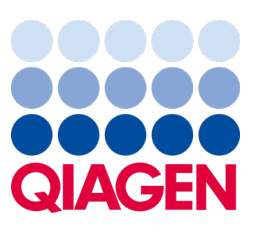

September 2022

# Analüsaatori QIAstat-Dx® Analyzer 1.0 kasutusjuhend

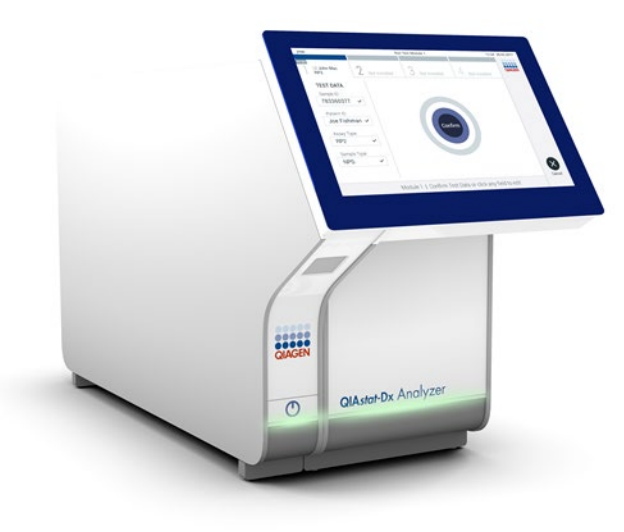

Redaktsioon 4 Kasutamiseks tarkvaraversiooniga 1.5.2

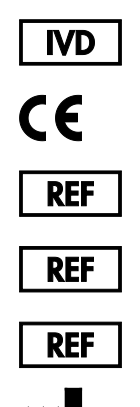

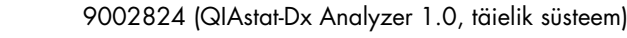

- 9002814 (QIAstat-Dx Analytical Module)
- 9002813 (QIAstat-Dx Operational Module)
	- QIAGEN GmbH, QIAGEN Strasse 1, D-40724 Hilden

Sample to Insight

# Sisukord

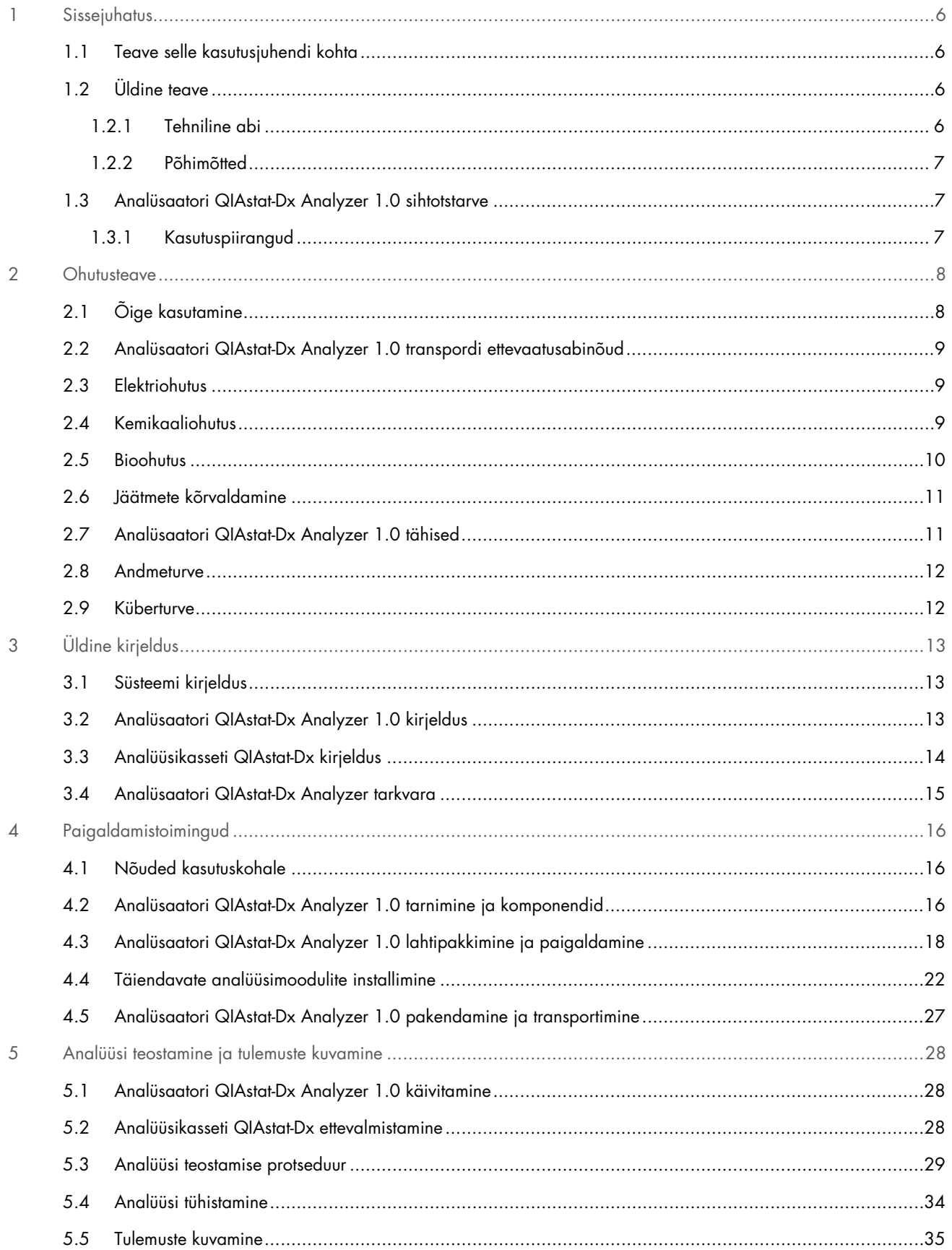

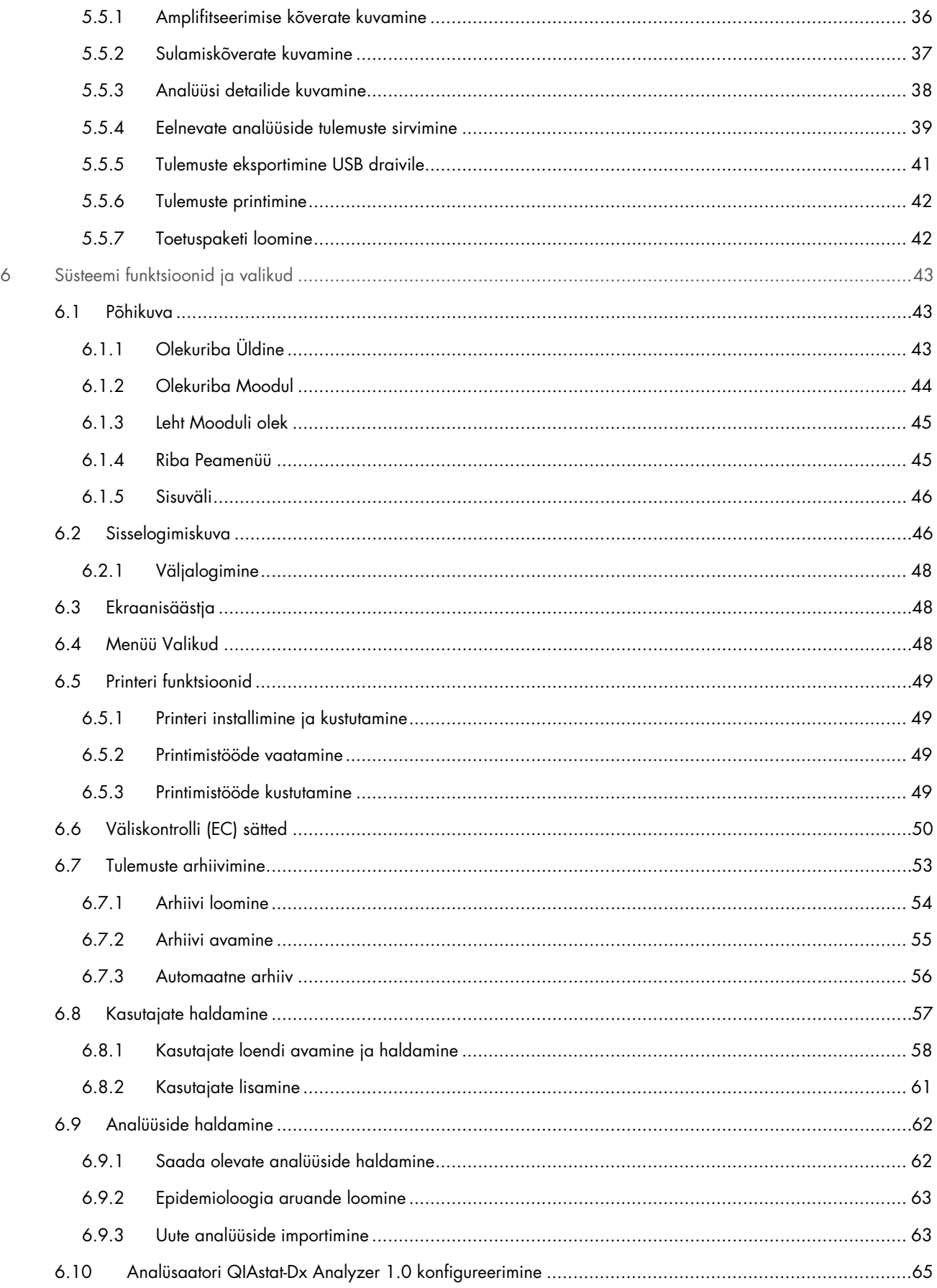

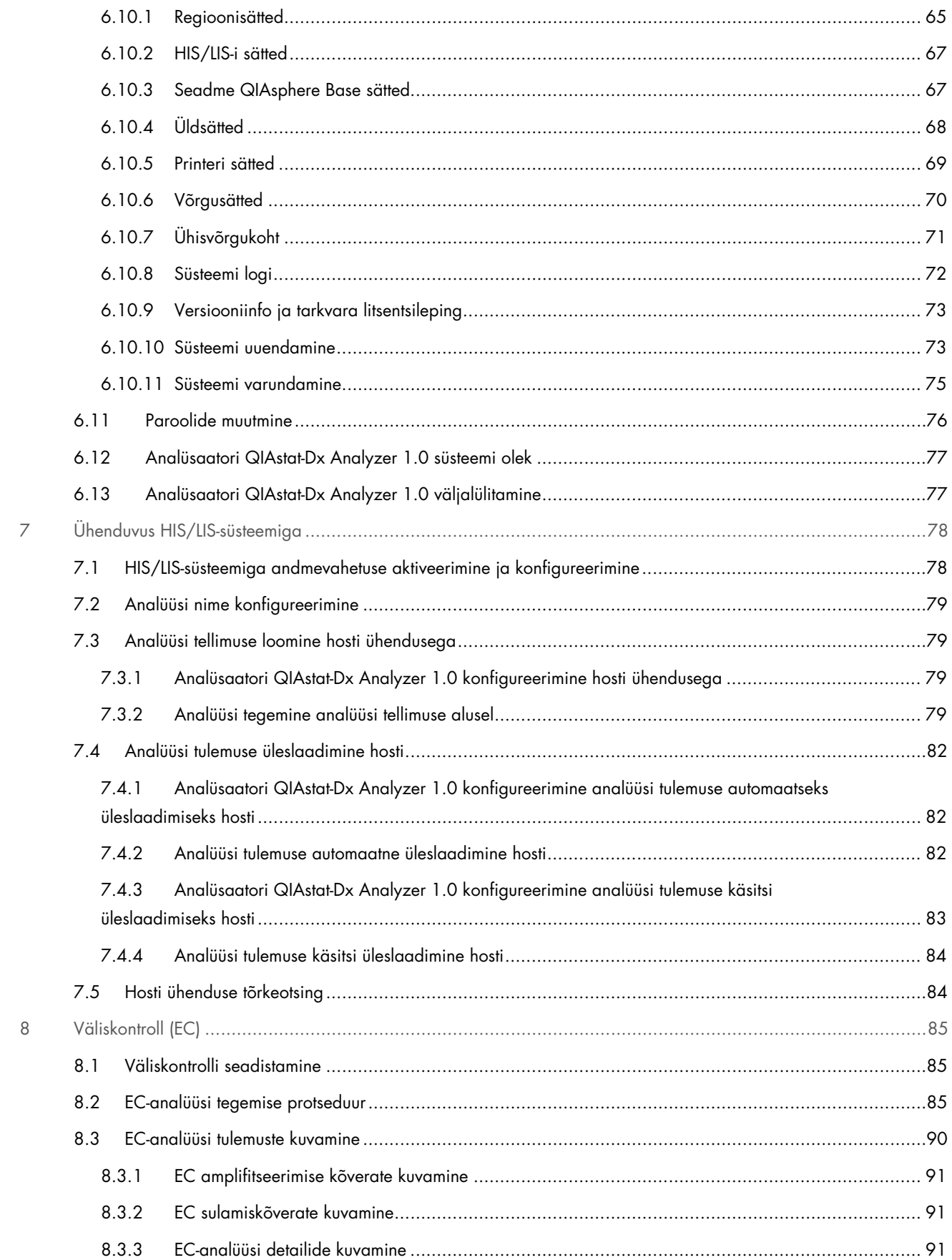

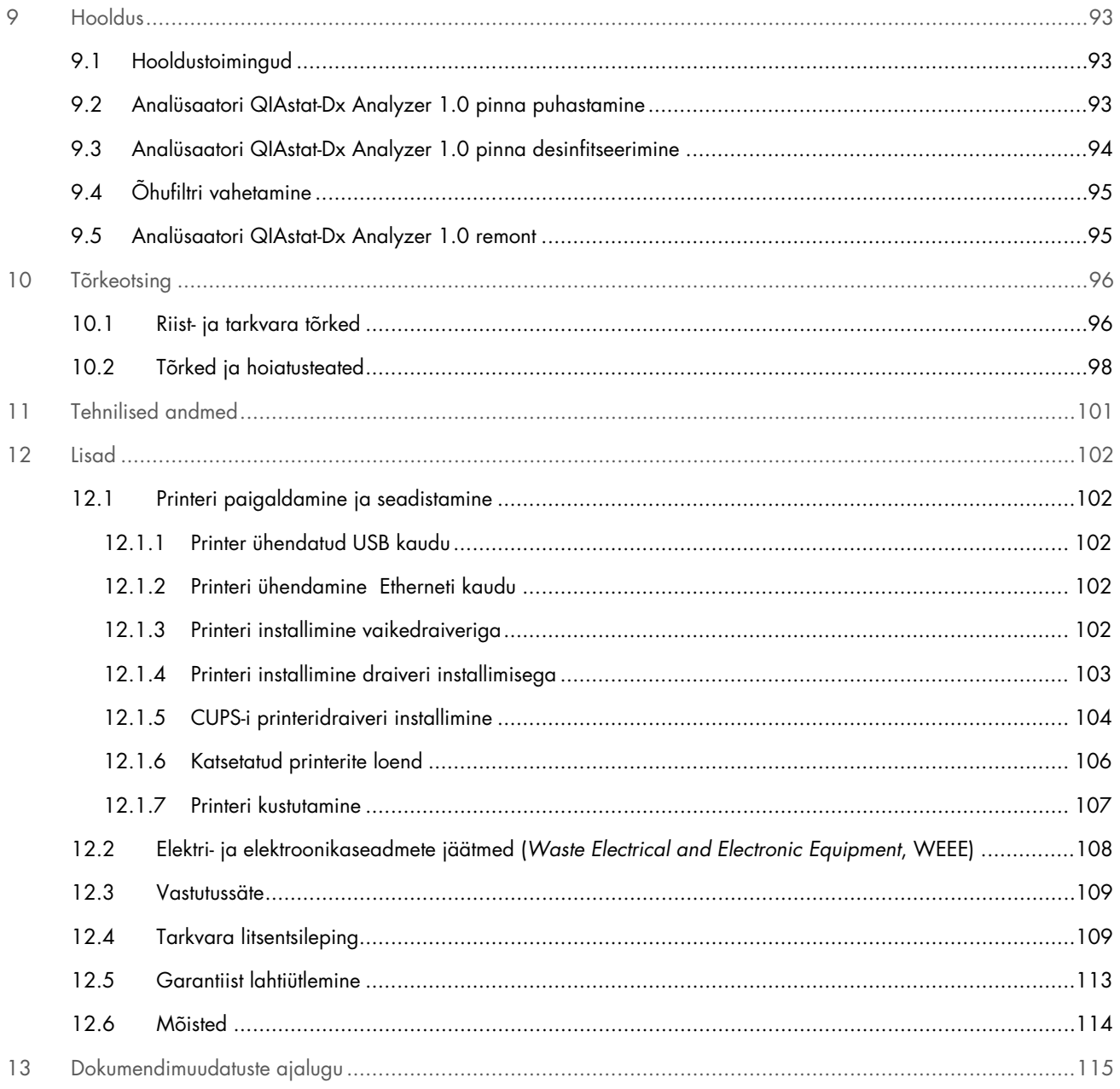

See kasutusjuhend on trükitud kujul saadaval tellimisel.

## <span id="page-5-0"></span>1 Sissejuhatus

Täname, et valisite analüsaatori QIAstat-Dx® Analyzer 1.0. Oleme kindlad, et see süsteem saab olema teie labori lahutamatu osa.

See kasutusjuhend kirjeldab, kuidas töötab QIAstat-Dx Analyzer 1.0 tarkvaraversiooniga 1.5. Enne analüsaatori QIAstat-Dx Analyzer 1.0 kasutamist tuleb see kasutusjuhend tähelepanelikult läbi lugeda, pöörates erilist tähelepanu ohutusteabele. Seadme ohutuks kasutamiseks ja ohutus seisundis hoidmiseks tuleb järgida kasutusjuhendis olevaid juhiseid ja ohutusteavet.

Märkus. Kasutusjuhendis kujutatud joonised on üksnes näited ja võivad analüüsiti erineda.

#### <span id="page-5-1"></span>1.1 Teave selle kasutusjuhendi kohta

Kasutusjuhend sisaldab järgmisi jaotisi teabega analüsaatori QIAstat-Dx Analyzer 1.0 kohta.

- [Sissejuhatus](#page-5-0)
- [Ohutusteave](#page-7-0)
- [Üldine kirjeldus](#page-12-0)
- [Paigaldamistoimingud](#page-15-0)
- [Analüüsi teostamine ja tulemuste kuvamine](#page-27-0)
- [Süsteemi funktsioonid ja valikud](#page-42-0)
- [Ühenduvus HIS/LIS-süsteemiga](#page-77-0)
- [Väliskontroll \(EC\)](#page-84-0)
- [Hooldus](#page-92-0)
- [Tõrkeotsing](#page-95-0)
- [Tehnilised andmed](#page-100-0)

Lisad sisaldavad järgmist teavet.

- [Printeri paigaldamine ja seadistamine,](#page-101-1) sh katsetatud printerite loend
- Vastavustunnistus
- Elektri- ja elektroonikaseadmete jäätmed (*[Waste Electrical and Electronic Equipment](#page-107-0)*, WEEE)
- [Vastutussäte](#page-108-0)
- [Tarkvara litsentsileping](#page-108-1)
- [Garantiist lahtiütlemine](#page-112-0)
- [Mõisted](#page-113-0)

#### <span id="page-5-2"></span>1.2 Üldine teave

#### <span id="page-5-3"></span>1.2.1 Tehniline abi

Oleme ettevõttes QIAGEN uhked tehnilise abi kvaliteedi ja selle kättesaadavuse üle. Meie tehnilise toe osakondades töötavad kogenud teadlased, kellel on ulatuslikud praktilised ja teoreetilised kogemused molekulaarbioloogias ning ettevõtte QIAGEN toodete kasutamise suhtes. Kui teil on küsimusi või esinevad raskused seoses analüsaatoriga QIAstat-Dx Analyzer 1.0 või üldiselt QIAGEN-i toodetega, võtke julgelt meiega ühendust.

QIAGEN-i kliendid on meie toodete täiendava või spetsialiseeritud kasutamisega seotud teabe peamine allikas. See teave on abiks teistele teadlastele ja ka QIAGEN-i teadlastele. Seetõttu soovitame teil meiega ühendust võtta, kui teil on soovitusi toote toimimise või uute rakenduste ja meetodite kohta.

Tehnilise abi saamiseks võtke ühendust QIAGEN-i tehnilise teenindusega aadressil **support.giagen.com**.

Kui võtate QIAGEN-iga ühendust seoses tõrgetega, hoidke käepärast järgmine teave:

- Analüsaatori QIAstat-Dx Analyzer 1.0 seerianumber, tüüp, tarkvara versioon ja installitud analüüsi määratluse failid
- tõrkekood (vajaduse korral)
- ajahetk, kui tõrge esimest korda esines
- tõrke esinemise sagedus (s.t vahetevahel või pidevalt esinev tõrge)
- pilt tõrkest, võimaluse korral
- Toetuspakett

#### <span id="page-6-0"></span>1.2.2 Põhimõtted

Ettevõtte QIAGEN poliitikaks on toodete täiustamine uute tehnikate ja komponentide kättesaadavaks muutmisel. QIAGEN jätab endale õiguse tehnilisi kirjeldusi igal ajal muuta. Püüdes luua kasulikke ja asjakohaseid dokumente, hindame teie märkusi selle kasutusjuhendi kohta. Palun võtke ühendust ettevõtte QIAGEN tehnilise toega.

#### <span id="page-6-1"></span>1.3 Analüsaatori QIAstat-Dx Analyzer 1.0 sihtotstarve

Platvorm QIAstat-Dx Analyzer 1.0 on ette nähtud *in vitro* diagnostikaseadmena kasutamiseks koos QIAstat-Dx analüüsidega ja pakub täielikku automatiseerimist alates proovi ettevalmistamisest kuni real-time PCR-i tuvastuseni molekulaarsete rakenduste jaoks.

Süsteem on ette nähtud ainult erialaseks kasutamiseks. See ei ole ette nähtud iseenda analüüsimiseks või patsiendi vahetus läheduses analüüsimiseks.

#### <span id="page-6-2"></span>1.3.1 Kasutuspiirangud

- Analüsaatorit QIAstat-Dx Analyzer 1.0 saab kasutada ainult koos kassettidega QIAstat-Dx selle kasutusjuhendi ja analüüsikassettide QIAstat-Dx kasutusjuhiste kohaselt.
- Analüsaatori QIAstat-Dx Analyzer 1.0 ühendamiseks tuleb kasutada ainult süsteemi komplekti kuuluvaid kaableid.
- Hooldus- ja remonditöid tohivad teostada ainult QIAGEN-i volitatud töötajad.
- Analüsaatorit QIAstat-Dx Analyzer 1.0 tohib kasutada üksnes tasasel horisontaalsel pinnal, mis pole kaldus ega viltu.
- Ärge taaskasutage analüüsikassetti QIAstat-Dx, kui seda on juba kasutatud või kui see on olnud seotud vigase või lõpuleviimata analüüsiga.
- Piisava ventilatsiooni tagamiseks tuleb jätta analüsaatori QIAstat-Dx Analyzer 1.0 mõlemale küljele vähemalt 10 cm vaba ruumi.
- Veenduge, et QIAstat-Dx Analyzer 1.0 oleks paigutatud eemale õhukonditsioneeri väljalaskeavadest või soojusvahetitest.
- Ärge liigutage seadet, kui analüüs on pooleli.
- Ärge muutke süsteemi konfiguratsiooni analüüsi tegemise ajal.
- Ärge tõstke ega liigutage analüsaatorit QIAstat-Dx Analyzer 1.0 puuteekraanist hoides.
- Ärge lülitage seadet välja ega taaskäivitage seda, kui toimub varundamine, taastamine, süsteemi uuendamine või arhiivi loomine.

# <span id="page-7-0"></span>2 Ohutusteave

Enne analüsaatori QIAstat-Dx Analyzer 1.0 kasutamist tuleb see kasutusjuhend tähelepanelikult läbi lugeda, pöörates erilist tähelepanu ohutusteabele. Seadme ohutuks kasutamiseks ja ohutus seisundis hoidmiseks tuleb järgida kasutusjuhendis olevaid juhiseid ja ohutusteavet.

Võimalikud ohud, mis võivad kahjustada kasutajat või põhjustada kahjustusi seadmele, on kogu kasutusjuhendis selgelt välja toodud sobivates kohtades.

Kui seadmeid kasutatakse nii, nagu tootja ei ole määranud, võidakse vähendada seadme kaitsetaset.

Järgmist tüüpi ohutusteave ilmub *analüsaatori QIAstat-Dx Analyzer 1.0 kasutusjuhendis*.

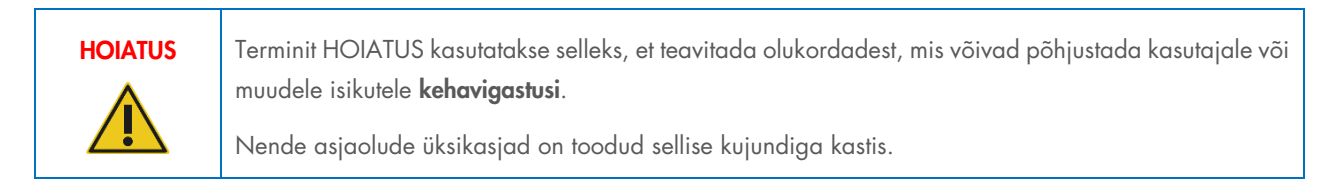

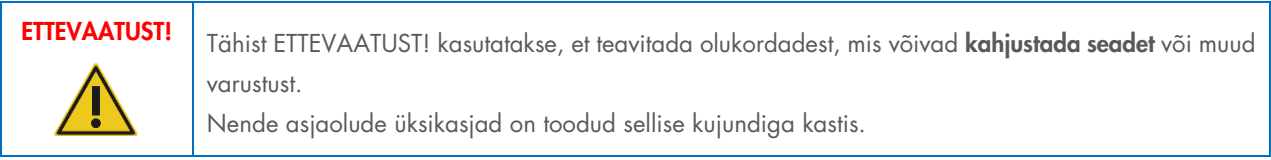

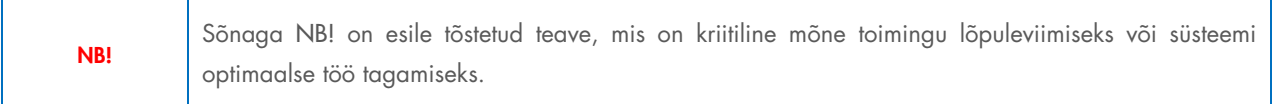

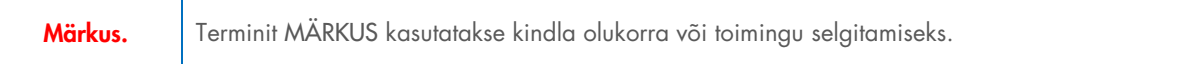

Kasutusjuhendis olevad juhised on ette nähtud kasutaja riigis kehtivate ohutusnõuete täiendamiseks ja ei asenda neid.

### <span id="page-7-1"></span>2.1 Õige kasutamine

Kasutage analüsaatorit QIAstat-Dx Analyzer 1.0 kasutusjuhendi kohaselt. Enne analüsaatori QIAstat-Dx Analyzer 1.0 kasutamist soovitame kasutusjuhendi tähelepanelikult läbi lugeda.

- Järgige kõiki analüsaatorile QIAstat-Dx Analyzer 1.0 trükitud või seadmele kinnitatud ohutusjuhiseid.
- Analüsaatori QIAstat-Dx Analyzer 1.0 nõuetele mittevastav kasutamine, paigaldamine ja hooldamine võib põhjustada kehavigastusi või kahjustada analüsaatorit QIAstat-Dx Analyzer 1.0.
- Analüsaatorit QIAstat-Dx Analyzer 1.0 tohivad kasutada ainult volitatud ja vastava väljaõppega tervishoiutöötajad.
- Analüsaatori QIAstat-Dx Analyzer 1.0 hooldustöid tohivad läbi viia üksnes QIAGEN-i volitatud esindajad.
- Ärge kasutage analüsaatorit QIAstat-Dx Analyzer 1.0 ohtlikes keskkondades, mille jaoks see ei ole konstrueeritud.
- Järgige seoses identimisteabe hoidmisega oma ettevõtte küberturbe poliitikat.

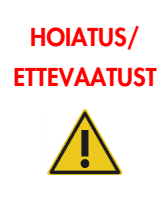

#### Kehavigastuste ja varakahjustuste oht

Ärge avage analüsaatori QIAstat-Dx Analyzer 1.0 korpust. Analüsaatori QIAstat-Dx Analyzer 1.0 korpus on konstrueeritud kasutaja kaitseks ja analüsaatori QIAstat-Dx Analyzer 1.0 nõuetekohase töö tagamiseks. Analüsaatori QIAstat-Dx Analyzer 1.0 kasutamine ilma korpuseta põhjustab elektrilöögiohtu ja analüsaatori QIAstat-Dx Analyzer 1.0 talitlushäireid.

# HOIATUS/ **ETTEVAATUST**

#### Kehavigastuste ja varakahjustuste oht

Olge kasseti sisestuspordi sulgumise korral ettevaatlik, et vältida kehavigastusi, nt sõrmede vahelejäämist.

#### <span id="page-8-0"></span>2.2 Analüsaatori QIAstat-Dx Analyzer 1.0 transpordi ettevaatusabinõud

#### HOIATUS/ **ETTEVAATUST**

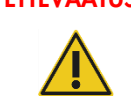

#### Kehavigastuste ja varakahjustuste oht

Analüsaator QIAstat-Dx Analyzer 1.0 on raske seade. Kehavigastuste või analüsaatori QIAstat-Dx Analyzer 1.0 kahjustamise vältimiseks olge seadet tõstes ettevaatlik ja kasutage sobivaid tõstmismeetodeid.

#### <span id="page-8-1"></span>2.3 Elektriohutus

Järgige kõiki üldisi elektriseadmete ohutusnõudeid.

Enne hooldamist tõmmake toitejuhe pistikupesast välja.

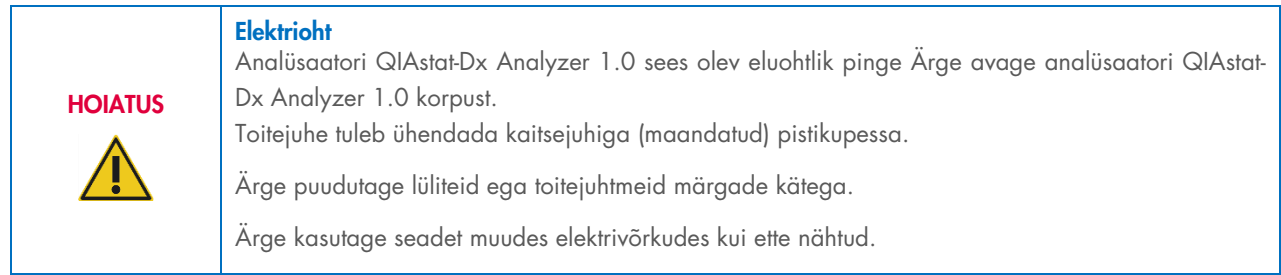

#### <span id="page-8-2"></span>2.4 Kemikaaliohutus

Kasseti materjalide ohutuskaardid (Safety Data Sheets, SDS) on saadaval QIAGEN-is ja neid võib küsida sealt.

Kasutatud analüüsikassetid QIAstat-Dx tuleb kasutusest kõrvaldada, järgides kõiki riiklikke ja kohalikke tervise- ja ohutusnõudeid ning seadusi.

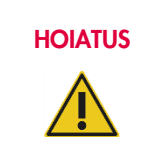

#### Ohtlikud kemikaalid

Kui kasseti korpus on saanud kahjustada, võivad sellest lekkida kemikaalid. Mõned analüüsikassettides QIAstat-Dx kasutatavad kemikaalid võivad olla ohtlikud või muutuda ohtlikuks. Kandke alati kaitseprille, kindaid ja laborikitlit.

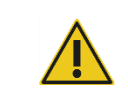

#### ETTEVAATUST! Analüsaatori QIAstat-Dx Analyzer 1.0 kahjustuste oht

Vältige kemikaalide või muude vedelike valgumist analüsaatorisse QIAstat-Dx Analyzer 1.0 või sellest välja. Vedelikukahjustused muudavad garantii kehtetuks.

### <span id="page-9-0"></span>2.5 Bioohutus

Analüsaator QIAstat-Dx Analyzer 1.0 ja kassetid ise ei sisalda bioloogiliselt ohtlikke aineid. Siiski tuleks proove ja reaktiive, mis sisaldavad bioloogilistest allikatest pärit aineid, käsitleda ja kõrvaldada kui võimalikke bioloogiliselt ohtlikke aineid. Kasutage labori ohutusjuhiseid, mida on kirjeldatud Haiguste Kontrolli ja Tõrje Keskuste (*Centers for Disease Control and Prevention*, CDC) ja Riikliku Tervishoiuinstituudi (*National Institutes of Health*, NIH) väljaandes Biosafety in Microbiological and Biomedical Laboratories (Mikrobioloogia ja biomeditsiini laborite bioohutus) ([www.cdc.gov/od/ohs/biosfty/biosfty.htm](http://www.cdc.gov/od/ohs/biosfty/biosfty.htm)).

Analüsaatoriga QIAstat-Dx Analyzer 1.0 analüüsitud proovid võivad sisaldada nakkusohtlikke aineid. Kasutajad peavad olema teadlikud sellistest ainetest tulenevatest ohtudest ning kasutama, ladustama ja käitlema selliseid proove vastavalt kehtivatele ohutusnõuetele. Kasutage reaktiive või proove käsitsedes isikukaitsevahendeid ja ühekordseks kasutamiseks ette nähtud puudrivabasid kindaid ning pärast käsitsemist peske käed põhjalikult.

Järgige alati erinevates suunistes sätestatud ettevaatusabinõusid, näiteks Kliiniliste ja Laboratoorsete Standardite Instituudi (ingl k *Clinical and Laboratory Standards Institute*®, CLSI) dokumendis Protection of Laboratory Workers from Occupationally Acquired Infections (Laboritöötajate kaitsmine kutsealaselt saadud nakkuste eest) kinnitatud juhised (M29) või muud vastavad dokumendid, mille on avaldanud järgmised ühendused:

- OSHA®: Occupational Safety and Health Administration (Tööohutuse ja Töötervishoiu Teabeagentuur, Ameerika Ühendriigid).
- ACGIH®: American Conference of Government Industrial Hygienists (Ameerika Riiklik Tööstushügieenikute Konverents, Ameerika Ühendriigid).
- COSHH: Control of Substances Hazardous to Health (Terviseohtlike ainete kontroll, Suurbritannia).

Analüsaatori QIAstat-Dx Analyzer 1.0 ja töökoha saastumise vältimiseks käsitsege proove ja analüüsikassette QIAstat-Dx ettevaatlikult. Saastumise korral (nt kasseti leke) puhastage ja desinfitseerige saastunud ala ja analüsaator QIAstat-Dx Analyzer (vt jaotis [9\).](#page-92-0)

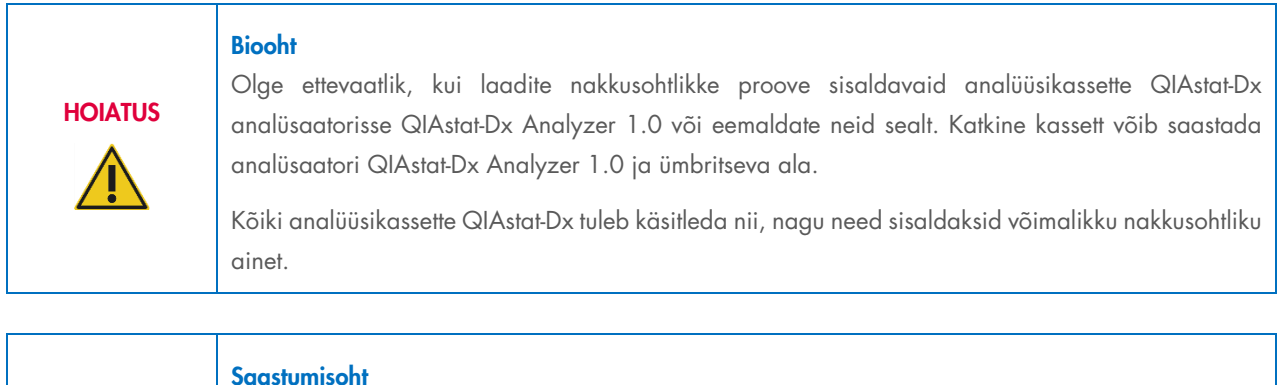

Ohjake ja puhastage kohe katkisest või kahjustustega analüüsikassetist QIAstat-Dx pärit saaste. Kuigi kassettide sisu pole nakkusohtlik, võib see tavategevuse käigus laiali kanduda, saastata muid analüüse ja põhjustada valepositiivseid tulemusi.

Teavet analüsaatori QIAstat-Dx Analyzer 1.0 puhastamise ja desinfitseerimise kohta vt vastavalt jaotisest [9.2](#page-92-2) ja [9.3.](#page-93-0)

ETTEVAATUST!

### <span id="page-10-0"></span>2.6 Jäätmete kõrvaldamine

Kasutatud analüüsikassetid QIAstat-Dx ja plastanumad võivad sisaldada ohtlikke kemikaale või nakkusohtlikke aineid. Sellised jäätmed tuleb kokku koguda ja nõuetekohaselt käidelda vastavalt kõikidele riiklikele ning kohalikele tervise- ja ohutusnõuetele ning õigusaktidele.

Elektri- ja elektroonikaseadmete jäätmete (*Waste Electrical and Electronic Equipment,* WEEE) kõrvaldamise kohta vt lisa [12.2.](#page-107-0)

#### <span id="page-10-1"></span>2.7 Analüsaatori QIAstat-Dx Analyzer 1.0 tähised

Analüsaatori QIAstat-Dx Analyzer 1.0 seadmel ja analüüsikassettidel QIAstat-Dx on järgmised tähised.

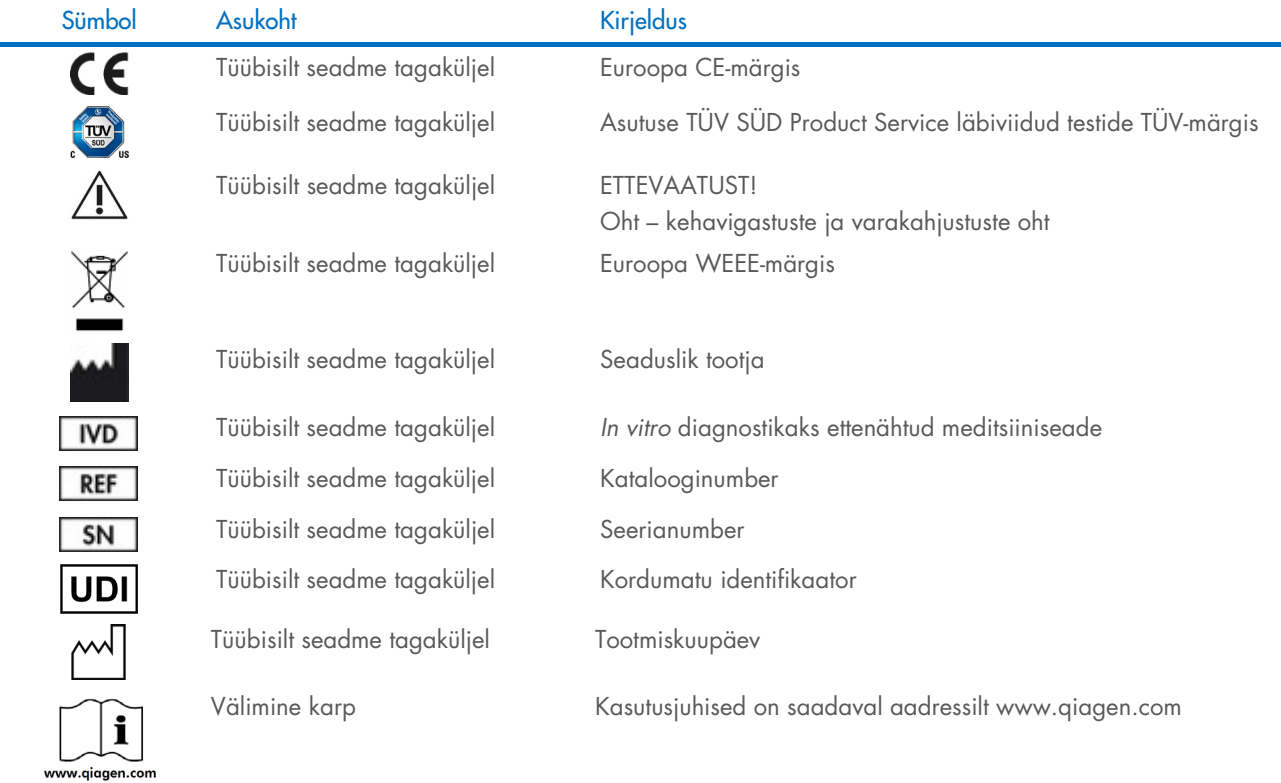

#### <span id="page-11-0"></span>2.8 Andmeturve

Märkus. Tungivalt soovitatav on regulaarselt süsteemi varundada vastavalt teie organisatsiooni andmete kättesaadavuse ja andmekao eest kaitsmise poliitikale.

Analüsaator QIAstat-Dx Analyzer 1.0 tarnitakse koos USB-mäluseadmega, mida on soovitatav kasutada ainult lühiajaliseks andmete salvestamiseks ja teisaldamiseks (nt tulemuste salvestamine, süsteemi varundamine ja arhiivimine, süsteemi uuendamine või analüüsi määratluse failide importimine). Püsivaks andmesalvestuseks on tungivalt soovitatav kasutada muud salvestuskohta.

Märkus. USB-mäluseadme kasutamisele kehtivad piirangud (nt salvestusmaht või andmete ülekirjutamise oht), mida tuleb enne kasutamist arvesse võtta.

Pikaajalise andmeturbe tagamiseks järgige oma organisatsiooni andmete salvestamise ja identimisteabe säilitamise turbepoliitikat.

#### <span id="page-11-1"></span>2.9 Küberturve

Analüsaatori QIAstat-Dx Analyzer 1.0 kasutamisel on äärmiselt soovitatav järgida allpool loetletud küberturbe soovitusi.

- Kasutage analüsaatorit QIAstat-Dx Analyzer 1.0 turvalises keskkonnas ja turvalises võrgus.
- Süsteemi uuendamise korral võrrelge alati enne paigaldamist uuenduspaketi kontrollsummat veebilehel ([www.qiagen.com](http://www.qiagen.com/)) esitatud kontrollsummaga.
- Ärge lahkuge süsteemi uuendamise, süsteemi varundamise ning arhiivi taastamise ja loomise ajal seadme juurest, sest automaatse väljalogimise funktsioon on nende protsesside ajal välja lülitatud. Lisateavet automaatse väljalogimise kohta vt jaotisest [6.10.4.](#page-67-0)
- Tehke pidevalt varukoopiaid ja hoidke varukoopiaid turvalises, ideaaljuhul võrguühenduseta salvestusruumis. Lisateavet varukoopiate tegemise kohta vt jaotisest [6.10.11.](#page-74-0)
- Kontrollige alati, et kasutaksite pahavarata USB-mäluseadet.
- Kasutage analüsaatori QIAstat-Dx Analyzer 1.0 mitme kasutajaga režiimi. Lisateavet teemal [Kasutajate haldamine](#page-56-0) vt jaotisest [6.8.](#page-56-0)
- Järgige vähimate pääsuõiguste põhimõtet (määrates kasutajale konto vastavalt tema tööprofiilile). Lisateavet kasutajate haldamise kohta vt jaotisest [6.8.](#page-56-0)
- Järgige oma organisatsiooni paroolide kehtestamise ja nende muutmise sageduse põhimõtteid.
- Logige alati välja, kui jätate analüsaatori QIAstat-Dx Analyzer 1.0 järelevalveta. Lisateavet välja logimise kohta vt jaotisest [6.2.1.](#page-47-0)
- Ärge kasutage isikuandmete või kaitstud terviseandmete sisestamiseks vabalt redigeeritavaid välju.
- Võtke ühendust ettevõtte QIAGEN tehnilise toega, kui arvate, et teie seadet QIAstat-Dx Analyzer 1.0 võib olla kahjustatud.

Lisaks aitab analüsaatori *QIAstat-Dx Analyzer 1.0 turvalisuse ja privaatsuse juhend* teil seadet vastavalt andmekaitse määrustele ohutult ja turvaliselt paigaldada, konfigureerida, käitada ja hooldada. Analüsaatori *QIAstat-Dx Analyzer 1.0 turvalisuse ja privaatsuse juhend* on saadaval aadressil [qiagen.com/QIAstat-Dx\\_Privacy](http://www.qiagen.com/QIAstat-Dx_Privacy).

# <span id="page-12-0"></span>3 Üldine kirjeldus

#### <span id="page-12-1"></span>3.1 Süsteemi kirjeldus

Analüsaator QIAstat-Dx Analyzer 1.0 koos analüüsikassettidega QIAstat-Dx kasutab inimese bioloogilistes proovides patogeensete nukleiinhapete määramiseks reaalaja PCR-i. Analüsaator QIAstat-Dx Analyzer 1.0 ja kassetid on konstrueeritud suletud süsteemina, mis võimaldab automaatset proovide ettevalmistamist ning patogeensete nukleiinhapete määramist ja tuvastamist. Proovid sisestatakse analüüsikassetti QIAstat-Dx, mille sees on kõik vajalikud reaktiivid proovist nukleiinhapete isoleerimiseks ja amplifitseerimiseks. Sisseehitatud tarkvara interpreteerib määratud reaalaja amplifikatsioonisignaalid ja esitab need intuitiivse kasutajaliidese kaudu.

#### <span id="page-12-2"></span>3.2 Analüsaatori QIAstat-Dx Analyzer 1.0 kirjeldus

Analüsaator QIAstat-Dx Analyzer 1.0 koosneb töömoodulist ja ühest või mitmest (kuni 4) analüüsimoodulist. Töömoodul sisaldab elemente, mis tagavad ühendamise analüüsimooduliga ja võimaldavad kasutajal suhelda analüsaatoriga QIAstat-Dx Analyzer 1.0. Analüüsimoodul sisaldab proovide analüüsimiseks vajalikku riistvara ja tarkvara.

QIAstat-Dx Analyzer 1.0 sisaldab järgmisi elemente:

- puuteekraan kasutaja suhtlemiseks analüsaatoriga QIAstat-Dx Analyzer 1.0
- Vöötkoodilugeja proovi, patsiendi, kasutaja ja analüüsikasseti QIAstat-Dx tuvastamiseks
- USB pordid analüüside ja süsteemi uuendamiseks, dokumentide eksportimiseks ja printeri ühendamiseks (üks ees, kolm taga)
- kasseti sisestusporti analüüsikassettide QIAstat-Dx sisestamiseks analüsaatorisse QIAstat-Dx Analyzer 1.0
- Etherneti-ühendus seadme võrku ühendamiseks

[Joonisel 1](#page-12-3) ja [joonisel 2](#page-13-1) on kujutatud analüsaatori QIAstat-Dx Analyzer 1.0 erinevate funktsioonide asukohad.

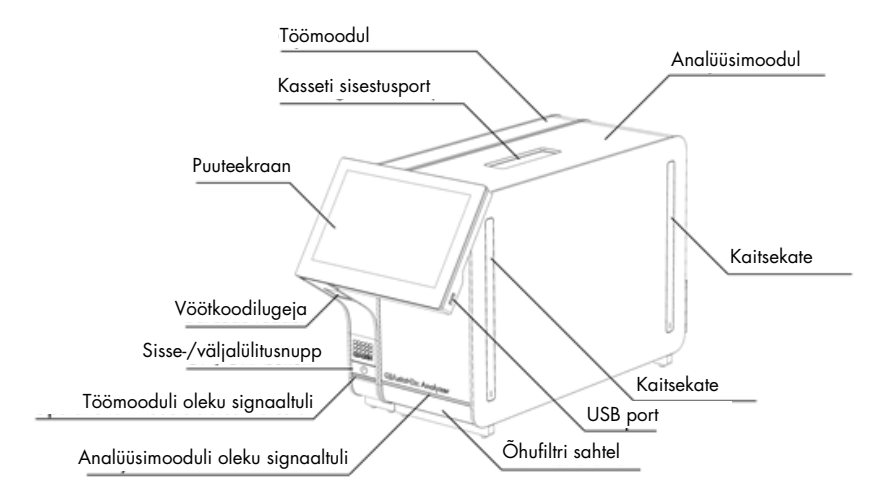

<span id="page-12-3"></span>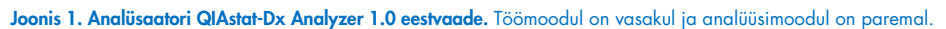

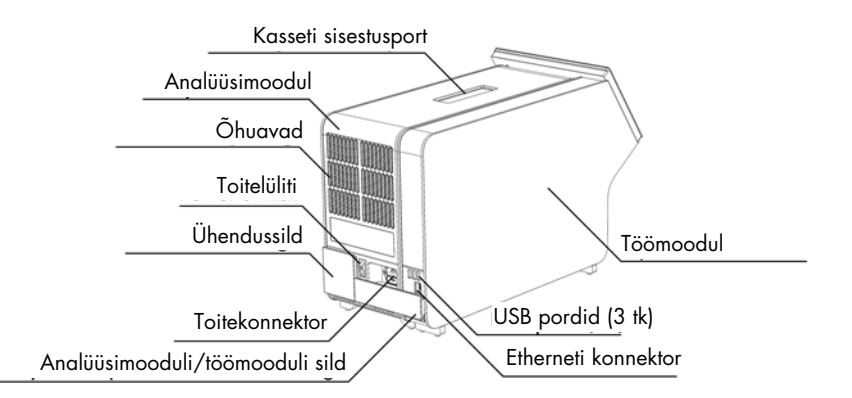

<span id="page-13-1"></span>Joonis 2. Analüsaatori QIAstat-Dx Analyzer 1.0 tagantvaade. Töömoodul on paremal ja analüüsimoodul on vasakul.

#### <span id="page-13-0"></span>3.3 Analüüsikasseti QIAstat-Dx kirjeldus

Analüüsikassett QIAstat-Dx on ühekordseks kasutamiseks ette nähtud plastseade täisautomaatse molekulaarse analüüsi läbiviimiseks. Kasseti QIAstat-Dx funktsioonide hulka kuuluvad sobivus eri proovitüüpidega (nt vedelikud, tampoonid), analüüsimiseks vajalike eellaaditud reaktiivide hermeetiline säilitamine ja iseseisev töörežiim. Kõik proovi ettevalmistamise ja analüüsimise etapid toimuvad analüüsikasseti QIAstat-Dx sees.

Kõik analüüsi täielikuks läbiviimiseks vajalikud reaktiivid valmistatakse ette ja säilitatakse analüüsikassetis QIAstat-Dx. Kasutaja ei pea kokku puutuma ja/ega käsitlema ühtegi reaktiivi. Analüüsi kestel käideldakse reaktiive analüüsimoodulis pneumojuhitud mikrokapillaarides ja need ei puutu otseselt kokku analüsaatori QIAstat-Dx Analyzer 1.0 juhtajamitega. Analüsaatorisse QIAstat-Dx Analyzer 1.0 on paigutatud õhufiltrid nii sissetuleva kui ka väljuva õhu tarbeks, et tagada veel suurem keskkonnakaitse. Peale analüüsi lõppu jääb analüüsikassett QIAstat-Dx hermeetiliselt suletuks, mis suurendab oluliselt selle ohutu kõrvaldamise võimalusi.

Analüüsikasseti QIAstat-Dx sees teostatakse järjestikku automaatselt mitu etappi, kasutades pneumorõhku proovide ja vedelike ülekandmiseks läbi ülekandekambri nende määratud asukohta. Pärast analüüsikasseti QIAstat-Dx asetamist analüsaatorisse QIAstat-Dx Analyzer 1.0 teostatakse automaatselt järgmised etapid:

- sisemiste kontrollide resuspendeerimine;
- rakkude lüüsimine mehaaniliste ja/või keemiliste vahenditega;
- membraanipõhine nukleiinhapete puhastamine;
- puhastatud nukleiinhapete segamine lüofiliseeritud põhisegu reaktiividega;
- määratletud eluaadi/põhisegu alikvootide ülekandmine erinevatesse reaktsioonikambritesse;
- reaalaja multipleks-PCR-i läbiviimine igas reaktsioonikambris. Fluorestsentsi tõus sihtmärk-analüüdi tuvastamisel toimub iga reaktsioonikambri sees.

Kasseti üldine ehitus ja funktsioonid on kujutatud [joonisel 3.](#page-14-1)

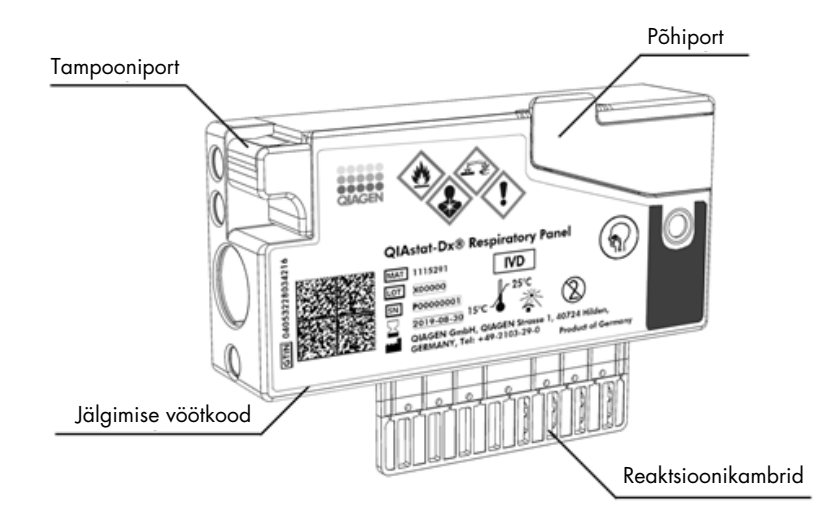

#### <span id="page-14-1"></span>Joonis 3. Analüüsikasseti QIAstat-Dx funktsioonid

#### <span id="page-14-0"></span>3.4 Analüsaatori QIAstat-Dx Analyzer tarkvara

Analüsaatori QIAstat-Dx Analyzer tarkvara on süsteemi eelinstallitud. Sellel on kolm peamist funktsioonide rühma:

- üldised kasutusfunktsioonid hõlbustavad analüüside seadistamist, sooritamist ning analüüsi ja selle tulemuste visualiseerimist;
- seadistamisfunktsioonid võimaldavad süsteemi seadistada (kasutajate haldamine, analüüside haldamine ja riistvara/tarkvara seadistuse haldamine);
- Analüüside tegemise juhtimine teeb automaatselt analüüsiks vajalikud analüüsitoimingud.

# <span id="page-15-0"></span>4 Paigaldamistoimingud

#### <span id="page-15-1"></span>4.1 Nõuded kasutuskohale

Paigaldage QIAstat-Dx Analyzer 1.0 tasasele, kuivale ja puhtale tööpinnale. Veenduge, et paigalduskohas poleks liigset tõmbetuult, niiskust ega tolmu ning seade oleks kaitstud suurte temperatuurikõikumiste, kuumaallikate, vibratsiooni ja elektriliste häirete eest. Teavet analüsaatori QIAstat-Dx Analyzer 1.0 kaalu ja mõõtmete ning õigete kasutustingimuste (temperatuur ja õhuniiskus) kohta vt jaotisest [11.](#page-100-0) Analüsaatori QIAstat-Dx Analyzer 1.0 kõigil külgedel peab olema piisavalt vaba ruumi korralikuks ventilatsiooniks ja takistusteta ligipääsuks kasseti sisestuspordile, analüsaatori QIAstat-Dx Analyzer 1.0 tagaküljele, toitelülitile, sisse/välja lülitamise nupule, vöötkoodilugejale ja puuteekraanile.

Märkus. Enne analüsaatori QIAstat-Dx Analyzer 1.0 installimist ja kasutamist vt jaotist [11,](#page-100-0) et tutvuda analüsaatori QIAstat-Dx Analyzer 1.0 kasutustingimustega.

## ETTEVAATUST! Blokeeritud ventilatsioon Hea ventilatsiooni tagamiseks tuleb jätta analüsaatori QIAstat-Dx Analyzer 1.0 taha vähemalt 10 cm vaba ruumi ja mitte blokeerida õhuvoolu seadme all. Pilusid ja avasid, mis tagavad seadme ventilatsiooni, ei tohi kinni katta.

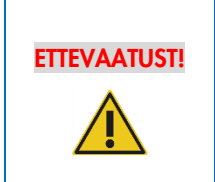

#### Elektromagnetilised häired

Ärge hoidke ega kasutage analüsaatorit QIAstat-Dx Analyzer 1.0 tugeva elektromagnetilise kiirguse allikate lähedal (nt varjestamata sihipärased raadiosagedusliku kiirguse allikad), sest need võivad häirida seadme nõuetekohast tööd.

### <span id="page-15-2"></span>4.2 Analüsaatori QIAstat-Dx Analyzer 1.0 tarnimine ja komponendid

Analüsaator QIAstat-Dx Analyzer 1.0 tarnitakse kahes eraldi kastis ja komplekti kuuluvad kõik vajalikud osad süsteemi ülesseadmiseks ja kasutamiseks. Kastide sisu on järgmine.

#### 1. kasti sisu:

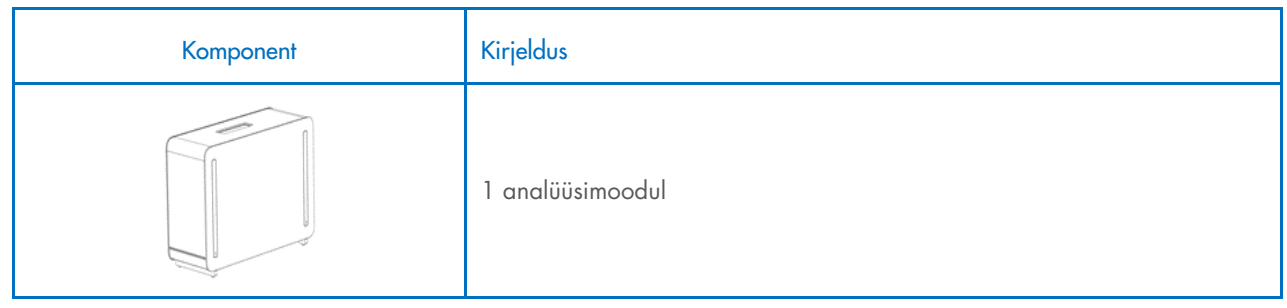

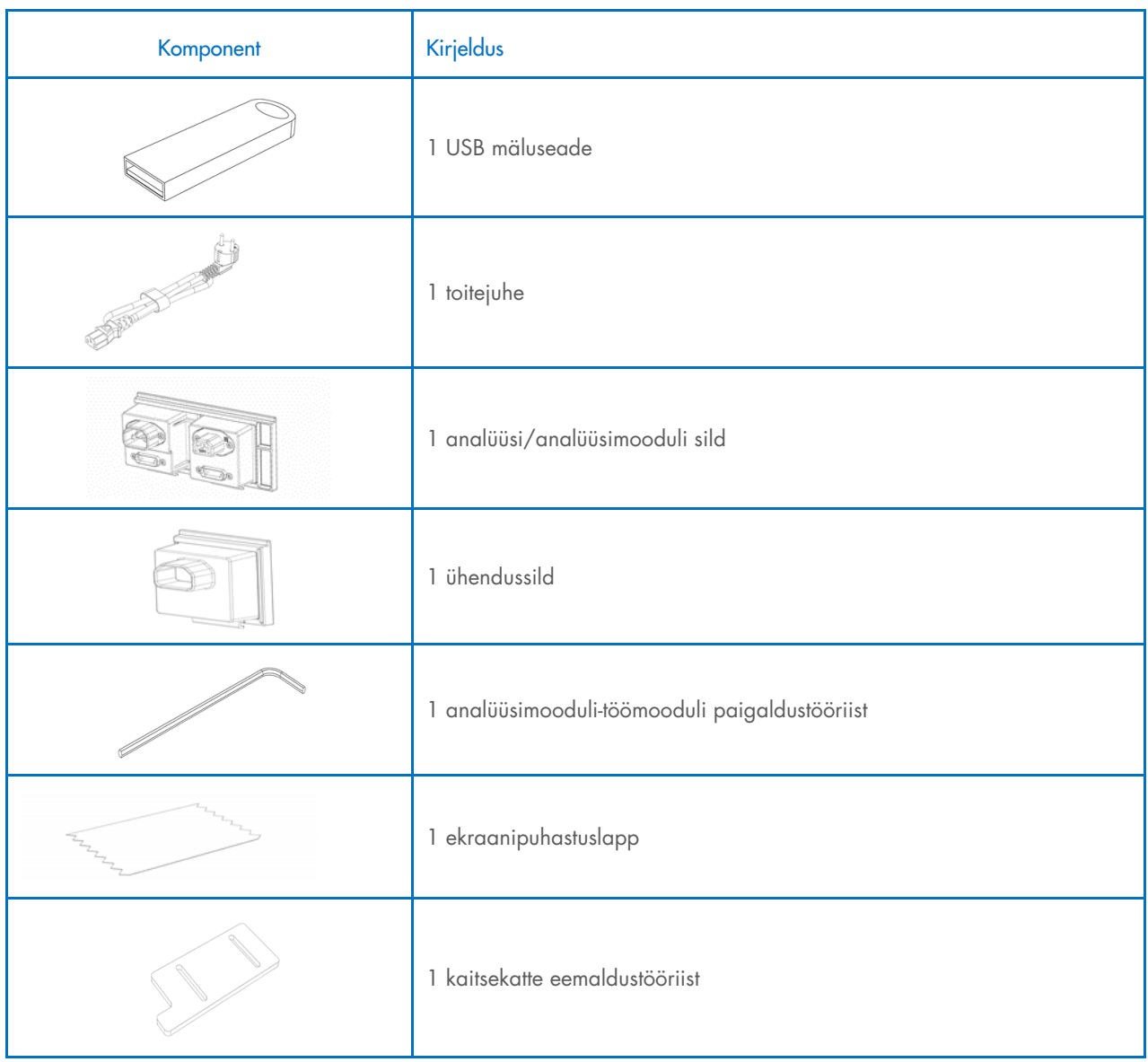

#### 2. kasti sisu:

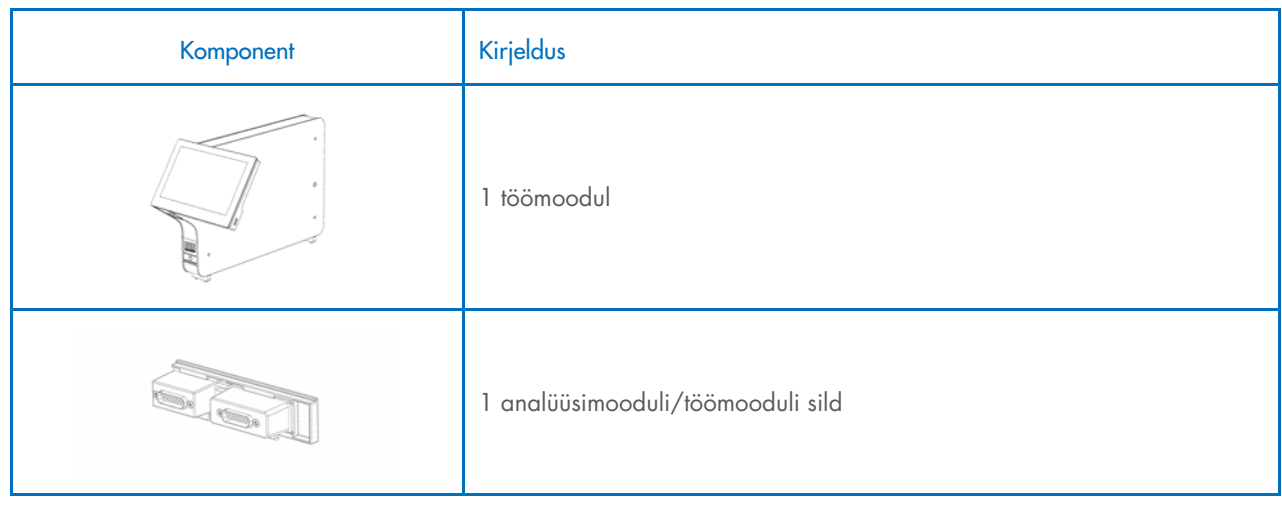

#### <span id="page-17-0"></span>4.3 Analüsaatori QIAstat-Dx Analyzer 1.0 lahtipakkimine ja paigaldamine

Pakkige analüsaator QIAstat-Dx Analyzer 1.0 ettevaatlikult lahti järgmiste juhiste kohaselt.

1. Eemaldage analüüsimoodul kastist ja asetage see tasasele pinnale. Eemaldage analüüsimooduli küljest vahtplasti tükid. Märkus. Analüüsimooduli tõstmiseks ja käsitsemiseks tuleb seda hoida mõlema käega alt, nagu on näidatu[d joonisel 4.](#page-17-1)

# HOIATUS/ **ETTEVAATUST**

#### Kehavigastuste ja varakahjustuste oht

Analüsaator QIAstat-Dx Analyzer 1.0 on raske seade. Kehavigastuste või analüsaatori QIAstat-Dx Analyzer 1.0 kahjustamise vältimiseks olge seadet tõstes ettevaatlik ja kasutage sobivaid tõstmismeetodeid.

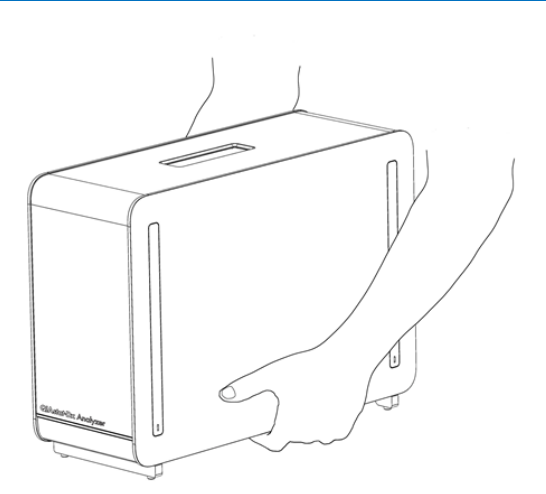

#### <span id="page-17-1"></span>Joonis 4. Analüüsimooduli õige hoidmine

2. Eemaldage analüüsimooduli küljelt kaitsekatted, kasutades selleks analüsaatori QIAstat-Dx Analyzer 1.0 komplekti kuuluvat kaitsekatte eemaldustööriista [\(joonis 5\)](#page-17-2).

<span id="page-17-2"></span>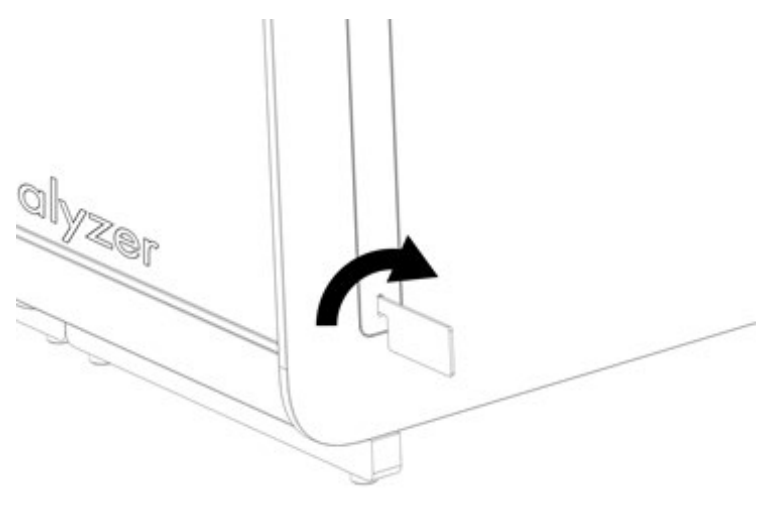

Joonis 5. Kaitsekatete eemaldamine

3. Eemaldage töömoodul kastist ja kinnitage see analüüsimooduli vasakule küljele. Keerake kruvid kinni analüsaatori QIAstat-Dx Analyzer 1.0 Analyzer komplekti kuuluva analüüsimooduli-töömooduli paigaldustööriistaga [\(joonis 6\)](#page-18-0).

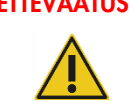

#### ETTEVAATUST! Mehaaniliste kahjustuste oht

Ärge jätke töömoodulit ilma toetamata seisma ega toetage seda puuteekraanile, sest see võib kahjustada puuteekraani.

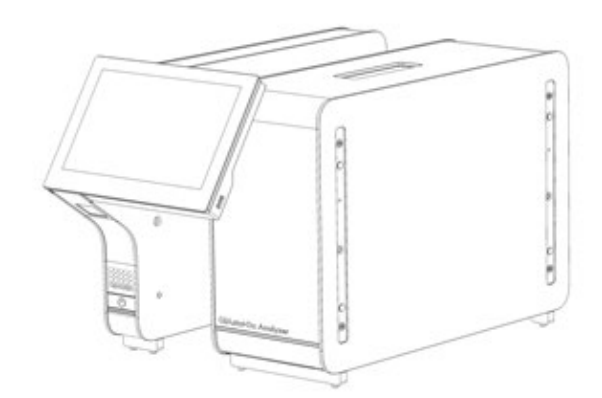

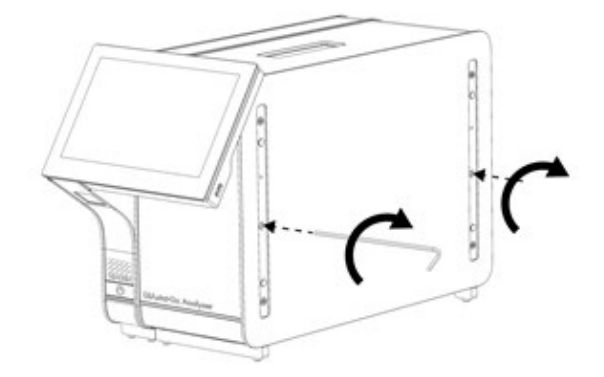

#### <span id="page-18-0"></span>Joonis 6. Töömooduli kinnitamine analüüsimoodulile

4. Paigaldage kaitsekatted tagasi analüüsimooduli küljele [\(joonis 7\).](#page-18-1)

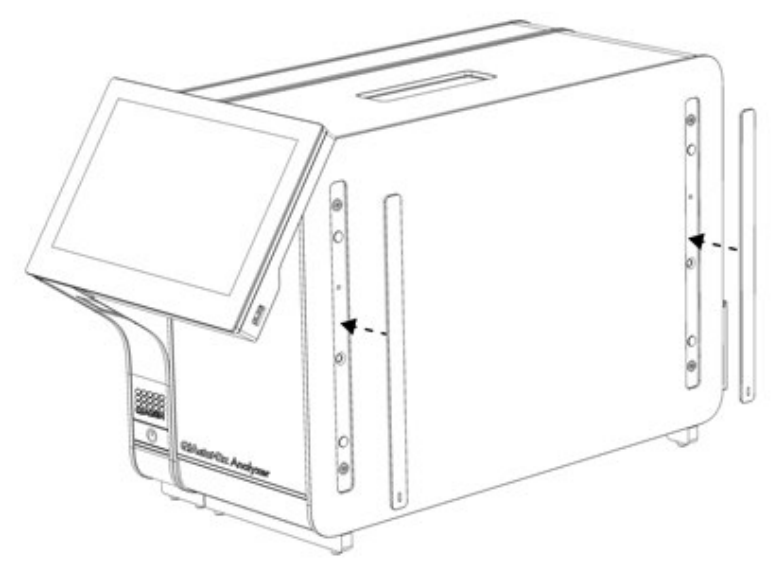

<span id="page-18-1"></span>Joonis 7. Kaitsekatete tagasipanek

5. Ühendage analüüsimooduli/töömooduli sild analüsaatori QIAstat-Dx Analyzer 1.0 tagaküljel, et siduda omavahel analüüsimoodul ja töömoodul [\(joonis 8\).](#page-19-0)

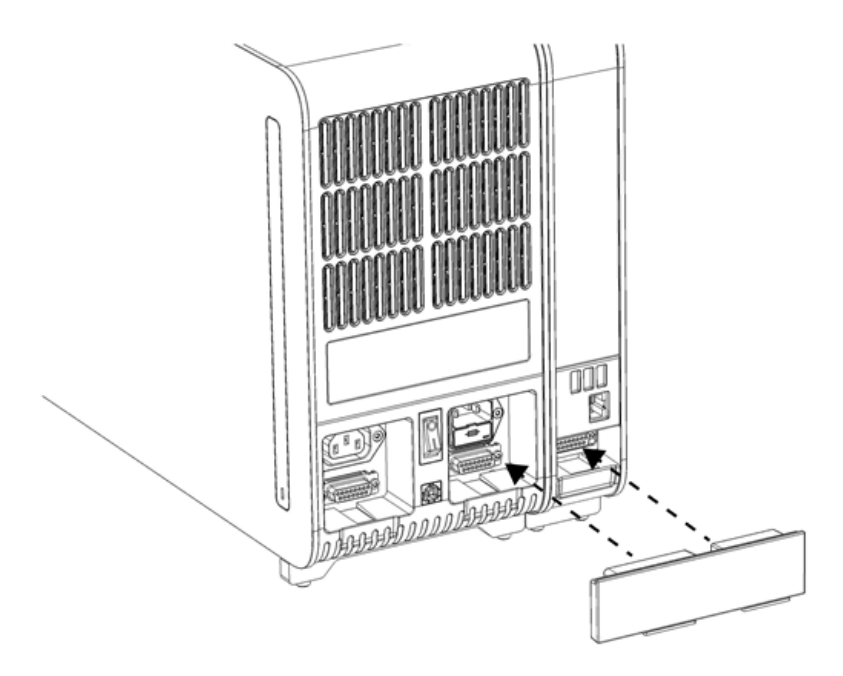

#### <span id="page-19-0"></span>Joonis 8. Analüüsimooduli/töömooduli silla ühendamine

6. Ühendage ühendussild analüüsimooduli taha [\(joonis 9\)](#page-19-1).

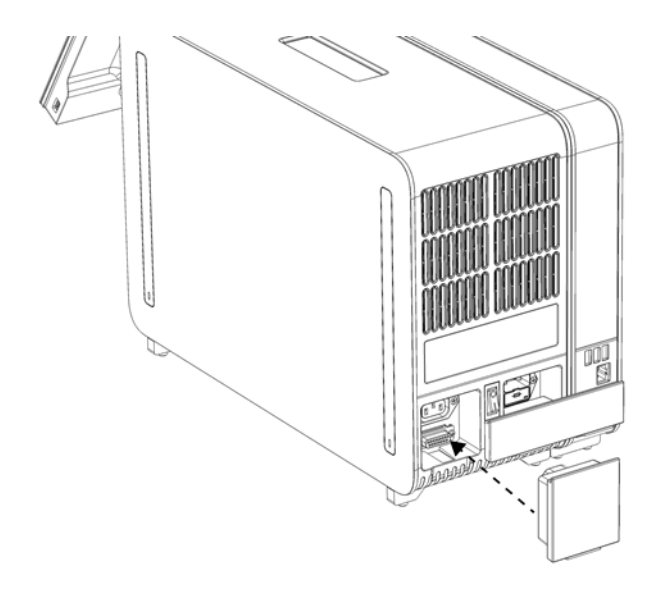

<span id="page-19-1"></span>Joonis 9. Ühendussilla ühendamine

7. Ühendage analüsaatori QIAstat-Dx Analyzer 1.0 komplekti kuuluv toitejuhe analüüsimooduli tagaosas olevasse ühenduspessa [\(joonis 10\)](#page-20-0).

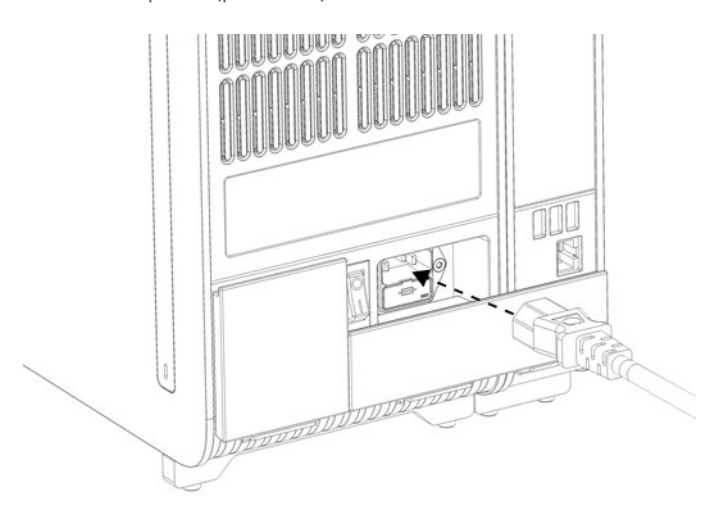

#### <span id="page-20-0"></span>Joonis 10. Toitejuhtme ühendamine

- 8. Ühendage toitejuhe pistikupessa.
- 9. Lülitage seade SISSE, vajutades analüüsimooduli tagaküljel olev toitelüliti asendisse "I" [\(joonis 11\).](#page-20-1) Veenduge, et analüüsimooduli ja töömooduli oleku signaaltuled oleksid sinised.

Märkus. Kui oleku signaaltuli on punane, on analüüsimoodulil tõrge. Abi saamiseks võtke ühendust QIAGEN-i tehnilise toega, kasutades kontaktteavet jaotises [10.](#page-95-0)

Märkus. Seadet ei tohi paigutada nii, et toitelülitit on raske kasutada.

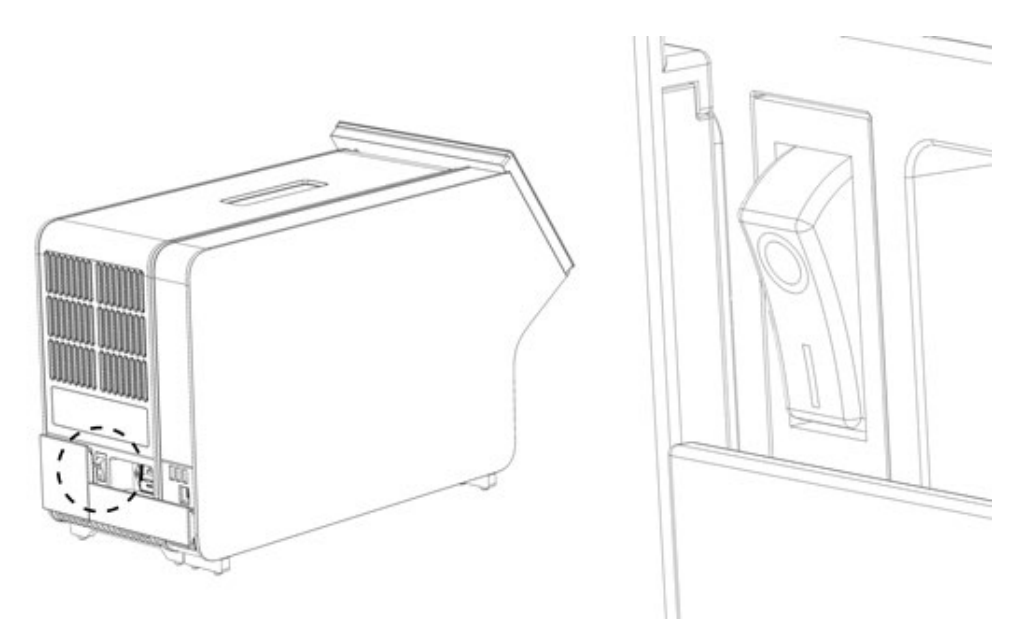

<span id="page-20-1"></span>Joonis 11. Toitelüliti asukoha määramine ja selle vajutamine asendisse "I"

10. Analüsaator QIAstat-Dx Analyzer 1.0 on nüüd valmis, et konfigureerida see ettenähtud kasutamiseks. Teavet süsteemi parameetrite, süsteemi kellaaja ja kuupäeva ning võrguühenduse konfigureerimise kohta vt jaotisest [6.10.](#page-64-0)

#### <span id="page-21-0"></span>4.4 Täiendavate analüüsimoodulite installimine

Pakkige täiendav analüüsimoodul ettevaatlikult lahti ja installige järgmiste juhiste kohaselt:

- 1. Valmistage analüsaator QIAstat-Dx Analyzer 1.0 ette uue mooduli installimiseks:
	- 1a. Lülitage süsteem VÄLJA, vajutades sisse-/väljalülitusnuppu analüsaatori QIAstat-Dx Analyzer 1.0 esiosas.
	- 1b. Lülitage seade VÄLJA, vajutades analüüsimooduli taga oleva toitelüliti asendisse "O".
	- 1c. Eemaldage toitejuhe.
	- 1d. Eemaldage analüüsimooduli tagant ühendussild [\(joonis 12\).](#page-21-1)

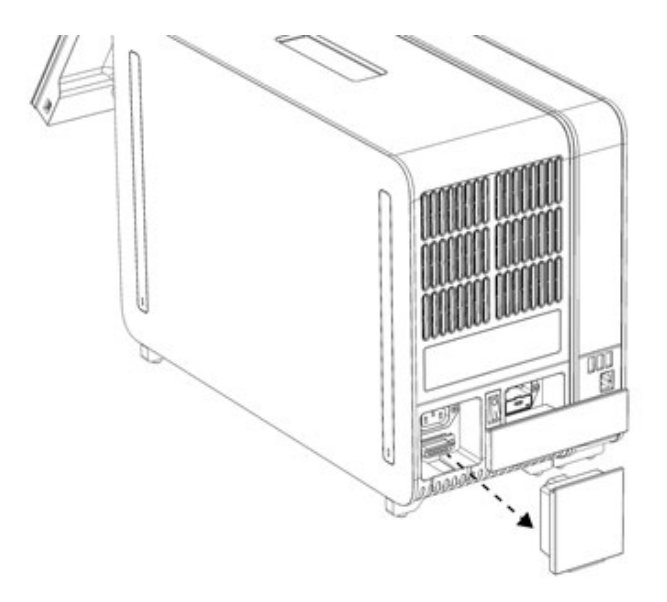

#### <span id="page-21-1"></span>Joonis 12. Ühendussilla eemaldamine

1e. Eemaldage kaitsekatted analüüsimooduli sellelt küljelt, kuhu kinnitatakse täiendav analüüsimoodul [\(joonis 13\)](#page-21-2).

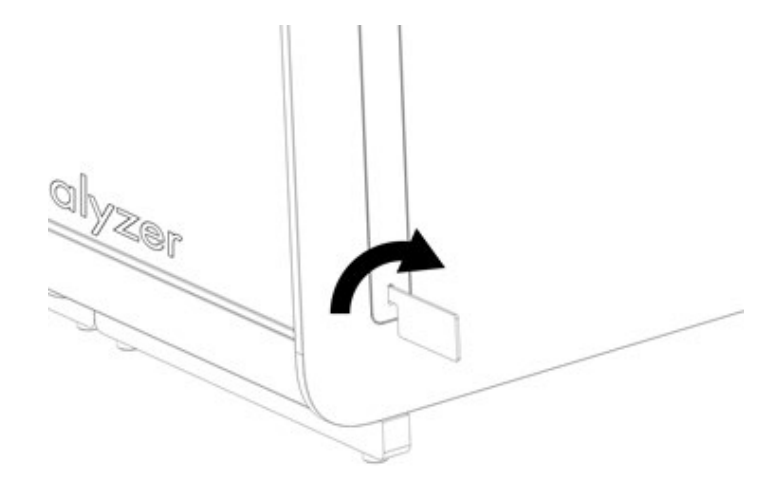

#### <span id="page-21-2"></span>Joonis 13. Kaitsekatete eemaldamine

2. Võtke täiendav analüüsimoodul kastist välja ja asetage tasasele pinnale. Eemaldage analüüsimooduli küljest vahtplasti tükid.

Märkus. Analüüsimooduli tõstmiseks ja käsitsemiseks tuleb seda hoida mõlema käega alt, nagu on näidatud [joonisel 14.](#page-22-0)

#### HOIATUS/ ETTEVAATUST

#### Kehavigastuste ja varakahjustuste oht

Analüsaator QIAstat-Dx Analyzer 1.0 on raske seade. Kehavigastuste või analüsaatori QIAstat-Dx Analyzer 1.0 kahjustamise vältimiseks olge seadet tõstes ettevaatlik ja kasutage sobivaid tõstmismeetodeid.

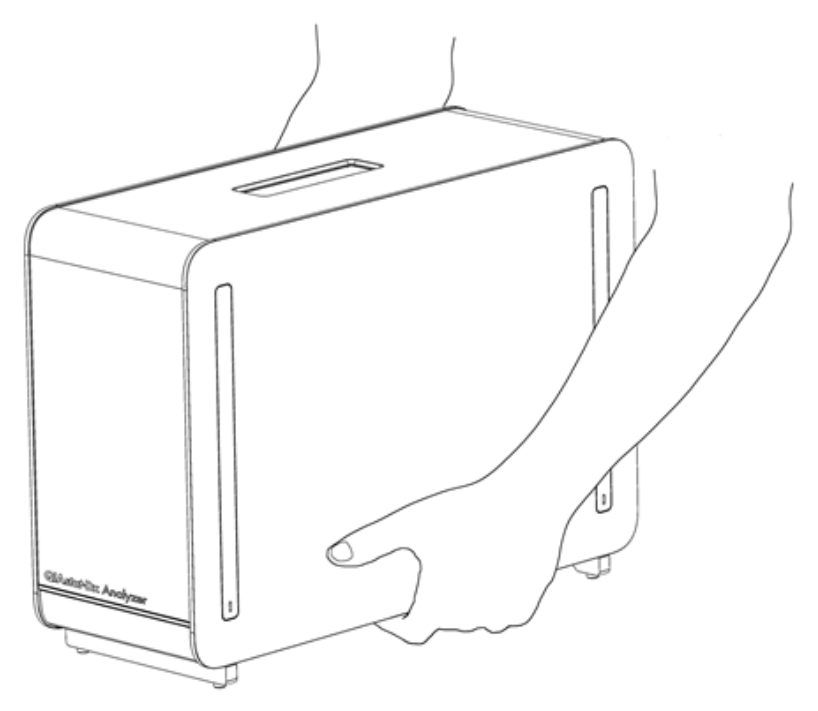

Joonis 14. Analüüsimooduli õige hoidmine

<span id="page-22-0"></span>3. Eemaldage analüüsimooduli küljelt kaitsekatted, kasutades selleks analüsaatori QIAstat-Dx Analyzer 1.0 komplekti kuuluvat kaitsekatte eemaldustööriista [\(joonis 15\)](#page-22-1).

<span id="page-22-1"></span>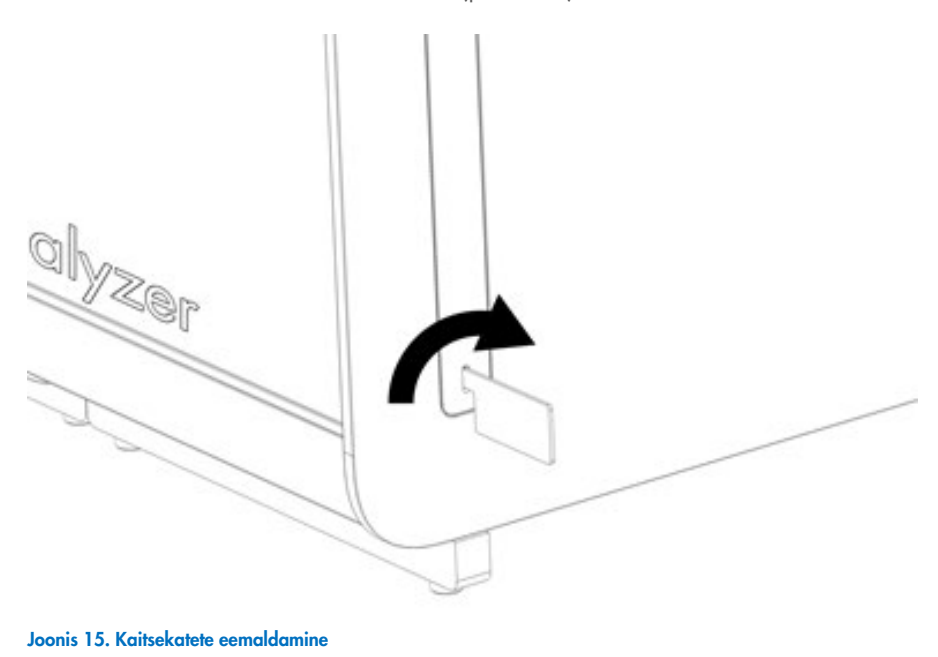

4. Seadke täiendav analüüsimoodul olemasoleva analüüsimooduli järgi. Keerake kruvid kinni analüsaatori QIAstat-Dx Analyzer 1.0 Analyzer komplekti kuuluva analüüsimooduli-töömooduli paigaldustööriistaga [\(joonis 16\)](#page-23-0).

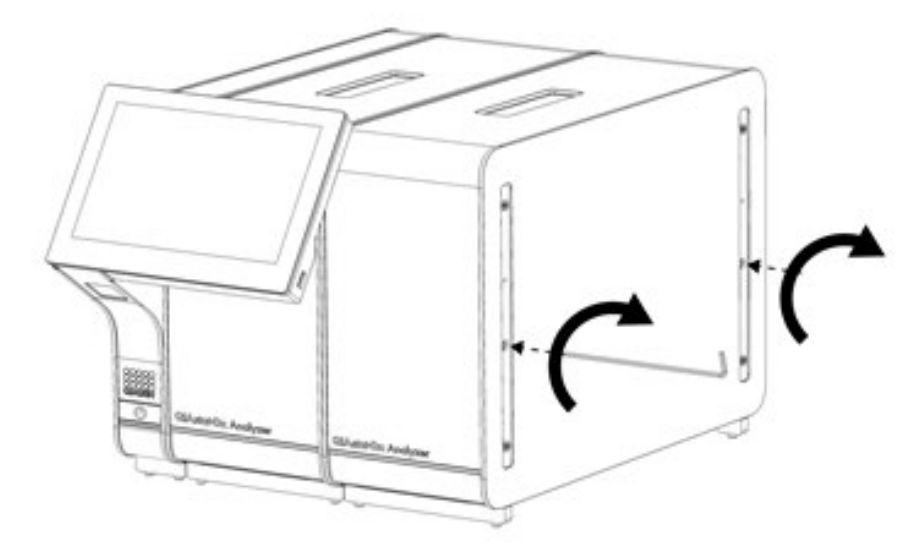

<span id="page-23-0"></span>Joonis 16. Täiendava analüüsimooduli kohaleseadmine ja kinnitamine

5. Paigaldage kaitsekatted tagasi täiendava analüüsimooduli küljele [\(joonis 17\)](#page-23-1).

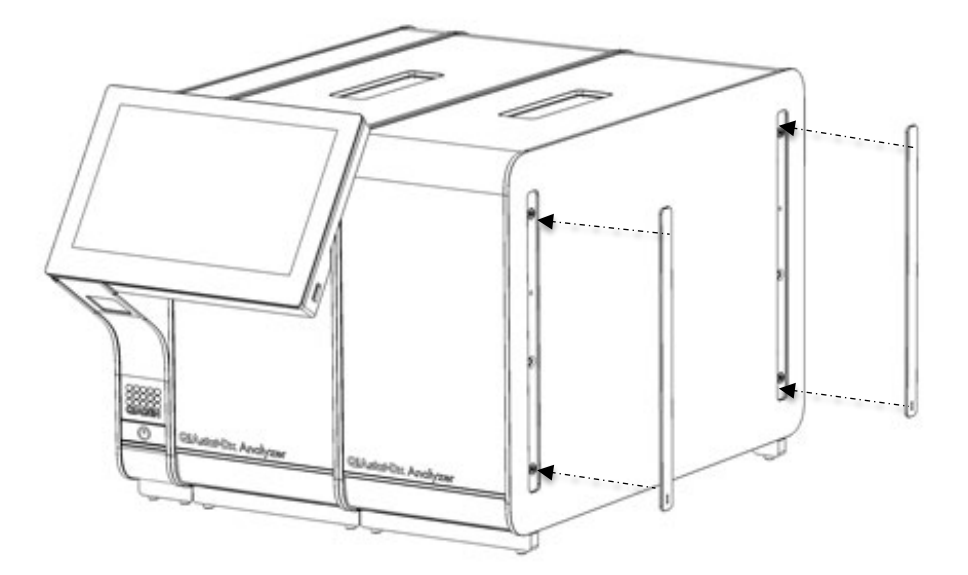

<span id="page-23-1"></span>Joonis 17. Täiendava analüüsimooduli kaitsekatete tagasipanek

6. Ühendage analüüsi/analüüsimooduli sild analüsaatori QIAstat-Dx Analyzer 1.0 tagaküljel, et ühendada omavahel mõlemad analüüsimoodulid [\(joonis 18\)](#page-24-0).

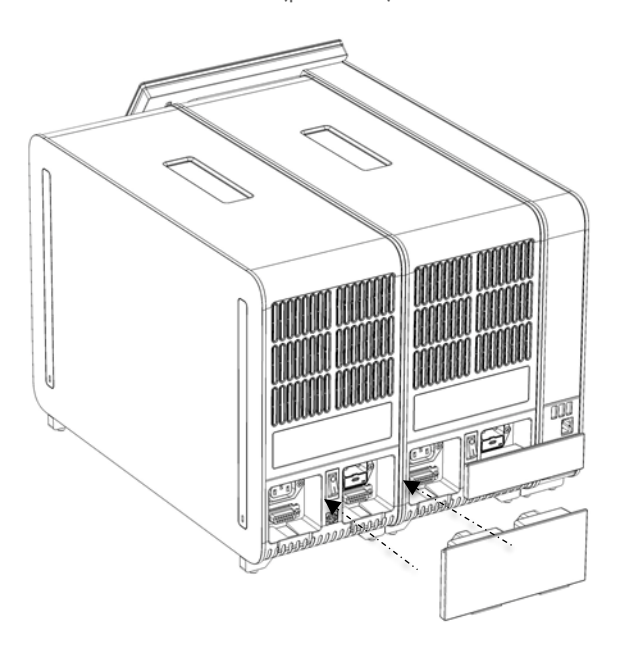

#### <span id="page-24-0"></span>Joonis 18. Analüüsi/analüüsimooduli silla ühendamine

7. Ühendage ühendussild analüüsimooduli taha [\(joonis 19\).](#page-24-1)

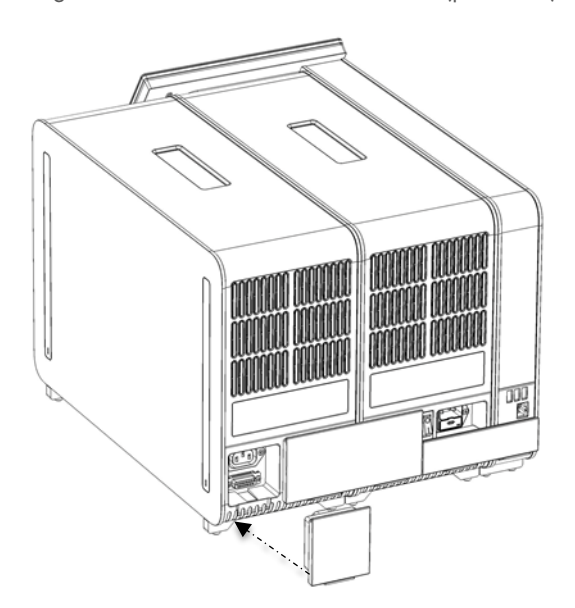

<span id="page-24-1"></span>Joonis 19. Ühendussilla ühendamine

8. Ühendage analüsaatori QIAstat-Dx Analyzer 1.0 komplekti kuuluv toitejuhe esimese analüüsimooduli tagaosas olevasse ühenduspessa [\(joonis 20\)](#page-25-0).

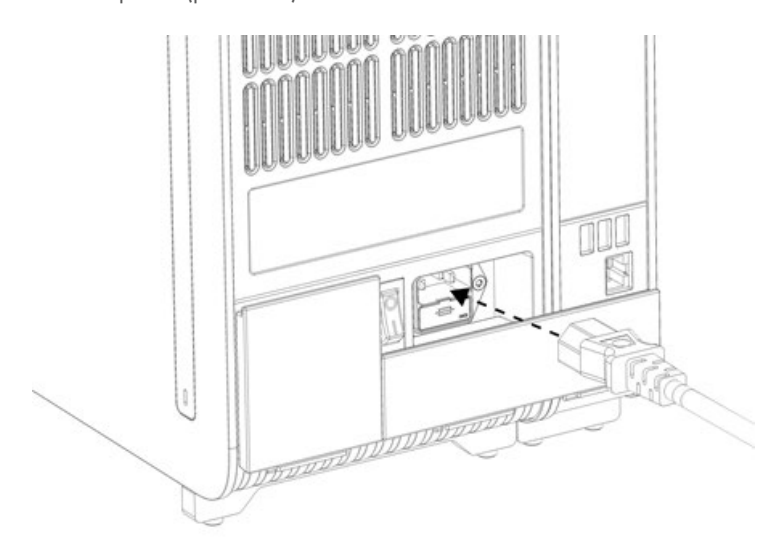

#### <span id="page-25-0"></span>Joonis 20. Toitejuhtme ühendamine

- 9. Ühendage toitejuhe pistikupessa.
- 10. Lülitage seade SISSE, vajutades analüüsimooduli tagaküljel olev toitelüliti asendisse "I" [\(joonis 21\).](#page-25-1) Veenduge, et analüüsimooduli ja töömooduli oleku signaaltuled oleksid sinised.

Märkus. Kui oleku signaaltuli on punane, on analüüsimoodulil tõrge. Abi saamiseks võtke ühendust QIAGEN-i tehnilise toega, kasutades kontaktteavet jaotises [10.](#page-95-0)

Märkus. Seadet ei tohi paigutada nii, et toitelülitit on raske kasutada.

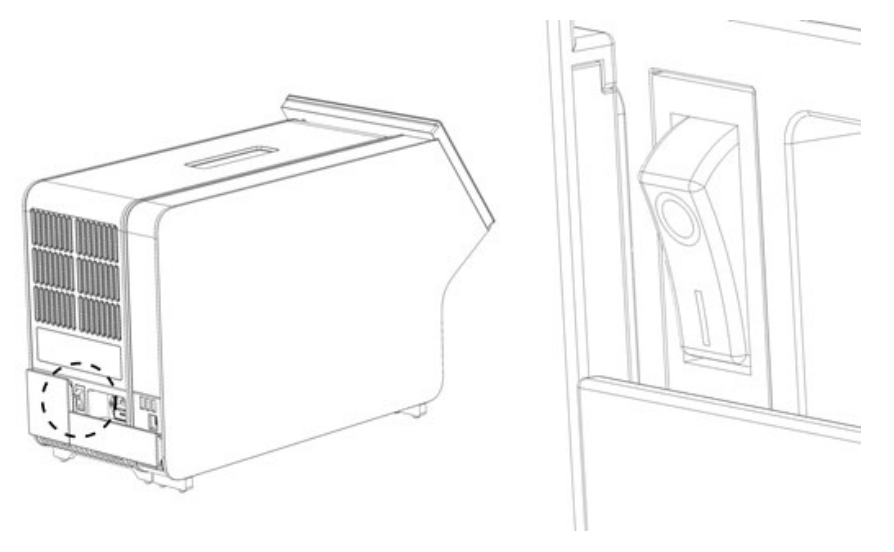

<span id="page-25-1"></span>Joonis 21. Toitelüliti asukoha määramine ja selle vajutamine asendisse "I"

11. Analüsaator QIAstat-Dx Analyzer 1.0 on nüüd valmis, et konfigureerida see ettenähtud kasutamiseks. Teavet süsteemi parameetrite, süsteemi kellaaja ja kuupäeva ning võrguühenduse konfigureerimise kohta vt jaotisest [6.10.](#page-64-0)

#### <span id="page-26-0"></span>4.5 Analüsaatori QIAstat-Dx Analyzer 1.0 pakendamine ja transportimine

Analüsaatori QIAstat-Dx Analyzer 1.0 transportimiseks pakendamiseks tuleb kasutada originaalpakkematerjali. Kui originaalpakkematerjal pole saadaval, pöörduge QIAGEN-i tehnilise toe poole. Enne seadme pakendamist veenduge, et seade on nõuetekohaselt ette valmistatud (vt jaotis [9.2\)](#page-92-2) ega kujuta bioloogilist või keemilist ohtu.

Seadme pakendamiseks tehke järgmist.

- 1. Veenduge, et seade on VÄLJA lülitatud (vajutage toitelüliti asuendisse "O").
- 2. Ühendage toitejuhe pistikupesast lahti.
- 3. Ühendage toitejuhe analüüsimooduli tagaosast lahti.
- 4. Ühendage analüüsimooduli taga olev ühendussild lahti.
- 5. Lahutage analüsaatori QIAstat-Dx Analyzer 1.0 tagaosast analüüsimooduli/töömooduli sild, mis ühendab omavahel tööja analüüsimoodulit.
- 6. Eemaldage analüüsimooduli küljelt kaitsekatted, kasutades selleks kaitsekatte eemaldustööriista.
- 7. Kasutage komplekti kuuluvat analüüsimooduli-töömooduli paigaldustööriista, et keerata lahti kaks kruvi, millega töömoodul on kinnitatud analüüsimooduli külge. Pakendage töömoodul kasti.
- 8. Pange kaitsekatted tagasi analüüsimooduli küljele. Pakendage analüüsimoodul koos vahtplastist tükkidega oma kasti.

## <span id="page-27-0"></span>5 Analüüsi teostamine ja tulemuste kuvamine

Märkus. Kasutusjuhendis kujutatud joonised on üksnes näited ja võivad analüüsiti erineda.

#### <span id="page-27-1"></span>5.1 Analüsaatori QIAstat-Dx Analyzer 1.0 käivitamine

1. Seadme käivitamiseks vajutage analüsaatori QIAstat-Dx Analyzer 1.0 esiosas olevat sisse-/väljalülitusnuppu [\(joonis](#page-27-3) 22). Märkus. Analüüsimooduli tagaosas olev toitelüliti peab olema asendis "I". Asendis "I" süttivad töö- ja analüüsimooduli signaaltuled sinisena (st seade on sisse lülitatud).

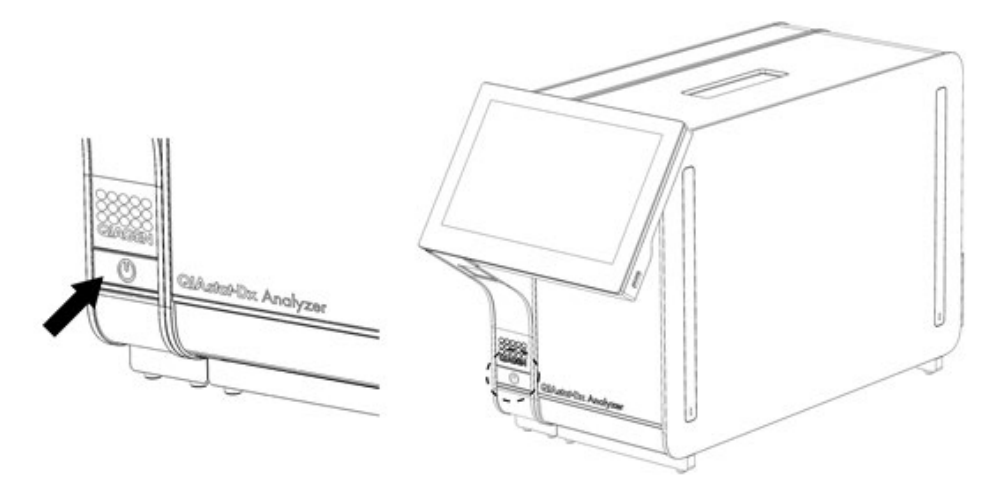

#### <span id="page-27-3"></span>Joonis 22 Sisse-/väljalülitusnupu vajutamine seadme käivitamiseks

2. Oodake, kuni kuvatakse Põhikuva ning töömooduli ja analüüsimooduli oleku signaaltuled lähevad roheliseks ja lõpetavad vilkumise.

Märkus. Kui installimine on lõpule viidud, avaneb kuva Login (Sisselogimine). Lisateavet vt jaotisest [6.2.](#page-45-1)

Märkus. Kui analüsaator QIAstat-Dx Analyzer 1.0 on installitud, peab süsteemi administraator logima sisse tarkvara esmaseadistamiseks. Esimese sisselogimise korral on kasutaja ID "administrator" ja vaikimisi parool on "administrator". Parool tuleb pärast esimest sisselogimist ära muuta. User Access Control (Kasutaja ligipääsu kontroll) aktiveeritakse automaatselt. Tungivalt soovitatav on luua vähemalt üks kasutajakonto, millel pole rolli "Administrator" (Administraator).

#### <span id="page-27-2"></span>5.2 Analüüsikasseti QIAstat-Dx ettevalmistamine

Eemaldage analüüsikassett QIAstat-Dx pakendist. Täpsemat teavet proovi lisamise kohta analüüsikassetti QIAstat-Dx ning konkreetse analüüsi teostamise kohta vt vastava analüüsi kasutusjuhistest (nt QIAstat-Dx Respiratory Panel). Pärast proovi lisamist analüüsikassetti QIAstat-Dx kontrollige alati, et mõlema proovi kaaned oleks korralikult suletud.

#### <span id="page-28-0"></span>5.3 Analüüsi teostamise protseduur

Kõik kasutajad peavad kandma analüsaatori QIAstat-Dx Analyzer 1.0 puuteekraani puudutades vastavaid isikukaitsevahendeid, nt kindaid.

1. Vajutage kuva Põhikuva ülemises paremas nurgas nuppu <sup>D</sup> Run Test (Käivita analüüs).

Märkus. Kui väliskontroll (External Control, EC) on sisse lülitatud ja tuleb läbi viia EC-analüüs, kuvatakse meeldetuletus EC-prooviga analüüsimiseks. Lisateavet vt jaotisest [8.](#page-84-0)

Märkus. Kui EC on lubatud ja viimane valitud mooduliga tehtud EC-analüüs ebaõnnestus, siis kuvatakse hoiatus. Kasutajad peavad selgesõnaliselt valima, kas nad soovivad valitud mooduliga ikkagi testi teha.

2. Kui kuvatakse vastav viip, skannige töömoodulisse sisseehitatud vöötkoodilugejaga proovi ID vöötkood [\(joonis 23\)](#page-28-1).

Märkus. Olenevalt analüsaatori QIAstat-Dx Analyzer 1.0 konfiguratsioonist võib osutuda võimalikuks sisestada proovi ID ka puuteekraani virtuaalse klaviatuuri abil. Lisateavet vt jaotisest [6.10.2.](#page-66-0)

Märkus. Olenevalt valitud süsteemi konfiguratsioonist, võib olla vajalik sisestada patsiendi ID antud ajahetkel. Lisateavet vt jaotisest [6.10.2.](#page-66-0)

Märkus. Sõltuvalt EC konfiguratsioonist kuvatakse lülitusnupp EC-analüüs. Nupp jääb proovianalüüsi ajaks välja lülitatuks. Lisateavet EC kohta vt jaotisest [8.](#page-84-0)

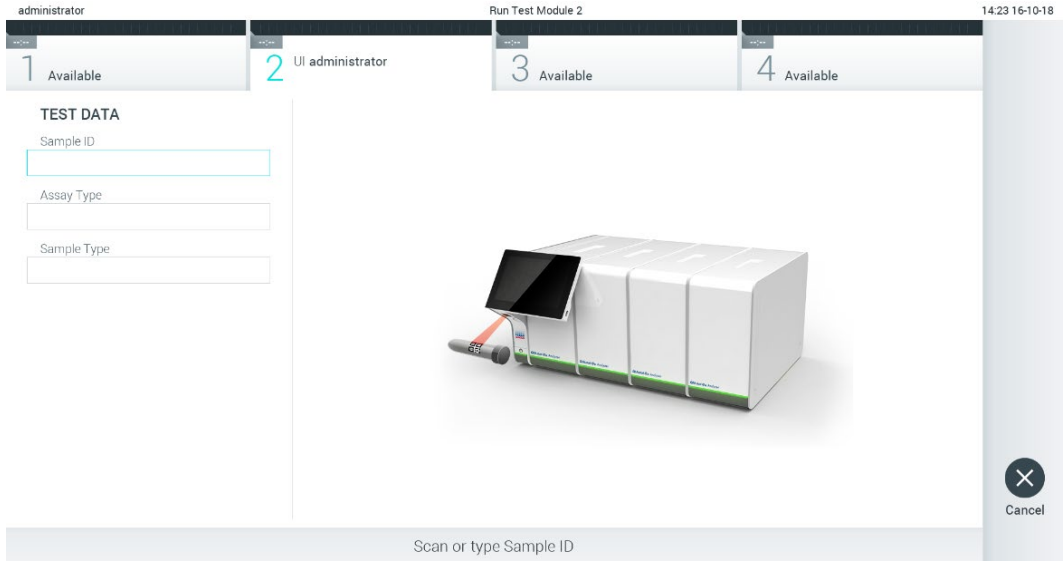

#### <span id="page-28-1"></span>Joonis 23. Proovi ID vöötkoodi skannimine

3. Kui kuvatakse vastav viip, skannige kasutatava analüüsikasseti QIAstat-Dx vöötkood. Analüsaator QIAstat-Dx Analyzer 1.0 tuvastab automaatselt tehtava analüüsi, võttes aluseks analüüsikasseti QIAstat-Dx vöötkoodi [\(joonis 24\)](#page-29-0). Märkus. Analüsaator QIAstat-Dx Analyzer 1.0 ei aktsepteeri aegumiskuupäeva ületanud analüüsikassette QIAstat-Dx, varem kasutatud kassette ega seadmesse installimata analüüsi jaoks ette nähtud kassette. Nendel juhtudel kuvatakse veateade. Lisateavet vt jaotisest [10.2.](#page-97-0)

Märkus. Juhiseid analüsaatorisse QIAstat-Dx Analyzer 1.0 analüüside importimise ja lisamise kohta vt jaotisest [6.9.3.](#page-62-1) Märkus. Kui väliskontroll (External Control, EC) on lubatud ja tuleb teha EC-analüüs või kui valitud mooduli eelmine test ebaõnnestus, kuvatakse hoiatus. Kasutajad peavad kinnitama, kas nad soovivad jätkata, ja põhikasutajad ei saa analüüsi seadistamist jätkata. Lisateavet vt jaotisest [8.](#page-84-0)

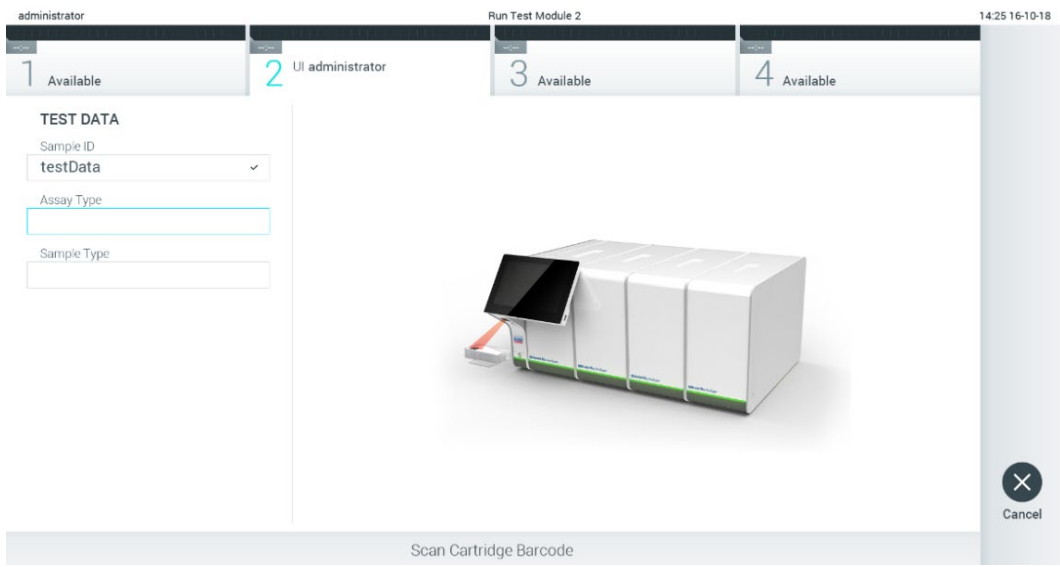

#### <span id="page-29-0"></span>Joonis 24. Analüüsikasseti QIAstat-Dx vöötkoodi skannimine

4. Vajaduse korral valige vastav proovitüüp loendist [\(joonis 25\).](#page-29-1)

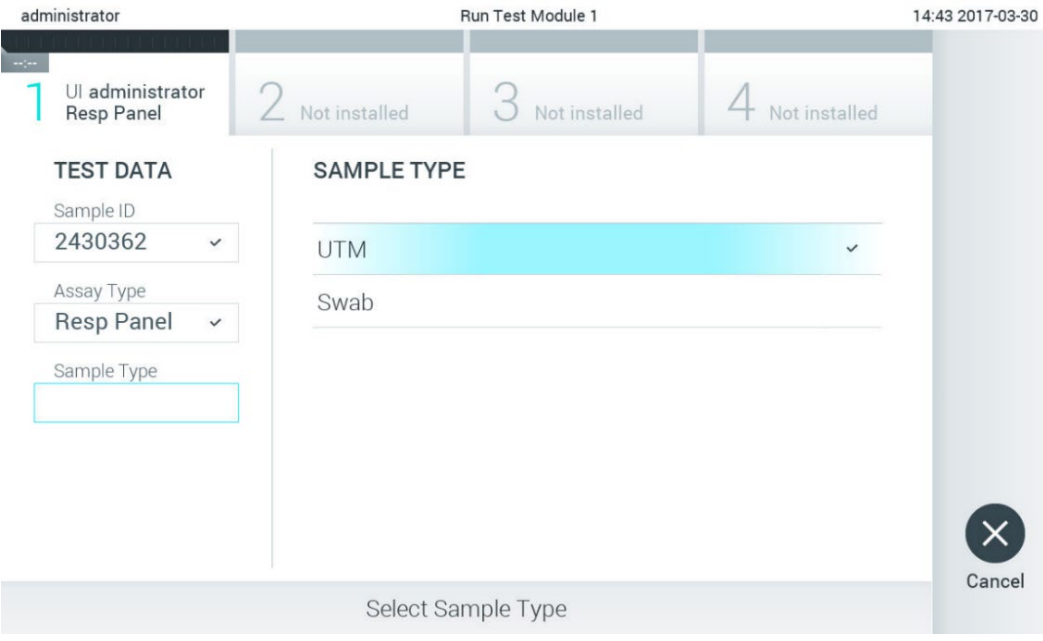

<span id="page-29-1"></span>Joonis 25. Proovitüübi valimine

5. Kuvatakse Confirm (Kinnita). Kontrollige sisestatud teave üle ning tehke kõik vajalikud muudatused, vajutades vastavatele väljadele puuteekraanil ja muutes teavet [\(joonis 26\)](#page-30-0).

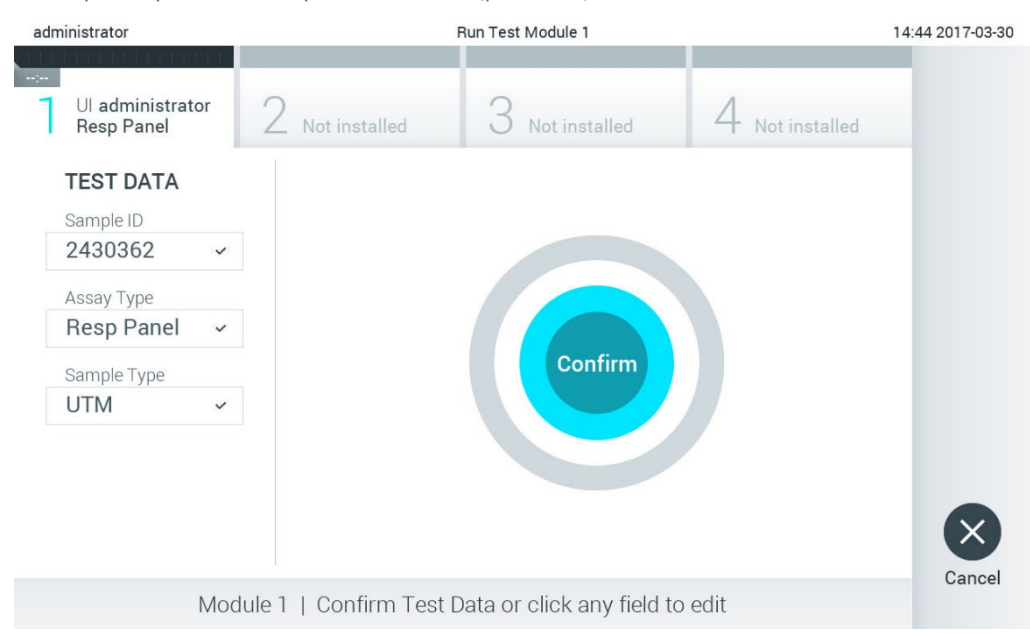

#### <span id="page-30-0"></span>Joonis 26. Kuva Confirm (Kinnita)

- 6. Kui kõik kuvatud andmed on õiged, vajutage © Confirm (Kinnita). Vajaduse korral vajutage vastavatel väljadel nende sisu muutmiseks või vajutage Cancel (Tühista) analüüsi tühistamiseks.
- 7. Veenduge, et tampoonipordi mõlema proovi kaaned ja analüüsikasseti QIAstat-Dx põhiport oleksid kindlalt suletud. Kui analüsaatori QIAstat-Dx Analyzer 1.0 ülemisel osal olev kasseti sisestusport avaneb automaatselt, sisestage analüüsikassett QIAstat-Dx nii, et vöötkood on suunaga vasakule ja reaktsioonikambrid on suunaga alla [\(joonis 27\)](#page-30-1). Märkus. Kui töömooduliga on ühendatud mitu analüüsimoodulit, valib analüsaator QIAstat-Dx Analyzer 1.0 automaatselt analüüsimooduli, millega tuleb teha analüüs.

Märkus. Analüüsikassetti QIAstat-Dx ei pea analüsaatorisse QIAstat-Dx Analyzer 1.0 suruma. Asetage kassett õigesti kasseti sisestusporti ja analüsaator QIAstat-Dx Analyzer 1.0 viib selle automaatselt analüüsimoodulisse.

<span id="page-30-1"></span>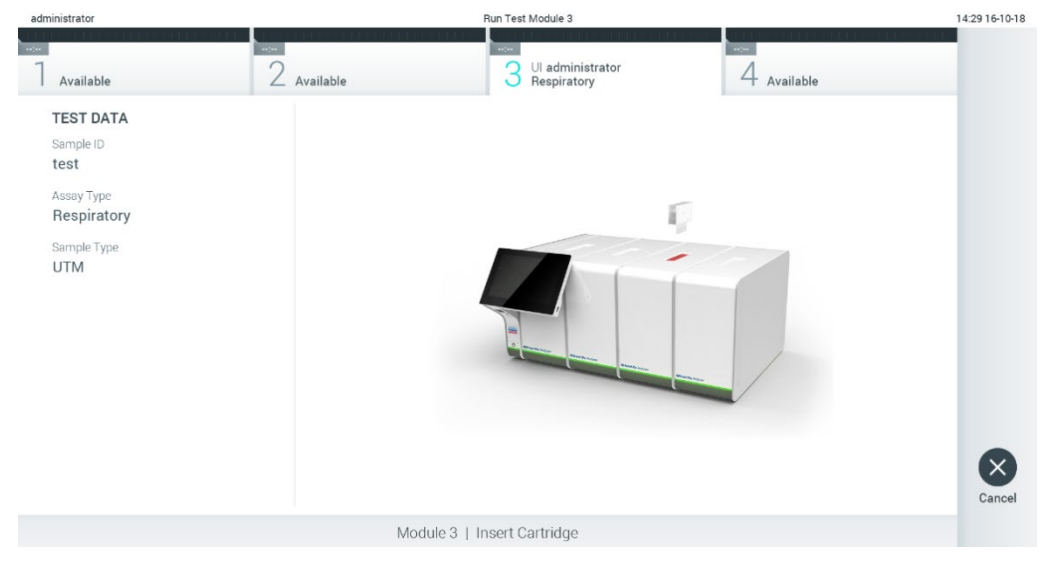

Joonis 27. Analüüsikasseti QIAstat-Dx sisestamine analüsaatorisse QIAstat-Dx Analyzer 1.0

8. Kui analüsaator QIAstat-Dx Analyzer 1.0 on tuvastanud analüüsikasseti QIAstat-Dx, suletakse automaatselt kasseti sisestuspordi kate ning alustatakse analüüsimist. Analüüsi käivitamiseks ei pea kasutaja muid toiminguid tegema.

Märkus. Analüsaator QIAstat-Dx Analyzer 1.0 ei tunnista muud analüüsikassetti QIAstat-Dx kui seda, mida kasutati ja skanniti analüüsi seadistamise ajal. Kui skannitud kasseti asemel sisestatakse teine, ilmneb tõrge, ja kassett väljutatakse automaatselt seadmest.

Märkus. Kuni selle hetkeni on võimalik analüüsi katkestamine, vajutades kuva alumises paremas nurgas nuppu Cancel (Tühistamine).

Märkus. Olenevalt süsteemi konfiguratsioonist tuleb kasutajal sisestada analüüsi käivitamiseks uuesti oma parool. Märkus. Kui porti ei asetata analüüsikassetti QIAstat-Dx, sulgub kassetti sisestuspordi kate automaatselt 30 sekundi pärast. Kui nii juhtub, siis korrake protseduuri alates punktist 5.

9. Analüüsi toimumise ajal kuvatakse puuteekraanil järelejäänud analüüsiaega [\(joonis 28\).](#page-31-0)

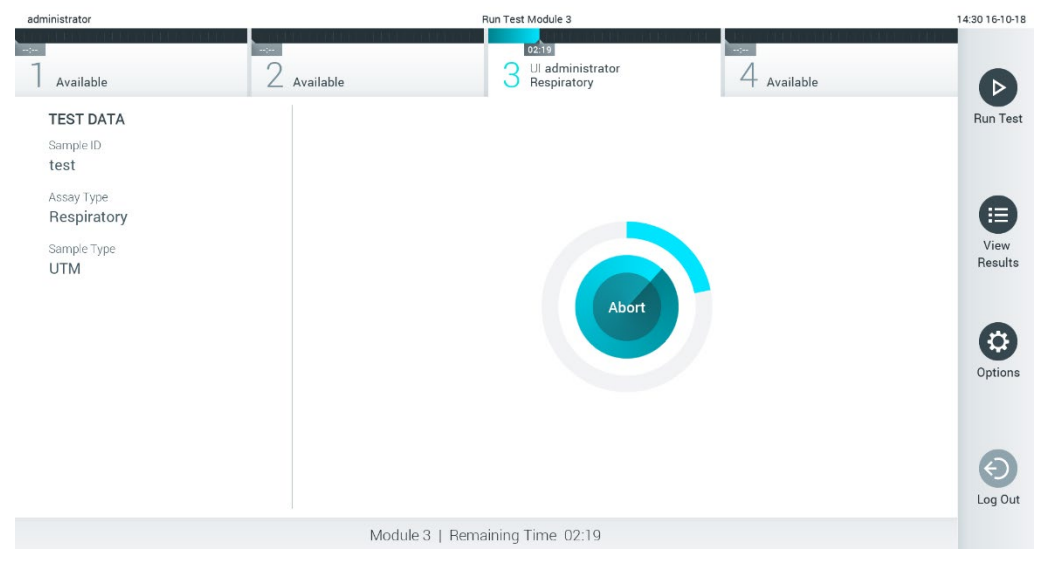

Joonis 28. Analüüsi teostamise ja järelejäänud analüüsiaja kuva

<span id="page-31-0"></span>10. Kui analüüsimine on lõppenud, ilmub kuva Eject (Väljuta) [\(joonis 29\)](#page-32-0).

Analüüsikasseti QIAstat-Dx eemaldamiseks ja selle kui bioloogilise jäätme kõrvaldamiseks kõikide riiklike ja kohalike tervishoiu- ja ohutuseeskirjade ning õigusaktide kohaselt vajutage puuteekraanil nuppu Eject (Väljuta).

Märkus. Analüüsikassett QIAstat-Dx tuleks eemaldada, kui kasseti sisestuspordi kate avaneb ja seade väljutab kasseti. Kui kassetti pole 30 sekundi jooksul eemaldatud, siis liigub see automaatselt tagasi analüsaatorisse QIAstat-Dx Analyzer 1.0 ja kassetti sisestuspordi kate suletakse. Kui nii juhtub, siis klõpsake Eject (Väljuta) kassetti sisestuspordi katte taasavamiseks ja seejärel eemaldage kassett.

Märkus. Kasutatud analüüsikassetid QIAstat-Dx tuleb ära visata. Kassette pole võimalik analüüsimiseks korduskasutada, kui kasutaja käivitas analüüsi, kuid seejärel tühistas selle, või kui tuvastati tõrge.

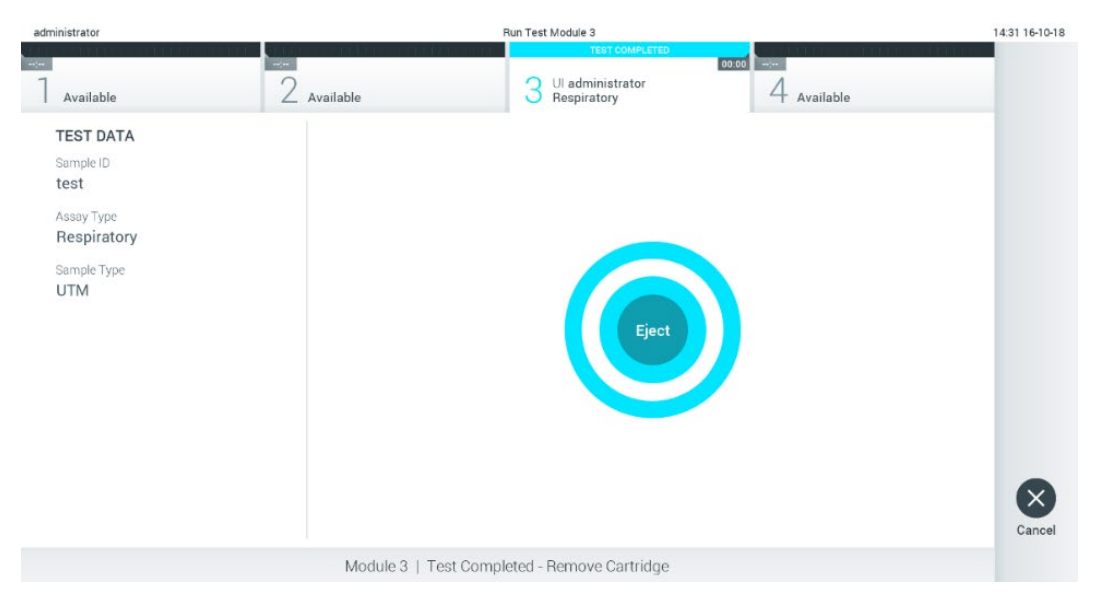

#### <span id="page-32-0"></span>Joonis 29. Väljutamise kuva.

11. Pärast analüüsikasseti QIAstat-Dx väljutamist ilmub tulemuste kuva Summary (Kokkuvõte) [\(joonis 30\)](#page-32-1). Lisateavet vt jaotisest [5.5.](#page-34-0)

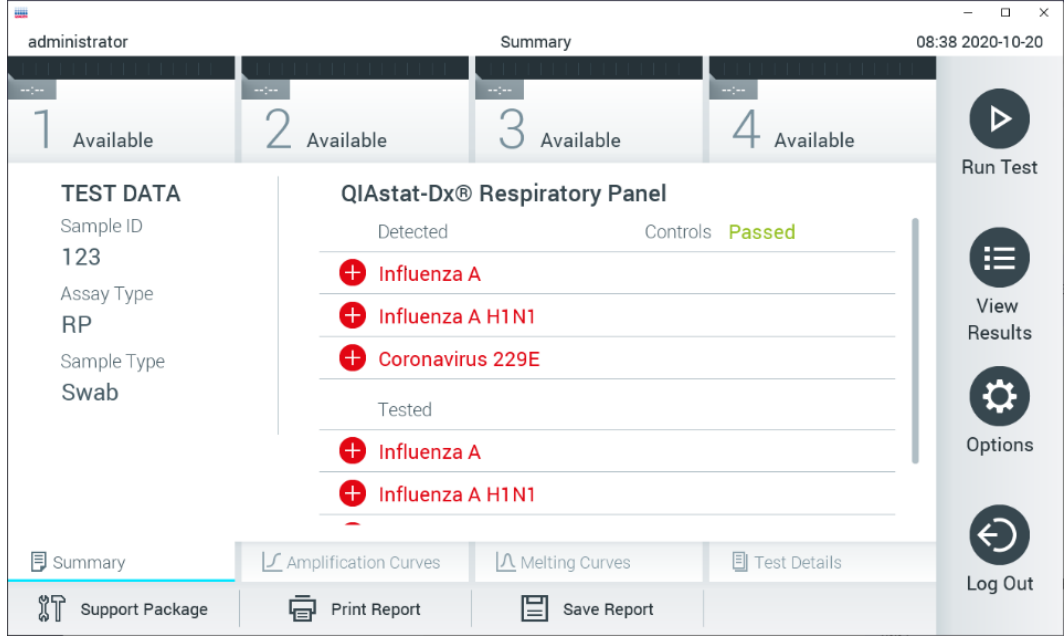

<span id="page-32-1"></span>Joonis 30. Tulemuste kuva Summary (Kokkuvõte)

Märkus. Kui käituse ajal tekkis analüüsimooduli viga, võib kuluda aega, kuni kuvatakse käituse kokkuvõte ja käitus tehakse nähtavaks ülevaates View Results (Tulemuste kuvamine).

#### <span id="page-33-0"></span>5.4 Analüüsi tühistamine

Kui analüüs juba toimub, vajutage analüüsi katkestamiseks nuppu Abort (Katkesta) [\(joonis 31\)](#page-33-1).

Märkus. Kasutatud analüüsikassetid QIAstat-Dx tuleb ära visata. Kassette pole võimalik analüüsimiseks korduskasutada, kui kasutaja käivitas analüüsi, kuid seejärel tühistas selle, või kui tuvastati tõrge.

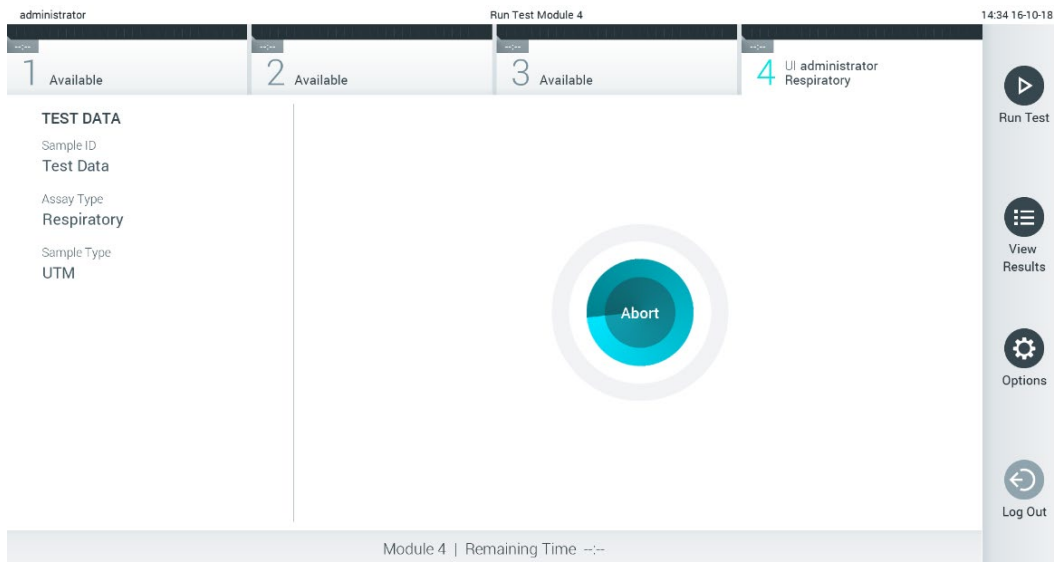

<span id="page-33-1"></span>Joonis 31. Analüüsi tühistamine

Pärast analüüsi katkestamist ei saa analüüsikassetti QIAstat-Dx enam töödelda ega taaskasutada. Pärast nupu Abort (Katkesta) vajutamist kuvatakse dialoogiaken, kus palutakse kasutajal analüüsi katkestamine kinnitada [\(joonis 32\).](#page-33-2)

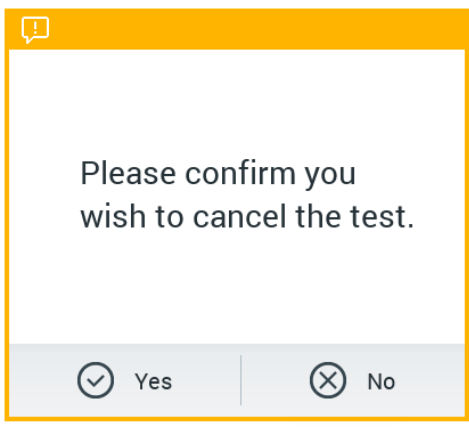

<span id="page-33-2"></span>Joonis 32. Analüüsi kinnitamise tühistamise dialoogiaken

#### <span id="page-34-0"></span>5.5 Tulemuste kuvamine

QIAstat-Dx Analyzer 1.0 tõlgendab ja salvestab automaatselt analüüsi tulemused. Pärast analüüsikasseti QIAstat-Dx väljutamist kuvatakse automaatselt tulemuste kuva Summary (Kokkuvõte) [\(joonis 33\)](#page-34-1).

Märkus. Vaadake analüüsispetsiifilistest juhistest, kuidas kasutada võimalikke tulemusi, ja juhiseid, kuidas tõlgendada analüüsitulemusi.

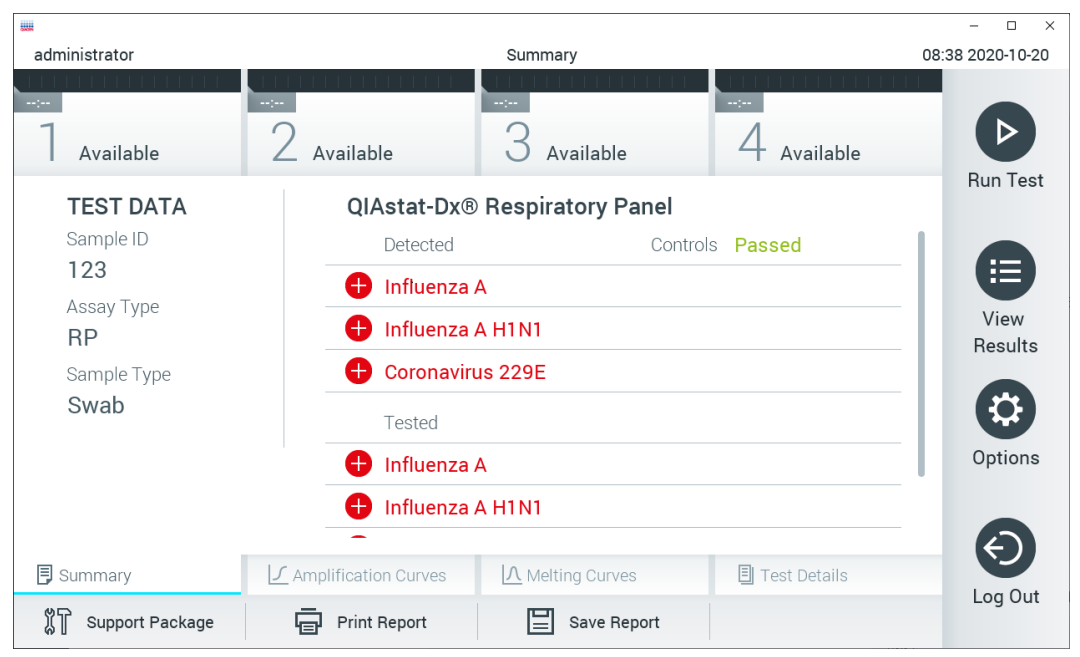

<span id="page-34-1"></span>Joonis 33. Tulemuste kuva Summary (Kokkuvõte) näide, millel on andmeid Test Data (Analüüsiandmed) vasakul paneelil ja Test Summary (Analüüsi kokkuvõte) põhipaneelil.

Ekraani põhiosal on kujutatud järgmised kolm loendit ja kasutatakse värvilist märgistust ning tähiseid tulemuste näitamiseks.

- $\bullet$  Esimeses loendis kuvatakse kõik proovis kindlaksmääratud haigustekitajad, millele eelneb märk $\bigoplus$  ja mis on punast värvi.
- Teises loendis kuvatakse kõiki ebaselgeid haigustekitajaid, millele eelneb küsimärk <sup>6</sup> ja mis on kollast värvi.
- Kolmandas loendis kuvatakse kõik proovis analüüsitud haigustekitajad. Proovis tuvastatud haigustekitajatele eelneb märk $\bigoplus$  ja see on punast värvi. Haigustekitajatele, mida küll analüüsiti, kuid ei tuvastatud, eelneb märk $\bigodot$  ja see on roheline. Ebaselgetele haigustekitajatele eelneb küsimärk isi ja see on kollast värvi.

Märkus 1. Proovis tuvastatud haigustekitajad kuvatakse mõlemas loendis.

Märkus 2. Täiendavad üksikasjad on esitatud konkreetsete analüüsi kasutusjuhendis.

Juhul, kui analüüsi ei lõpetatud edukalt, järgneb teade "Failed" (Nurjunud) ning sellele järgneb vastav tõrkekood.

Alljärgnev analüüsiteave kuvatakse ekraani vasakul küljel.

- Sample ID (Proovi ID)
- Patient ID (Patsiendi ID) (kui on saadaval)
- Assay Type (Analüüsi tüüp)
- Sample Type (Proovitüüp)
- LIS Upload Status (LISi üleslaadimise olek) (kui on kohaldatav)

Lisateave analüüsi kohta on saadaval olenevalt kasutaja juurdepääsuloast ning kuvatakse läbi ekraani alaosas olevate vahekaartide (nt amplifitseerimise diagramm, sulamiskõverad ja analüüsi detailid).

Analüüsi andmete eksportimiseks vajutage nuppu Save Report (Salvesta aruanne) ekraani alaosas oleval ribal.

Aruande saab saata printerisse, vajutades Print Report (Prindi aruanne) ekraani alaosas oleval ribal.

Valitud töötsükli või kõikide nurjunud töötsüklite toetuspaketi loomiseks vajutage ekraani alaosas oleval ribal nuppu Support Package (Toetuspakett) [\(joonis 34\)](#page-35-1). Kui vajate tuge, saatke toetuspakett QIAGEN-i tehnilisele teenindusele.

#### <span id="page-35-0"></span>5.5.1 Amplifitseerimise kõverate kuvamine

Analüüsi amplifitseerimise kõverate kuvamiseks vajutage vahekaarti  $\Box$  Amplification Curves (Amplifitseerimise kõverad) [\(joonis](#page-35-1) 34). See funktsioon ei pruugi olla kõikide analüüside jaoks saadaval.

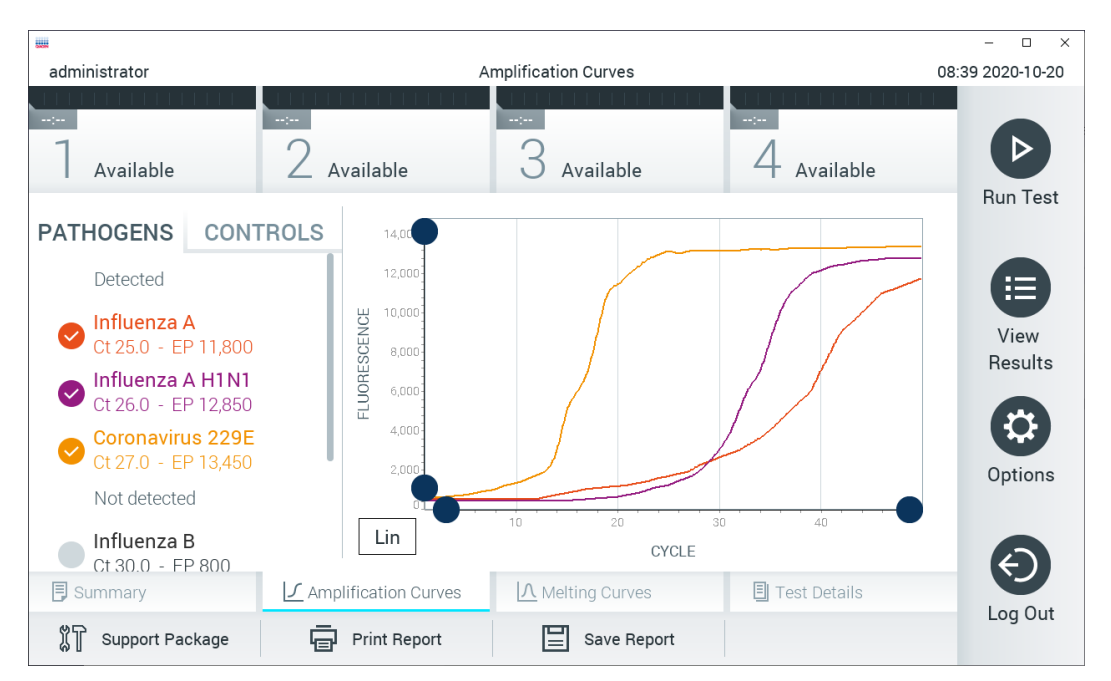

Märkus**.** Pange tähele, et amplifitseerimise kõverad ei ole ette nähtud analüüsitulemuste tõlgendamiseks.

<span id="page-35-1"></span>Joonis 34. Kuva Amplification Curves (Amplifitseerimise kõverad) (vahekaart PATHOGENS (Haigustekitajad))

Analüüsitud haigustekitajate ja sisemiste kontrollide üksikasjalikud andmed on esitatud vasakul ja amplifitseerimise kõverad on kujutatud keskel.

Märkus. Kui analüsaatoril QIAstat-Dx Analyzer 1.0 on sisse lülitatud User Access Control (Kasutaja ligipääsu kontroll) (vt jaotis [6.8\),](#page-56-0) on kuva Amplification Curves (Amplifitseerimise kõverad) kättesaadav vaid pääsuõigustega kasutajatele.

Vastavate analüüsitud haigustekitajate diagrammide kuvamiseks vajutage vasakul küljel asuval vahekaardil PATHOGENS (Haigustekitajad). Haigustekitajate valimiseks, mida on kujutatud amplifitseerimise diagrammil, vajutage haigustekitaja nimel. On võimalik valida kas üks, mitu või mitte ühtegi haigustekitajat. Igale loendis olevale haigustekitajale määratakse oma värv, mis vastab selle haigustekitajaga seotud amplifitseerimise kõverale. Valimata haigustekitajad kuvatakse hallina.

Vastavad C<sub>T</sub> ja lõpp-punkti fluorestsentsi väärtused kuvatakse iga haigustekitaja nime all.
Vajutage vasakul paiknevat vahekaarti CONTROLS (Kontrollid), et kuvada sisemisi kontrolle ja valida, milliseid sisemisi kontrolle kuvatakse amplifitseerimise diagrammil. Vajutage sisemise kontrolli nime kõrval olevat ringi, et see valida või see valikust eemaldada [\(joonis 35\).](#page-36-0)

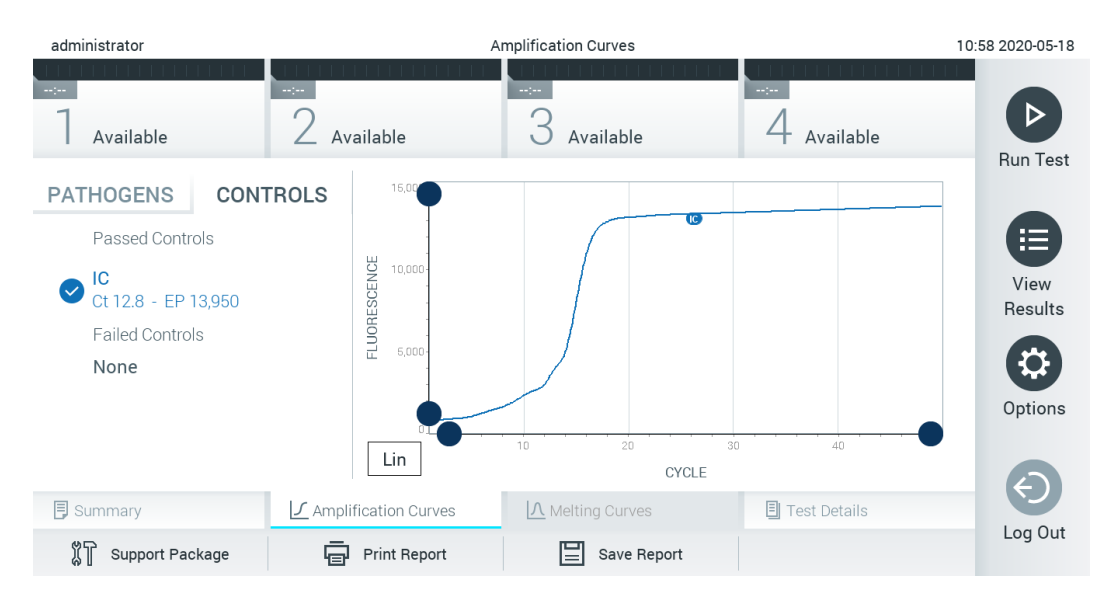

<span id="page-36-0"></span>Joonis 35. Kuva Amplification Curves (Amplifitseerimise kõverad) (vahekaart CONTROLS (Kontrollid)), mis näitab sisemisi kontrolle.

Amplifitseerimise diagrammil kuvatakse valitud haigustekitajate või sisemiste kontrollide andmekõverad. X-telje logaritmilise ja lineaarse mõõtkava vahel liikumiseks klõpsake nuppe Lin või Log diagrammi alumises vasakus nurgas.

X-telje ja Y-telje mõõtkava saab muuta, kasutades igal teljel olevaid siniseid eraldusjooni. Vajutage ja hoidke all sinist eraldusjoont ning seejärel viige see teljel sobivasse asukohta. Vaikeväärtuste taastamiseks viige sinine eraldusjoon telje alguspunkti.

# 5.5.2 Sulamiskõverate kuvamine

Analüüsi sulamiskõverate kuvamiseks vajutage vahekaarti Melting Curves (Sulamiskõverad).

Analüüsitud haigustekitajate ja sisemiste kontrollide üksikasjalik teave on kujutatud vasakul ja sulamiskõverad on kujutatud keskel.

Märkus. Vahekaart Melting Curves (Sulamiskõverad) on saadaval ainult sulamisanalüüsi korral.

Märkus. Kui analüsaatoril QIAstat-Dx Analyzer 1.0 on sisse lülitatud User Access Control (Kasutaja ligipääsu kontroll) (vt jaotist [6.8\),](#page-56-0) on kuva Melting Curves (Sulamiskõverad) kättesaadav üksnes pääsuõigustega kasutajatele.

Analüüsitud haigustekitajate kuvamiseks vajutage vasakul küljel asuvat vahekaarti PATHOGENS (Haigustekitajad). Vajutage haigustekitaja nime kõrval olevat ringi, et valida haigustekitaja sulamiskõverad, mida kuvada. On võimalik valida kas üks, mitu või mitte ühtegi haigustekitajat. Igale valitud loendis olevale haigustekitajale määratakse oma värv, mis vastab selle haigustekitajaga seotud sulamiskõverale. Valimata haigustekitajad kuvatakse hallina. Iga haigustekitaja nime all kuvatakse sulamistemperatuuri.

Vajutage vasakul paiknevat vahekaarti CONTROLS (Kontrollid), et kuvada sisemisi kontrolle ja valida, milliseid neist kuvatakse sulamise diagrammil. Vajutage kontrolli nime kõrval oleval ringil selle valimiseks või valikust eemaldamiseks.

Analüüsi läbinud sisemised kontrollid kuvatakse rohelise värviga ja tekstiga Passed Controls (Läbinud kontrollid) ning nurjunud kontrollid kuvatakse punase värviga ja tekstiga Failed Controls (Nurjunud kontrollid).

X-telie ja Y-telie mõõtkava saab muuta, kasutades igal teljel olevaid viniseid eraldusjooni. Vajutage ja hoidke all sinist eraldusjoont ning seejärel viige see teljel sobivasse asukohta. Vaikeväärtuste taastamiseks viige sinine eraldusjoon telje alguspunkti.

# 5.5.3 Analüüsi detailide kuvamine

Tulemuste üksikasjalikumate andmete kuvamiseks vajutage Test Details (Analüüsi üksikasjad). Kerige alla, et kuvada kogu aruanne.

Ekraani keskel kuvatakse järgmised analüüsi üksikasjad [\(joonis 36\):](#page-38-0)

- User ID (Kasutaja ID)
- Cartridge SN (Kasseti seerianumber)
- Cartridge Expiration Date (Kasseti aegumiskuupäev)
- Module SN (Mooduli seerianumber)
- Test Status (Analüüsi olek) (completed (lõpetatud), failed (nurjunud), canceled by operator (kasutaja tühistatud))
- Error Code (Tõrkekood) (vajaduse korral)
- Error Message (Veateade) (vajaduse korral)
- Test Start Date and Time (Analüüsi käivitamise kuupäev ja kellaaeg)
- Test Execution Time (Analüüsi kestus)
- Assay Name (Analüüsi nimi)
- Test ID (Analüüsi ID)
- Test Result (Analüüsi tulemus) (iga analüüdi, analüüsi tulemused kokku: Positive (Positiivne) [pos], Positive with Warning (Positiivne koos hoiatusega) [pos\*], Negative (Negatiivne) [neg], Invalid (Kehtetu) [inv], Failed (Nurjunud) [fail] või Successful (Edukas) [suc]. Vt analüüsispetsiifilisi kasutusjuhiseid võimalike tulemuste ja nende tõlgendamise üksikasjade kohta)
- Analüüsitud analüütide loend (rühmitatud järgmiselt: Detected Pathogen (Tuvastatud haigustekitaja), Equivocal (Ebaselge), Not Detected Pathogens (Tuvastamata haigustekitajad), Invalid (Kehtetu), Not Applicable (Mittekohaldatav), Out of Range (Väljaspool normi piire), Passed Controls (Läbitud kontrollid) ja Failed Controls (Nurjunud kontrollid)) koos CT-ga ja lõpp-punkti fluorestsentsi väärtustega (kui kasutatakse analüüsis)
- Sisemiste kontrollide loend koos väärtusega CT ja lõpp-punkti fluorestsentsi väärtustega (kui kasutatakse analüüsis)

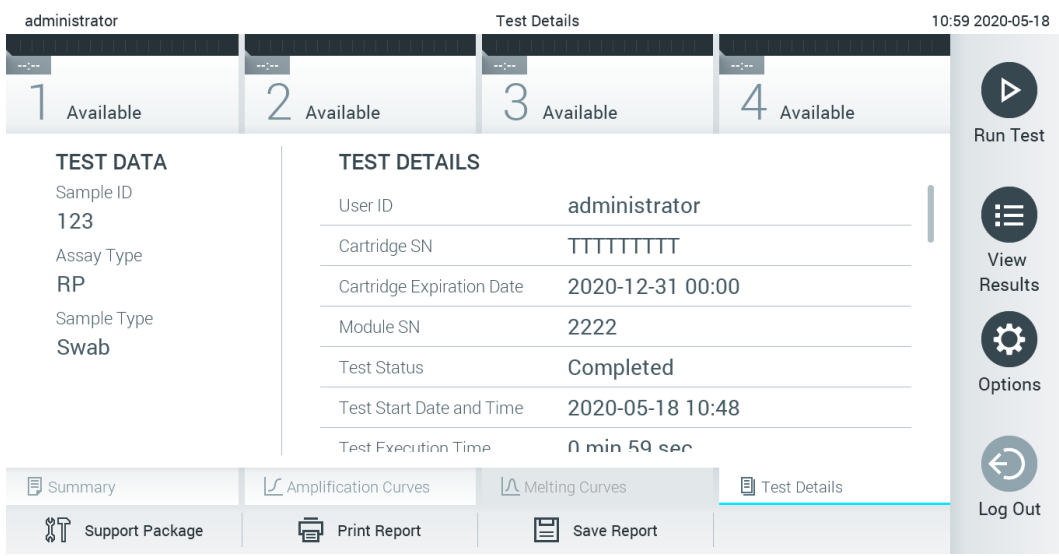

<span id="page-38-0"></span>Joonis 36. Näite kuval kuvatakse vasakul paneelil Test Data (Analüüsi andmed) ja põhipaneelil Test Details (Analüüsi üksikasjad)

# 5.5.4 Eelnevate analüüside tulemuste sirvimine

Tulemustebaasi salvestatud eelnevate analüüside tulemuste kuvamiseks vajutage ribal Peamenüü nuppu View Results (Kuva tulemused) [\(joonis 37\)](#page-38-1).

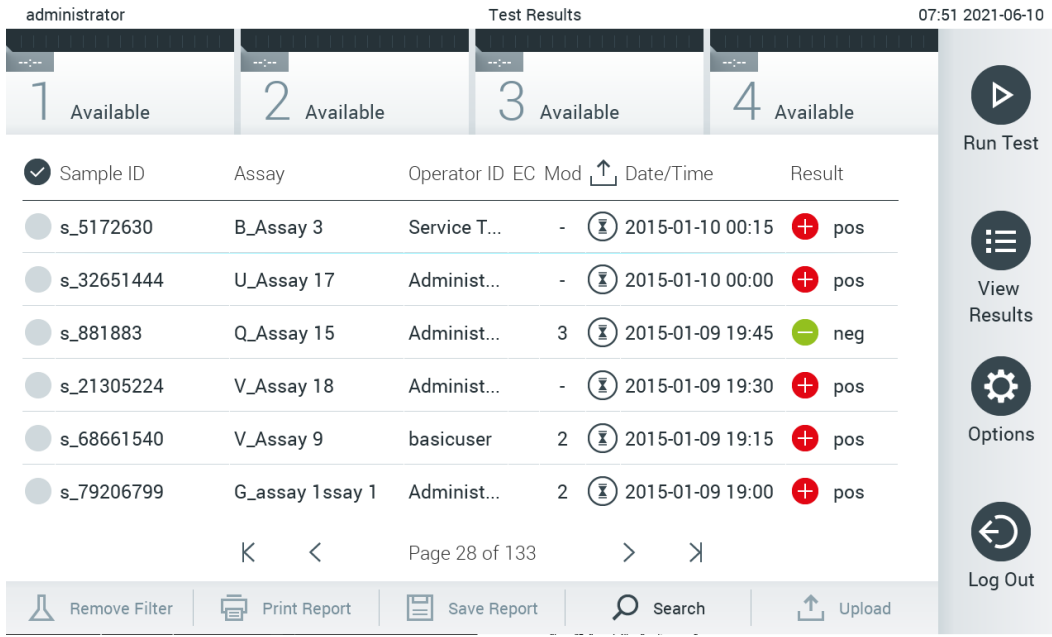

### <span id="page-38-1"></span>Joonis 37. Kuva View Results (Kuva tulemused) näide

Iga teostatud analüüsi kohta on saadaval järgmine teave [\(joonis 38\).](#page-39-0)

- Sample ID (Proovi ID)
- Assay (Analüüs) (analüüsi nimi)
- Operator ID (Kasutaja ID)
- EC (kui tehti EC-analüüs)
- Mod (Moodul) (analüüsimoodul, millel viidi läbi analüüs)
- Upload status (Üleslaadimise olek) (nähtav ainult siis, kui see on HIS/LIS süsteemi sätetes lubatud)
- Date/Time (Kuupäev/Aeg) (kuupäev ja kellaeg, kui analüüs lõpetati)
- Result (Tulemus) (analüüsi tulemus: positive (positiivne) [pos], pos with warning (positiivne koos hoiatusega) [pos\*], negative (negatiivne) [neg], invalid (kehtetu) ([inv], failed (nurjunud) [fail] või successful (edukas) [suc]), EC passed (EC läbitud) [ecpass] või EC failed (EC nurjus) [ecfail])

Märkus. Võimalikud tulemused on analüüsispetsiifilised (st mõned tulemused ei pruugi olla jaa analüüsi jaoks kohaldatavad). Vt analüüsispetsiifilisi kasutusjuhiseid.

Märkus. Kui analüsaatoril QIAstat-Dx Analyzer 1.0 on sisse lülitatud User Access Control (Kasutaja ligipääsu kontroll) (vt jaotist [6.8\),](#page-56-0) siis varjatakse andmed, millele kasutajal puudub pääsuõigus, tärnikestega.

Märkus. Varasemate käsitsi või automaatselt arhiivitud analüüside kuvamiseks vt jaotist [6.7.2.](#page-54-0)

Valige üks või mitu analüüsitulemust, vajutades proovi ID-st vasakul olevat halli ringi. Valitud tulemuste kõrvale ilmub linnuke. Valiku tühistamiseks vajutage linnukest. Kogu tulemuste loendi valimiseks vajutage ülemisel real @linnukesega ringi [\(joonis 38\).](#page-39-0)

| administrator        |                              | <b>Test Results</b> |                                                                        |               | 07:51 2021-06-10 |
|----------------------|------------------------------|---------------------|------------------------------------------------------------------------|---------------|------------------|
| Available            | $\sim$ 1 $\sim$<br>Available | $\sim$ 1 $\sim$     | mpo.<br>Available                                                      | Available     |                  |
| Sample ID            | Assay                        |                     | Operator ID EC Mod $\uparrow$ , Date/Time                              | Result        | <b>Run Test</b>  |
| s_5172630            | B_Assay 3                    | Service T           | $(\bar{x})$ 2015-01-10 00:15                                           | $\bullet$ pos | ⋿                |
| s_32651444           | U_Assay 17                   | Administ            | $(\bar{x})$ 2015-01-10 00:00                                           | $\bullet$ pos | View             |
| s_881883             | Q_Assay 15                   | Administ            | $\binom{1}{2}$ 2015-01-09 19:45<br>3                                   | neg           | Results          |
| s_21305224           | V_Assay 18                   | Administ            | $(\bar{x})$ 2015-01-09 19:30 $\bullet$ pos                             |               |                  |
| s_68661540           | V_Assay 9                    | basicuser           | $\overline{1}$ ) 2015-01-09 19:15 $\overline{1}$ pos<br>$\overline{2}$ |               | Options          |
| s_79206799           | G_assay 1ssay 1              | Administ            | $\overline{1}$ ) 2015-01-09 19:00 $\overline{1}$ pos<br>$\overline{2}$ |               |                  |
|                      | K<br>く                       | Page 28 of 133      | $\lambda$<br>$\mathcal{P}$                                             |               | Log Out          |
| <b>Remove Filter</b> | <b>Print Report</b><br>모     | Save Report         | $\left( \right)$<br>Search                                             | $T_1$ Upload  |                  |

<span id="page-39-0"></span>Joonis 38. Kuval View Results (Kuva tulemused) valiku Test Results (Analüüsi tulemused) valimise näide

Vajutage analüüsi rea suvalisel kohal, et kuvada teatud analüüsi tulemusi. Vajutage tulba pealkirja (nt Sample ID (Proovi ID)), et sorteerida loendit kasvavas või kahanevas järjekorras vastavalt valitud parameetrile. Loendit saab sorteerida vaid ühe tulba kaupa. Tulp Result (Tulemus) kuvab iga analüüsi tulemusi [\(tabel 1\)](#page-40-0).

Märkus. Võimalikud tulemused on analüüsispetsiifilised (st mõned tulemused ei pruugi olla iga analüüsi jaoks kohaldatavad). Vt analüüsispetsiifilisi kasutusjuhiseid.

#### <span id="page-40-0"></span>Tabel 1. Analüüsitulemuste kirjeldus

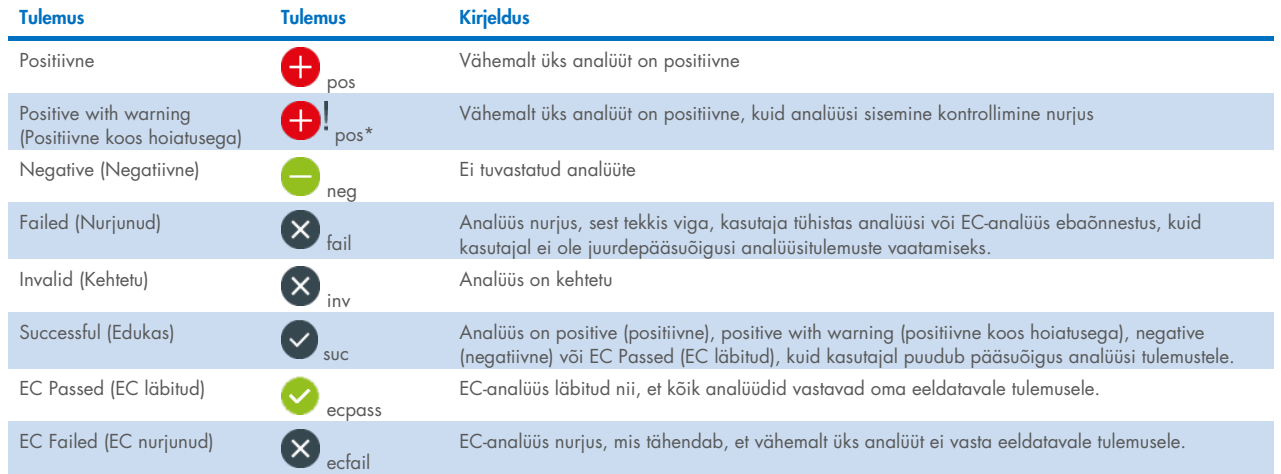

Märkus. Vt teostatava analüüsi IFU-st tulemuste üksikasjalikku kirjeldust.

Veenduge, et printer oleks ühendatud analüsaatoriga QIAstat-Dx Analyzer 1.0 ja installitud oleks õige draiver (lisa [12.1\)](#page-101-0). Vajutage Print Report (Prindi aruanne) valitud tulemus(t)e aruande/aruannete printimiseks.

Klõpsake käsku Save Report (Salvesta aruanne) valitud tulemuste aruannete salvestamiseks välisele USB mäluseadmele PDFvormingus. Valige aruande tüüp. List of Tests (Analüüside loend) või Test Reports (Analüüsi aruanded).

Märkus. Soovitatav on kasutada tarnitud USB-mäluseadet lühiajaliseks andmete talletamiseks ja teisaldamiseks. USBmäluseadme kasutamisele kehtivad piirangud (nt salvestusmaht või andmete ülekirjutamise oht), mida tuleb enne kasutamist arvesse võtta.

Vajutage Search (Otsi), et otsida analüüsi tulemusi otsingu Sample ID (Proovi ID), Assay (Analüüs) või Operator ID (Kasutaja ID) järgi. Sisestage virtuaalse klaviatuuri abil otsingu string ja vajutage otsingu alustamiseks Enter. Otsingutulemustes kuvatakse üksnes need salvestised, mis sisaldavad otsinguteksti. Kui otsingu loend on filtreeritud, siis rakendub otsing vaid filtreeritud loendile. Vajutage ja hoidke all tulba pealkirja sellel parameetril põhineva filtri rakendamiseks. Mõne parameetri jaoks, nagu Sample ID (Proovi ID), ilmub virtuaalne klaviatuur, et saaks sisestada filtri rakendamiseks vajalikku otsingustringi. Teiste parameetrite jaoks, nagu Assay (Analüüs), avaneb loend, mis sisaldab kõiki hoidlasse salvestatud analüüse. Valige üks või enam analüüsi, et filtreerida neid analüüse, mida tehti valitud analüüsi kestel.

Tulba pealkirjast vasakule jääv T tähis näitab, et tulba filter on aktiveeritud. Filtri saab eemaldada, vajutades alammenüü ribal nuppu Remove Filter (Eemalda filter).

### 5.5.5 Tulemuste eksportimine USB draivile

Valige kuva View Results (Kuva tulemused) mis tahes vahekaardilt Save Report (Salvesta aruanne), et eksportida ja salvestada PDF-vormingus analüüsitulemuste koopia USB draivile. USB port asub analüsaatori QIAstat-Dx Analyzer 1.0 esiküljel [\(joonis 39\).](#page-41-0)

Märkus. Soovitatav on kasutada tarnitud USB-mäluseadet lühiajaliseks andmete salvestamiseks ja teisaldamiseks. USBmäluseadme kasutamisele kehtivad piirangud (nt salvestusmaht või andmete ülekirjutamise oht), mida tuleb enne kasutamist arvesse võtta.

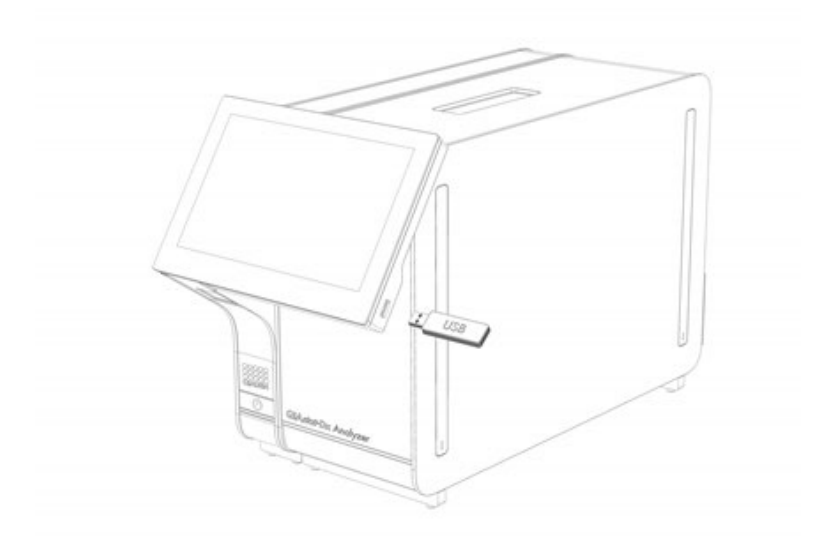

#### <span id="page-41-0"></span>Joonis 39. USB pordi asukoht

#### 5.5.6 Tulemuste printimine

Veenduge, et printer on ühendatud analüsaatoriga QIAstat-Dx Analyzer 1.0 ja installitud on õige draiver (lisateabe saamiseks draiveri installimise kohta vt lisa [12.1\)](#page-101-0). Analüüsitulemuste saatmiseks printerisse vajutage Print Report (Prindi aruanne).

### 5.5.7 Toetuspaketi loomine

Kui on vaja tuge, saab luua toetuspaketi, mis sisaldab kogu vajalikku töötsükli teavet, süsteemi ja tehnilisi logisid ning mille saab edastada QIAGEN-i tehnilisele teenindusele. Toetuspaketi loomiseks vajutage valikut Support Package (Toetuspakett). Avaneb dialoogiaken, kus saate luua toetuspaketi valitud analüüsi või kõikide nurjunud analüüside jaoks [\(joonis 40\)](#page-41-1). Salvestage toetuspakett USB-mäluseadmele. USB port asub analüsaatori QIAstat-Dx Analyzer 1.0 esiküljel [\(joonis 39\)](#page-41-0).

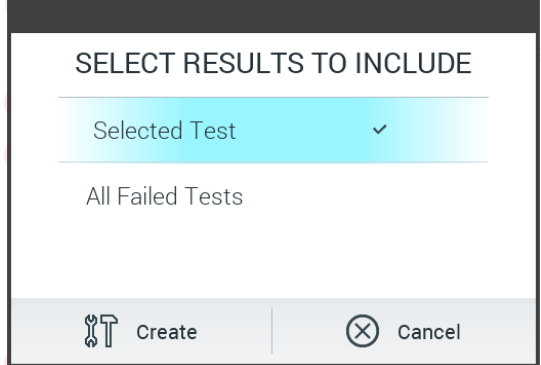

<span id="page-41-1"></span>Joonis 40. Toetuspaketi loomine.

Märkus. Soovitatav on kasutada tarnitud USB-mäluseadet lühiajaliseks andmete talletamiseks ja teisaldamiseks. USBmäluseadme kasutamisele kehtivad piirangud (nt salvestusmaht või andmete ülekirjutamise oht), mida tuleb enne kasutamist arvesse võtta.

Märkus. Kui on vaja tuge, siis tuleb toetuspakett luua lühikese aja jooksul pärast probleemi esinemist. Piiratud salvestusruumi ja süsteemi seadistuse tõttu võidakse vastava ajavahemiku süsteemi ja tehnilised logifailid kustutada automaatselt, kui jätkate süsteemi kasutamist.

# 6 Süsteemi funktsioonid ja valikud

Selles jaotises antakse kirjeldus analüsaatori QIAstat-Dx Analyzer 1.0 kõikidest olemasolevatest funktsioonidest ja valikutest, mis võimaldavad kohandada seadme sätteid.

# 6.1 Põhikuva

Põhikuval saab vaadata analüüsimoodulite olekut ja navigeerida kasutajaliidese erinevatesse jaotistesse (Login (Sisselogimine), Run Test (Käivita analüüs), View Results (Kuva tulemused), Options (Valikud) ja Log Out (Väljalogimine)) [\(joonis 41\).](#page-42-0)

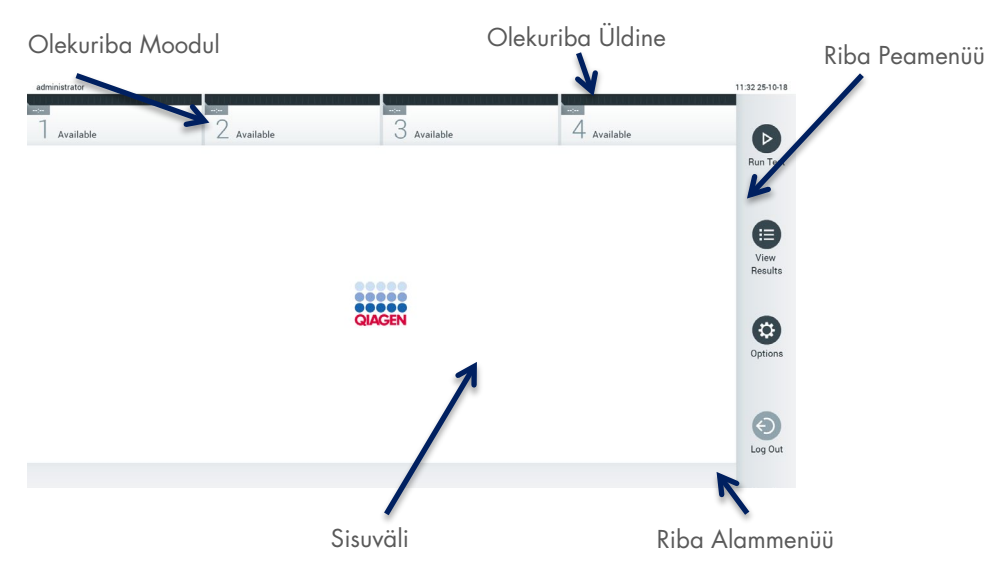

<span id="page-42-0"></span>Joonis 41. Analüsaatori QIAstat-Dx Analyzer 1.0 puuteekraani Põhikuva

Põhikuva sisaldab järgmisi elemente.

- Olekuriba Üldine
- Olekuriba Moodul
- Riba Peamenüü
- Sisuväli
- Riba Tab Menu (Vahekaardi menüü) (kuvatakse valikuliselt olenevalt avatud kuvast)
- Riba Alammenüü ja riba Juhised (kuvatakse valikuliselt olenevalt avatud kuvast)

# 6.1.1 Olekuriba Üldine

Olekuriba Üldine näitab teavet süsteemi oleku kohta [\(joonis 42\)](#page-42-1). Vasakul küljel kuvatakse sisselogitud kasutaja ID. Keskel on kuva pealkiri ja paremal küljel kuvatakse süsteemi kuupäev ja kellaaeg.

administrator

14:39 2017-03-30

<span id="page-42-1"></span>Joonis 42. Olekuriba Üldine

# 6.1.2 Olekuriba Moodul

Olekuriba Moodul näitab iga saadaoleva analüüsimooduli (1–4) olekut vastavas olekukastis [\(joonis 43\)](#page-43-0). Kui selles positsioonis ei ole ühtegi analüüsimoodulit, kuvavad kastid teksti "Not Installed" (Ei ole installitud).

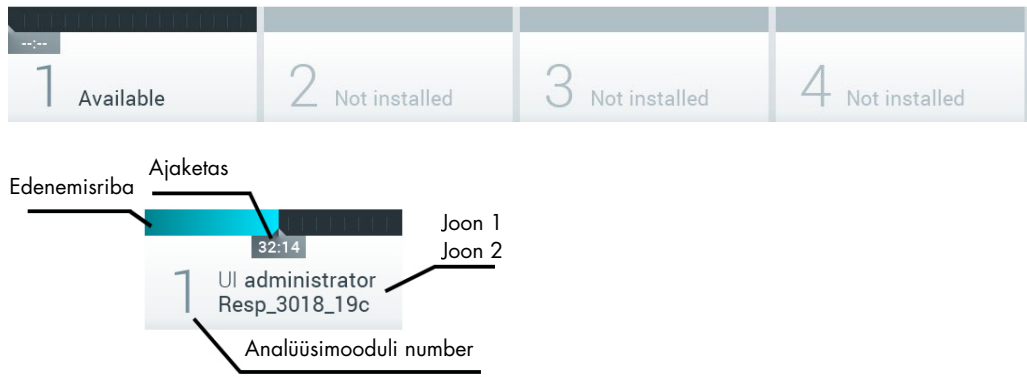

<span id="page-43-0"></span>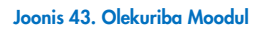

Täpsema teabe saamiseks vajutage vastava analüüsimooduli kõrval olevat kasti (vt [Leht Mooduli olek\).](#page-44-0) [Tabelis](#page-43-1) 2 kujutatakse mooduli olekuid, mida võidakse kuvada olekuriba Module (Moodul) olekukastis.

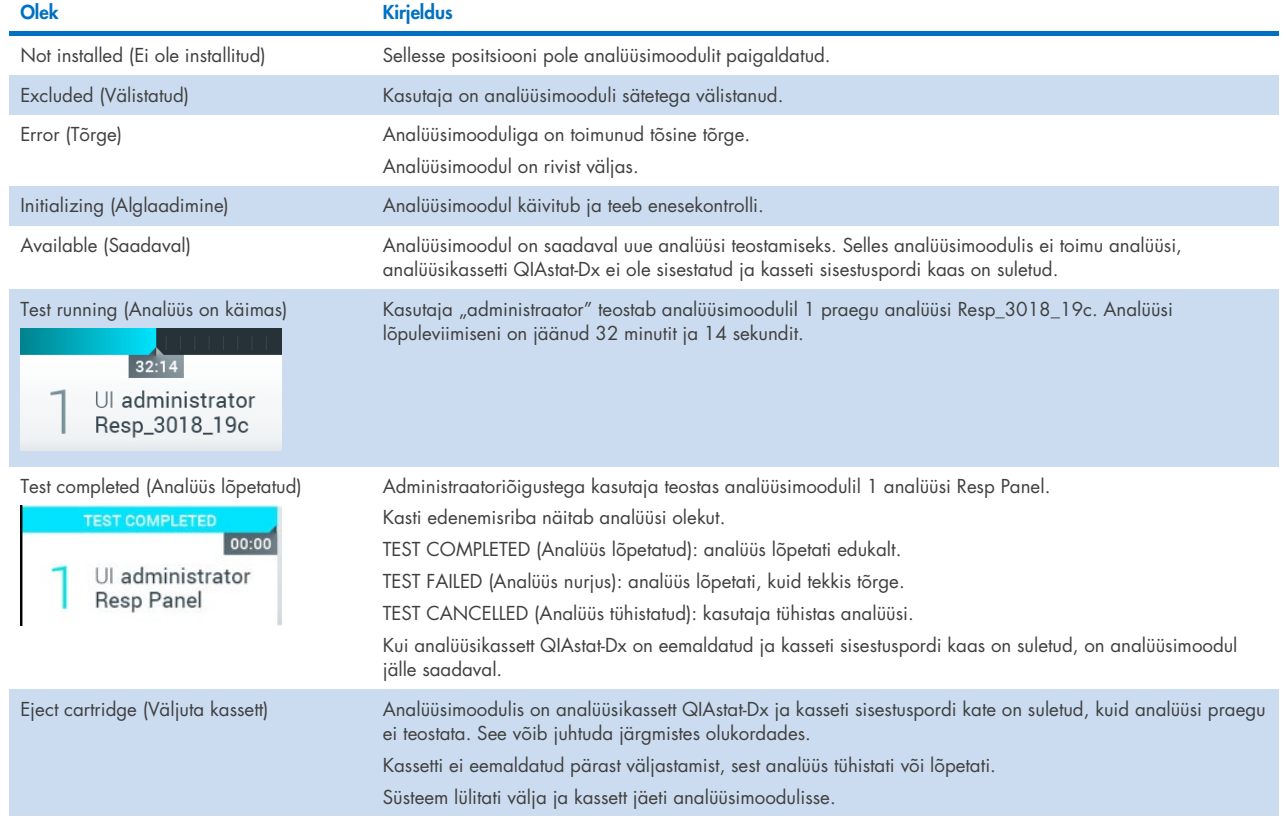

#### <span id="page-43-1"></span>Tabel 2. Mooduli olekud, mida võidakse kuvada olekukastides

# <span id="page-44-0"></span>6.1.3 Leht Mooduli olek

Leht Module status (Mooduli olek) kuvab teavet, nt positsioon, seerianumber, riistvara redaktsioon ja praegune tarkvaraversioon. Lisaks kuvatakse valitud analüüsimooduliga seotud vigu ning teavet tarkvara- ja riistvarakomponentide kohta [\(joonis 44\)](#page-44-1).

Juhiste ribal kuvatakse lähtestamisnupp, mida saab kasutada valitud mooduli taaskäivitamiseks, ilma et oleks vaja kogu süsteem taaskäivitada. Nupp on aktiivne ainult siis, kui valitud moodulil on tekkinud viga või kui see on rivist väljas.

Märkus. Nupp Restart (Taaskäivita) võib olla keelatud ka pärast mooduli analüüsimise lõpetamist, kui järeltöötlus on veel pooleli.

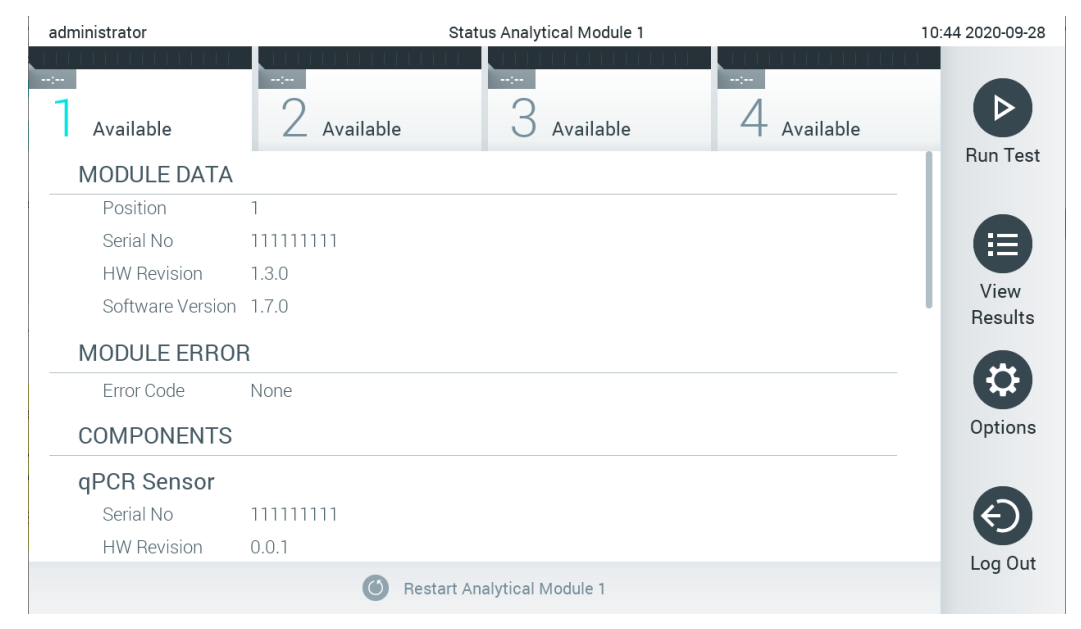

<span id="page-44-1"></span>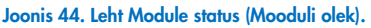

Lehe Module status (Mooduli olek) saab avada iga aeg, välja arvatud siis, kui analüüsimoodul on olekus "Not installed" (Pole paigaldatud), "Not present" (Pole olemas) või "Initializing" (Alglaadimine). Töötsükli ajal ja kui kassett on ikka veel sisestatud, ei kuvata lehte Module status (Mooduli olek), selle asemel kuvatakse mooduli olekuriba (seda kirjeldati eelmises alajaotises).

# <span id="page-44-3"></span>6.1.4 Riba Peamenüü

[Tabelis 3](#page-44-2) kujutatakse valikuid, mida kasutaja saab kasutada riba Peamenüü kaudu.

#### <span id="page-44-2"></span>Tabel 3. Riba Peamenüü valikud

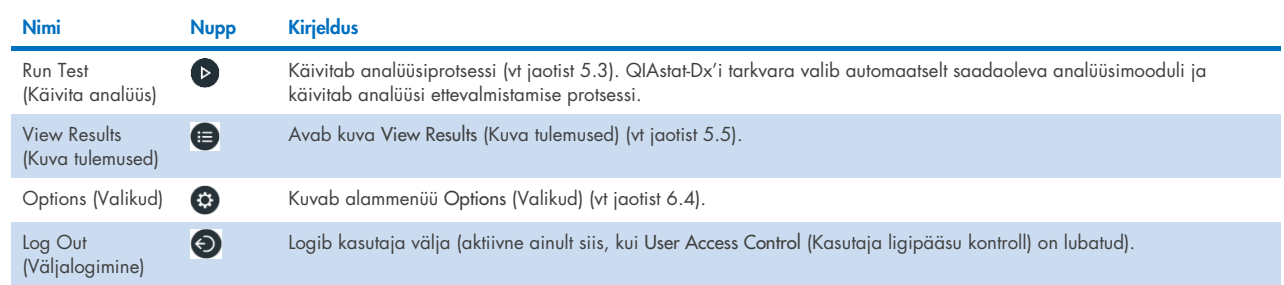

# 6.1.5 Sisuväli

Peamisel sisuväljal kuvatav teave erineb sõltuvalt kasutajaliidese olekust. Sellel alal kuvavad tulemused, kokkuvõtted, konfiguratsioonid , ja sätted eri režiimidesse sisenemisel ja allpool kirjeldatud menüüst üksuste valimisel.

Olenevalt sisust võivad ribal Tab Menu (Vahekaardi menüü) ja menüüs Options (Valikud) olla saadaval täiendavad valikud. Alammenüü Options (Valikud) avamiseks vajutage nuppu Options (Valikud) [\(joonis 45\)](#page-45-0).

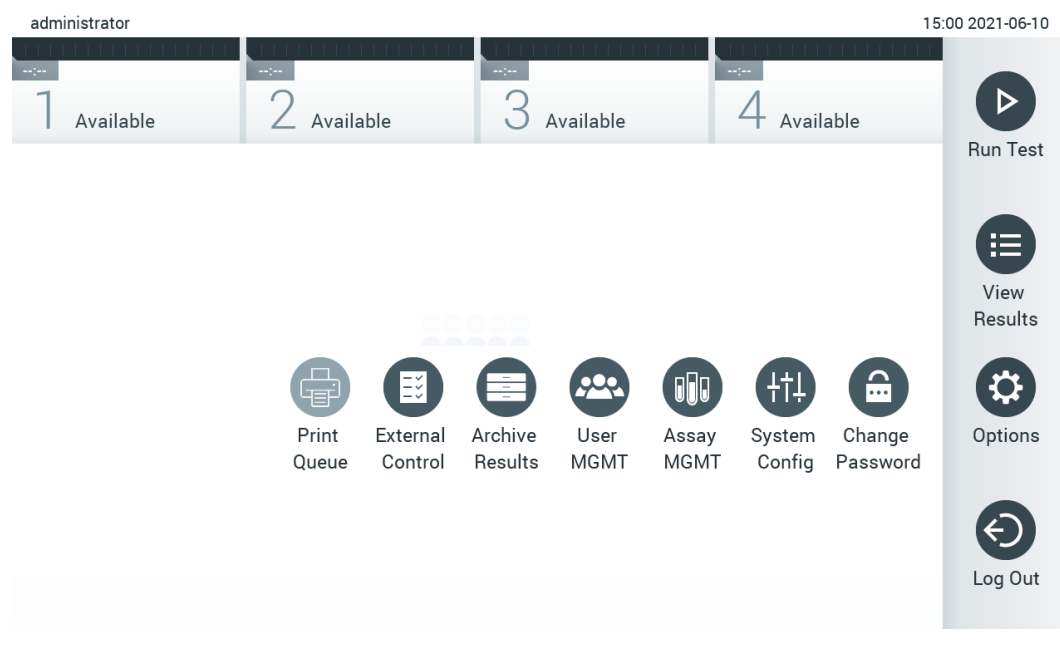

#### <span id="page-45-0"></span>Joonis 45. Ligipääs alammenüüle Options (Valikud)

# 6.2 Sisselogimiskuva

Kui User Access Control (Kasutaja ligipääsu kontroll) on lubatud (vt jaotist [6.8](#page-56-0) ), peavad kasutajad analüsaatori QIAstat-Dx Analyzer 1.0 funktsioonide kasutamiseks sisse logima.

NB! Esimese sisselogimise korral on kasutaja ID "administrator" ja vaikimisi parool on "administrator". Parool tuleb pärast esimest sisselogimist ära muuta.

Märkus. Kui analüsaator QIAstat-Dx Analyzer 1.0 on installitud, aktiveeritakse User Access Control (Kasutaja ligipääsu kontroll) automaatselt.

Märkus. Tungivalt soovitatav on luua esmakordsel sisselogimisel vähemalt üks kasutajakonto, millel pole rolli "Administrator" (Administraator).

Sisselogimiskuva sisuväljal on tekstikast User ID (Kasutaja ID) sisestamiseks [\(joonis 46\)](#page-46-0). Kui valitakse valik Show previous user logins (Näita eelmiste kasutajate logimisi), kuvatakse ka loend viimase viie edukalt sisseloginud kasutajaga.

Märkus. Ekraani alumises paremas nurgas olevat hooldustehniku sisselogimise ikooni tohivad kasutada üksnes QIAGEN-i volitatud töötajad.

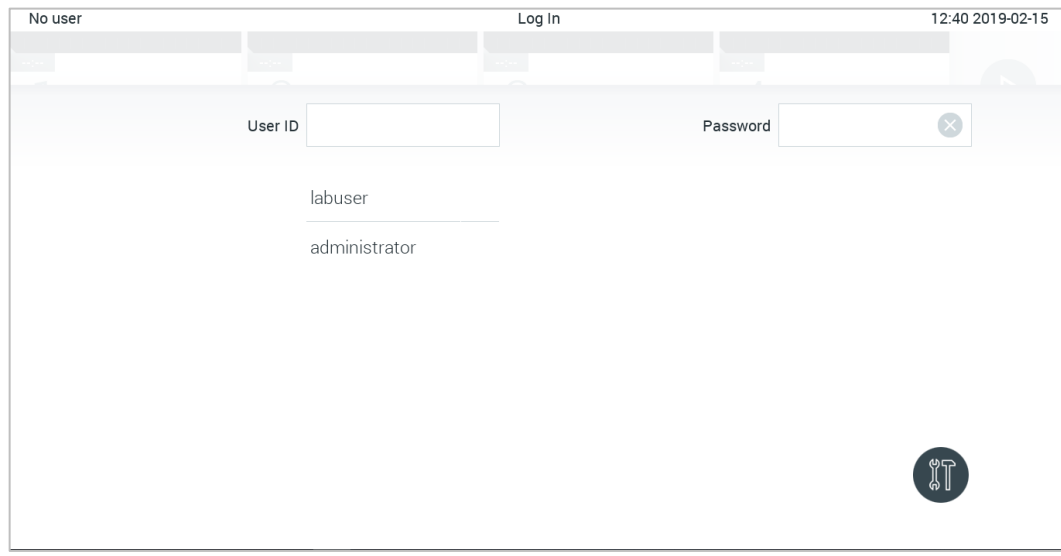

<span id="page-46-0"></span>Joonis 46. Sisselogimiskuva.

Kasutajanime sisestamiseks valige loendist olemasolev kasutajanimi või vajutage tekstikasti User ID (Kasutaja ID) ja sisestage kasutajanimi virtuaalse klaviatuuri abil. Kui olete kasutajanime sisestanud, vajutage kinnitamiseks virtuaalsel klaviatuuril märkeruutu [\(joonis 47\)](#page-46-1).

| No user   |                                   | Log In                | 16:38 2017-03-30                                   |
|-----------|-----------------------------------|-----------------------|----------------------------------------------------|
| Available | <b>King</b><br>∠<br>Not installed | 69<br>O Not installed | 4 Not installed                                    |
|           | User ID   labuser                 |                       | Password<br>$(\times)$                             |
| W<br>q    | e<br>r                            | t<br>y<br>u           | i<br>$\circ$<br>р                                  |
| a         | f<br>d<br>$\mathsf{s}$            | $\mathsf{h}$<br>g     | i<br>k                                             |
| ⇧<br>Z    | Χ<br>$\mathbf C$                  | $\mathsf b$<br>n<br>V | $\left\langle \mathbf{x}\right\rangle$<br>123<br>m |
| $\times$  |                                   | space                 |                                                    |

<span id="page-46-1"></span>Joonis 47. Puuteekraani virtuaalne klaviatuur

Kui on valitud säte Require password (Nõua parooli) (vt jaotist [6.8\)](#page-56-0), kuvatakse parooli sisestamise tekstikast ja virtuaalne klaviatuur parooli sisestamiseks. Kui parooli pole vaja, on parooli tekstikast hall.

Kui kasutaja on unustanud oma parooli, saab süsteemi administraator selle lähtestada.

Märkus. Kui administraator unustab oma parooli, saab selle lähtestada üksnes QIAGEN-i tehnilise toe töötaja, mis eeldab QIAGEN-i hooldustehniku kohapeale minemist. Seetõttu on soovitatav luua täiendav administraatorikonto.

Turvalisuse tagamiseks lukustub süsteem pärast kolmandat vale parooli sisestamist üheks minutiks, seejärel saab kasutaja uuesti sisse logida.

Märkus. Järgige seoses identimisteabe hoidmisega oma ettevõtte küberturbe poliitikat.

Märkus. Tungivalt soovitatav on kasutada tugevat parooli vastavalt teie organisatsiooni paroolipoliitikale.

### 6.2.1 Väljalogimine

Kui User Access Control (Kasutaja ligipääsu kontroll) on lubatud (vt jaotist [6.8\)](#page-56-0), saavad kasutajad välja logida igal ajal, kasutades ribal Peamenüü valikut Log Out (Väljalogimine). Lisateavet vt jaotisest [6.1.4.](#page-44-3)

Kui automaatse väljalogimise aeg saab täis, logitakse kasutajad automaatselt välja. Seda aega saab seadistada sätetes General (Üldised) menüüs Options (Valikud) (vt jaotist [6.10.4\)](#page-67-0).

# 6.3 Ekraanisäästja

Kui kasutaja pole seadistatud aja jooksul seadet kasutanud, kuvatakse analüsaatori QIAstat-Dx Analyzer 1.0 ekraanisäästja. Seda aega saab seadistada menüüs Options (Valikud) (vt jaotist [6.4\)](#page-47-0).

Ekraanisäästja näitab analüüsimoodulite saadavust ja analüüsi lõpetamiseni jäänud aega [\(joonis 48\)](#page-47-1).

Märkus. Toimingute ajal, nagu tarkvara uuendamine, varundamine, taastamine, arhiivi loomine ja arhiivi avamine võivad kuvada ekraanisäästja ja automaatse väljalogimise kuva. Küberturbe põhjustel on soovitatav mitte jätta süsteemi selleks ajaks järelevalveta.

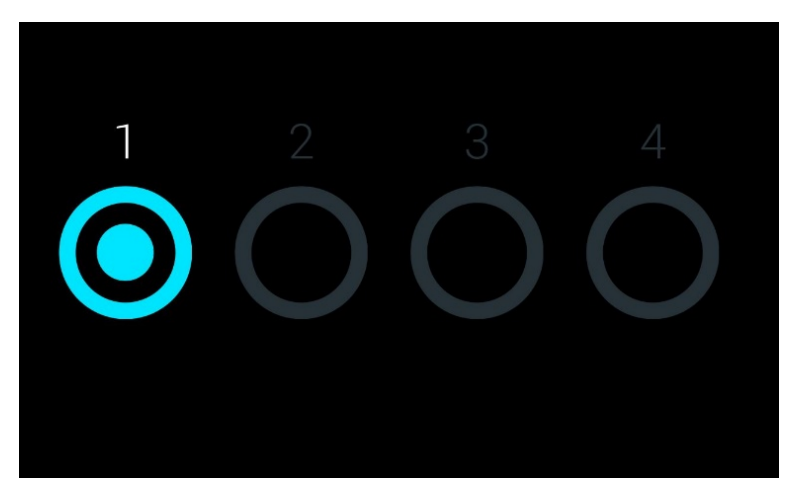

Joonis 48. Ekraanisäästja näitab, et saadaval on üks analüüsimoodul

# <span id="page-47-1"></span><span id="page-47-0"></span>6.4 Menüü Valikud

Menüü Options (Valikud) saab avada ribalt Main Menu (Peamenüü). [Tabelis 4](#page-48-0) kujutatakse valikuid, mis on kasutaja jaoks saadaval. Valikud, mis pole saadaval, on hallid.

#### <span id="page-48-0"></span>Tabel 4. Menüü Options (Valikud)

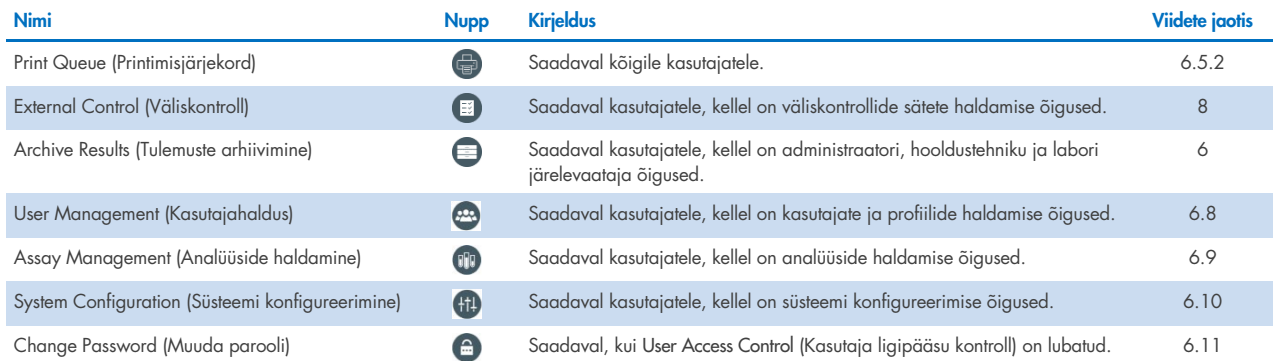

# 6.5 Printeri funktsioonid

Selles jaotises kirjeldatakse erinevaid printeri toimivusega seotud funktsioone.

# 6.5.1 Printeri installimine ja kustutamine

Printeri paigaldamist ja kustutamist on kirjeldatud lisas [12.1.](#page-101-0)

# <span id="page-48-1"></span>6.5.2 Printimistööde vaatamine

Printeri järjekord näitab seadme aktiivseid printimistöid. Siin kuvatakse aruanded, mis on trükkimiseks järjekorda pandud. Printerijärjekord on saadaval menüüs Options (Valikud).

Printimisjärjekorras kuvatakse tabel, kus on printeri nimi, töö number ning printimistöö loomise kuupäev ja kellaaeg [\(joonis 49\).](#page-48-2)

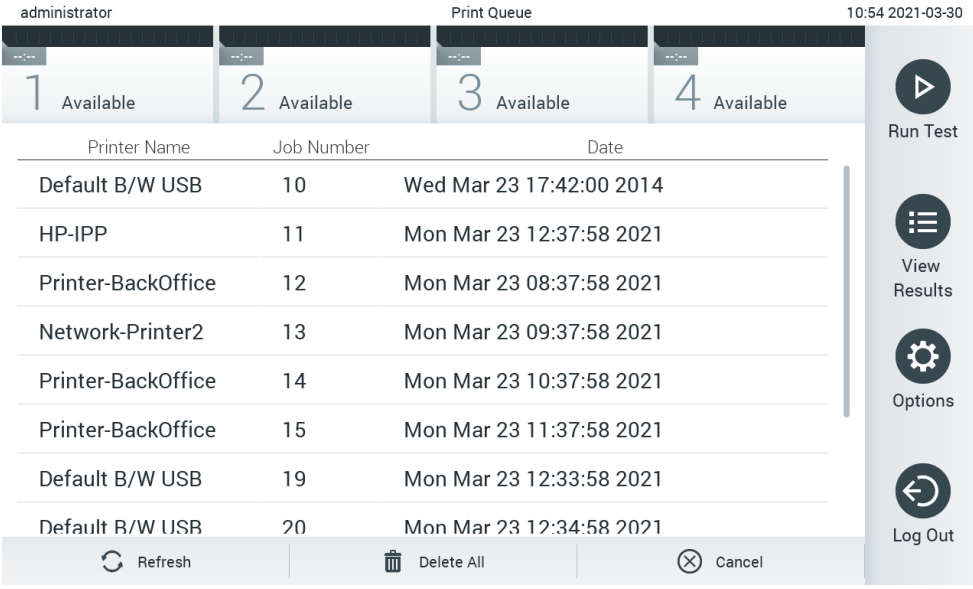

#### <span id="page-48-2"></span>Joonis 49. Print queue (Printimisjärjekord).

# 6.5.3 Printimistööde kustutamine

Kasutajad, kellel on õigus printimistöid kustutada, saavad järjekorra tühjendamiseks kõik printimistööd kustutada. See takistab kõigi järjekorras olevate aruannete printimist. Selleks vajutage nuppu Delete All lehe allosas [\(joonis 49\)](#page-48-2).

# <span id="page-49-2"></span>6.6 Väliskontrolli (EC) sätted

Menüüst External Control (Väliskontroll) on võimalik sisse lülitada funktsioon External Control (Väliskontroll) ja seadistada selle valikuid. Lisateavet teemal [Väliskontroll \(EC\)](#page-84-0) vt jaotisest [8.](#page-84-0)

Järgige alljärgnevaid samme funktsiooni lubamiseks ning intervallide ja proovide seadistamiseks üksikute analüüside jaoks.

- 1. Vajutage ribas Main Menu (Peamenüü) nuppu Options (Suvandid) ja seejärel nuppu External Control (Väliskontroll).
- 2. Funktsiooni aktiveerimiseks vajutage tumblernuppu Enable EC (Luba EC) [\(joonis 50\)](#page-49-0).

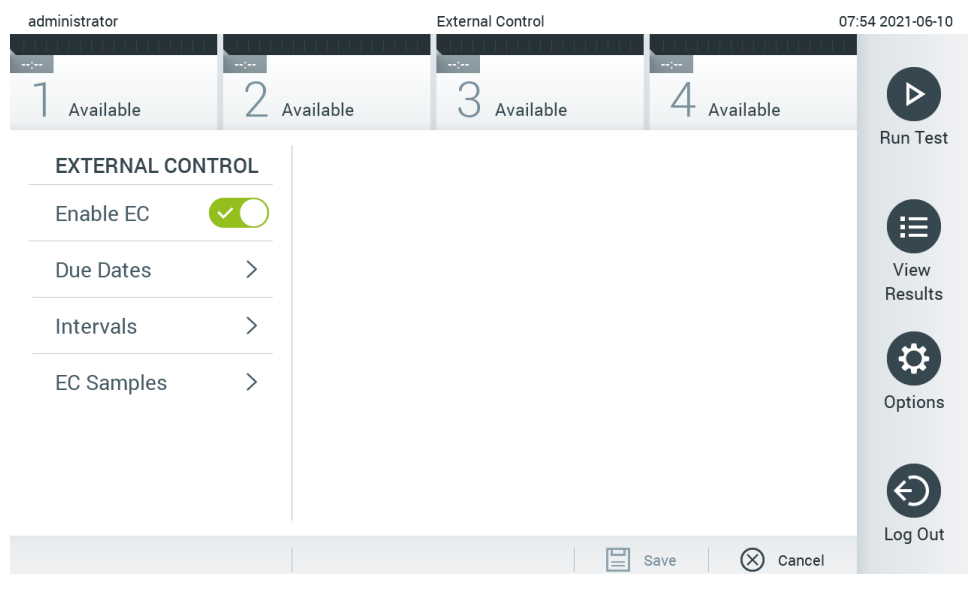

Joonis 50. Kuva External Control (Väliskontroll).

<span id="page-49-0"></span>3. Valige Due Dates (Tähtpäevad) ja seejärel loendist analüüs, et näha, millal tehti igale analüüsile ja analüüsimoodulile viimane väliskontrolli katse ning millal tuleb teha järgmine väliskontrolli katse [\(joonis 51\)](#page-49-1). Märkus. Kui analüüse pole paigaldatud, siis tähtpäevade kuupäevi ei kuvata.

| administrator                              |               |                     | <b>External Control</b>      |                                                                                                    | 14:56 2021-06-10 |
|--------------------------------------------|---------------|---------------------|------------------------------|----------------------------------------------------------------------------------------------------|------------------|
| $\frac{1}{2}$ , $\frac{1}{2}$<br>Available | $\frac{1}{2}$ | Available           | $\frac{1}{2}$<br>Available   | ц.<br>Available                                                                                          | <b>Run Test</b>  |
| <b>EXTERNAL CONTROL</b>                    |               | <b>EC DUE DATES</b> |                              | Respiratory                                                                                              |                  |
| Enable EC                                  |               | Assay01             | $\left\langle \right\rangle$ | <b>LAST EC TESTS</b>                                                                                     | E                |
| <b>Due Dates</b>                           | $\mathcal{P}$ | RP (Demo)           | ゝ                            | Module 1:<br><b>EC Failed</b><br>Module 2: no EC test yet                                                | View<br>Results  |
| Intervals                                  | $\mathcal{P}$ | Respiratory         |                              | Module 3: no EC test yet<br>Module 4:<br>no EC test yet                                                  |                  |
| <b>EC Samples</b>                          | $\mathcal{E}$ |                     |                              | <b>NEXT EC TESTS DUE</b><br>Module 1:<br>now<br>Module 2:<br>now<br>Module 3:<br>now<br>Module 4:<br>now | Options          |
|                                            |               |                     |                              | Cancel<br>Save                                                                                           | Log Out          |

<span id="page-49-1"></span>Joonis 51. Väliskontrollide tähtpäevade kuva.

#### Tabel 5. External Control Due Dates (Väliskontrollide tähtpäevad)

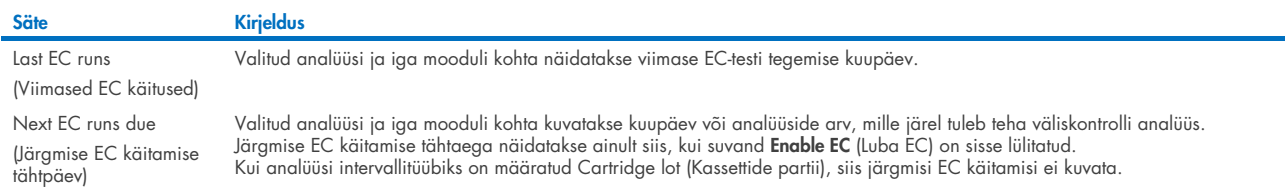

4. Valige **I**ntervals (Intervallid) ja seejärel loendist analüüs, mille intervalli seadistada. Kuvatakse meeldetuletus, mis tuletab kasutajatele meelde, et valitud analüüsi jaoks tuleb teha väliskontrolli katse, kui intervall on möödunud [\(joonis 52\)](#page-50-0). Märkus. Kui ühtegi analüüsi pole paigaldatud, siis ei saa intervalle seadistada.

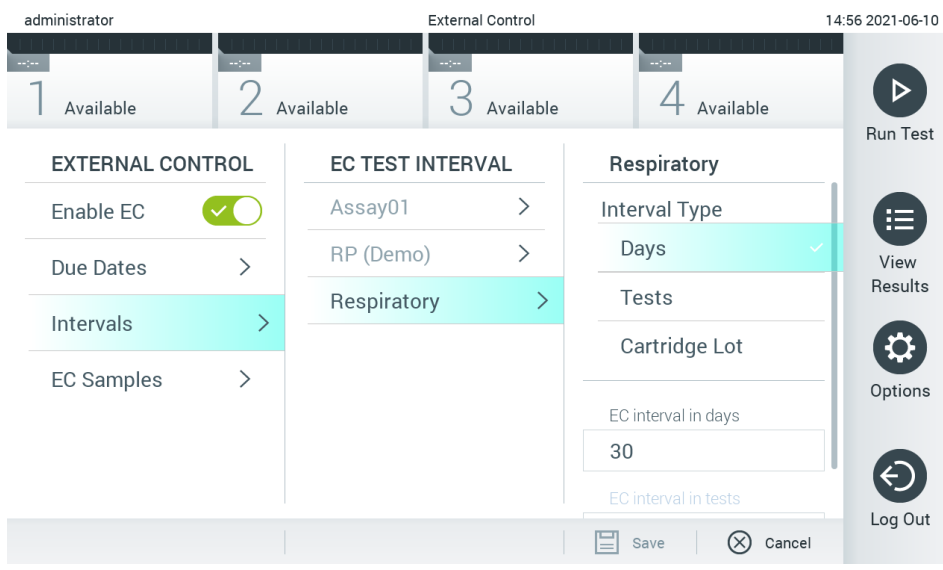

#### <span id="page-50-0"></span>Joonis 52. Kuva External Control Intervals (Väliskontrollide intervallid).

#### Tabel 6. Sätted External Control Intervals (Väliskontrollide intervallid)

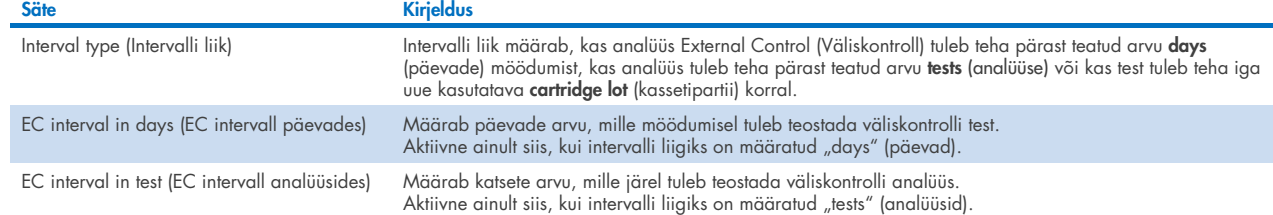

5. Analüüsis External Control (Väliskontroll) kasutatavate proovide lisamiseks või redigeerimiseks valige EC Samples (EC proovid). Uue EC proovi lisamiseks vajutage nuppu Add new Sample (Lisa uus proov) ja jätkake seejärel parema veeru seadistamisega [\(joonis 53\)](#page-51-1). EC proovi redigeerimiseks valige keskmisest veerust olemasolev proov ja jätkake seadistamisega paremas veerus.

Märkus. Soovitatav on määrata sobiv EC proovi nimi, mis sisaldab teavet EC proovi versiooni kohta või sarnast teavet, mis on prinditud vastavale katsutile.

| <b>HALL</b> |                         |   |                                 |                         |           |                        |  | $\times$         |
|-------------|-------------------------|---|---------------------------------|-------------------------|-----------|------------------------|--|------------------|
|             | administrator           |   |                                 | <b>External Control</b> |           |                        |  | 15:13 2022-09-06 |
|             |                         |   |                                 |                         |           |                        |  |                  |
| $-10 - 10$  | Available               |   | Not installed                   | Not installed           |           | Not installed          |  | <b>Run Test</b>  |
|             | <b>EXTERNAL CONTROL</b> |   | <b>EC SAMPLES</b>               |                         |           | <b>SAMPLE DETAILS</b>  |  |                  |
| Enable EC   |                         |   | Add New Sample<br>$\rightarrow$ |                         |           | Sample Active          |  | 注                |
|             | Due Dates               |   | QCSample1                       | >                       |           | Sample Name            |  | View<br>Results  |
|             | <b>Intervals</b>        | ゝ | QCSample2                       | ⋋                       |           | Example                |  |                  |
|             |                         |   |                                 |                         | Assay     |                        |  |                  |
|             | <b>EC Samples</b>       | ⋋ |                                 |                         | <b>RP</b> |                        |  | Options          |
|             |                         |   |                                 |                         |           | Configure              |  |                  |
|             |                         |   |                                 |                         |           | <b>Expected Result</b> |  |                  |
|             |                         |   |                                 |                         |           | Cancel<br>Save         |  | Log Out          |

<span id="page-51-1"></span>Joonis 53. Kuva External Control EC Samples (Väliskontrolli EC proovid).

#### Tabel 7. Sätted External Control EC Samples (Väliskontrolli EC proovid)

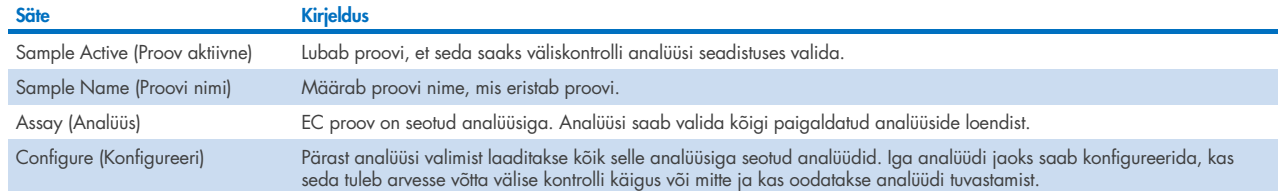

<span id="page-51-0"></span>6. Valige Configure (Konfigureeri), et redigeerida analüüte väliskontrolli analüüsis [\(joonis 53\)](#page-51-1). Konfiguratsioonis External Control EC Sample (Väliskontrolli EC proov) saab määrata, kas analüüti võetakse arvesse väliskontrolli EC analüüsi käigus ja kas oodatakse tuvastamist [\(joonis 54\)](#page-52-0).

Märkus. Konfiguratsiooni sätete salvestamiseks tuleb arvesse võtta vähemalt üks analüüt.

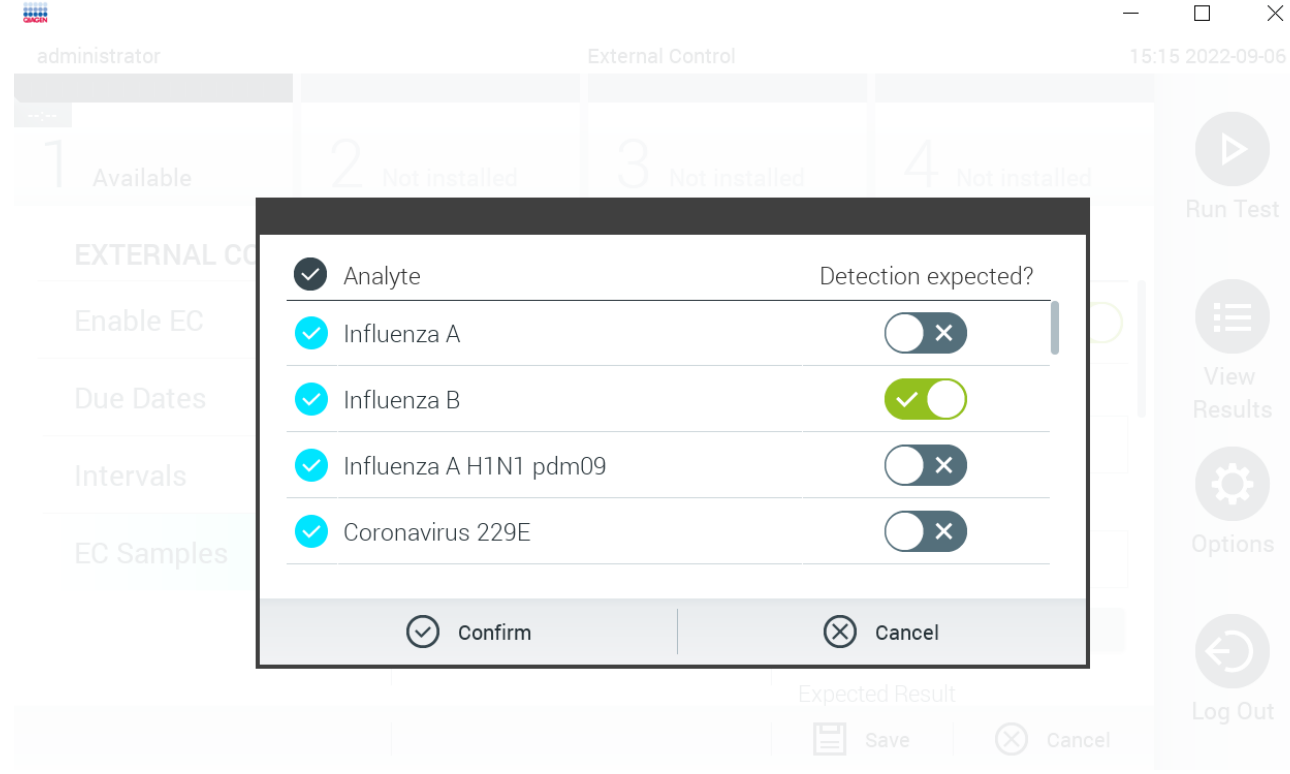

#### <span id="page-52-0"></span>Joonis 54. Konfiguratsiooni kuva External Control EC Sample (Väliskontrolli EC proov).

Tabel 8. Konfiguratsioon External Control EC Sample (Väliskontrolli EC proov)

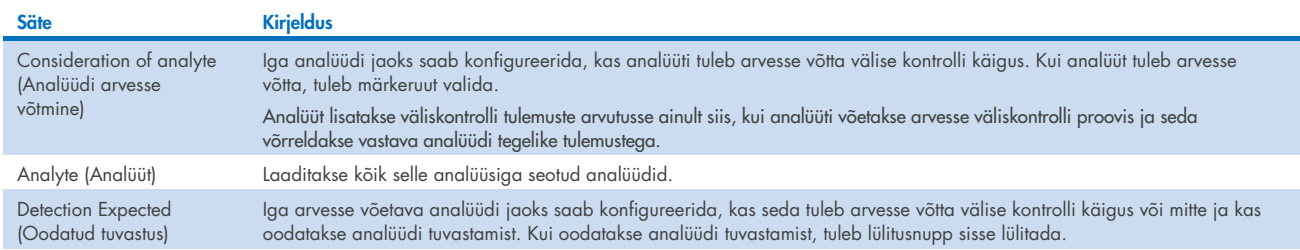

# 6.7 Tulemuste arhiivimine

Valitud tulemused saab arhiivida ja seejärel eemaldada, et vabastada analüsaatoris QIAstat-Dx Analyzer 1.0 salvestusruumi või teie organisatsiooni andmete säilitamise põhimõtete järgimiseks. Arhiivitud failid sisaldavad kõiki olulisi analüüside andmeid (nt kõverate andmed, analüütide tulemused, tulemuste üldandmed jne) ja neid saab kuvada, salvestada ja printida igal ajal kõikides analüsaatorites QIAstat-Dx Analyzer 1.0 (vt jaotis [6.7.2\)](#page-54-0).

Märkus. Analüsaatori QIAstat-Dx Analyzer 1.0 ostja vastutab ainuisikuliselt oma organisatsiooni andmete säilitamise põhimõtete järgimise eest. Andmete säilitamine ainult käesolevas jaotises kirjeldatud arhiveerimisfunktsiooni abil võib olla teie organisatsiooni põhimõtete järgimiseks ebapiisav.

Arhiivimisfunktsioon on saadaval menüüs **Options** (Valikud). Arhiivid saab luua eemaldamise võimalusega või ilma või laadida arhiivi (vt jaotis [6.7.1\)](#page-53-0). Automaatselt loodud arhiivide korral tulemused alati eemaldatakse.

Märkus. Arhiivitud analüüsi tulemuste kuvamisel on saadaval ainult piiratud funktsioonid (lisateavet vt jaotisest [6.7.2\)](#page-54-0).

# <span id="page-53-0"></span>6.7.1 Arhiivi loomine

### Arhiivifaili loomine ilma eemaldamisfunktsioonita

Arhiivifaili loomiseks filtreerige tulemused, mis tuleb arhiivida. Vajutage nuppu Create Archive (Loo arhiiv) ja filtreerige soovitud algus- ja lõpuaja järgi. Ekraanil kuvab valitud tulemuse number. Ühte arhiivifaili saab arhiivida kuni 250 tulemust.

Arhiivifaili loomiseks saab valida ainult tulemused, mis on juba HIS/LIS süsteemi üles laetud ja aegunud. Vajutage selle funktsiooni aktiveerimiseks nuppu HIS/LIS Uploaded (HIS/LIS süsteemi üles laetud) ja vajutage nuppu Create Archive (Loo arhiiv) [\(joonis 55\).](#page-53-1)

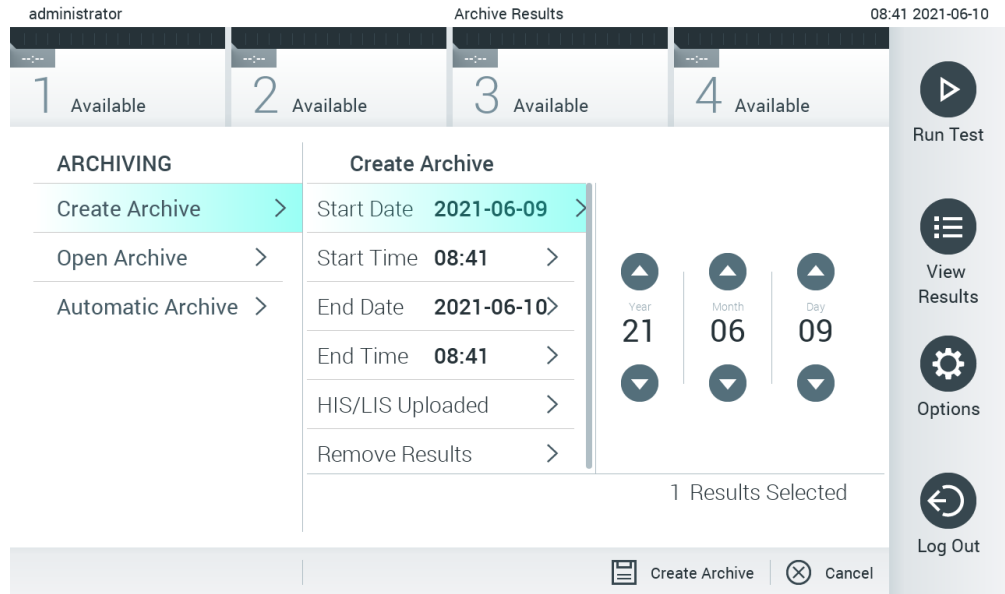

#### <span id="page-53-1"></span>Joonis 55. Arhiivi loomise valikud.

Märkus. Soovitatav on kasutada tarnitud USB-mäluseadet lühiajaliseks andmete talletamiseks ja teisaldamiseks. Püsivaks andmesalvestuseks on tungivalt soovitatav kasutada muud salvestuskohta. USB-mäluseadme kasutamisele kehtivad piirangud (nt salvestusmaht või andmete ülekirjutamise oht), mida tuleb enne kasutamist arvesse võtta.

Märkus. Arhiivi loomise ajal on ekraanisäästja funktsioon inaktiivne. Kui kasutaja ligipääsurežiim on lubatud, siis ei nõuta kasutaja autentimiseks uuesti sisse logimist. Soovitatav on mitte jätta analüsaatorit QIAstat-Dx Analyzer 1.0 arhiivi loomise ajal järelevalveta.

#### Arhiivifaili loomine eemaldamisfunktsiooniga

NB! Arhiivitud ja eemaldatud tulemused pole enam analüsaatoris QIAstat-Dx Analyzer 1.0 saadaval ja neid ei ole süsteemi varundusfailis. Tungivalt soovitatav on teha enne eemaldamisfunktsiooniga arhiivifaili loomist süsteemi varundamine. Teavet süsteemi varundamise kohta vt jaotisest [6.10.11.](#page-74-0) Eemaldatud tulemusi ei arvestata ka epidemioloogilistes aruannetes. Lisateavet vt jaotisest [6.9.2.](#page-62-0)

Kui valitud tulemused tuleb arhiivida ja analüsaatorist QIAstat-Dx Analyzer 1.0 eemaldada, jätkake arhiivifaili loomisega, nagu on kirjeldatud järgnevalt ja aktiveerige eemaldamisfunktsioon.

Vajutage Remove Results (Eemalda tulemused) ja aktiveerige eemaldamine. Kui arhiivifaili loomine õnnestub, eemaldatakse valitud tulemused automaatselt analüsaatorist QIAstat-Dx Analyzer 1.0 [\(joonis 56\)](#page-54-1).

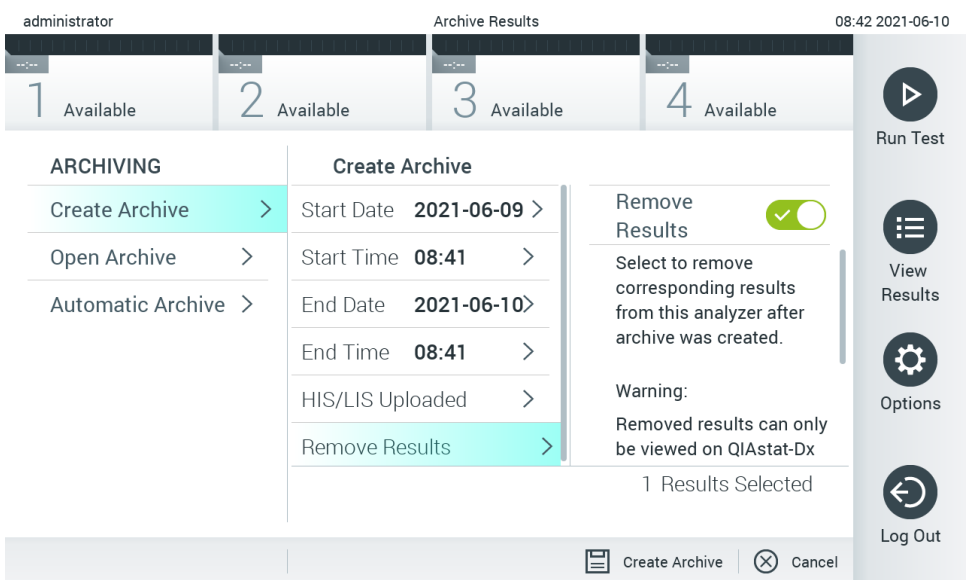

### <span id="page-54-1"></span>Joonis 56. Tulemuste eemaldamise valiku kuva.

Märkus. Eemaldatud tulemused pole enam analüsaatoris QIAstat-Dx Analyzer 1.0 saadaval. Pärast õnnestunud eemaldamist pole HIS/LIS süsteemi üles laadimine enam võimalik.

Märkus. Soovitatav on kasutada tarnitud USB-mäluseadet lühiajaliseks andmete talletamiseks ja teisaldamiseks. Püsivaks andmesalvestuseks on tungivalt soovitatav kasutada muud salvestuskohta. USB-mäluseadme kasutamisele kehtivad piirangud (nt salvestusmaht või andmete ülekirjutamise oht), mida tuleb enne kasutamist arvesse võtta.

Märkus. Arhiivi loomise ajal on ekraanisäästja funktsioon inaktiivne. Kui kasutaja ligipääsurežiim on lubatud, siis ei nõuta kasutaja autentimiseks uuesti sisse logimist. Soovitatav on mitte jätta analüsaatorit QIAstat-Dx Analyzer 1.0 arhiivi loomise ajal järelevalveta.

### <span id="page-54-0"></span>6.7.2 Arhiivi avamine

Analüsaatori QIAstat-Dx rakenduse tarkvaraga loodud arhiivifaile saab avada ainult tulemuste vaatamiseks, salvestamiseks ja printimiseks. Arhiive saab avada nii USB-mäluseadmetest kui ka eelkonfigureeritud võrguühendustega. Vajutage nuppu Open Archive (Ava arhiiv) ja laadige soovitud arhiivifail. Kui arhiiv on edukalt laaditud, vajutage nuppu View Archive (Kuva arhiiv). Arhiivi tulemuste kuvamise ajal ei saa uusi töötsükleid käivitada. Sulgege arhiivifail nupuga Close Archive (Sulge arhiiv), et taastada tavaline toimivus [\(joonis](#page-54-2) 57).

<span id="page-54-2"></span>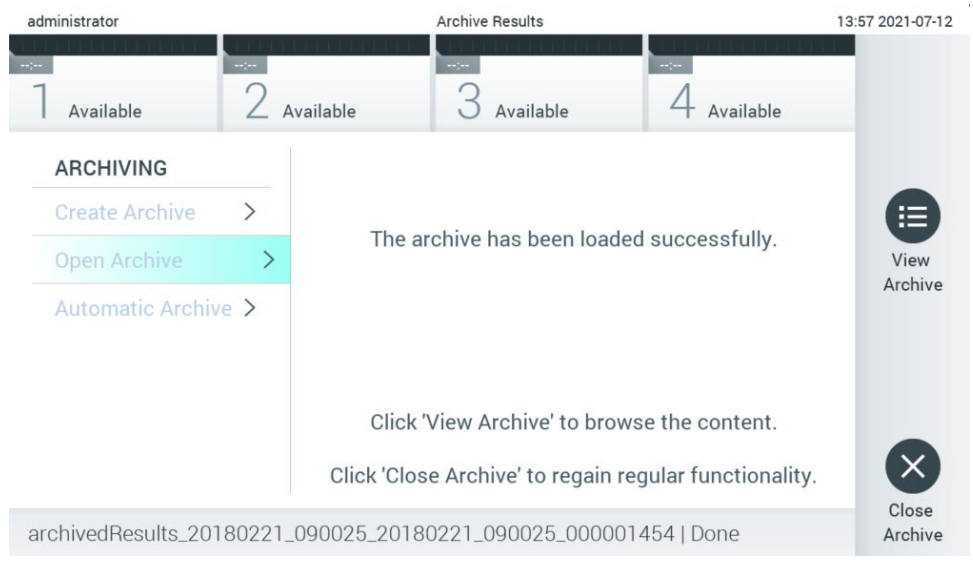

Joonis 57. Arhiivi avamise kuva.

Märkus. Soovitatav on kasutada tarnitud USB-mäluseadet lühiajaliseks andmete talletamiseks ja teisaldamiseks. Püsivaks andmesalvestuseks on tungivalt soovitatav kasutada muud salvestuskohta. USB-mäluseadme kasutamisele kehtivad piirangud (nt salvestusmaht või andmete ülekirjutamise oht), mida tuleb enne kasutamist arvesse võtta.

# 6.7.3 Automaatne arhiiv

NB! Automaatselt arhiivitud tulemused eemaldatakse ning need pole enam analüsaatoris QIAstat-Dx Analyzer 1.0 saadaval ja neid ei ole süsteemi varundusfailis. Teavet süsteemi varundamise kohta vt jaotisest [6.10.11.](#page-74-0) Eemaldatud tulemusi ei arvestata ka epidemioloogilistes aruannetes. Lisateavet vt jaotisest [6.9.2.](#page-62-0)

Märkus. Enne automaatse arhiivifaili loomise lubamist on soovitatav kontrollida analüsaatoris QIAstat-Dx Analyzer 1.0 salvestatud tulemuste koguarvu. Kui salvestatakse suur arv analüüsitulemusi, soovitatakse analüüsitulemuste arvu vähendamiseks järgida jaotises [6.7.1](#page-53-0) toodud juhiseid.

Automaatse arhiivifaili loomise korral arhiivitakse vanimad seadmesse salvestatud tulemused. Automaatse arhiivimise konfigureerimiseks toimige järgmiselt.

- 1. Vajutage nuppu Options (Valikud) ja seejärel nuppu Archive Results (Tulemuste arhiivimine).
- 2. Vajutage käsku Automatic Archive (Automaatne arhiiv) ja lubage funktsioon [\(joonis 58\)](#page-56-1).
- 3. Valige Start Time (Käivitusaeg). See on aeg, kui automaatne arhiveerimine toimub iga päev, kui kehtivad sätetele Archive Configuration (Arhiivi konfiguratsioon) vastavad tingimused (toiming [4\).](#page-55-0) Oluline märkus. On väga soovitatav seadistada käivitusaeg väljapoole seadme tavapärast tööaega. Automaatne arhiivi loomine töötab taustal ja võib tarkvara aeglustada.
- <span id="page-55-0"></span>4. Valige Archive Configuration (Arhiivi konfigureerimine). Arhiivimist käivitavate tulemuste arv viitab seadmesse salvestatud tulemuste koguarvule. Arhiivis olevate tulemuste arv viitab arhiivitavate tulemuste arvule, kusjuures kõige vanemad tulemused arhiivitakse esimesena. Ühte arhiivifaili saab arhiivida kuni 250 tulemust.

Märkus. Soovitatav on kasutada arhiivi konfiguratsiooni vaikimisi seadistusi. Arhiivi suurendamine mõjutab arhiivi automaatsele loomisele kuluvat aega.

- 5. Arhiivifaili loomiseks saab valida ainult tulemused, mis on juba HIS/LIS süsteemi üles laaditud ja aegunud. Funktsiooni aktiveerimiseks vajutage nuppu HIS/LIS Uploaded (HISi/LISi üles laaditud).
- 6. Valige Storage Location (Salvestamise asukoht). Automaatseks arhiivimiseks on vaja valida eelnevalt konfigureeritud ühisvõrgukoht. Lisateavet ühisvõrgukoha seadistamise kohta vt jaotisest [6.10.7.](#page-70-0)

Märkus. USB-mäluseadet ei ole võimalik valida automaatse arhiivimise salvestuskohaks.

7. Konfiguratsioonist salvestamiseks vajutage Save (Salvesta) ja Confirm (Kinnita).

8. Valige Last archive creation (Viimane arhiivi loomine), et vaadata, millal loodi viimane automaatne arhiiv ja kas eelmine loomine ebaõnnestus.

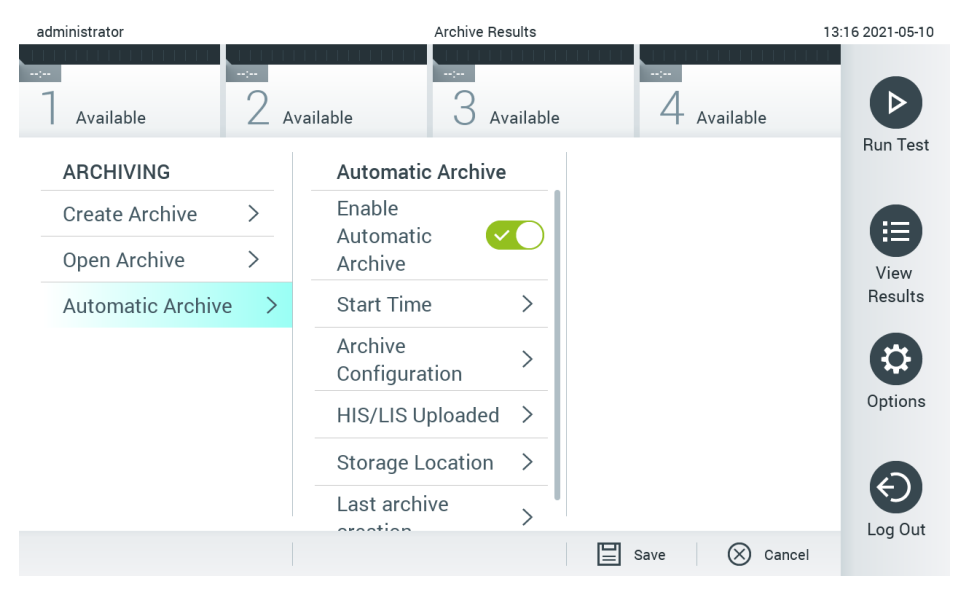

<span id="page-56-1"></span>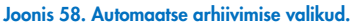

# <span id="page-56-0"></span>6.8 Kasutajate haldamine

Analüsaatori QIAstat-Dx rakenduse tarkvara on paindlik ja toetab erinevaid kasutusstsenaariume. Kasutajate ja nende õiguste haldamiseks on saadaval järgmised režiimid.

- Režiim "Single User" (Üks kasutaja): User Access Control (Kasutaja ligipääsu kontroll) on keelatud ja analüsaatorisse QIAstat-Dx Analyzer 1.0 sisse logivaid kasutajaid ei kontrollita. Kõik analüsaatori QIAstat-Dx Analyzer 1.0 funktsioonid on kõikidele kasutajatele saadaval ilma piiranguteta.
- Režiim "Multi-User" (Mitu kasutajat): User Access Control (Kasutaja ligipääsu kontroll) on lubatud ja kasutajad peavad enne mis tahes toiminguid analüsaatoril QIAstat-Dx Analyzer 1.0 sisse logima. Kasutajatele saadaolevad toimingud on piiratud ja määratud vastavalt nende kasutajaprofiilidele.

Märkus. Valik User Management (Kasutajate haldamine) on saadaval ainult kasutajatele profiiliga "Administrator" (Administraator) või "Laboratory Supervisor" (Labori järelevaataja).

Märkus. Funktsiooni User Access Control (Kasutaja ligipääsu kontroll) saab lubada ja keelata menüüs Options (Valikud) > System Configuration (Süsteemi konfigureerimine) > General settings (Üldsätted).

Valik User Management (Kasutajate haldamine) võimaldab kasutajatel profiiliga "Administrator" (Administraator) ja "Laboratory Supervisor" (Labori järelevaataja) lisada süsteemi uusi kasutajaid, määratleda nende õigusi ja kasutajaprofiile ning kasutajaid aktiveerida või inaktiveerida.

Märkus. Tungivalt soovitatav on User Access Control (Kasutaja ligipääsu kontroll) lubada. Ühe kasutajaga režiimis on kasutajal kõik administraatoriõigused peale analüsaatorisse QIAstat-Dx Analyzer 1.0 sisse loginud kasutajate haldamise õiguse. Kõik funktsioonid on saadaval ilma piiranguteta. Lisaks on tungivalt soovitatav luua esmakordsel sisselogimisel vähemalt üks kasutajakonto, millel pole rolli "Administrator" (Administraator). Kui analüsaatori QIAstat-Dx Analyzer 1.0 üksikule kasutajale on määratud erinevad kasutajarollid, sh roll "Administrator" (Administraator), siis on suur oht, et tarkvara pole enam ligipääsetav, kui kasutaja unustab oma parooli.

[Tabelis 9](#page-57-0) on esitatud analüsaatoris QIAstat-Dx Analyzer 1.0 saadaolevad kasutajaprofiilid.

| Kasutajaprofiil                                        | <b>Oigused</b>                                                                                                    | <b>Näide</b>                                      |
|--------------------------------------------------------|----------------------------------------------------------------------------------------------------|---------------------------------------------------|
| Administrator<br>(Administraator)                      | Täielikud                                                                                                    | Seadmetega/IT-ga seotud kohustused                |
| <b>Laboratory Supervisor</b><br>(Labori järelevaataja) | Uute kasutajate lisamine, uute analüüside lisamine analüüsikogumisse, analüüside<br>käivitamine ja kõikide kasutajate tulemuste vaatamine ning tugipakettide genereerimine,<br>arhiivide loomine ja avamine, väliskontrolli sätete seadistamine, väliskontrolli katsete<br>käivitamine, printimistööde kustutamine. | Labori juhataja                                   |
| Advanced User<br>(Täiustatud kasutaja)                 | Analüüside käivitamine, kasutaja enda tehtud analüüside üksikasjalike tulemuste<br>vaatamine (nt amplifitseerimise diagrammid jne) ja tugipakettide loomine, väliskontrolli<br>katsete käivitamine, printimistööde kustutamine                                                                                      | Mikrobioloog, laboritehnik                        |
| Põhikasutaja                                           | Analüüside käivitamine, Kasutaja enda tehtud analüüside mitteüksikasjalike tulemuste<br>kuvamine (nt positiivsed/negatiivsed tulemused) ning toetuspakettide loomine                                                                                                    | Tervishoiutöötaja (nt õde, arst,<br>perearst jne) |

<span id="page-57-0"></span>Tabel 9. Analüsaatoris QIAstat-Dx Analyzer 1.0 saadaolevad kasutajaprofiilid

### 6.8.1 Kasutajate loendi avamine ja haldamine

Süsteemi kasutajate haldamiseks järgige allolevaid juhiseid.

1. Kasutajate haldamiseks vajutage nuppu Options (Valikud) ja seejärel nuppu User Management (Kasutajate haldamine). Ekraani sisuväljal avaneb kuva User Management (Kasutajate haldamine) [\(joonis 59\)](#page-57-1).

<span id="page-57-1"></span>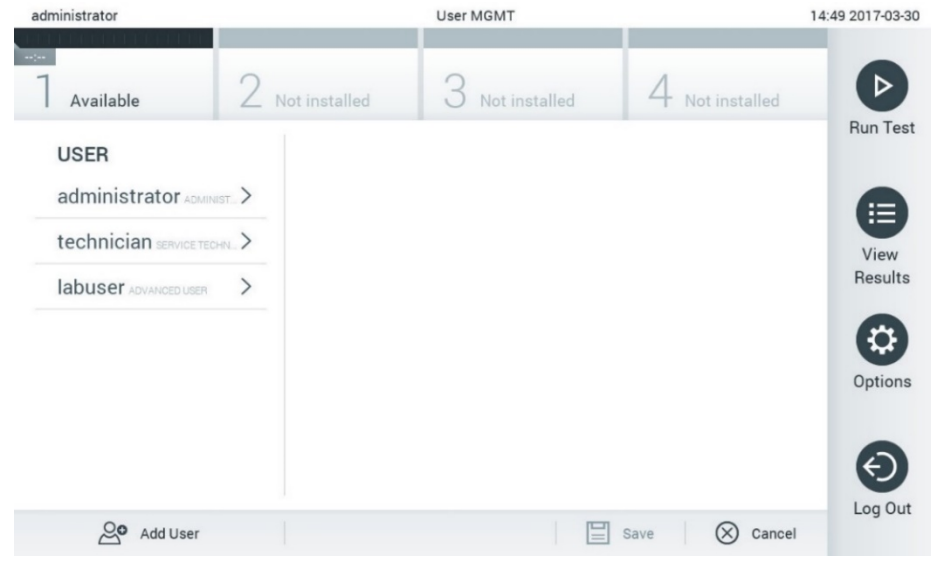

Joonis 59. Kuva User Management (Kasutajate haldamine)

2. Valige sisuvälja vasakpoolses tulbas olevast loendist kasutaja, keda soovite hallata [\(joonis 60\)](#page-58-0).

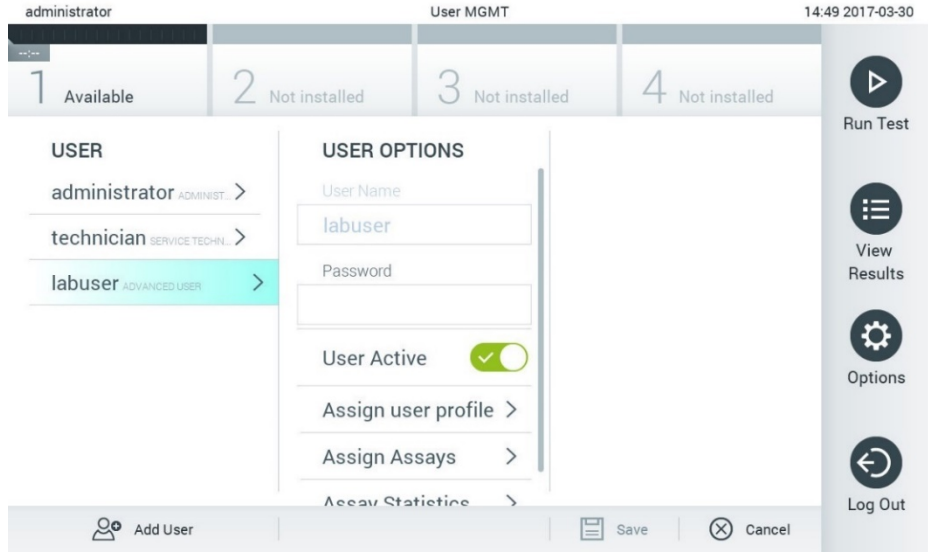

#### <span id="page-58-0"></span>Joonis 60. Kasutajate valimine ja haldamine

- 3. Valige ja redigeerige järgmisi sätteid vastavalt vajadusele.
- User Name (Kasutajanimi): võimaldab kuvada kasutajanime.
- Password (Parool): võimaldab muuta selle kasutaja parooli
- User Active (Kasutaja aktiivne) (yes/no (jah/ei)): võimaldab määrata, kas kasutaja on aktiivne või mitte. Mitteaktiivsed kasutajad ei saa sisse logida ega kasutada ühtegi süsteemi funktsiooni
- Assign User Profile (Määra kasutajaprofiil): võimaldab määrata sellele kasutajale muu kasutajaprofiili (nt Administrator (Administraator), Laboratory Supervisor (Labori järelevaataja), Advanced User (Täiustatud kasutaja), Basic User (Põhikasutaja)). Valige sisuvälja parempoolsest loendist vastav kasutajaprofiil [\(joonis 61\).](#page-58-1)

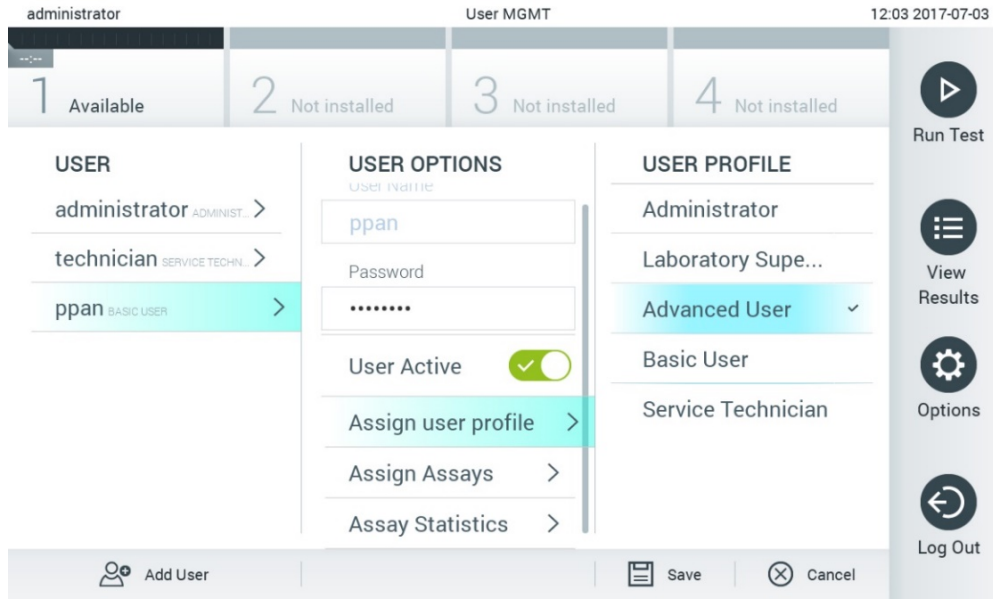

<span id="page-58-1"></span>Joonis 61. Kasutajaprofiilide määramine kasutajatele

 Assign Assays (Määra analüüsid): võimaldab määrata analüüside andmebaasist analüüsid, mida kasutaja tohib teostada. Valige sisuvälja parempoolsest loendist analüüsid [\(joonis 62\)](#page-59-0).

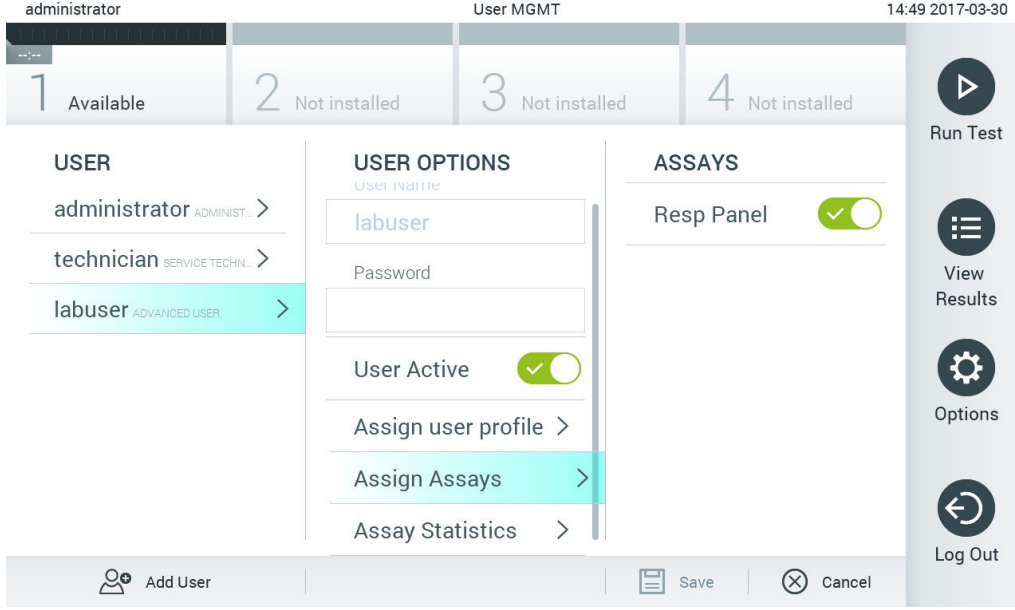

<span id="page-59-0"></span>Joonis 62. Analüüside määramine kasutajatele

Assay Statistics (Analüüsi statistika): näitab, mitu korda on valitud kasutaja analüüsi tehtud [\(joonis 63](#page-59-1)).

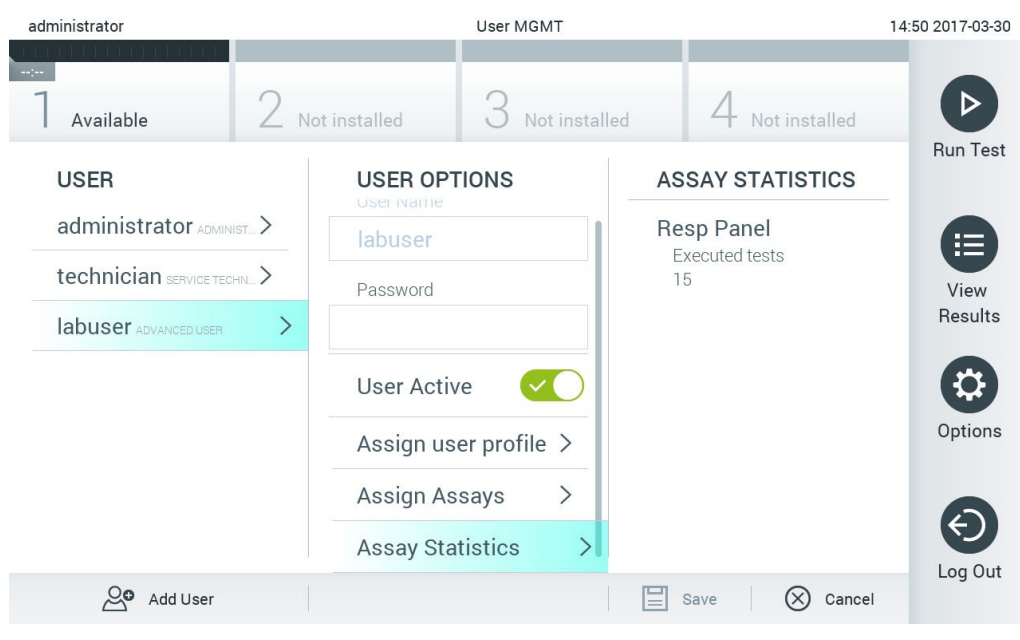

<span id="page-59-1"></span>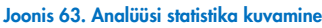

4. Muudatuste salvestamiseks vajutage Save (Salvesta) ja Confirm (Kinnita). Muudatuste tühistamiseks vajutage Cancel (Tühista) ja Confirm (Kinnita).

# 6.8.2 Kasutajate lisamine

Analüsaatorisse QIAstat-Dx Analyzer 1.0 uute kasutajate lisamiseks järgige allolevaid juhiseid.

1. Kasutajate haldamiseks vajutage nuppu Options (Valikud) ja seejärel nuppu User Management (Kasutajate haldamine). Ekraani sisuväljal avaneb kuva User Management (Kasutajate haldamine) [\(joonis 64\).](#page-60-0)

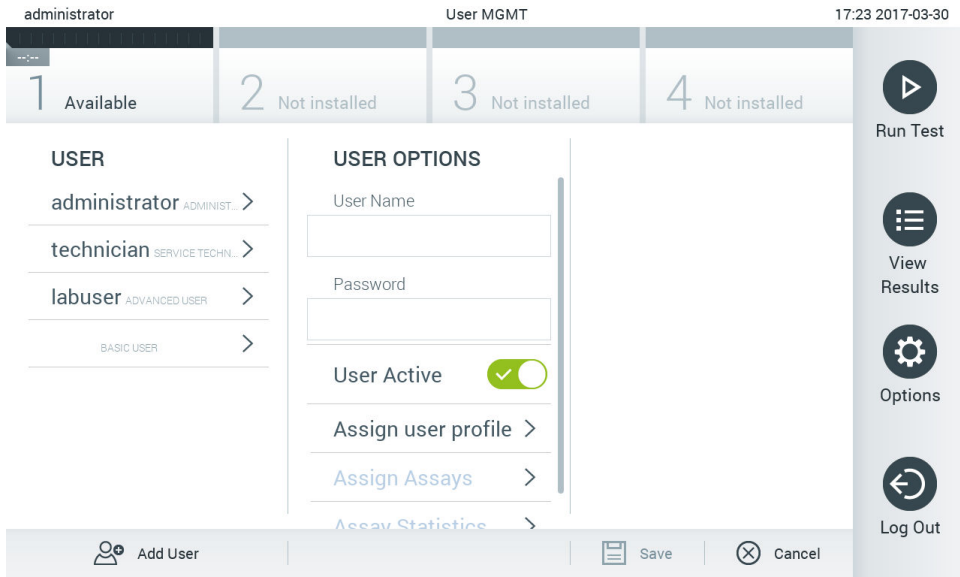

#### <span id="page-60-0"></span>Joonis 64. Uue kasutaja lisamine

- 2. Süsteemi uue kasutaja lisamiseks vajutage ekraani vasakus alaservas nuppu Add User (Lisa kasutaja).
- 3. Sisestage virtuaalse klaviatuuri abil uue kasutaja User Name (Kasutajanimi) ja Password (Parool).
- 4. Vajutage nuppu Assign User Profile (Määra kasutajaprofiil) ja määrake uuele kasutajale sobiv kasutajaprofiil (sisuvälja parempoolsest loendist) [\(joonis 65\)](#page-60-1).

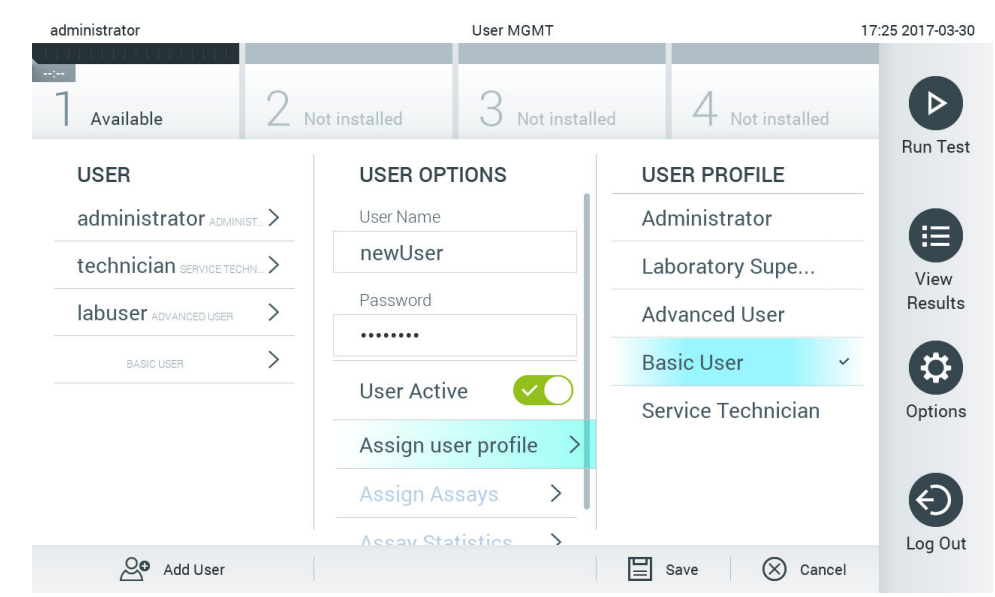

#### <span id="page-60-1"></span>Joonis 65. Kasutajaprofiili määramine uuele kasutajale

- 5. Vajutage Assign Assays (Määra analüüsid) (kuvatud analüüside loendist), mida kasutaja tohib teostada.
- 6. Uue teabe salvestamiseks vajutage Save (Salvesta) ja Confirm (Kinnita). Uus kasutaja on seadistatud ja ta saab kohe analüsaatorisse QIAstat-Dx Analyzer 1.0 sisse logida.

# <span id="page-61-0"></span>6.9 Analüüside haldamine

Menüüs Assay Management (Analüüside haldamine) saab hallata analüüse ning vaadata analüüse puudutavat teavet ja statistikat.

Märkus. Valik Assay Management (Analüüside haldamine) on saadaval ainult kasutajatele profiiliga "Administrator" (Administraator) või "Laboratory Supervisor" (Labori järelevaataja).

# <span id="page-61-3"></span>6.9.1 Saada olevate analüüside haldamine

Analüüside haldamiseks analüsaatoril QIAstat-Dx Analyzer 1.0 järgige allolevaid juhiseid.

1. Kuva Assay Management (Analüüside haldamine) avamiseks vajutage nuppu Options (Valikud) ja seejärel nuppu Assay Management (Analüüside haldamine). Saadaolevad analüüsid on loetletud sisuvälja esimeses tulbas [\(joonis 66\).](#page-61-1)

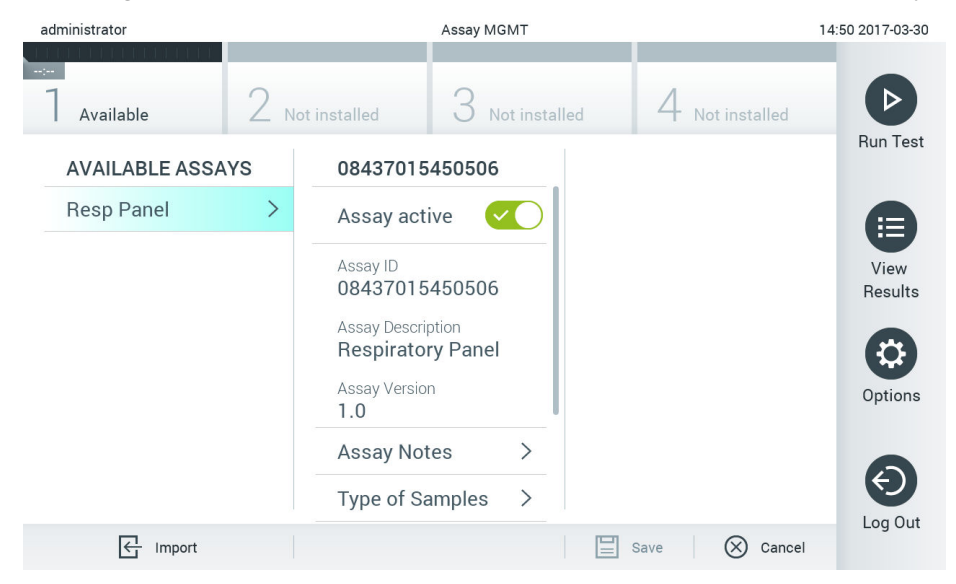

<span id="page-61-1"></span>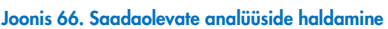

- 2. Vajutage sisuvälja vasakpoolses tulbas selle analüüsi nimel, mida soovite hallata.
- 3. Valige üks [tabelis 10](#page-61-2) loetletud valikutest.

#### <span id="page-61-2"></span>Tabel 10. Analüüside haldamise valikud

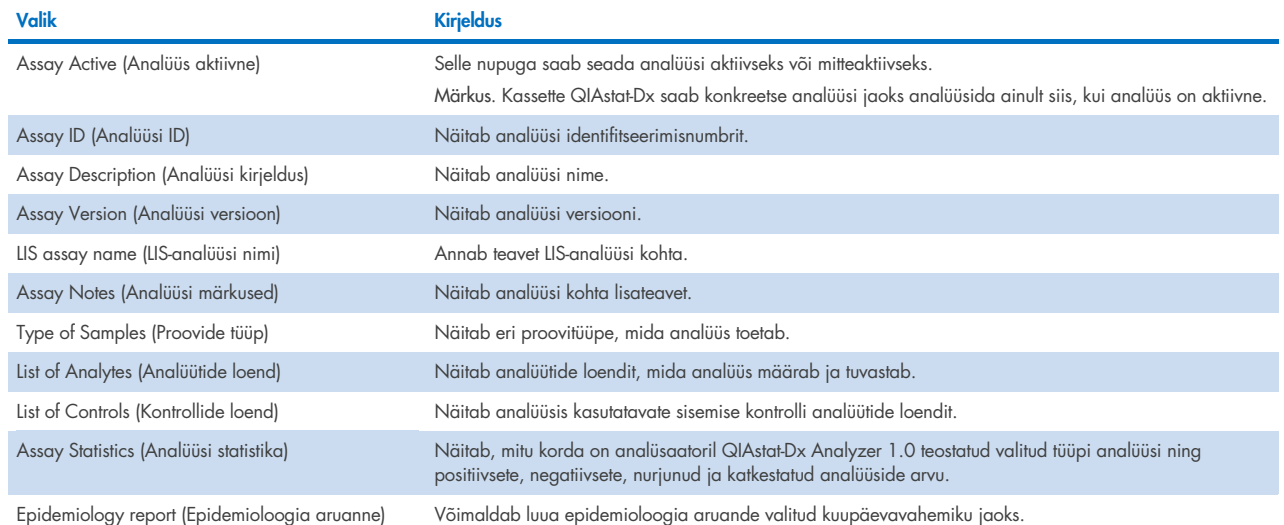

# <span id="page-62-0"></span>6.9.2 Epidemioloogia aruande loomine

Epidemioloogia aruanne on aruanne, kus valitud analüüsi ja ajavahemiku jaoks loetletakse selle analüüsi jaoks iga haigustekitaja analüüsitulemused.

Märkus. Tulemusi, mis on varem arhiivitud ja eemaldatud, ei arvestata epidemioloogia aruandes. Lisateavet arhiivide kohta vt jaotisest [6.](#page-51-0)

Epidemioloogia aruande loomiseks toimige järgmiselt.

- 1. Järgige juhiseid 1 kuni 3 jaotisest [Saada olevate analüüside haldamine.](#page-61-3)
- 2. Kerige [tabelis 10](#page-61-2) näidatud valikute loendi lõppu ja klõpsake valikut Epidemiology Report (Epidemioloogia aruanne).
- 3. Valige tulemuste lugemise alguskuupäev From Date (Alates kuupäevast) ja tulemuste lugemise lõppkuupäev Until Date (Kuni kuupäevani).

Märkus. Algus- ja lõppkuupäeva võetakse samuti arvesse.

- 4. Klõpsake nuppu Save Report (Salvesta aruanne).
- 5. Valige aruande salvestamise asukoht.

Märkus. Epidemioloogia aruande veerg "Positive results" (Positiivsed tulemused) näitab haigustekitajaid, mis on "detected" (tuvastatud) ja veerg "Negative results" (Negatiivsed tulemused) näitab haigustekitajaid, mis on "notdetected" (mitte tuvastatud). Tulemused "Equivocal" (Ebaselge) on loetletud eraldi veerus.

### 6.9.3 Uute analüüside importimine

Analüsaatorisse QIAstat-Dx Analyzer 1.0 uute analüüside importimiseks järgige allolevaid juhiseid.

1. Sisestage imporditavat analüüsi määratluse faili/faile sisaldav USB-mäluseade analüsaatori QIAstat-Dx Analyzer 1.0 USB-porti.

Märkus. Soovitatav on kasutada tarnitud USB-mäluseadet lühiajaliseks andmete talletamiseks ja teisaldamiseks. USBmäluseadme kasutamisele kehtivad piirangud (nt salvestusmaht või andmete ülekirjutamise oht), mida tuleb enne kasutamist arvesse võtta.

2. Uue/uute analüüs(id)e importimiseks analüsaatorisse QIAstat-Dx Analyzer 1.0 vajutage nuppu Options (Valikud) ja seejärel nuppu Assay Management (Analüüside haldamine). Ekraani sisuväljal avaneb kuva Assay Management (Analüüside haldamine) [\(joonis 67\)](#page-63-0).

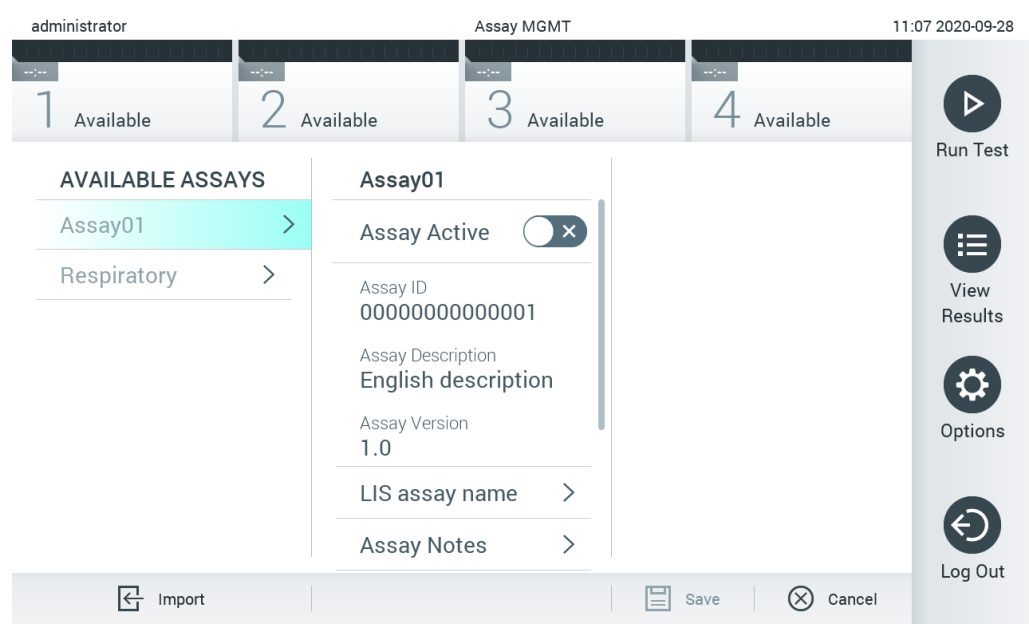

Joonis 67. Analüüside haldamise kuva

- <span id="page-63-0"></span>3. Klõpsake kuva vasakul allääres oleval ikoonil Import (Impordi).
- 4. Valige USB-mäluseadmelt imporditavale analüüsile vastav analüüsi määratluse fail. Et süsteem tunneks faili ära, peab juurkaustas olema analüüsi määratluse fail.
- 5. Ilmub faili üleslaadimist kinnitav dialoogiaken.
- 6. Võib ilmuda dialoogiaken, mis kuvab kehtiva versiooni ülekirjutamise. Ülekirjutamiseks vajutage Yes (Jah).

Märkus. Kui väliskontrolli (EC) proovid on seotud analüüsiga, mis on uue versiooniga üle kirjutatud, siis EC-proov lähtestatakse ja see tuleb uuesti konfigureerida. Lisateavet vt jaotisest [6.6.](#page-49-2)

7. Valides Assay Active (Analüüs aktiivne), muutub analüüs aktiivseks [\(joonis 68\)](#page-63-1).

<span id="page-63-1"></span>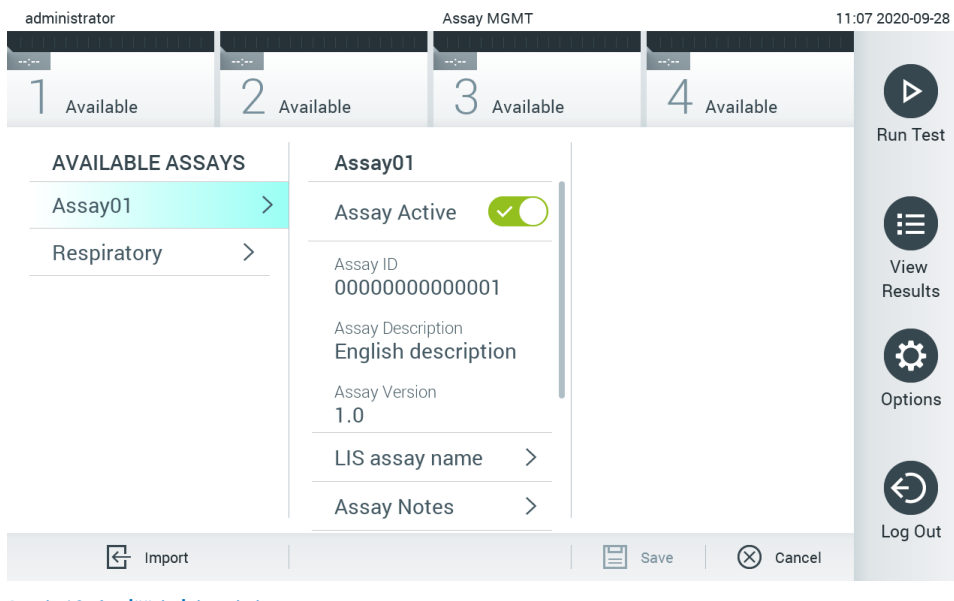

Joonis 68. Analüüsi aktiveerimine

# <span id="page-64-0"></span>6.10 Analüsaatori QIAstat-Dx Analyzer 1.0 konfigureerimine

Menüüs System Configuration (Süsteemi konfigureerimine) saab hallata analüsaatori QIAstat-Dx Analyzer 1.0 süsteemi ja määrata vastavas regioonis kehtivad parameetrid.

# 6.10.1 Regioonisätted

Analüsaatori QIAstat-Dx Analyzer 1.0 regioonisätete konfigureerimiseks järgige allolevaid juhiseid.

- 1. Vajutage nuppu Options (Valikud) ja seejärel nuppu System Configuration (Süsteemi konfigureerimine).
- 2. Valige vasakus tulbas loendist Settings (Sätted) valik Regional (Regioonisätted). Valige ja määrake vajaduse kohaselt [tabelis 10](#page-61-2) loetletud sätted.

#### <span id="page-64-2"></span>Tabel 11. Olemasolevad regioonisätted

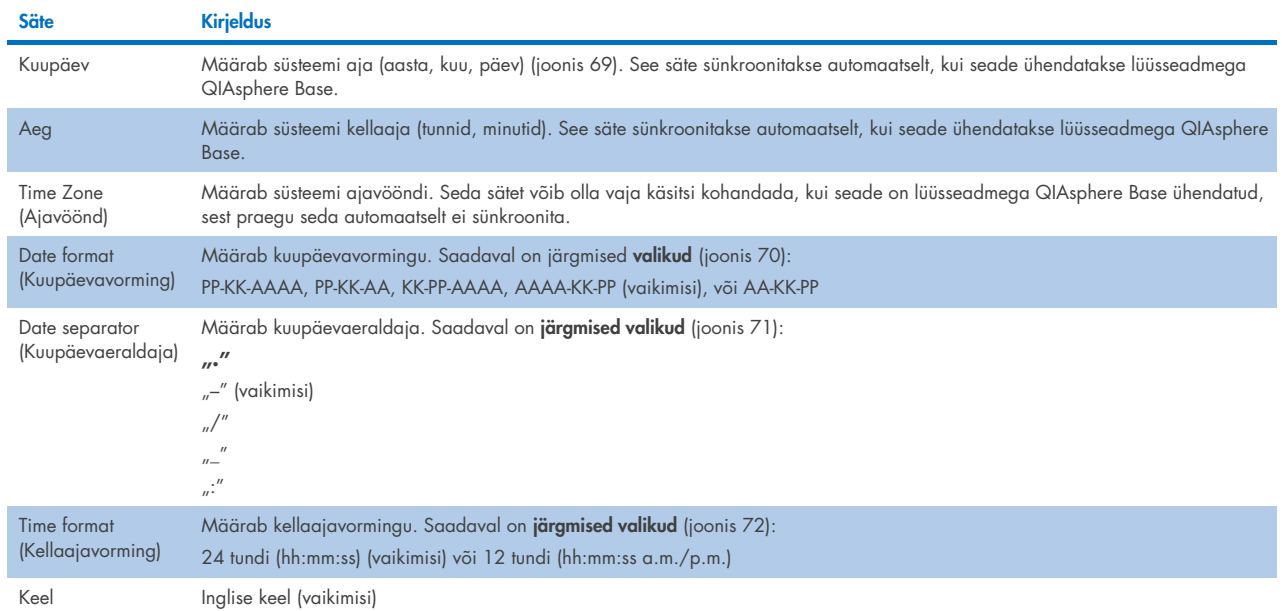

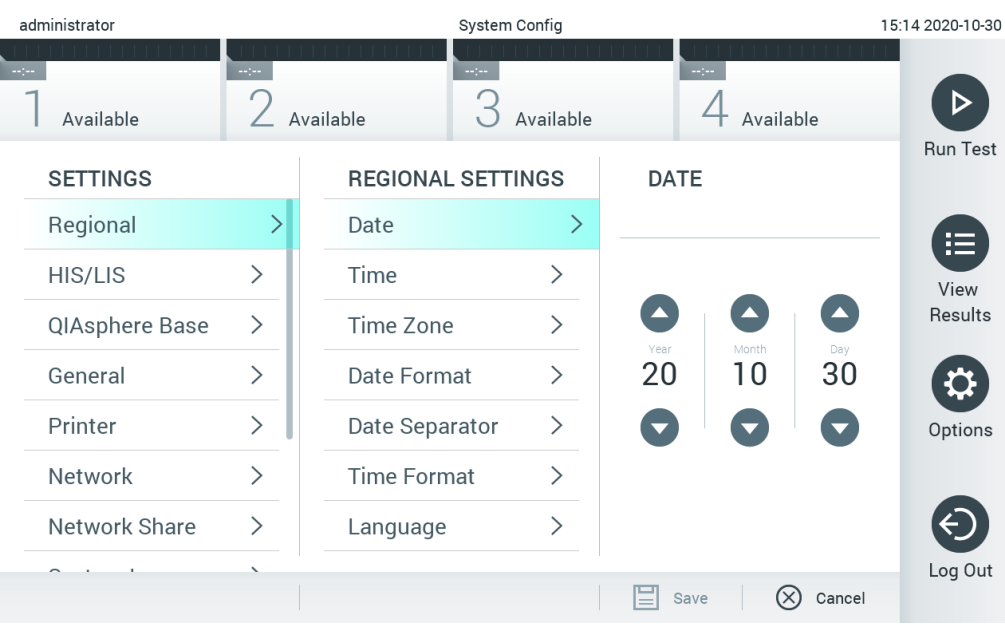

<span id="page-64-1"></span>Joonis 69. Süsteemi kuupäeva määramine

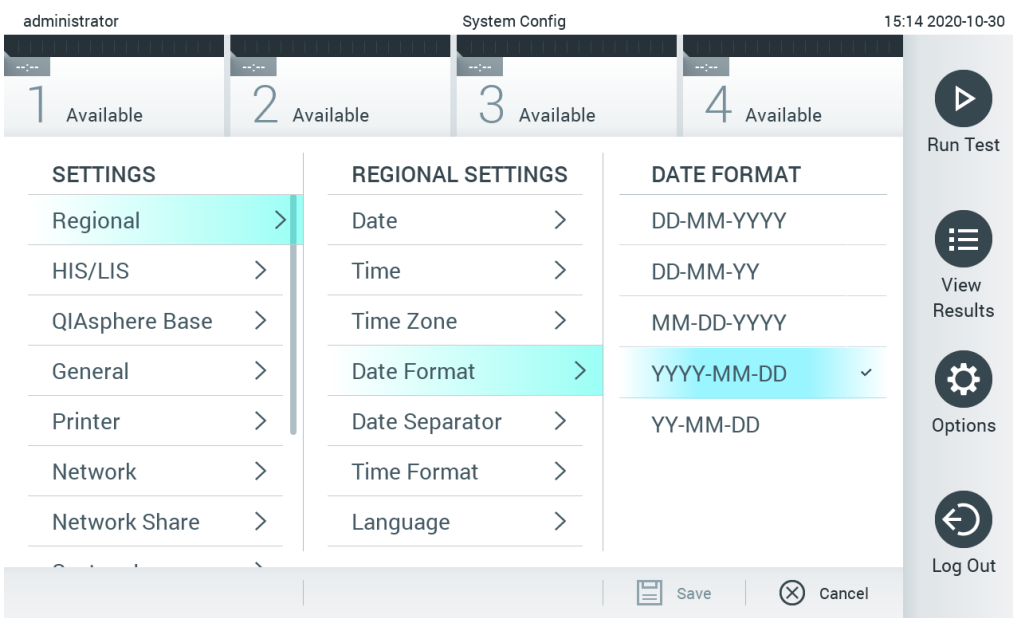

#### <span id="page-65-0"></span>Joonis 70. Süsteemi kuupäevavormingu määramine.

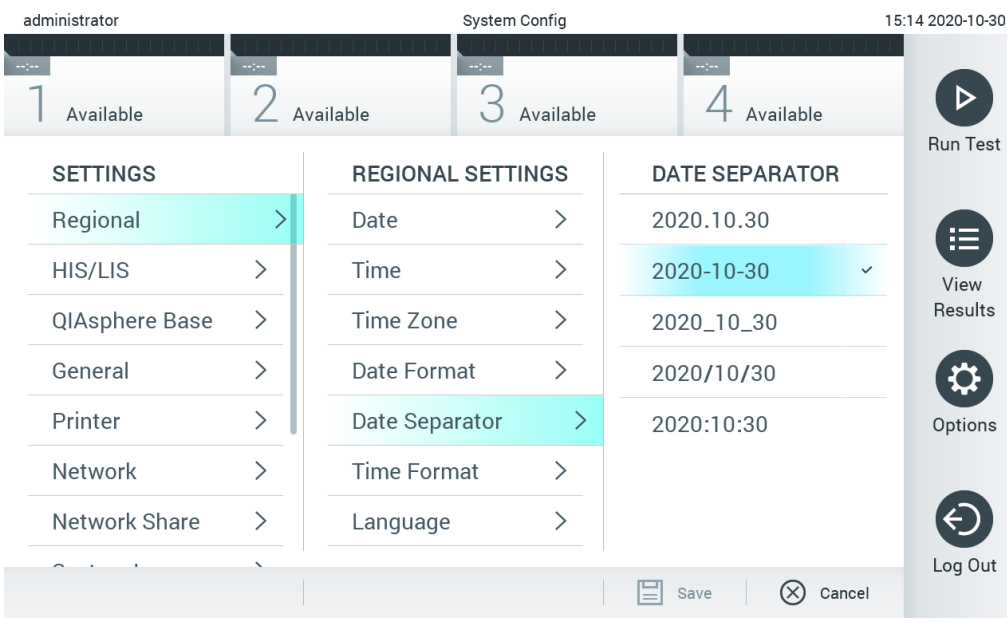

<span id="page-65-1"></span>Joonis 71. Süsteemi kuupäevaeraldaja määramine.

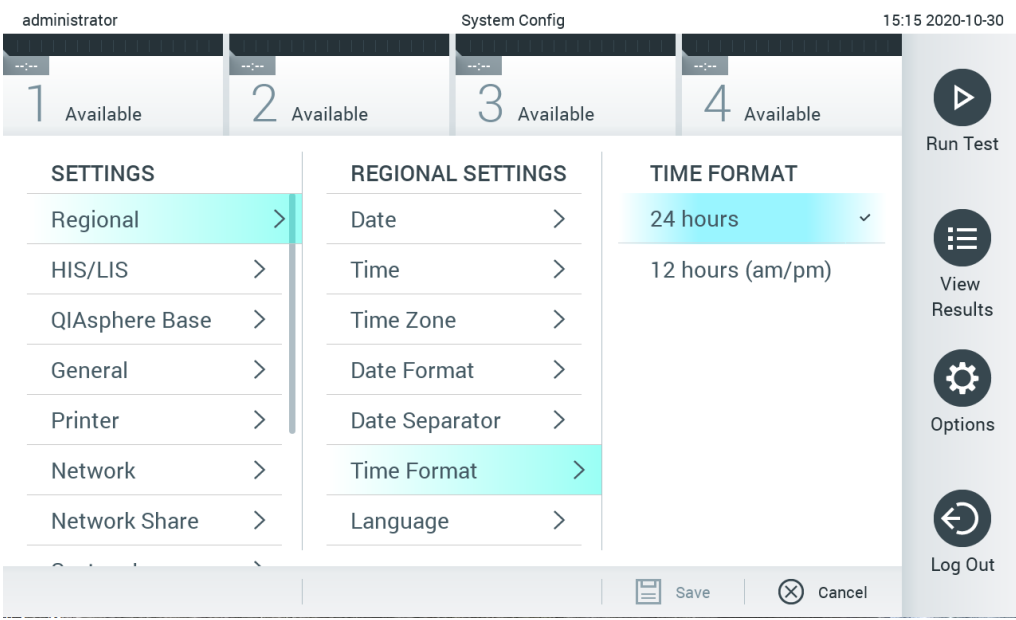

#### <span id="page-66-0"></span>Joonis 72. Süsteemi kellaajavormingu määramine

#### 6.10.2 HIS/LIS-i sätted

Vt. jaotis [7.](#page-77-0)

### 6.10.3 Seadme QIAsphere Base sätted

QIAsphere ühendab kliendid QIAGEN-i kõikehõlmava digitaalse ökosüsteemiga, et pakkuda ainulaadset kasutuskogemust ning suurendada labori tõhusust ja ohutust pilvepõhise ühenduse teel. QIAsphere'i süsteem koosneb järgmistest komponentidest:

- QIAsphere'i valmidusega instrumendid QIAGEN-ilt, mille saab ühendada QIAsphere'i lahendusega;
- QIAsphere'i rakendus instrumentide jälgimiseks, saadaval mobiilsideseadmetele ja veebibrauseri kaudu töölauaarvutitele;
- asjade interneti (IoT) lüüsseade QIAsphere Base, mis võimaldab turvalist sidet võrgus.

Lisateavet lugege veebisaidilt [QIAGEN.com/QIAsphere](http://www.qiagen.com/QIAsphere).

Järgige seadme QIAsphere kasutusjuhendi juhiseid, et ühendada lüüsseade QIAsphere Base samasse kohtvõrku, millega on ühendatud analüsaator QIAstat-Dx Analyzer 1.0. Selle protseduuri käigus saab seade QIAsphere Base IP-aadressi, mida on vaja järgnevaks konfigureerimiseks.

Hiljem järgige analüsaatori QIAstat-Dx Analyzer 1.0 ühendamiseks seadmega QIAsphere Base juhiseid allpool. Seadmega QIAsphere Base ühendamiseks peavad mõlemad seadmed olema ühendatud samasse võrku.

- 1. Vajutage nuppu Options (Valikud) ja seejärel nuppu System Configuration (Süsteemi konfigureerimine).
- 2. Valige vasakus tulbas sätete loendist valik QIAsphere Base [\(joonis 73\)](#page-67-1).

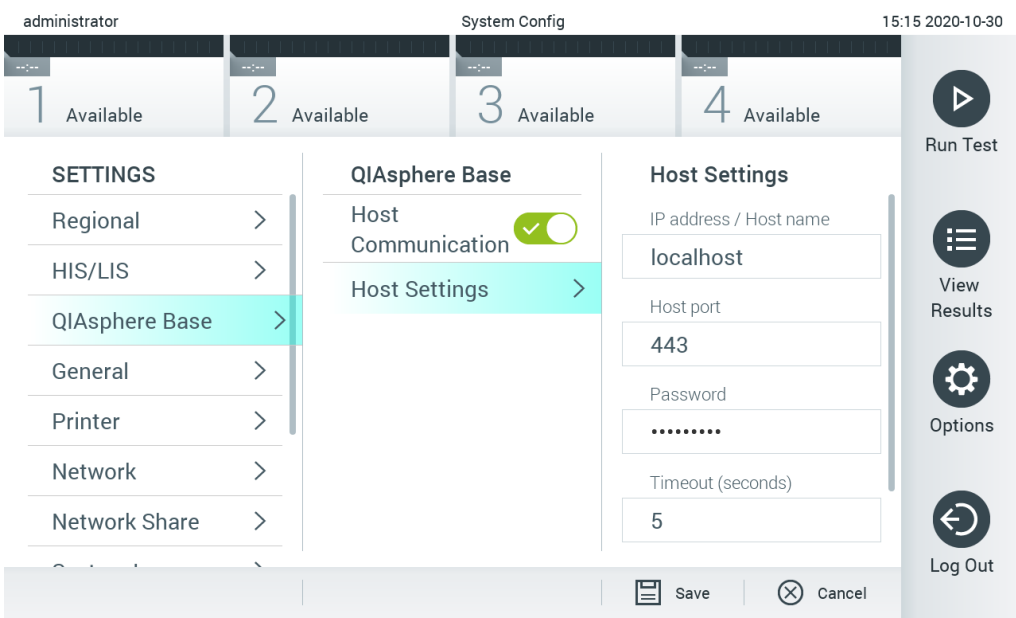

#### <span id="page-67-1"></span>Joonis 73. Seadme QIAsphere Base ühenduse konfigureerimine.

3. Valige ja määrake [tabelis 11](#page-64-2) olevad valikud võrgu administraatori juhiste järgi.

# <span id="page-67-2"></span>Tabel 12. Seadme QIAsphere Base sätted

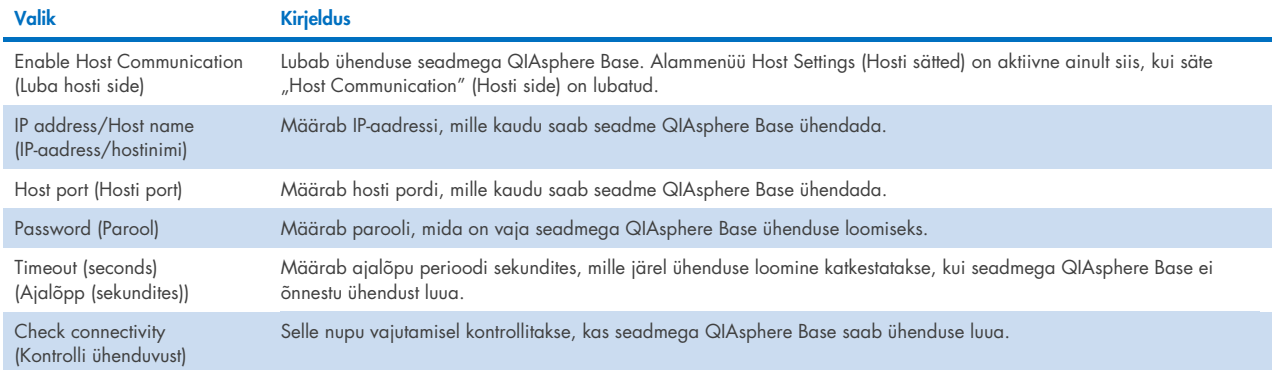

Märkus. Rakendus QIAsphere ei pruugi seadme QIAstat-Dx Analyzer 1.0 praegust olekut kohe kuvada.

Märkus. Seadme kellaaeg ja kuupäev sünkroonitakse automaatselt, kui lüüsseadmega QIAsphere Base on ühendus loodud. Ajavöönd tuleb siiski käsitsi määrata.

# <span id="page-67-0"></span>6.10.4 Üldsätted

Analüsaatori QIAstat-Dx Analyzer 1.0 üldsätete muutmiseks järgige allolevaid juhiseid.

- 1. Vajutage nuppu Options (Valikud) ja seejärel nuppu System Configuration (Süsteemi konfigureerimine).
- 2. Valige vasakus tulbas loendist Settings (Sätted) valik General (Üldsätted). Valige ja määrake vajaduse kohaselt [tabelis 12](#page-67-2) loetletud valikud.

#### Tabel 13. Olemasolevad üldsätted

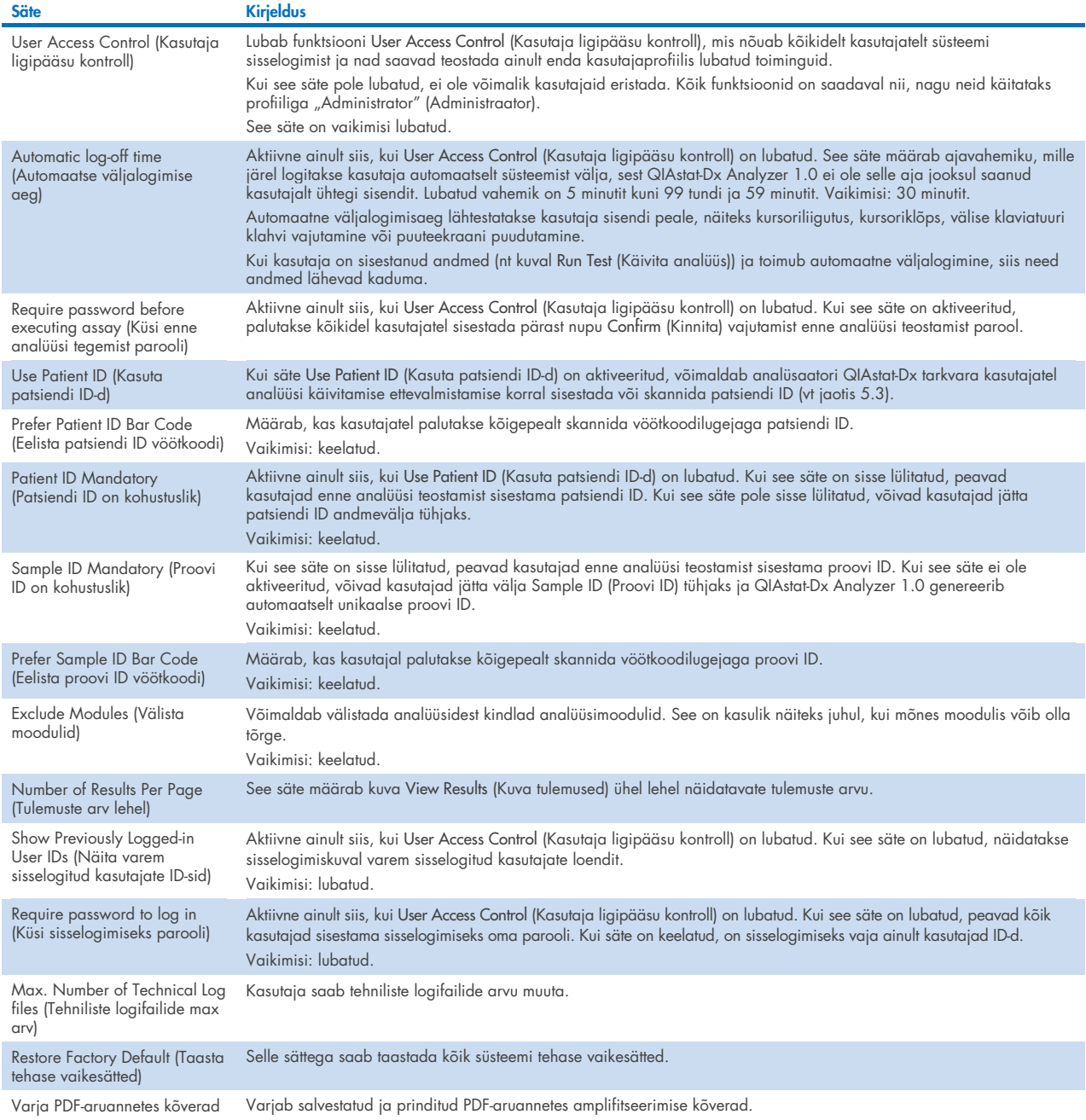

# 6.10.5 Printeri sätted

Valikuga Printeri sätted saab valida süsteemi printeri. Analüsaatoriga QIAstat-Dx Analyzer 1.0 saab kasutada võrguprintereid või printereid, mis on ühendatud töömooduli tagaküljel olevasse USB porti.

Analüsaatori QIAstat-Dx Analyzer 1.0 printeri sätete muutmiseks järgige allolevaid juhiseid.

- 1. Vajutage nuppu Options (Valikud) ja seejärel nuppu System Configuration (Süsteemi konfigureerimine).
- 2. Valige vasakus tulbas sätete loendist valik Printer.
- 3. Valige printer saadaolevate printerite loendist [\(joonis 74\)](#page-69-0).

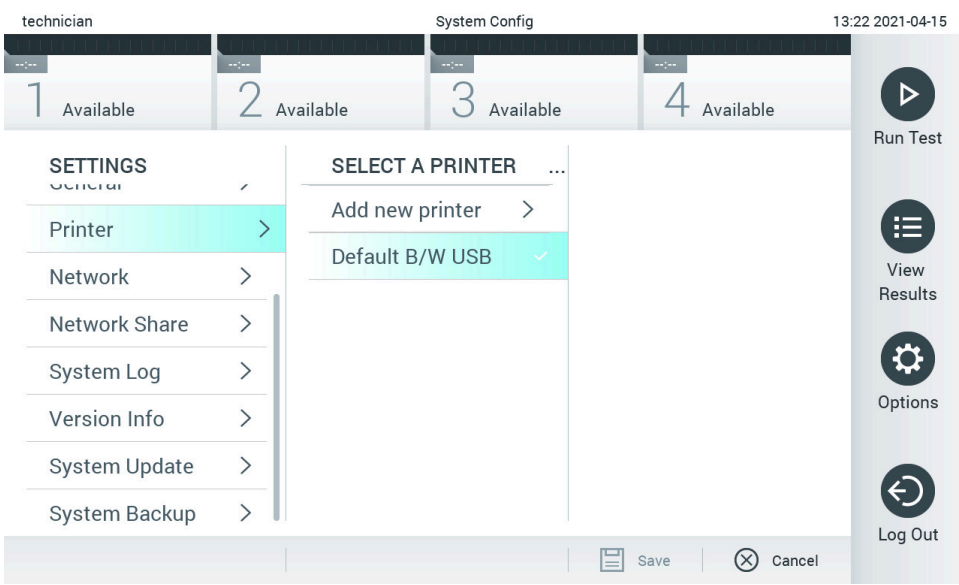

<span id="page-69-0"></span>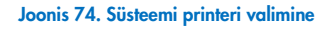

USB- või võrguga ühendatud printeri paigaldamise ja kustutamise kohta vt lisa [12.1.](#page-101-0)

# 6.10.6 Võrgusätted

Valik Network (Võrk) võimaldab ühendada analüsaatori QIAstat-Dx Analyzer 1.0 võrku, juurdepääsu võrguprinteritele ja kasutada ühendust süsteemiga HIS/LIS ja QIAsphere Base. Järgmiste väljade konfigureerimiseks võtke ühendust võrgu administraatoriga.

Võrgusätete määramiseks järgige alljärgnevaid juhiseid.

- 1. Vajutage nuppu Options (Valikud) ja seejärel nuppu System Configuration (Süsteemi konfigureerimine).
- 2. Valige vasakus tulbas sätete loendist valik Network (Võrk) [\(joonis 75\)](#page-69-1).

| administrator   |                              |                       | System Config              |                                                 | 15:18 2020-10-30 |
|-----------------|------------------------------|-----------------------|----------------------------|-------------------------------------------------|------------------|
| Available       | $\sim$ 100 $\,$              | Available             | $\frac{1}{2}$<br>Available | $\sim$ 100<br>Available                         |                  |
| <b>SETTINGS</b> |                              |                       | <b>NETWORK SETTINGS</b>    | <b>IPv4 SETTINGS</b>                            | <b>Run Test</b>  |
| Regional        | $\left\langle \right\rangle$ | Enable IPv6           | $\times$                   | Obtain IPv4<br>$\checkmark$ (<br>address autom. | 這                |
| HIS/LIS         | ⋋                            | <b>IPv6 Settings</b>  |                            | IPv4 address                                    | View             |
| QIAsphere Base  | $\left\langle \right\rangle$ | Enable IPv4           |                            | 127.0.0.1                                       | Results          |
| General         | $\mathcal{E}$                | <b>IPv4 Settings</b>  |                            | Subnet mask                                     |                  |
| Printer         | $\mathcal{P}$                |                       |                            | 255,255,255,0                                   | Options          |
| <b>Network</b>  |                              | <b>Enable Shell</b>   |                            | Default gateway                                 |                  |
| Network Share   | ⋋                            | <b>Shell Settings</b> |                            | 192.168.1.1                                     |                  |
|                 |                              | Enable CUPS           | $\times$                   | <b>Obtain DNS</b><br>$\mathcal{F}$              |                  |
|                 |                              |                       |                            | Cancel<br>Save                                  | Log Out          |

<span id="page-69-1"></span>Joonis 75. Võrgusätete konfigureerimine

3. Valige ja määrake [tabelis 14](#page-70-1) olevad valikud võrgu administraatori juhiste järgi.

#### <span id="page-70-1"></span>Tabel 14. Võrgusätted

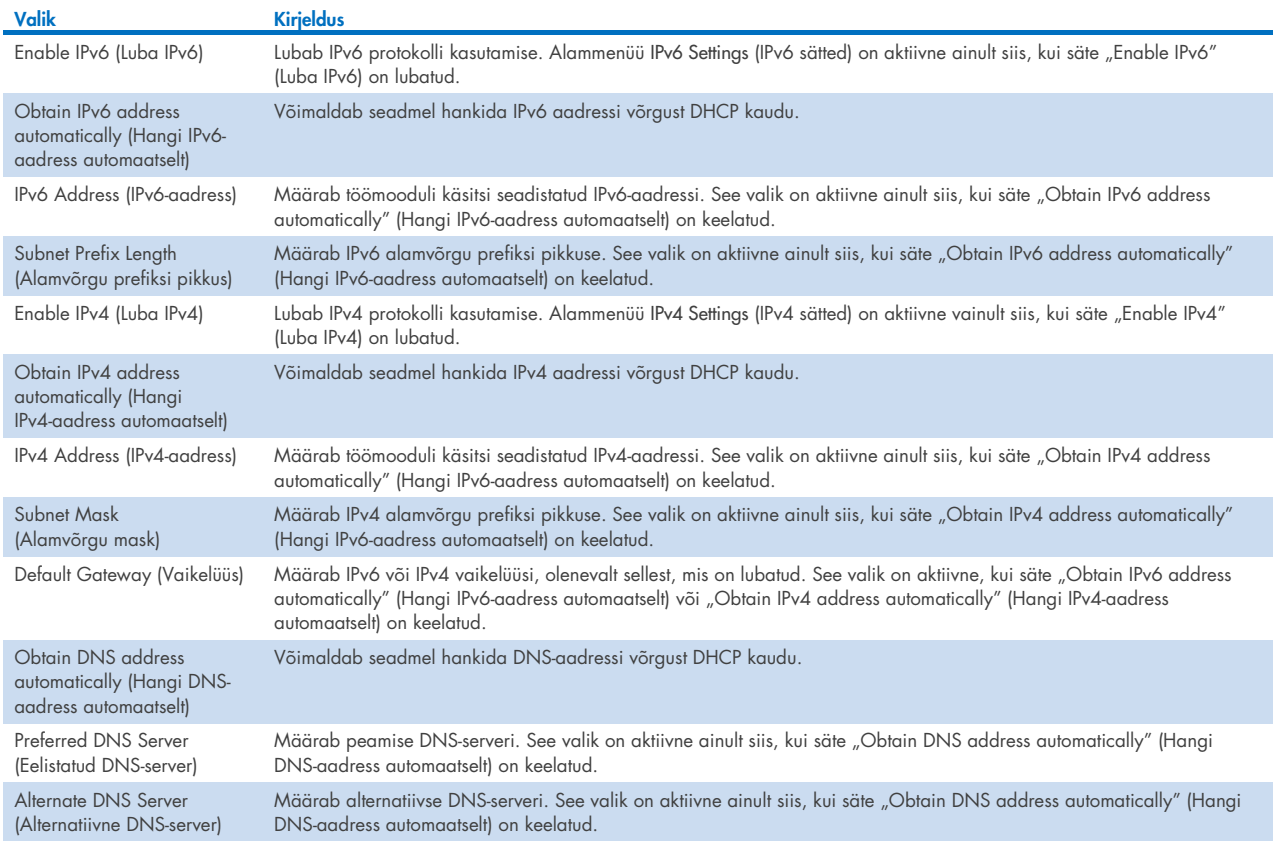

# <span id="page-70-0"></span>6.10.7 Ühisvõrgukoht

Valikuga Network Share (Ühisvõrgukoht) saab valida ühisvõrgukohad. Analüsaator QIAstat-Dx Analyzer 1.0 võimaldab kasutada ühisvõrgukohti, mis kasutavad kaasa antud SMB-protokolli versioone 2 ja 3. Konsulteerige oma kohaliku ITmeeskonnaga, et arutada, kas teie kohalik IT-infrastruktuur toetab seda protokolli. Varukoopiate ja automaatse arhiivimise salvestuskohtadeks saab valida ühisvõrgukohad.

Analüsaatorisse QIAstat-Dx Analyzer 1.0 ühisvõrgukoha lisamiseks järgige allolevaid juhiseid.

- 1. Vajutage nuppu Options (Valikud) ja seejärel nuppu System Configuration (Süsteemi konfigureerimine).
- 2. Valige vasakus tulbas sätete loendist valik Network Share (Ühisvõrgukoht).
- 3. Vajutage nuppu Add new share (Lisa uus ühisvõrgukoht) [\(joonis 76\).](#page-71-0)

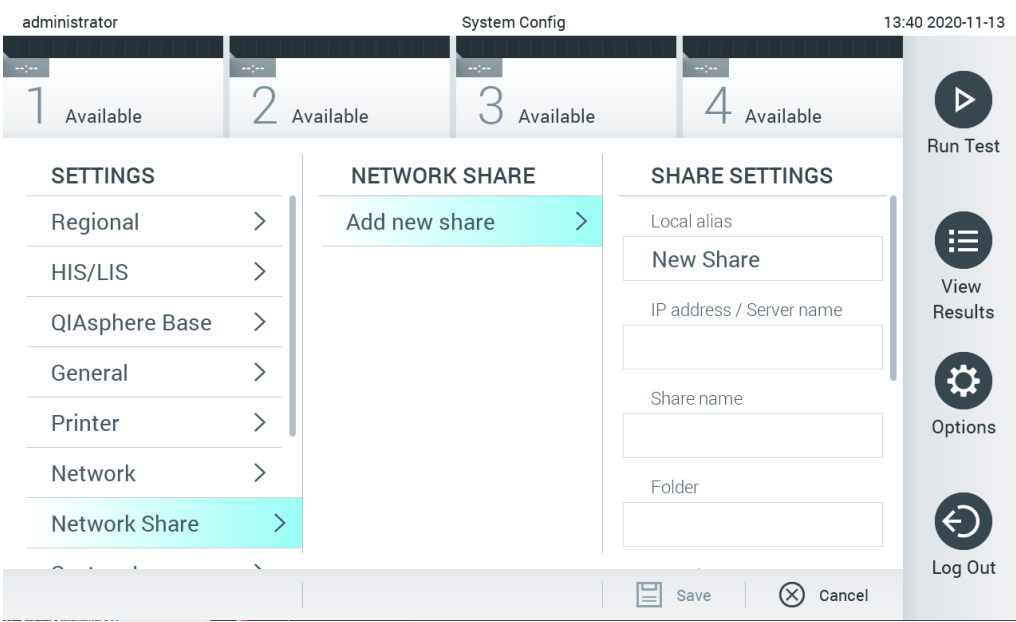

#### <span id="page-71-0"></span>Joonis 76. Ühisvõrgukoha lisamine.

4. Valige ja määrake [tabelis 15](#page-71-1) olevad valikud võrgu administraatori juhiste järgi.

# <span id="page-71-1"></span>Tabel 15. Ühisvõrgukoha sätted

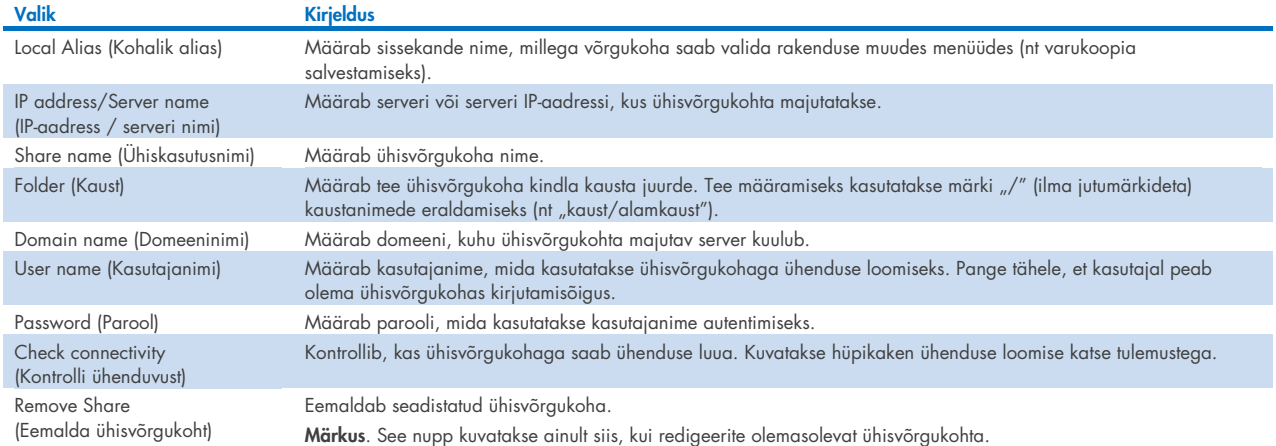

### 6.10.8 Süsteemi logi

Süsteemi logisse salvestatakse üldandmed töö- ja analüüsimooduli kasutamise kohta, näiteks kasutajate lisamine või eemaldamine, analüüside lisamine või eemaldamine, analüüside sisse- ja väljalogimised, käivitamised jne. Süsteemi logiandmetele ligipääsemiseks vajutage nuppu Options (Valikud), siis vajutage nuppu System Configuration (Süsteemi konfigureerimine) ja seejärel nuppu System Log (Süsteemi logi). Ekraani keskel kuvatakse "System Log Capacity" (Süsteemi logi maht) ja seejärel logi sisu. Sisu eksportimiseks vajutage nuppu Export Log File (Ekspordi logifail) [\(joonis 77\)](#page-72-0).
| administrator               |       | 15:19 2020-10-30                                                                                                    |                 |  |  |  |  |  |  |  |  |  |
|-----------------------------|-------|----------------------------------------------------------------------------------------------------|-----------------|--|--|--|--|--|--|--|--|--|
| Available                   | angan | $\frac{1}{2}$ and $\frac{1}{2}$<br>$\sim$ 100<br>Available<br>Available<br>Available                                                                                                    | <b>Run Test</b> |  |  |  |  |  |  |  |  |  |
| <b>SETTINGS</b><br>ULIILIUI |       | <b>SYSTEM LOG</b>                                                                                                    |                 |  |  |  |  |  |  |  |  |  |
| Printer                     |       | System Log Capacity<br>Refresh<br>MByte<br>100                                                                                                    | 挂               |  |  |  |  |  |  |  |  |  |
| Network                     |       | 2020-10-30 15:10:28: Analytical module (serial number: 333333333) added to slot 3                                                                                                    |                 |  |  |  |  |  |  |  |  |  |
| Network Share               |       | 2020-10-30 15:10:27: Analytical module (serial number: 222222222) added to slot 2<br>2020-10-30 15:10:27: Analytical module (serial number: 111111111) added to slot 1<br>2020-10-30 15:10:26: AM 4(444444444): ThermalUnitPWRR HwVersion=1.4.0 SwVersion=1.70.0 Serial=<br>2020-10-30 15:10:26: AM 4(444444444); ThermalUnitPWRL HwVersion=1.4.0 SwVersion=1.70.0 Serial= |                 |  |  |  |  |  |  |  |  |  |
| System Log                  |       |                                                                                                    |                 |  |  |  |  |  |  |  |  |  |
| Version Info                |       | 2020-10-30 15:10:26: AM 4(444444444): ThermalUnitPFB HwVersion=1.4.0 SwVersion=2.20.0 Serial=<br>2020-10-30 15:10:26: AM 4(444444444): ThermalUnitSVC HwVersion=1.4.0 SwVersion=2.20.0 Serial=444                                                                                                    |                 |  |  |  |  |  |  |  |  |  |
| <b>System Update</b>        | ↘     | 2020-10-30 15:10:26: AM 4(444444444): TrfSensor HwVersion=3.0.0 SwVersion=2.20.66 Serial=44444444<br>2020-10-30 15:10:26: AM 4(444444444): QPcrSensor HwVersion=0.0.1 SwVersion=0.6.7 Serial=444444444                                                                                                    |                 |  |  |  |  |  |  |  |  |  |
| System Backup               |       | K<br>K<br>Page 1 of 7                                                                                                    |                 |  |  |  |  |  |  |  |  |  |
|                             |       | <b>Export Log File</b>                                                                                                    | Log Out         |  |  |  |  |  |  |  |  |  |

Joonis 77. Süsteemi logi avamine

Märkus. Täieliku tugiteabe saamiseks analüüsi või kõikide nurjunud analüüside kohta on soovitatav kasutada toetuspaketi funktsiooni (vt jaotist [5.5.7\).](#page-41-0)

#### 6.10.9 Versiooniinfo ja tarkvara litsentsileping

QIAstat-Dx'i tarkvaraversiooni ning paigaldatud analüüsimoodulite seerianumbrite, püsivara versioonide ja tarkvara litsentsilepingu kuvamiseks vajutage nuppu Options (Valikud), siis vajutage nuppu System Configuration (Süsteemi konfigureerimine) ja seejärel vajutage nuppu Version Info (Versiooniinfo).

#### 6.10.10 Süsteemi uuendamine

NB! Uuendamiseks tarkvaraversioonile 1.5 peab olemas olema tarkvaraversioon 1.1 või uuem.

Parima töö tagamiseks veenduge, et kasutate kõige ajakohasemat tarkvaraversiooni. Kui soovite tarkvara uuendamiseks abi, võtke veebilehel [support.qiagen.com](http://support.qiagen.com/) ühendust QIAGEN-i tehnilise toega.

Analüsaatori QIAstat-Dx Analyzer 1.0 süsteemi uuendamiseks vajutage nuppu Options (Valikud), siis nuppu System Configuration (Süsteemi konfigureerimine) ja seejärel nuppu System Update (Süsteemi uuendamine). Süsteemi versiooni uuendamiseks valige USB mäluseadmelt vastav .dup-fail. Kuvatakse teade, mis soovitab kõigepealt varundada süsteemi (vt jaotis [6.10.11\)](#page-74-0) [\(joonis 78\).](#page-73-0) Pärast uuendamist võidakse kasutajal paluda analüsaator QIAstat-Dx Analyzer 1.0 välja lülitada ja taaskäivitada.

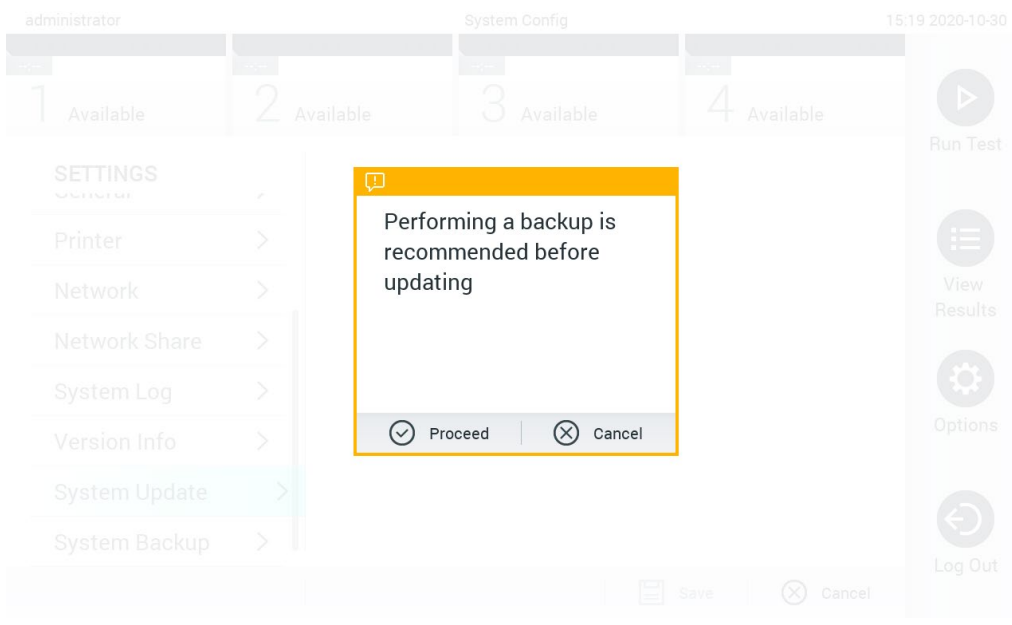

#### <span id="page-73-0"></span>Joonis 78. Süsteemi uuendamine

Märkus. Tarkvara versiooni 1.2 või vanema versiooni kiireks uuendamiseks on soovitatav toimida enne ja pärast uuendamist järgmiselt.

Enne uuendamist minge avakuvalt menüüsse "Options" (Valikud) > "System Config" (Süsteemi konfigureerimine) ja tehke menüü "Settings" (Sätted) jaotises "General Settings" (Üldsätted) valik "General" (Üldine).

- 1. Kerige alla (nipsake üles) ja leidke väli "Number of results per page" (Tulemuste arv lehel).
- 2. Vajutage välja "Number of results per page" (Tulemuste arv lehel).
- 3. Sisestage väärtuseks "100" ja vajutage sisestusklahvi.
- 4. Sätete salvestamiseks vajutage alaosas oleval ribal nuppu Save (Salvesta).

Pärast tarkvara värskendamist taastage lehel kuvatavate tulemuste arv esialgsele sättele. Selleks minge avakuvalt menüüsse "Options" (Valikud) > "System Config" (Süsteemi konfigureerimine) ja tehke menüü "Settings" (Sätted) jaotises "General Settings" (Üldsätted) valik "General" (Üldine).

- 5. Kerige alla (nipsake üles) ja leidke väli "Number of results per page" (Tulemuste arv lehel).
- 6. Vajutage välja "Number of results per page" (Tulemuste arv lehel).
- 7. Asendage väärtus "100" eelnevalt kuvatud väärtusega ja vajutage sisestusklahvi.
- 8. Sätete salvestamiseks vajutage alaosas oleval ribal nuppu Save (Salvesta).

Märkus. Soovitatav on kasutada tarnitud USB-mäluseadet lühiajaliseks andmete talletamiseks ja teisaldamiseks. USB-mäluseadme kasutamisele kehtivad piirangud (nt salvestusmaht või andmete ülekirjutamise oht), mida tuleb enne kasutamist arvesse võtta.

Märkus. Süsteemi uuendamise ajal on ekraanisäästja funktsioon inaktiivne. Kui kasutaja ligipääsurežiim on lubatud, siis ei nõuta kasutaja autentimiseks uuesti sisse logimist. Soovitatav on mitte jätta analüsaatorit QIAstat-Dx Analyzer 1.0 süsteemi uuendamise ajal järelevalveta.

Märkus. Pärast seda, kui süsteemi uuendamine tarkvaraversioonile 1.5 on edukalt toimunud, on soovitatav analüsaator QIAstat-Dx Analyzer 1.0 taaskäivitada. Analüsaatori QIAstat-Dx Analyzer 1.0 sulgemiseks lülitage seade VÄLJA, kasutades analüsaatori QIAstat-Dx Analyzer 1.0 tagaküljel olevat toitelülitit. Hiljem lülitage seade sama lülitit kasutades SISSE.

#### <span id="page-74-0"></span>6.10.11 Süsteemi varundamine

Analüsaatori QIAstat-Dx Analyzer 1.0 süsteemi varundamiseks vajutage nuppu Options (Valikud), siis nuppu System Configuration (Süsteemi konfigureerimine) ja seejärel nuppu System Backup (Süsteemi varundamine) [\(joonis 79, järgmine](#page-74-1)  [lehekülg\)](#page-74-1). Ühendage USB-mäluseade eesmisesse USB-porti või konfigureerige ühisvõrgukoht (vt [Ühisvõrgukoht\)](#page-70-0).

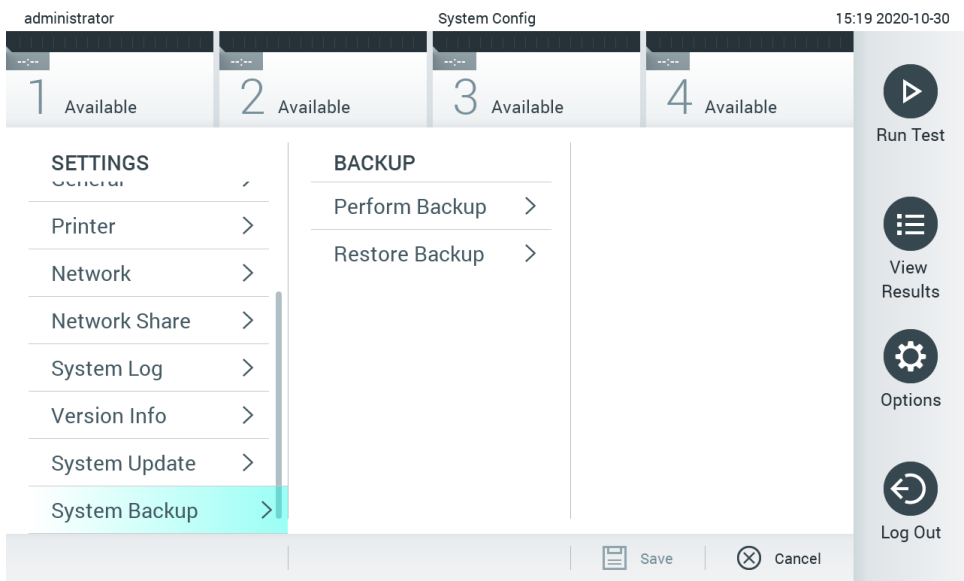

<span id="page-74-1"></span>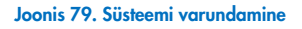

Vajutage nuppu Perform Backup (Tee varukoopia). Luuakse fail laiendiga .dbk, millel on vaikimisi määratud failinimi. Faili saab salvestada USB-mäluseadmele või ühisvõrgukohta.

Varukoopiast taastamiseks vajutage nuppu Restore Backup (Taasta varukoopiast) ja valige ühendatud USB-mäluseadmelt vastav .dbk-laiendiga varundusfail. Kuvatakse teade, mis soovitab enne taastamist luua varukoopia.

Märkus. Tungivalt soovitatav on regulaarselt süsteemi varundada vastavalt teie organisatsiooni andmete kättesaadavuse ja andmekao eest kaitsmise poliitikale.

Märkus. Süsteemi varundamise ajal on ekraanisäästja funktsioon inaktiivne. Kui kasutaja ligipääsurežiim on lubatud, siis ei nõuta kasutaja autentimiseks uuesti sisse logimist. Soovitatav on mitte jätta analüsaatorit QIAstat-Dx Analyzer 1.0 varundamise ajal järelevalveta.

Märkus. Soovitatav on kasutada tarnitud USB-mäluseadet lühiajaliseks andmete talletamiseks ja teisaldamiseks. Püsivaks andmesalvestuseks on tungivalt soovitatav kasutada muud salvestuskohta. USB-mäluseadme kasutamisele kehtivad piirangud (nt salvestusmaht või andmete ülekirjutamise oht), mida tuleb enne kasutamist arvesse võtta.

## 6.11 Paroolide muutmine

Kasutaja parooli muutmiseks vajutage nuppu Options (Valikud) ja seejärel nuppu Change Password (Muuda parooli). Kõigepealt sisestage tekstiväljale [\(joonis 80\)](#page-75-0) kehtiv parool ja seejärel sisestage väljale New Password (Uus parool) uus parool. Sisestage uus parool uuesti väljale Confirm Password (Parooli kinnitamine) [\(joonis 81\)](#page-75-1).

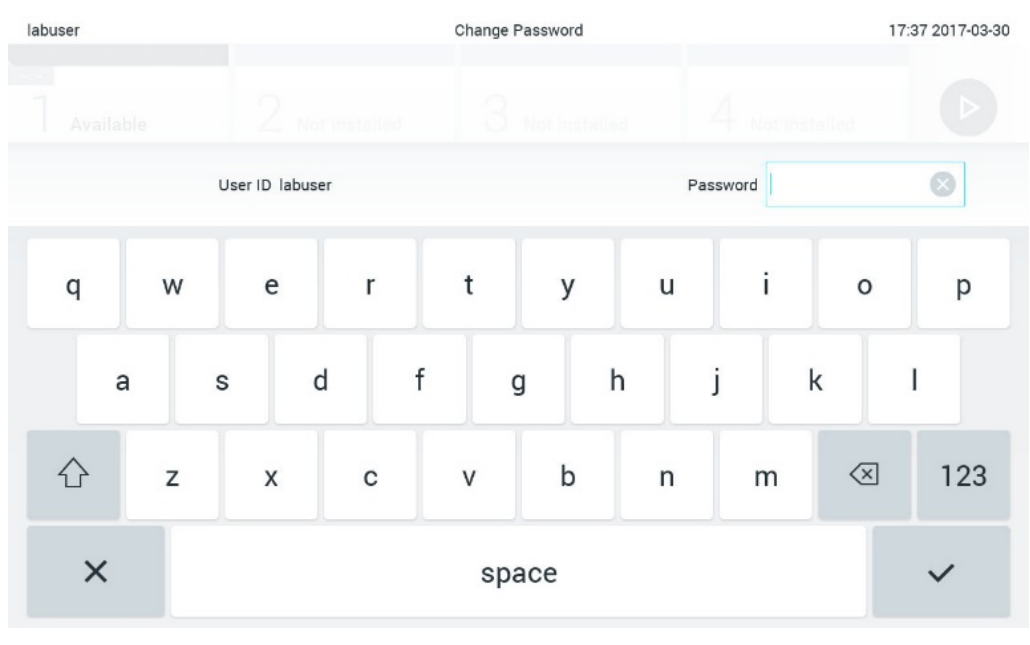

<span id="page-75-0"></span>Joonis 80. Kehtiva parooli sisestamine

| labuser   |                |              | Change Password |                     |                |   |   |  |                 |  |                  |   | 17:37 2017-03-30 |   |                                        |                 |
|-----------|----------------|--------------|-----------------|---------------------|----------------|---|---|--|-----------------|--|------------------|---|------------------|---|----------------------------------------|-----------------|
| Available |                |              | 2               |                     | Not installed  |   |   |  | 3 Not Installed |  |                  |   | Not installed    |   |                                        |                 |
|           |                | New password |                 |                     |                |   |   |  |                 |  | Confirm password |   |                  |   |                                        | $\times$        |
|           | $\overline{2}$ |              | 3               |                     | $\overline{4}$ |   | 5 |  | 6               |  | 7                |   | 8                |   | 9                                      | N               |
|           |                |              |                 | ٠<br>$\blacksquare$ |                | × |   |  |                 |  |                  | € |                  | & |                                        | $^{\copyright}$ |
|           |                |              | ,               |                     | $\ddot{?}$     |   | Ţ |  | ٠               |  | $\pmb{\text{H}}$ |   | $\circ$          |   | $\left\langle \mathbf{x}\right\rangle$ | <b>ABC</b>      |
| $\times$  |                | space        |                 |                     |                |   |   |  |                 |  |                  |   |                  |   |                                        |                 |

<span id="page-75-1"></span>Joonis 81. Uue parooli sisestamine ja kinnitamine

Pärast kolme nurjunud parooli sisestamise katset inaktiveeritakse parooli sisestamise väli üheks minutiks ja kuvatakse dialoogikast teatega "Password failed, please wait for 1 minute to try it again" (Parooli sisestamine nurjus, proovige 1 minuti pärast uuesti).

Märkus. Tungivalt soovitatav on kasutada tugevat parooli vastavalt teie organisatsiooni paroolipoliitikale.

## 6.12 Analüsaatori QIAstat-Dx Analyzer 1.0 süsteemi olek

Analüsaatori QIAstat-Dx Analyzer 1.0 esiküljel olevate oleku signaaltulede värv (LED-lambid) näitab töö- ja analüüsimooduli olekut.

Oleku näitamiseks võivad töömoodulil põleda järgmist värvi signaaltuled.

[Tabelis 16](#page-76-0) antakse selgitus töö- ja analüüsimoodulil olevate signaaltulede kohta.

<span id="page-76-0"></span>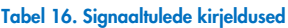

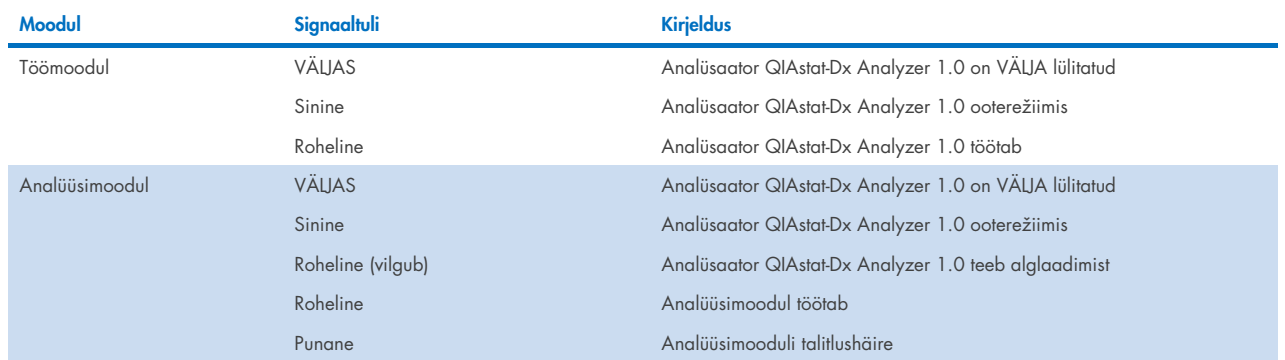

## <span id="page-76-1"></span>6.13 Analüsaatori QIAstat-Dx Analyzer 1.0 väljalülitamine

QIAstat-Dx Analyzer 1.0 on konstrueeritud pidevaks tööks. Kui seadet ei kasutata lühikest aega (vähem kui üks päev), soovitame seada analüsaatori QIAstat-Dx Analyzer 1.0 ooterežiimi, vajutades seadme esiküljel olevat sisse-/väljalülitusnuppu. Analüsaatori QIAstat-Dx Analyzer 1.0 pikemaks ajaks väljalülitamiseks lülitage seade VÄLJA, kasutades analüsaatori QIAstat-Dx Analyzer 1.0 tagaküljel olevat toitelülitit.

Kui kasutaja üritab seada analüsaatorit QIAstat-Dx Analyzer 1.0 ooterežiimi ajal, kui analüüsimoodul teostab analüüsi, kuvatakse dialoogikast teatega, et väljalülitamine pole praegu võimalik. Laske seadmel analüüs(id) lõpule viia ja proovige seade pärast seda välja lülitada.

# 7 Ühenduvus HIS/LIS-süsteemiga

See jaotis kirjeldab analüsaatori QIAstat-Dx Analyzer 1.0 ühendamist HIS/LIS-süsteemiga.

HIS/LIS-süsteemi konfiguratsioon võimaldab analüsaatori QIAstat-Dx Analyzer 1.0 ühendamist HIS/LIS-süsteemiga, et pakkuda järgmisi funktsioone.

- HIS/LIS-süsteemiga andmevahetuse aktiveerimine ja konfigureerimine
- Analüüsi konfigureerimine tulemuste saatmiseks ja broneerimistellimuste taotlemine
- Analüüsi tegemine analüüsi broneerimise alusel
- Analüüsi tulemuste saatmine

Märkus. Soovitatav on järgida teie organisatsiooni kohaliku sisevõrgu turbemeetmeid ja poliitikaid, kuna HIS/LIS süsteemi side ei ole krüptitud.

## 7.1 HIS/LIS-süsteemiga andmevahetuse aktiveerimine ja konfigureerimine

- 1. Vajutage nuppu Options (Valikud) ja seejärel nuppu System Configuration (Süsteemi konfigureerimine).
- 2. Valige vasakus tulbas loendist Settings (Sätted) valik HIS/LIS. Valige ja määrake vajaduse kohaselt [tabelis 17](#page-77-0) loetletud sätted:

#### <span id="page-77-0"></span>Tabel 17. HIS/LIS-i sätted

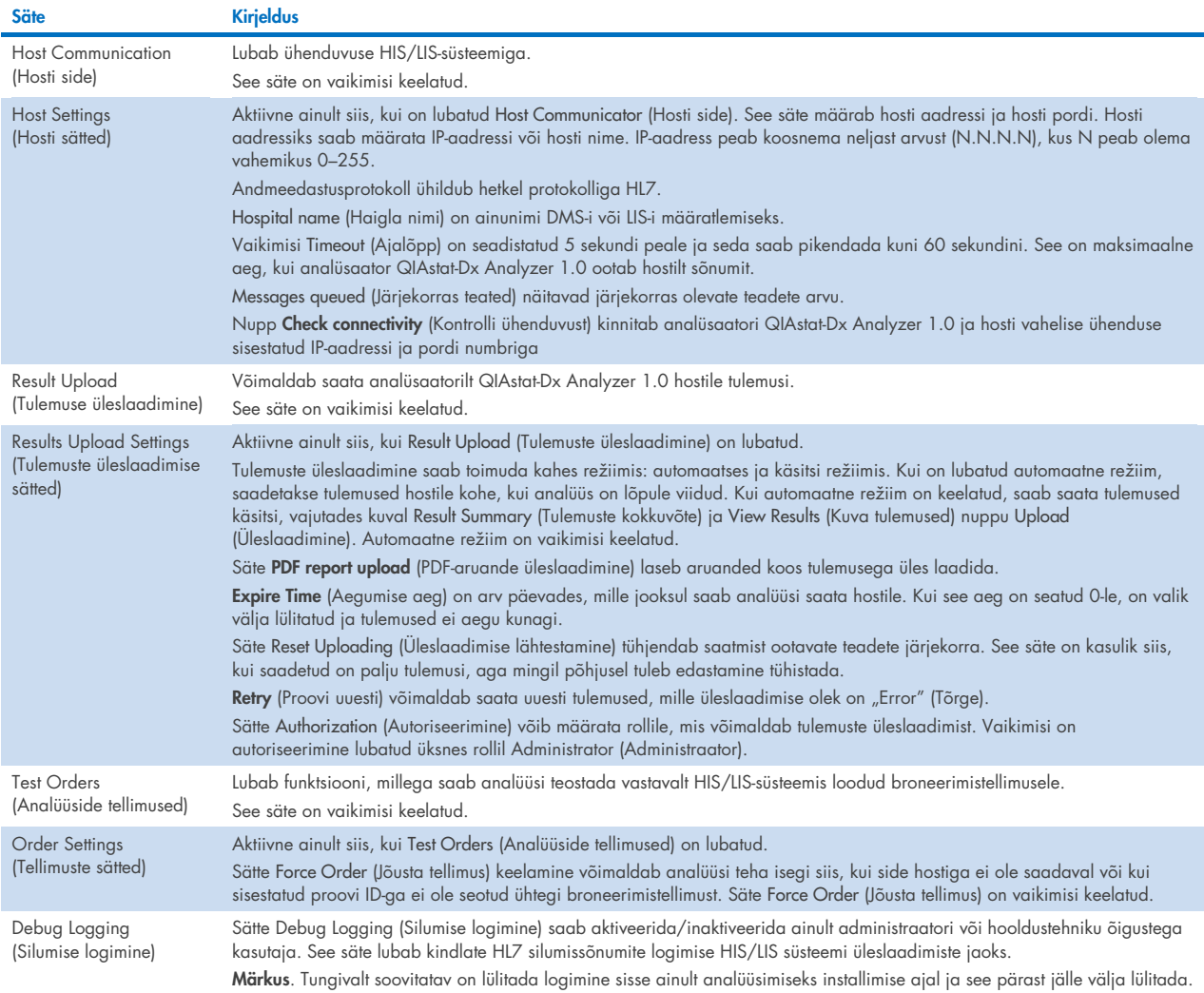

## 7.2 Analüüsi nime konfigureerimine

HIS/LIS-süsteemis kuvatav analüüsi nimi võib erineda analüüsi nimest analüsaatoris QIAstat-Dx Analyzer 1.0. Enne HIS/LISsüsteemi funktsioonide kasutamist, tuleb läbi viia järgmine analüüsi nimede kinnitamise/parandamise protsess.

- 1. Kuva Assay Management (Analüüside haldamine) avamiseks vajutage nuppu Options (Valikud) ja seejärel nuppu Assay Management (Analüüside haldamine). Saadaolevad analüüsid on loetletud sisuvälja esimeses tulbas.
- 2. Valige analüüs menüüst Available Assays (Saadaolevad analüüsid)
- 3. Tehke valik LIS assay name (LIS-analüüsi nimi). Vaikimisi peaks nii analüsaatori QIAstat-Dx Analyzer 1.0 kui HIS/LISsüsteemi analüüsi nimi olema sama. Kui analüüsi nimi on HIS/LIS-süsteemis erinev, tuleb see parandada, nii et see ühtiks analüsaatori QIAstat-Dx Analyzer 1.0 analüüsi nimega. Parandage analüüsi nimi, kasutades tekstivälja LIS assay name input (LIS-analüüsi nime sisestamine) ja seejärel vajutage nuppu Save (Salvesta).

## 7.3 Analüüsi tellimuse loomine hosti ühendusega

Kui sätted Host Communication (Hosti side) ja Test Orders (Analüüside tellimused) on lubatud, saab analüüside tellimused laadida hostilt alla enne analüüsi käivitamist. Proovi ID skannimise või sisestamisega hangitakse hostilt automaatselt analüüsi tellimus.

### 7.3.1 Analüsaatori QIAstat-Dx Analyzer 1.0 konfigureerimine hosti ühendusega

- 1. Vajutage nuppu Options (Valikud) ja seejärel nuppu System Configuration (Süsteemi konfigureerimine).
- 2. Valige vasakus tulbas loendist Settings (Sätted) valik HIS/LIS.
- 3. Lubage säte Host Communication (Hosti side) ja konfigureerige Host Settings (Hosti sätted) hosti andmetega. Ühenduvuse kinnitamiseks vajutage nuppu Check connectivity (Kontrolli ühenduvust).
- 4. Lubage säte Test Orders (Analüüside tellimused) ja konfigureerige Order Settings (Tellimuste sätted). Analüüside tellimustega töötamiseks on kaks režiimi: säte Force Order (Jõusta tellimus) on kas lubatud või keelatud. Kui Force Order (Jõusta tellimus) on lubatud ja kui analüüsi tellimuse hankimine hostilt nurjus, siis ei saa kasutaja analüüsi teostamist jätkata. Kui Force Order (Jõusta tellimus) on keelatud, siis isegi kui analüüsi tellimust ei hangita või kui seda pole hostil olemas, saab kasutaja analüüsi teostamist jätkata ja hüpik-dialoogiaknas kuvatakse hoiatus.

#### 7.3.2 Analüüsi tegemine analüüsi tellimuse alusel

- 1. Vajutage kuva Põhikuva ülemises paremas nurgas nuppu <sup>D</sup> Run Test (Käivita analüüs).
- 2. Kui kuvatakse vastav viip, skannige töömoodulisse sisseehitatud vöötkoodilugejaga proovi ID vöötkood [\(joonis 82\)](#page-79-0).

Märkus. Olenevalt analüsaatori QIAstat-Dx Analyzer 1.0 konfiguratsioonist võib osutuda võimalikuks sisestada proovi ID ka puuteekraani virtuaalse klaviatuuri abil. Lisateavet vt jaotisest [6.10.4.](#page-67-0)

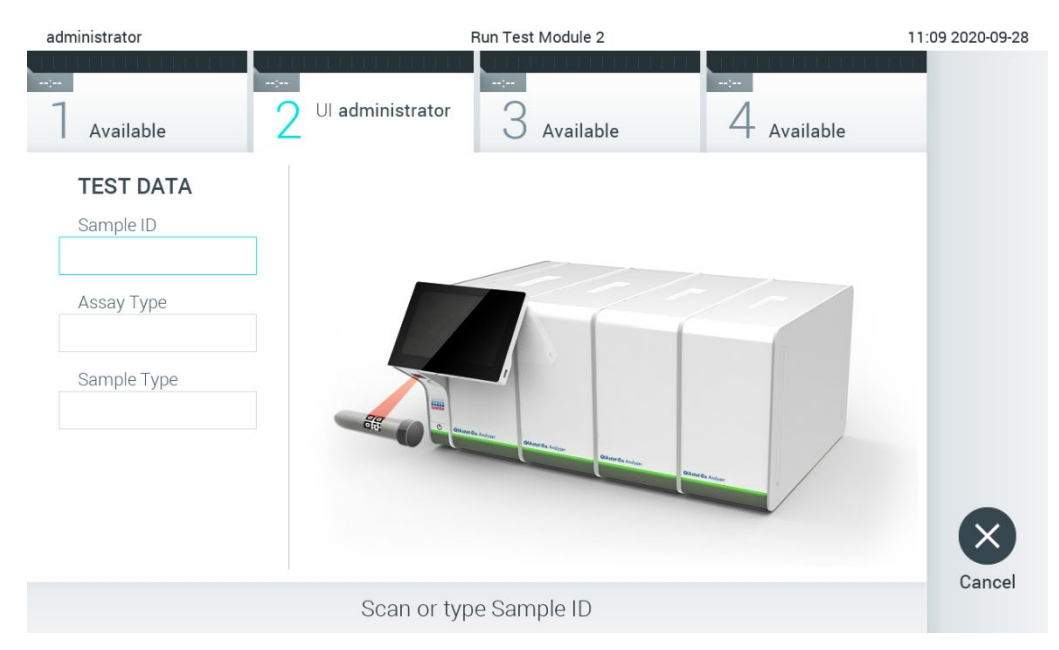

<span id="page-79-0"></span>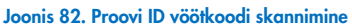

3. Proovi ID saadetakse hostile ja kuni QIAstat-Dx Analyzer 1.0 ootab analüüsi tellimust, kuvatakse teade "Getting order..." (Tellimust hangitakse…) [\(joonis 83\)](#page-79-1).

Märkus. Kui analüüsi tellimuse hankimine hostilt nurjub ja kui Force Order (Jõusta tellimus) on lubatud, siis kasutaja ei saa analüüsi teostamist jätkata. Kui Force Order (Jõusta tellimus) on keelatud, siis isegi kui analüüsi tellimust ei hangita, saab kasutaja analüüsi teostamist jätkata (hüpik-dialoogiaknas kuvatakse hoiatusteade). Lisateavet hoiatuste ja tõrgete kohta vt jaotisest [10.2.](#page-97-0)

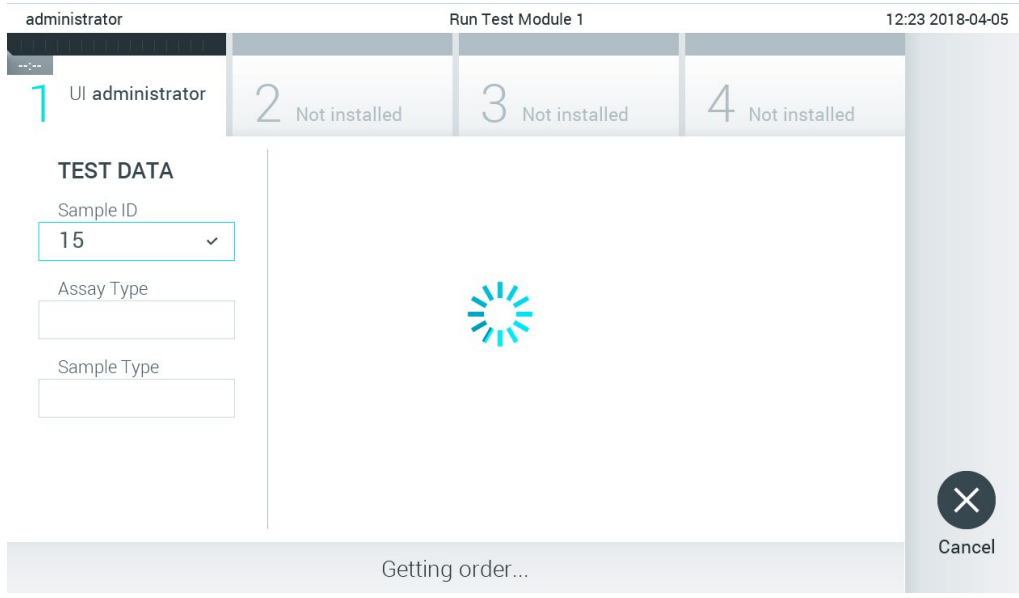

<span id="page-79-1"></span>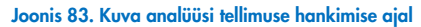

4. Kui analüüsi tellimuse hankimine hostilt õnnestub, kuvatakse tekst "Scan cartridge for assay <assay\_name> and book order <order\_number>" (Skannige analüüsile <analüüsi\_nimi> ja broneerimistellimusele <tellimuse\_number> vastav kassett). Skannige määratud analüüsikasseti QIAstat-Dx vöötkood [\(joonis 84\)](#page-80-0).

Märkus. Kui host saadab ühe proovi ID jaoks mitu analüüsi tellimust, kuvatakse teade "Scan cartridge for book order <order\_number>" (Skannige broneerimistellimusele <tellimuse\_number> vastav kassett). Kui skannitud analüüsikassett QIAstat-Dx ei vasta broneerimistellimusele, ei saa analüüsimine jätkuda ja kuvatakse tõrge. Lisateavet hoiatuste ja tõrgete kohta vt jaotisest [10.2.](#page-97-0)

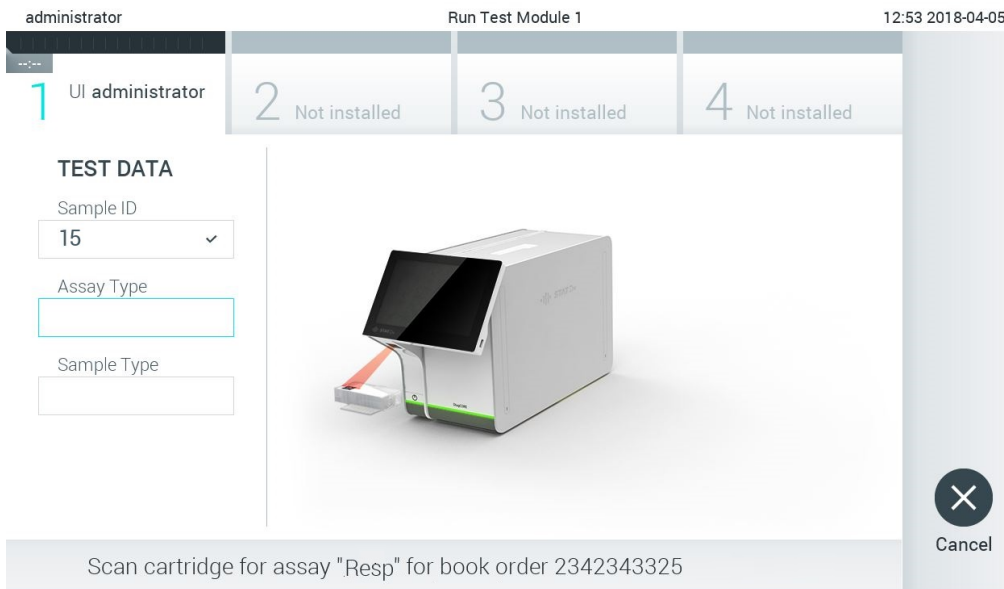

<span id="page-80-0"></span>Joonis 84. Analüüsikasseti QIAstat-Dx vöötkoodi skannimine

5. Vajaduse korral sisestatakse automaatselt väli Assay Type (Analüüsi tüüp) ja loendist tuleb käsitsi valida õige Sample Type (Proovitüüp) [\(joonis 85\)](#page-80-1).

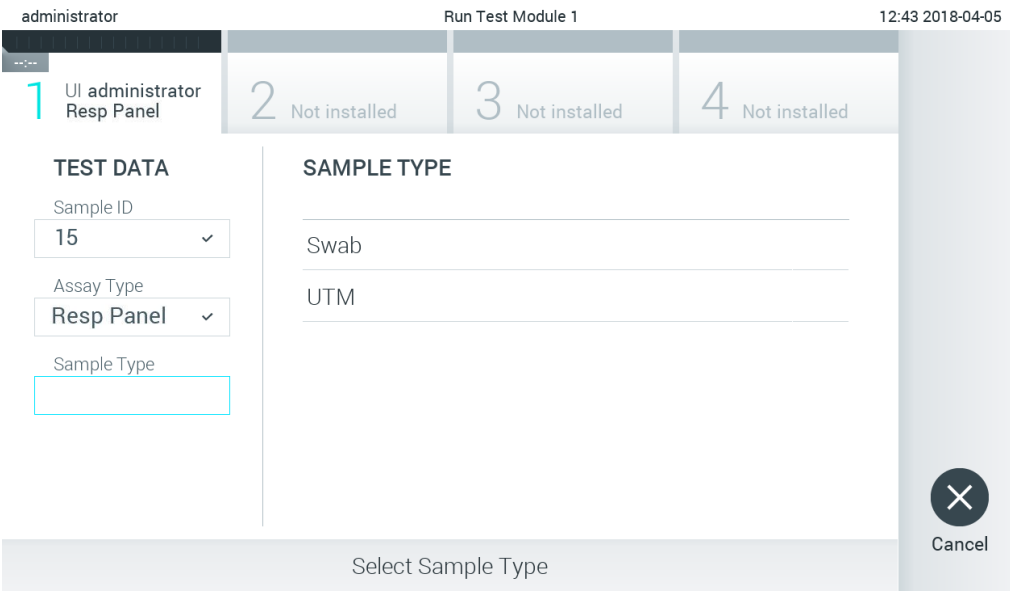

<span id="page-80-1"></span>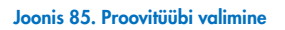

6. Vt jaotist [5.3](#page-28-0) ja teostage etapid 5–11.

## 7.4 Analüüsi tulemuse üleslaadimine hosti

Kui Result Upload (Tulemuse üleslaadimine) ja Results Upload Settings (Tulemuse üleslaadimise sätted) on lubatud, saab analüüsi tulemused hosti üles laadida automaatselt või käsitsi.

### 7.4.1 Analüsaatori QIAstat-Dx Analyzer 1.0 konfigureerimine analüüsi tulemuse automaatseks üleslaadimiseks hosti

- 1. Vajutage nuppu Options (Valikud) ja seejärel nuppu System Configuration (Süsteemi konfigureerimine).
- 2. Valige vasakus tulbas loendist Settings (Sätted) valik HIS/LIS.
- 3. Lubage säte Host Communication (Hosti side) ja konfigureerige Host Settings (Hosti sätted) hosti andmetega. Ühenduvuse kinnitamiseks vajutage nuppu Check connectivity (Kontrolli ühenduvust).
- 4. Lubage Result Upload (Tulemuse üleslaadimine) ja seadistage Result Upload Settings (Tulemuse üleslaadimise sätted). Lubage Automatic upload (Automaatne üleslaadimine).

#### 7.4.2 Analüüsi tulemuse automaatne üleslaadimine hosti

Kui analüüs on tehtud, laaditakse tulemus automaatselt üles. Üleslaadimise olek kuvatakse tulemuste kuva Summary (Kokkuvõte) jaotises Test Data (Analüüsi andmed) ja kuva View Results (Kuva tulemused) veerus ±Upload [\(joonis 86\).](#page-81-0)

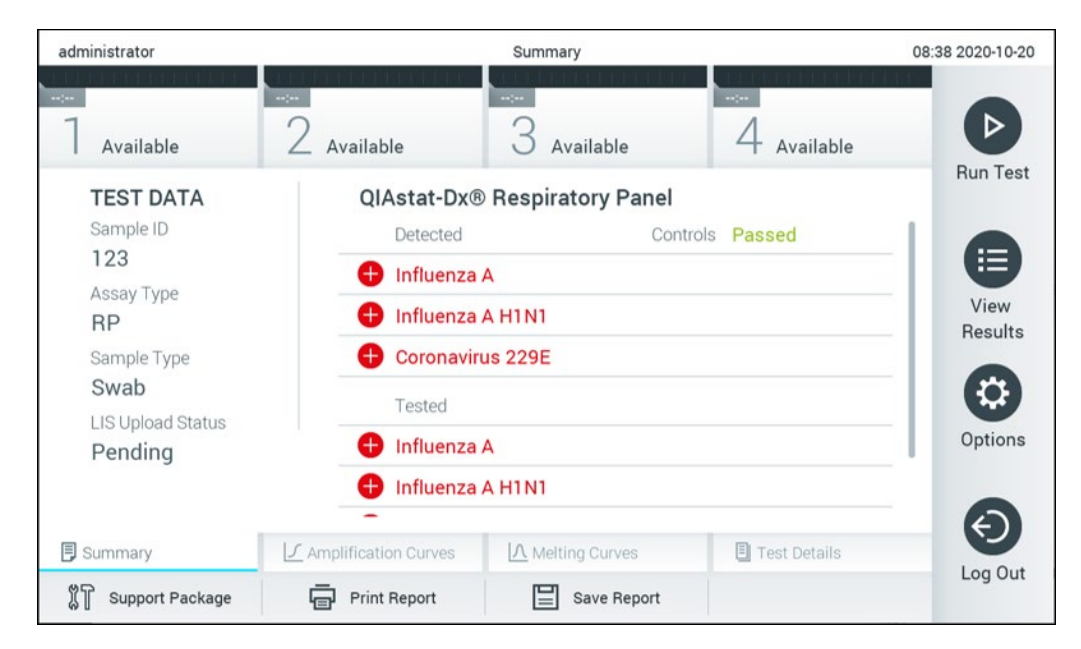

Joonis 86. Tulemuste kuva Summary (Kokkuvõte)

<span id="page-81-0"></span>Tulemustebaasi salvestatud eelnevate analüüside oleku üleslaadimise oleku kuvamiseks vajutage ribal Peamenüü nuppu View Results (Kuva tulemused). Veerus  $\triangle$  Upload (Üleslaadimine) kuvatakse üleslaadimise olek [\(joonis 87\)](#page-82-0).

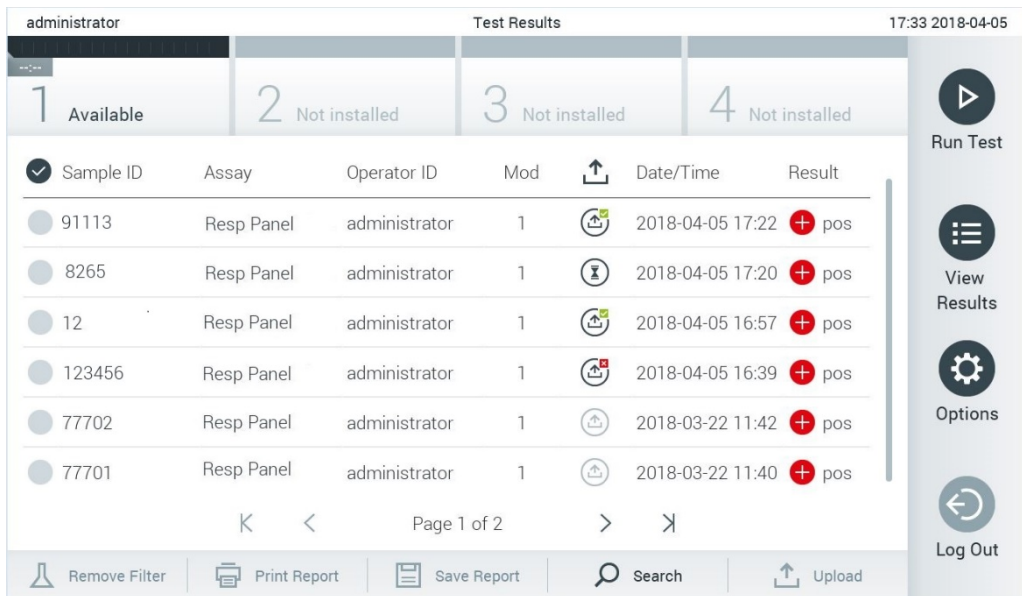

#### <span id="page-82-0"></span>Joonis 87. Kuva View Results (Kuva tulemused)

Võimalikke kuvatavaid üleslaadimise olekuid kirjeldatakse [tabelis 18.](#page-82-1) Üleslaadimise olek näitab üleslaadimise tulemust, Name (Nimi) on näha tulemuste Summary (Kokkuvõte) kuval ja Icon (Ikoon) kuvatakse kuval View Results (Kuva tulemused).

#### <span id="page-82-1"></span>Tabel 18. Üleslaadimise olekute kirjeldus.

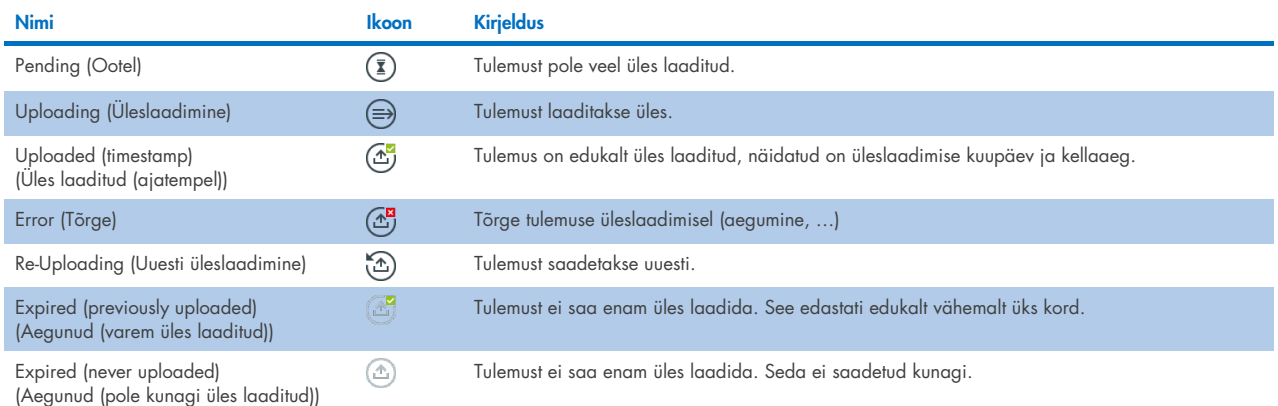

### 7.4.3 Analüsaatori QIAstat-Dx Analyzer 1.0 konfigureerimine analüüsi tulemuse käsitsi üleslaadimiseks hosti

- 1. Vajutage nuppu Options (Valikud) ja seejärel nuppu System Configuration (Süsteemi konfigureerimine).
- 2. Valige vasakus tulbas loendist Settings (Sätted) valik HIS/LIS.
- 3. Lubage säte Host Communication (Hosti side) ja konfigureerige Host Settings (Hosti sätted) hosti andmetega. Ühenduvuse kinnitamiseks vajutage nuppu Check connectivity (Kontrolli ühenduvust).
- 4. Lubage Result Upload (Tulemuse üleslaadimine) ja seadistage Result Upload Settings (Tulemuse üleslaadimise sätted). Keelake Automatic upload (Automaatne üleslaadimine).

#### 7.4.4 Analüüsi tulemuse käsitsi üleslaadimine hosti

Kui analüüs on lõpule viidud, saab tulemuse käsitsi üles laadida tulemuste Summary (Kokkuvõte) kuvalt või kuvalt View Results (Kuva tulemused).

Tulemuse üleslaadimiseks tulemuste Summary (Kokkuvõte) kuvalt vajutage nuppu  $\mathbb L$  <sup>upload</sup> Upload (Üleslaadimine).

Tulemuse üleslaadimiseks kuvalt View Results (Kuva tulemused) valige üks või mitu analüüsi tulemust, vajutades proovi ID vasakul küljel olevat halli ringi. Valitud tulemuste kõrvale ilmub linnuke. Valiku tühistamiseks vajutage linnukest. Kogu tulemuste loendi valimiseks vajutage ülemisel real  $\heartsuit$  linnukesega ringi. Pärast üleslaaditavate tulemuste valimist vajutage nuppu  $\uparrow$  upload Upload (Laadi üles) [\(joonis 88\)](#page-83-0).

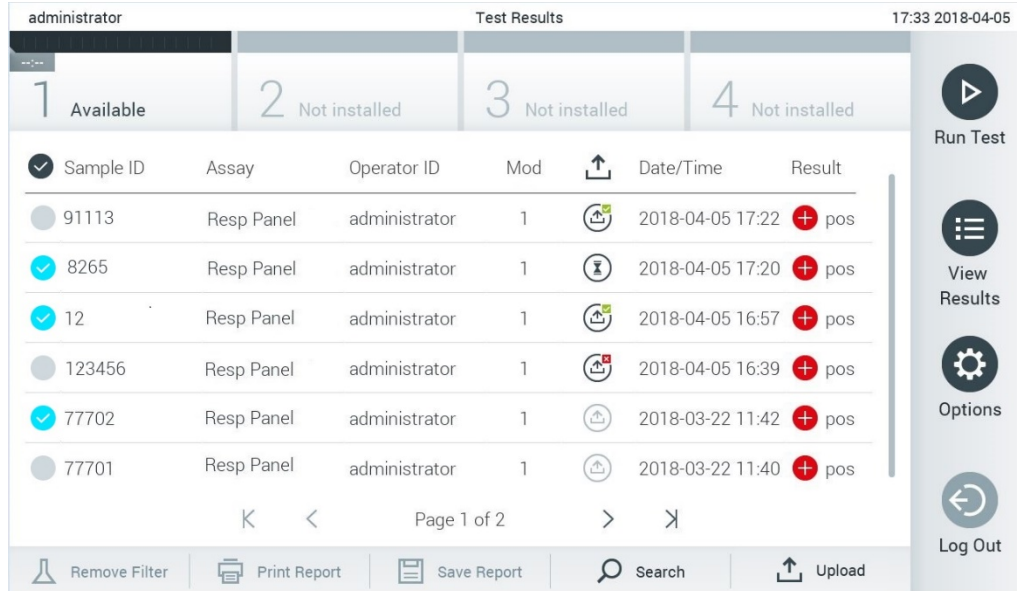

<span id="page-83-0"></span>Joonis 88. Kuva View Results (Kuva tulemused)

## 7.5 Hosti ühenduse tõrkeotsing

Hosti ühenduse tõrkeotsingu teemasid vt jaotisest [10.1.](#page-95-0)

## 8 Väliskontroll (EC)

Analüsaatori QIAstat-Dx Analyzer 1.0 tarkvara saab konfigureerida nii, et see toetaks laboratooriume, mille kvaliteedikontroll põhineb väliskontrollidel. Selliste toimingute eesmärk on kontrollida, et teadaoleva proovi töötlemine annaks patogeeni tasandil oodatavad tulemused. Järgige oma organisatsiooni põhimõtteid, et kehtestataks asjakohased protseduurid, mis ei sõltu käesolevas jaotises kirjeldatud funktsioonide kasutamisest.

Kui see funktsioon on lubatud, võimaldab see konfigureerida intervallid, mille järel tuleb iga analüüsi ja mooduli kohta teha EC-test. Enne testi seadistamist meenutatakse kasutajale, et on aeg teha EC-test.

Ec-testi tegemisel valitakse käitamise seadistamisel EC-proov. EC-prooviga määratakse kindlaks, millised on testitud analüüsi iga analüüdi oodatavad tulemused. Kui EC-proovis konfigureeritud oodatavad tulemused vastavad katse tegelikele tulemustele, on EC-test läbitud. Kui vähemalt üks analüüt ei vasta oodatavale tulemusele, on EC-test nurjunud. Kasutajat hoiatatakse enne testi seadistamist, kui kasutatakse moodulit, mille puhul eelmine EC-test ebaõnnestus.

## 8.1 Väliskontrolli seadistamine

Vaadake jaotist [6.6](#page-49-0) Ec-funktsiooni lubamiseks ja seadistamiseks

### 8.2 EC-analüüsi tegemise protseduur

Kõik kasutajad peavad kandma analüsaatori QIAstat-Dx Analyzer 1.0 puuteekraani puudutades vastavaid isikukaitsevahendeid, nt kindaid.

1. Vajutage kuva Põhikuva ülemises paremas nurgas nuppu <sup>D</sup> Run Test (Käivita analüüs).

Märkus. Kui väliskontroll (External Control, EC) on sisse lülitatud ja tuleb läbi viia EC-analüüs, kuvatakse meeldetuletus EC-prooviga analüüsimiseks. Kasutajad saavad valida, kas teha EC-test või meeldetuletust eirata.

Märkus. Kui EC on lubatud ja viimane valitud mooduliga tehtud EC-analüüs ebaõnnestus, siis kuvatakse hoiatus. Kasutajad peavad selgesõnaliselt valima, kas nad soovivad valitud mooduliga ikkagi testi teha.

2. Lülitage EC-analüüsi nupp sisse [\(joonis 89\)](#page-84-0).

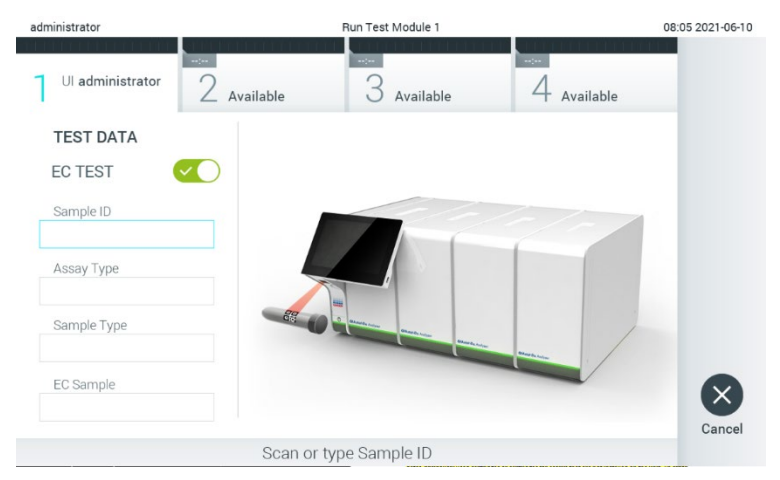

<span id="page-84-0"></span>Joonis 89. Nupu EC Test sisselülitamine EC-testi lubamiseks.

3. Kui kuvatakse vastav viip, skannige töömoodulisse sisseehitatud vöötkoodilugejaga proovi ID vöötkood [\(joonis 89\)](#page-84-0) Märkus. Olenevalt analüsaatori QIAstat-Dx Analyzer 1.0 konfiguratsioonist võib osutuda võimalikuks sisestada proovi ID ka puuteekraani virtuaalse klaviatuuri abil. Lisateavet vt jaotisest [6.10.4.](#page-67-0)

4. Kui kuvatakse vastav viip, skannige kasutatava analüüsikasseti QIAstat-Dx vöötkood. Analüsaator QIAstat-Dx Analyzer 1.0 tuvastab automaatselt tehtava analüüsi, võttes aluseks analüüsikasseti QIAstat-Dx vöötkoodi [\(joonis 90\)](#page-85-0)

Märkus. Analüsaator QIAstat-Dx Analyzer 1.0 ei aktsepteeri aegumiskuupäeva ületanud analüüsikassette QIAstat-Dx, varem kasutatud kassette, ega seadmesse installimata analüüsi jaoks ette nähtud kassette. Nendel juhtudel kuvatakse veateade. Lisateavet vt jaotisest [10.2.](#page-97-0)

Märkus. Juhiseid analüsaatorisse QIAstat-Dx Analyzer 1.0 analüüside importimise ja lisamise kohta vt jaotisest [6.9.3.](#page-62-0)

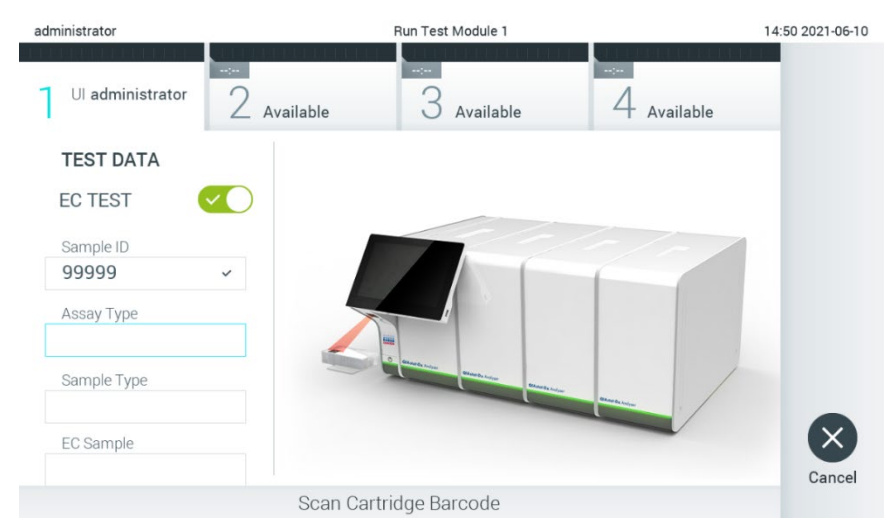

Joonis 90. Analüüsikasseti QIAstat-Dx vöötkoodi skannimine

<span id="page-85-0"></span>5. Vajaduse korral valige vastav proovitüüp loendist [\(joonis 91\).](#page-85-1)

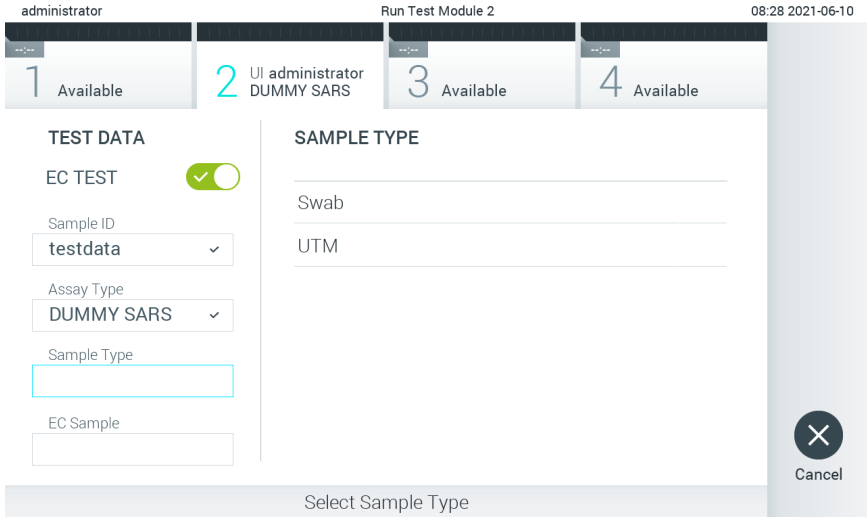

<span id="page-85-1"></span>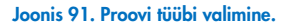

6. Valige loendist õige EC-proovi tüüp. Kuvatakse ainult valitud analüüsi tüübi EC-proovid [\(joonis 92\)](#page-86-0). Kui valitud analüüsi jaoks ei ole konfigureeritud ühtegi EC-proovi, on EC-proovide loend tühi ja EC-proovikäitamise alustamine ei ole võimalik.

Märkus. EC-proovide seadistamise juhiseid vt jaotisest [6.6.](#page-49-0)

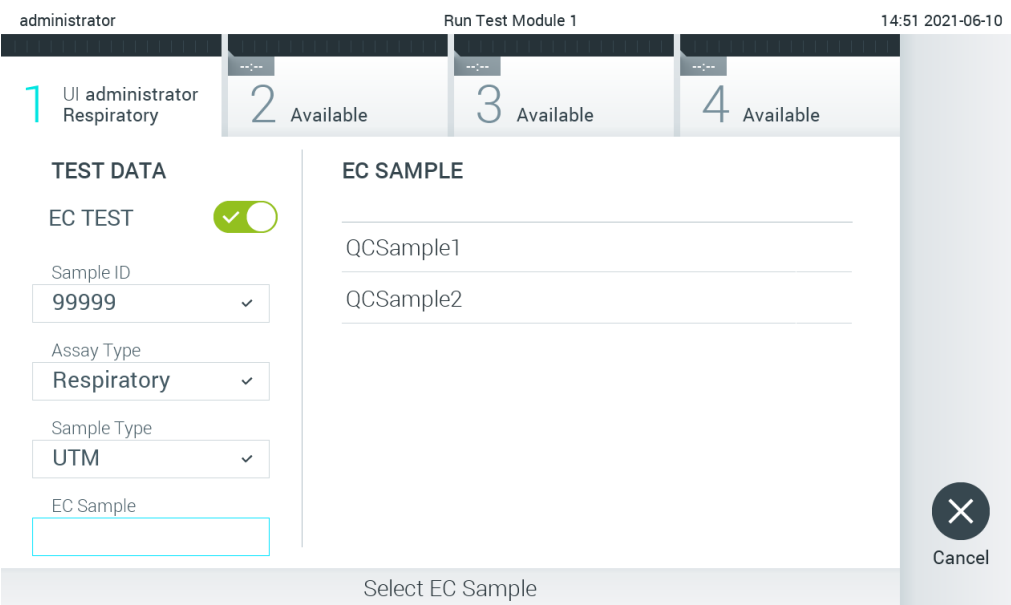

<span id="page-86-0"></span>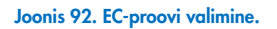

7. Kuvatakse Confirm (Kinnita). Kontrollige sisestatud teave üle ning tehke kõik vajalikud muudatused, vajutades vastavatele väljadele puuteekraanil ja muutes teavet [\(joonis 93\)](#page-86-1).

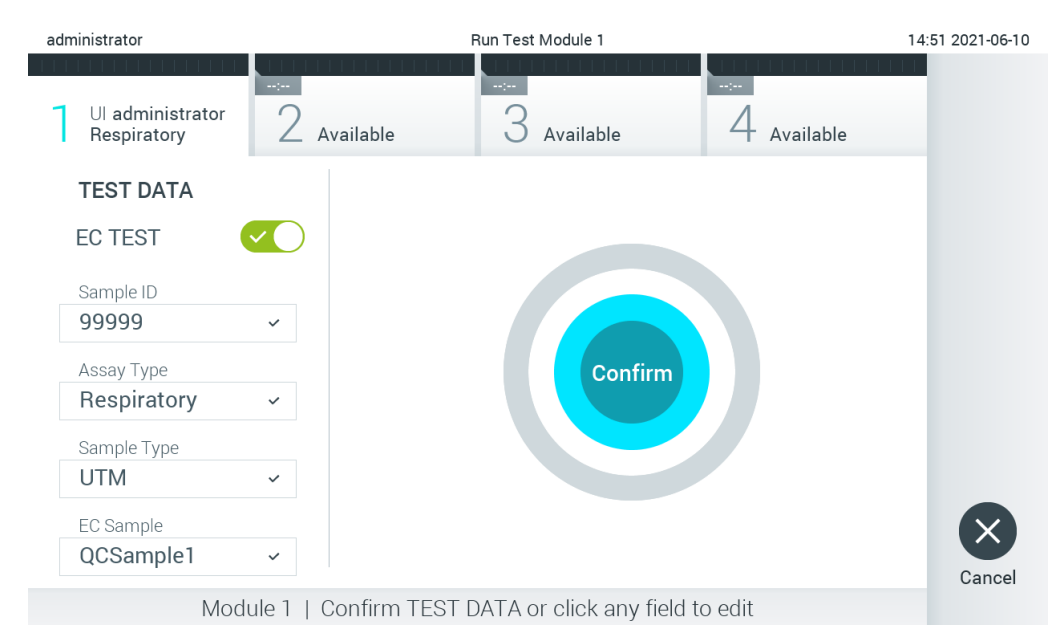

<span id="page-86-1"></span>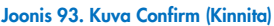

- 8. Kui kõik kuvatud andmed on õiged, vajutage © Confirm (Kinnita). Vajaduse korral vajutage vastavatel väljadel nende sisu muutmiseks või vajutage Cancel (Tühista) analüüsi tühistamiseks.
- 9. Veenduge, et tampoonipordi mõlema proovi kaaned ja analüüsikasseti QIAstat-Dx põhiport oleksid kindlalt suletud. Kui analüsaatori QIAstat-Dx Analyzer 1.0 ülemisel osal olev kasseti sisestusport avaneb automaatselt, sisestage analüüsikassett QIAstat-Dx nii, et vöötkood on suunaga vasakule ja reaktsioonikambrid on suunaga alla [\(joonis 94\)](#page-87-0).

Märkus. Kui töömooduliga on ühendatud mitu analüüsimoodulit, valib analüsaator QIAstat-Dx Analyzer 1.0 automaatselt analüüsimooduli, millega tuleb teha analüüs.

Märkus. Analüüsikassetti QIAstat-Dx ei pea analüsaatorisse QIAstat-Dx Analyzer 1.0 suruma. Asetage kassett õigesti kasseti sisestusporti ja analüsaator QIAstat-Dx Analyzer 1.0 viib selle automaatselt analüüsimoodulisse.

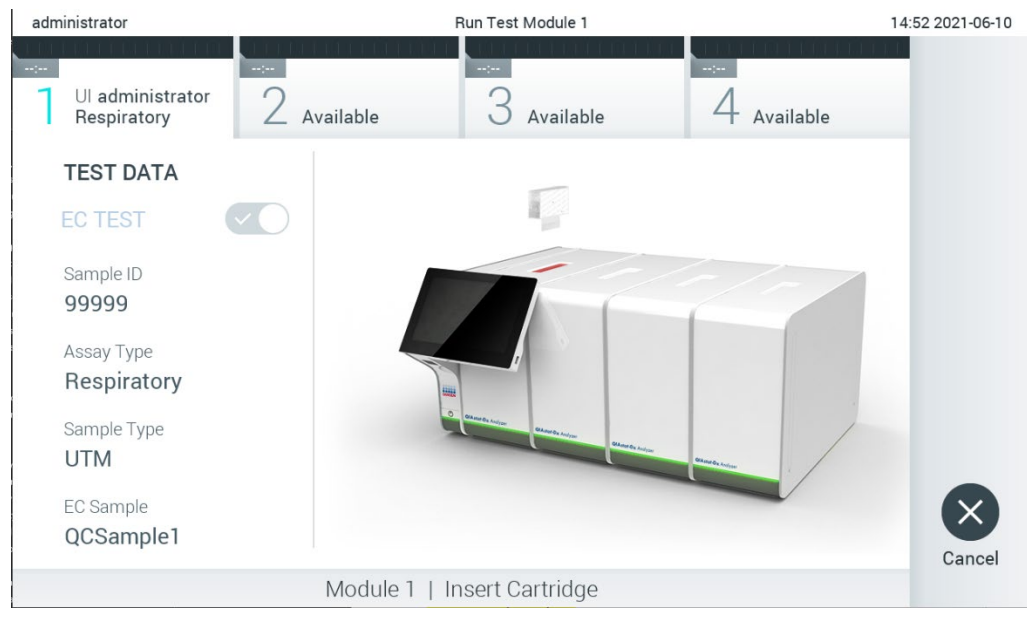

Joonis 94. Analüüsikasseti QIAstat-Dx sisestamine analüsaatorisse QIAstat-Dx Analyzer 1.0

<span id="page-87-0"></span>10. Kui analüsaator QIAstat-Dx Analyzer 1.0 on tuvastanud analüüsikasseti QIAstat-Dx, suletakse automaatselt kasseti sisestuspordi kate ning alustatakse analüüsimist. Kasutaja ei pea muid toiminguid tegema. Analüüsi toimumise ajal kuvatakse puuteekraanil järelejäänud analüüsiaega [\(joonis 95\).](#page-87-1)

Märkus. Analüsaator QIAstat-Dx Analyzer 1.0 ei tunnista muud analüüsikassetti QIAstat-Dx kui seda, mida kasutati ja skanniti analüüsi seadistamise ajal. Kui skannitud kasseti asemel sisestatakse teine, ilmneb tõrge, ja kassett väljutatakse automaatselt seadmest.

Märkus. Kuni selle hetkeni on võimalik analüüs tühistada, vajutades puuteekraani alumises paremas nurgas nuppu Cancel (Tühistamine).

Märkus. Olenevalt süsteemi konfiguratsioonist tuleb kasutajal sisestada analüüsi käivitamiseks uuesti oma kasutaja parool.

Märkus. Kui porti ei asetata analüüsikassetti QIAstat-Dx, sulgub kassetti sisestuspordi kate automaatselt 30 sekundi pärast. Kui nii juhtub, siis korrake protseduuri alates punktist 7.

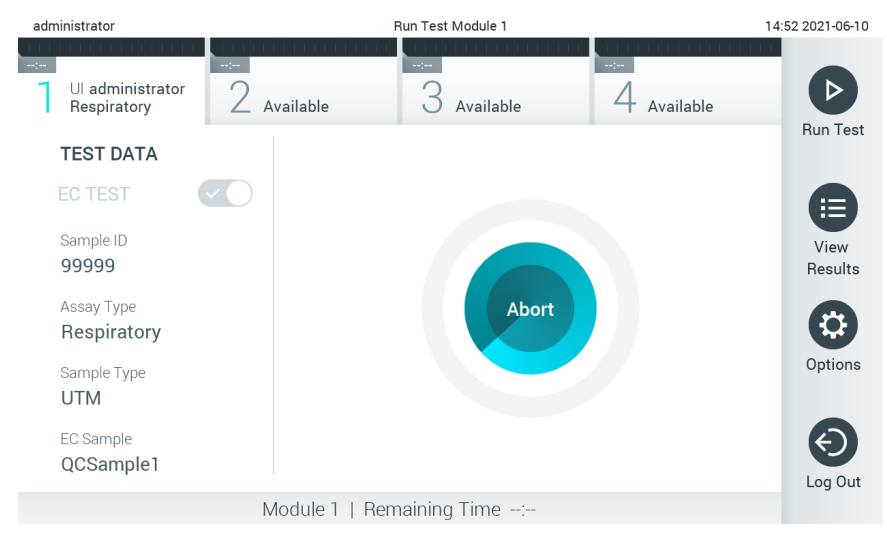

<span id="page-87-1"></span>Joonis 95. Analüüsi teostamise ja järelejäänud analüüsiaja kuva

11. Kui analüüsimine on lõppenud, ilmub kuva Eject (Väljuta) [\(joonis 96\)](#page-88-0). Analüüsikasseti QIAstat-Dx eemaldamiseks selle kui bioloogilise jäätme kõrvaldamiseks kõikide riiklike ja kohalike tervishoiu- ja ohutuseeskirjade ning õigusaktide kohaselt vajutage puuteekraanil nuppu Eject (Väljuta).

Märkus. Analüüsikassett QIAstat-Dx tuleks eemaldada, kui kasseti sisestuspordi kate avaneb ja seade väljutab kasseti. Kui kassetti pole 30 sekundi jooksul eemaldatud, siis liigub see automaatselt tagasi analüsaatorisse QIAstat-Dx Analyzer 1.0 ja kassetti sisestuspordi kate suletakse. Kui nii juhtub, siis klõpsake Eject (Väljuta) kassetti sisestuspordi katte taasavamiseks ja seejärel eemaldage kassett.

Märkus. Kasutatud analüüsikassetid QIAstat-Dx tuleb ära visata. Kassette pole võimalik analüüsimiseks korduskasutada, kui kasutaja käivitas analüüsi, kuid seejärel tühistas selle, või kui tuvastati tõrge.

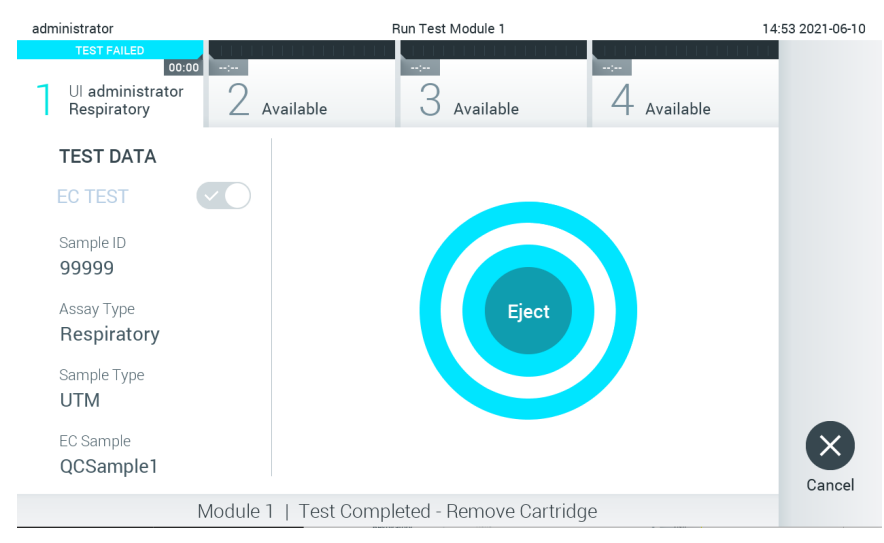

Joonis 96. Väljutamise kuva.

<span id="page-88-0"></span>12. Pärast analüüsikasseti QIAstat-Dx väljutamist ilmub tulemuste kuva Summary (Kokkuvõte) [\(joonis 97\)](#page-88-1). Lisateavet vt jaotisest [8.3.](#page-89-0)

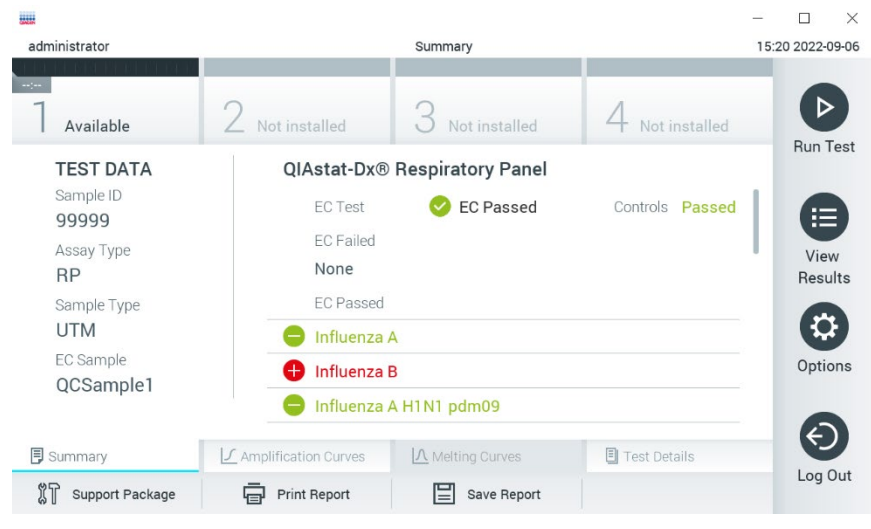

Joonis 97. Kuva EC Results Summary (EC tulemuste kokkuvõte)

<span id="page-88-1"></span>Märkus. Kui analüüsi käigus tekkis analüüsimoodulis tõrge, võib kuluda mõnda aega, enne kui analüüsi tulemused kuvatakse ja analüüsi tulemused muutuvad nähtavaks ülevaates View Results (Tulemuste kuvamine).

## <span id="page-89-0"></span>8.3 EC-analüüsi tulemuste kuvamine

QIAstat-Dx Analyzer 1.0 tõlgendab ja salvestab automaatselt analüüsi tulemused. Pärast analüüsikasseti QIAstat-Dx väljutamist kuvatakse automaatselt tulemuste kuva Summary (Kokkuvõte) [\(joonis 98\).](#page-89-1)

Märkus. Vaadake analüüsispetsiifilistest juhistest, kuidas kasutada võimalikke tulemusi, ja juhiseid, kuidas tõlgendada analüüsitulemusi.

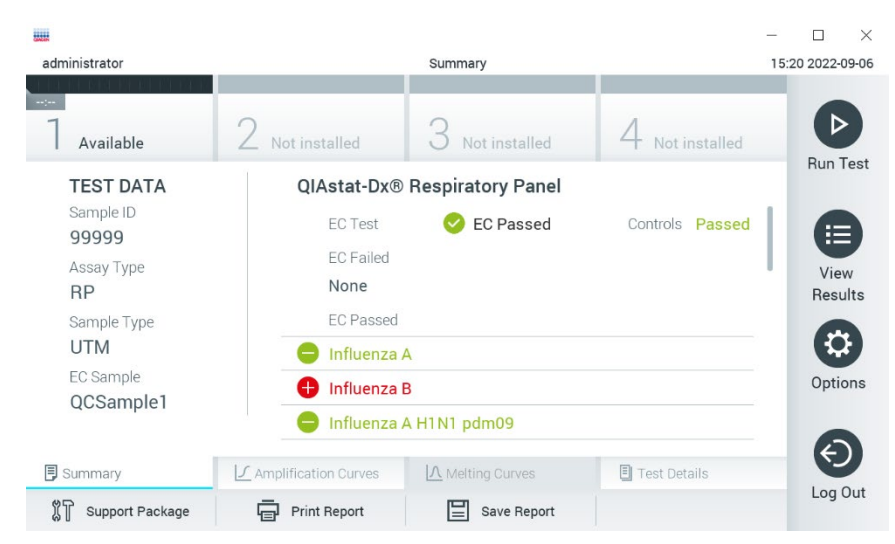

Joonis 98. Kuva EC Results Summary (EC tulemuste kokkuvõte)

<span id="page-89-1"></span>Ekraani põhiosas kuvatakse EC üldtulemus (st EC läbitud või EC nurjunud) ja järgmised kolm loendit.

• Esimene loend sisaldab kõiki proovis analüüsitud patogeene, mille osas EC-proovis konfigureeritud oodatav tulemus **ei** vasta tegelikule katsetulemusele, st **EC failed** (EC on nurjunud). Kaasatakse ainult EC proovis arvesse võetud analüüdid.

Proovis tuvastatud haigustekitajatele eelneb märk $\bigoplus$  ja see on punast värvi. Haigustekitajatele, mida küll analüüsiti, kuid ei tuvastatud, eelneb märk  $\bigcirc$  ja see on roheline. Ebaselgetele haigustekitajatele eelneb küsimärk  $\circ$  ja see on kollast värvi.

• Teises loendis on kõik proovis analüüsitud patogeenid, mille puhul EC-proovis konfigureeritud oodatav tulemus vastab tegelikule katsetulemusele, st tulemus on EC passed (EC läbitud). Kaasatakse ainult EC proovis arvesse võetud analüüdid.

Proovis tuvastatud haigustekitajatele eelneb märk $\bigoplus$  ja see on punast värvi. Haigustekitajatele, mida küll analüüsiti, kuid ei tuvastatud, eelneb märk $\bigcirc$  ja see on roheline.

- Kolmandas loendis kuvatakse kõik proovis analüüsitud haigustekitajad. Proovis tuvastatud haigustekitajatele eelneb märk $\bigoplus$  ja need on punast värvi. Haigustekitajatele, mida küll analüüsiti, kuid ei tuvastatud, eelneb märk $\bigodot$  ja need on rohelist värvi. Ebaselgetele haigustekitajatele eelneb küsimärk **ja** ja need on kollast värvi.
- Juhul, kui analüüsi ei lõpetatud edukalt, järgneb teade "Failed" (Nurjunud) ning sellele järgneb vastav tõrkekood.

Alljärgnev analüüsiteave kuvatakse ekraani vasakul küljel.

- Sample ID (Proovi ID)
- Assay Type (Analüüsi tüüp)
- Sample Type (Proovitüüp)
- EC sample (EC proov)
- LIS Upload Status (LISi üleslaadimise olek) (kui on kohaldatav)

Lisateave analüüsi kohta on saadaval olenevalt kasutaja juurdepääsuloast ning kuvatakse läbi ekraani alaosas olevate vahekaartide (nt amplifitseerimise diagramm, sulamiskõverad ja analüüsi detailid).

Analüüsi andmete eksportimiseks vajutage nuppu Save Report (Salvesta aruanne) ekraani alaosas oleval ribal.

Aruande saab saata printerisse, vajutades Print Report (Prindi aruanne) ekraani alaosas oleval ribal.

Valitud töötsükli või kõikide nurjunud töötsüklite toetuspaketi loomiseks vajutage ekraani alaosas oleval ribal nuppu Support Package (Toetuspakett). Kui vajate tuge, saatke toetuspakett QIAGEN-i tehnilisele teenindusele.

#### 8.3.1 EC amplifitseerimise kõverate kuvamine

Amplifitseerimise kõverate tõlgendamine ei erine mitte-EC analüüsidest. Lisateavet vt jaotisest [5.5.1.](#page-35-0)

#### 8.3.2 EC sulamiskõverate kuvamine

Sulamiskõverate tõlgendamine ei erine mitte-EC-analüüsidest. Lisateavet vt jaotisest [5.5.2.](#page-36-0)

#### 8.3.3 EC-analüüsi detailide kuvamine

EC analüüsi tulemuste üksikasjalikumate andmete kuvamiseks vajutage <sup>2</sup> Test Details (Analüüsi üksikasjad). Kerige alla, et kuvada kogu aruanne.

Ekraanil kuvatakse järgnevad analüüsi üksikasjad.

- User ID (Kasutaja ID)
- Cartridge SN (Kasseti seerianumber)
- Cartridge Expiration Date (Kasseti aegumiskuupäev)
- Module SN (Mooduli seerianumber)
- Test Status (Analüüsi olek) (completed (lõpetatud), failed (nurjunud), canceled by operator (kasutaja tühistatud))
- Error Code (Tõrkekood) (vajaduse korral)
- Error Message (Veateade) (vajaduse korral)
- Test Start Date and Time (Analüüsi käivitamise kuupäev ja kellaaeg)
- Test Execution Time (Analüüsi kestus)
- Assay Name (Analüüsi nimi)
- Test ID (Analüüsi ID)
- EC Sample (EC proov)
- Test Result (Analüüsi tulemus) (iga analüüdi, analüüsi tulemused kokku: EC Passed (EC läbitud) [ecpass] ja EC Failed (EC nurjunud) [ecfail]).
- Kui EC test on läbitud, vastavad iga patogeeni eeldatavad tulemused avastatud tulemustele.
- Analüüsitud analüütide loend (rühmitatud järgmiselt: Detected Pathogen (Tuvastatud haigustekitaja), Equivocal (Ebaselge), Not Detected Pathogens (Tuvastamata haigustekitajad), Invalid (Kehtetu), Not Applicable (Mittekohaldatav), Out of Range (Väljaspool normi piire), Passed Controls (Läbitud kontrollid) ja Failed Controls (Nurjunud kontrollid)) koos CT-ga ja lõpp-punkti fluorestsentsi väärtustega (kui kasutatakse analüüsis).
- Iga analüüdi kõrval on eraldi veergudes näidatud oodatav tulemus ja EC tulemus. Kui analüüti ei võeta EC analüüsi käigus arvesse, ei kuvata oodatavat tulemust ega EC tulemust.
- Veerg EC tulemus on arvesse võetud analüüdi tegeliku tulemuse ja oodatava tulemuse võrdlus. Eeldatava tulemuse veerg määratakse kindlaks valitud EC proovi konfiguratsiooniga analüüsi seadistamise ajal.
- Veerg EC tulemus on analüüdi tegeliku tulemuse ja oodatava tulemuse võrdlus. EC tulemus on läbitud, kui tegelik ja oodatav tulemus on sama. EC tulemus loetakse ebaõnnestunuks, kui tegelik ja oodatav tulemus ei lange kokku (vt [joonis 99\)](#page-91-0). Analüüte, mida ei võeta EC analüüsi käigus arvesse, ei võrrelda tegeliku tulemusega. Märkus. Eeldatavad tulemused põhinevad analüüsi alustamise ajal kehtinud EC proovi konfiguratsioonil.
- Sisemiste kontrollide loend koos väärtusega C<sub>T</sub> ja lõpp-punkti fluorestsentsi väärtustega (kui kasutatakse analüüsis)

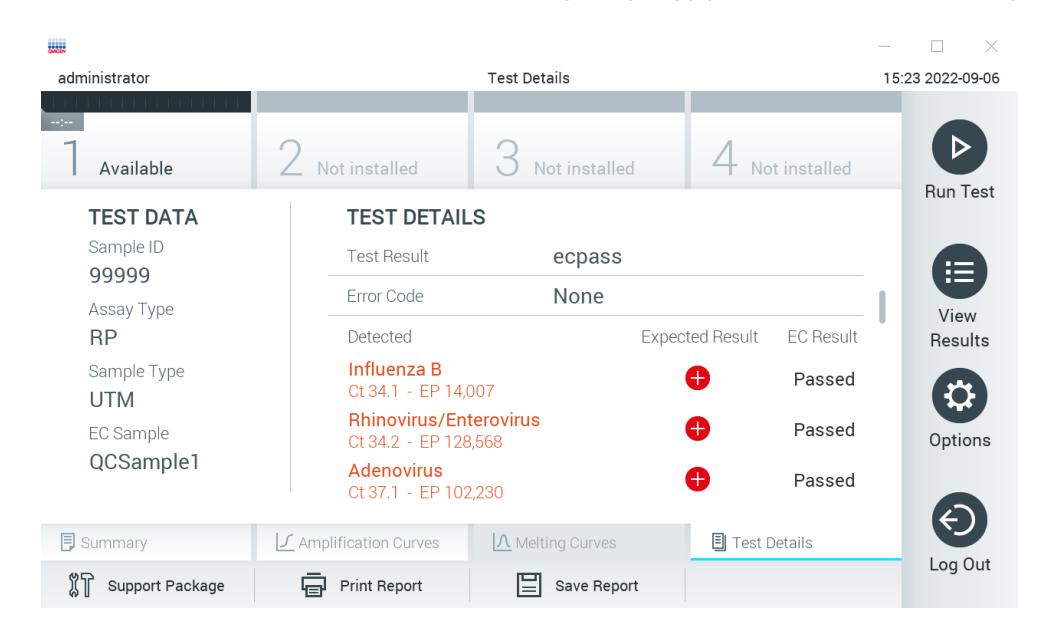

<span id="page-91-0"></span>Joonis 99. EC analüüsi üksikasjade kuva

## 9 Hooldus

See jaotis kirjeldab analüsaatori QIAstat-Dx Analyzer 1.0 hooldamiseks vajalikke toiminguid.

## 9.1 Hooldustoimingud

[Tabelis 19](#page-92-0) on esitatud analüsaatoril QIAstat-Dx Analyzer 1.0 tehtavate hooldustoimingute loend.

<span id="page-92-0"></span>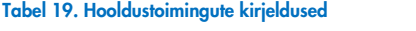

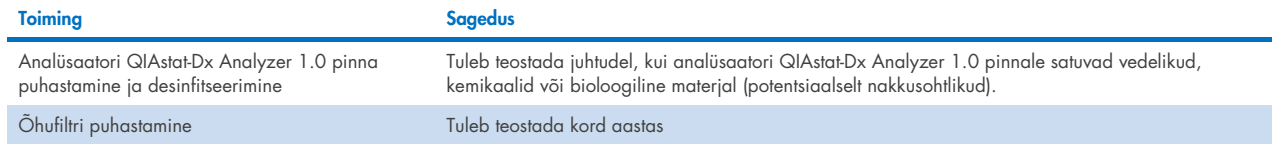

## 9.2 Analüsaatori QIAstat-Dx Analyzer 1.0 pinna puhastamine

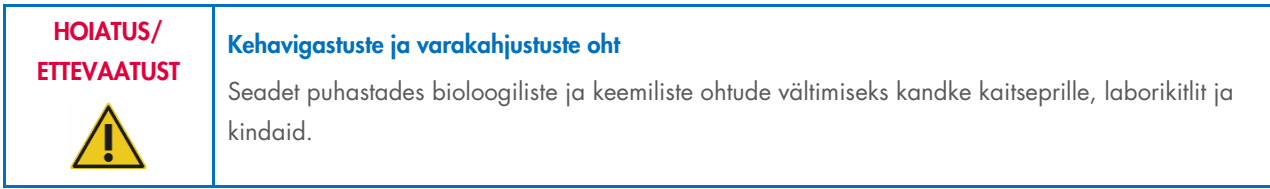

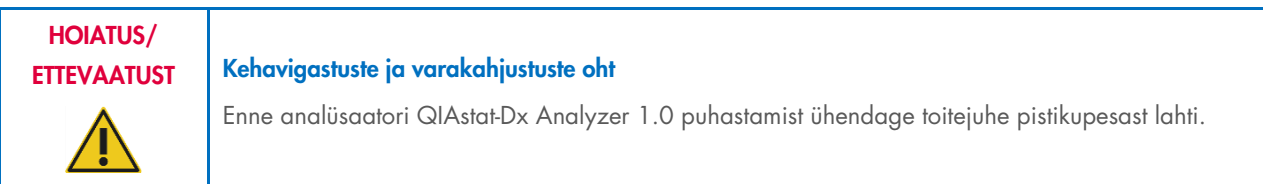

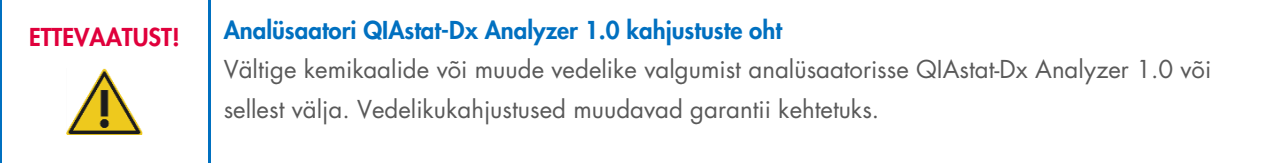

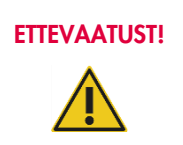

#### Analüsaatori QIAstat-Dx Analyzer 1.0 kahjustuste oht

Vältige vedelike valamist puuteekraanile või selle märjaks tegemist. Kasutage puuteekraani puhastamiseks analüsaatori QIAstat-Dx Analyzer 1.0 komplekti kuuluvat ekraanipuhastuslappi.

Kasutage analüsaatori QIAstat-Dx Analyzer 1.0 pinna puhastamiseks järgmisi vahendeid.

- Mahedatoimeline puhastusvahend
- Paberkäterätid
- Destilleeritud vesi

Analüsaatori QIAstat-Dx Analyzer 1.0 pinna puhastamiseks järgige allolevaid juhiseid.

- 1. Kandke laborikindaid, laborikitlit ja kaitseprille.
- 2. Niisutage paberkäterätt mahedatoimelise puhastusvahendiga ja pühkige analüsaatori QIAstat-Dx Analyzer 1.0 pind ja ümbritsev tööpind üle. Olge ettevaatlik, et mitte teha puuteekraani märjaks. Kasutage puuteekraani puhastamiseks analüsaatori QIAstat-Dx Analyzer 1.0 komplekti kuuluvat ekraanipuhastuslappi.
- 3. Korrake juhist 2 kolm korda uute paberkäterättidega.
- 4. Puhastusvahendi jääkide mahaloputamiseks niisutage paberkäterätti destilleeritud veega ja pühkige analüsaatori QIAstat-Dx Analyzer 1.0 pind üle. Korrake kaks korda.
- 5. Kuivatage analüsaatori QIAstat-Dx Analyzer 1.0 pind uue paberkäterätiga.

## 9.3 Analüsaatori QIAstat-Dx Analyzer 1.0 pinna desinfitseerimine

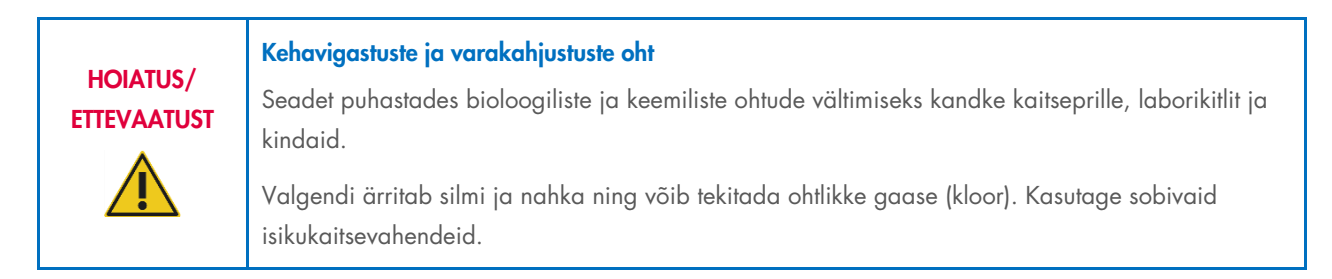

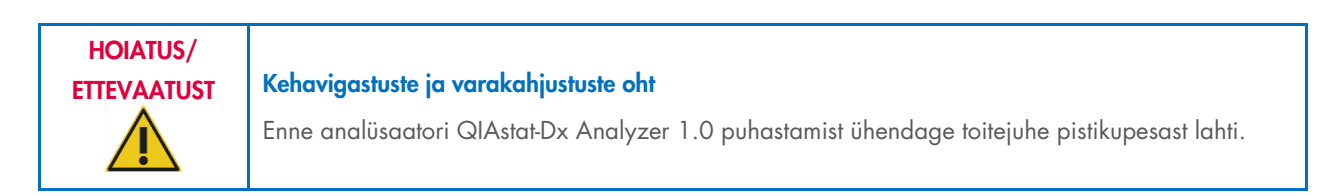

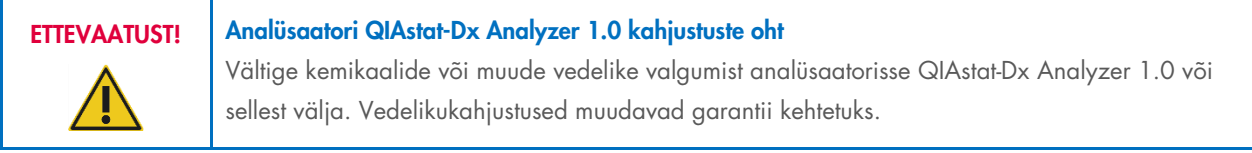

## ETTEVAATUST! Analüsaatori QIAstat-Dx Analyzer 1.0 kahjustuste oht

Vältige vedelike valamist puuteekraanile või selle märjaks tegemist. Kasutage puuteekraani puhastamiseks analüsaatori QIAstat-Dx Analyzer 1.0 komplekti kuuluvat ekraanipuhastuslappi.

Kasutage analüsaatori QIAstat-Dx Analyzer 1.0 pinna desinfitseerimiseks järgmisi vahendeid.

- 10% valgendi lahus
- Paberkäterätid
- Destilleeritud vesi

Järgige analüsaatori QIAstat-Dx Analyzer 1.0 pinna desinfitseerimiseks allolevaid juhiseid.

- 1. Kandke laborikindaid, laborikitlit ja kaitseprille.
- 2. Niisutage paberkäterätt 10% valgendi lahusega ja pühkige analüsaatori QIAstat-Dx Analyzer 1.0 pind ja ümbritsev tööpind üle. Olge ettevaatlik, et mitte teha puuteekraani märjaks. Oodake vähemalt kolm minutit, et valgendi lahus saaks reageerida saasteainetega.
- 3. Pange kätte uus paar kindaid.
- 4. Korrake juhiseid 2 ja 3 veel kaks korda uute paberkäterättidega.
- 5. Valgendi lahuse mahaloputamiseks niisutage paberkäterätti destilleeritud veega ja pühkige analüsaatori QIAstat-Dx Analyzer 1.0 pind üle. Korrake kaks korda.
- 6. Kuivatage analüsaatori QIAstat-Dx Analyzer 1.0 pind uue paberkäterätiga.

## 9.4 Õhufiltri vahetamine

Õhufiltrit tuleb vahetada igal aastal, et tagada seadme sees vajalik õhuvool.

Õhufilter asub analüsaatori QIAstat-Dx Analyzer 1.0 põhja all ja kasutaja pääseb sellele ligi seadme esiküljelt.

Asenduseks tuleb kasutada QIAGEN-i õhufiltreid. Selle materjali katalooginumber on: 9026189 Air Filter Tray

Õhufiltri vahetamiseks toimige järgmiselt.

- 1. Seadke analüsaator QIAstat-Dx Analyzer 1.0 ooterežiimi, vajutades seadme esiküljel olevat sisee-/väljalülitusnuppu.
- 2. Asetage käsi analüsaatori QIAstat-Dx Analyzer 1.0 ees oleva õhufiltri sahtli alla ja suruge seda sõrmedega veidi üles.
- 3. Tõmmake õhufilter tagasi, kuni filtri sahtel tuleb täielikult välja. Kõrvaldage vana õhufilter.
- 4. Võtke uus õhufiltri sahtel kaitsekotist välja.
- 5. Sisestage uus õhufiltri sahtel analüsaatorisse QIAstat-Dx Analyzer 1.0. Seade on nüüd kasutamiseks valmis.

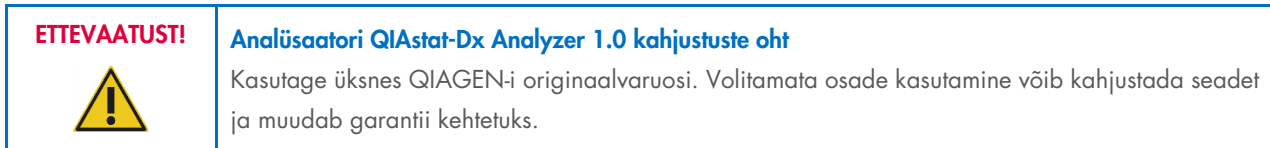

## 9.5 Analüsaatori QIAstat-Dx Analyzer 1.0 remont

Analüsaatorit QIAstat-Dx Analyzer 1.0 tohivad remontida üksnes QIAGEN-i volitatud esindajad. Kui QIAstat-Dx Analyzer 1.0 ei tööta nii nagu peab, võtke ühendust QIAGEN-i tehnilise toega, kasutades jaotises [10](#page-95-1) esitatud kontaktteavet.

HOIATUS/ **ETTEVAATUST** 

#### Kehavigastuste ja varakahjustuste oht

Ärge avage analüsaatori QIAstat-Dx Analyzer 1.0 korpust. Ärge proovige analüsaatorit QIAstat-Dx Analyzer 1.0 ise remontida või muuta.

Korpuse avamine või analüsaatori QIAstat-Dx Analyzer 1.0 mitteasjakohane muutmine võib kaasa tuua kasutaja vigastused või kahjustada analüsaatorit QIAstat-Dx Analyzer 1.0 ja muudab garantii kehtetuks.

## <span id="page-95-1"></span>10 Tõrkeotsing

See jaotis annab teavet mõnede analüsaatori QIAstat-Dx Analyzer 1.0 juures esinevate probleemide ning võimalike põhjuste ja lahenduste kohta. See teave kehtib ainult sellele seadmele. Teavet analüüsikassettide QIAstat-Dx tõrkeotsingu kohta vt vastava kasseti kasutusjuhistest.

Täiendava abi saamiseks võtke ühendust QIAGEN-i tehnilise toega allpool toodud kontaktteabe kaudu.

#### Veebileht: [support.qiagen.com](http://support.qiagen.com/)

Tehnilise toega ühenduse võtmise korral seoses analüsaatori QIAstat-Dx Analyzer 1.0 tõrkega märkige üles kõik etapid kuni tõrke esinemiseni ja kogu teave erinevatest dialoogikastidest. Need andmed aitavad QIAGEN-i tehnilisel toel probleemi lahendada.

Kui võtate QIAGEN-iga ühendust seoses tõrgetega, hoidke käepärast järgmine teave:

- Analüsaatori QIAstat-Dx Analyzer 1.0 seerianumber, tüüp, tarkvara versioon ja installitud analüüsi määratluse failid
- tõrkekood (vajaduse korral)
- ajahetk, kui tõrge esimest korda esines
- tõrke esinemise sagedus (s.t vahetevahel või pidevalt esinev tõrge)
- pilt tõrkest, võimaluse korral
- **•** Toetuspakett

### <span id="page-95-0"></span>10.1 Riist- ja tarkvara tõrked

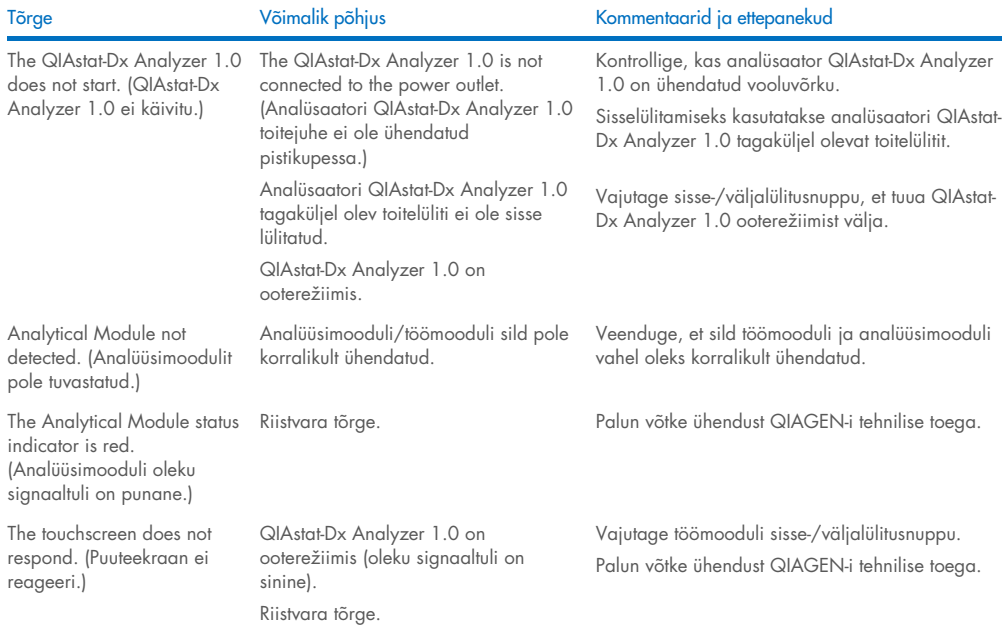

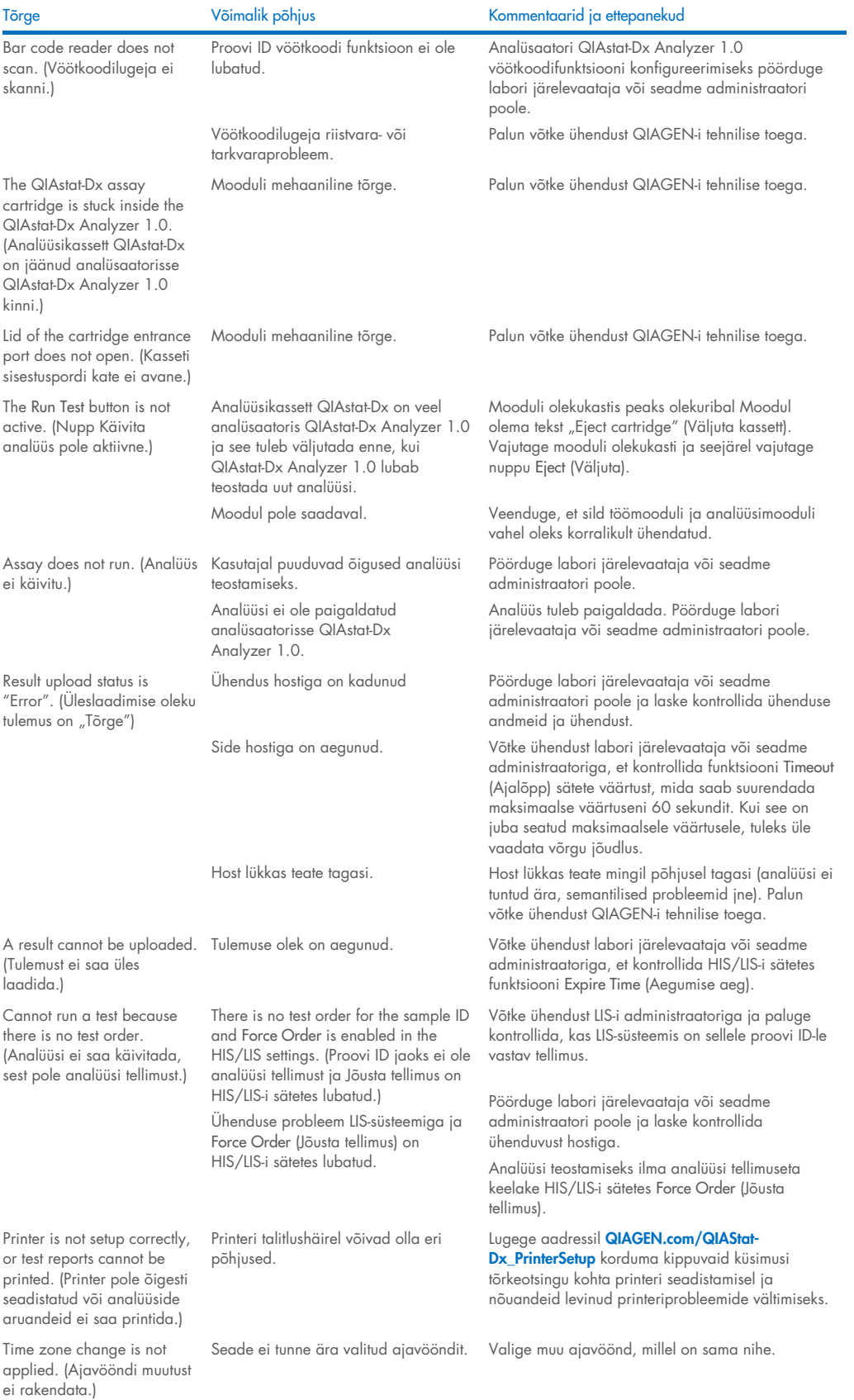

## <span id="page-97-0"></span>10.2 Tõrked ja hoiatusteated

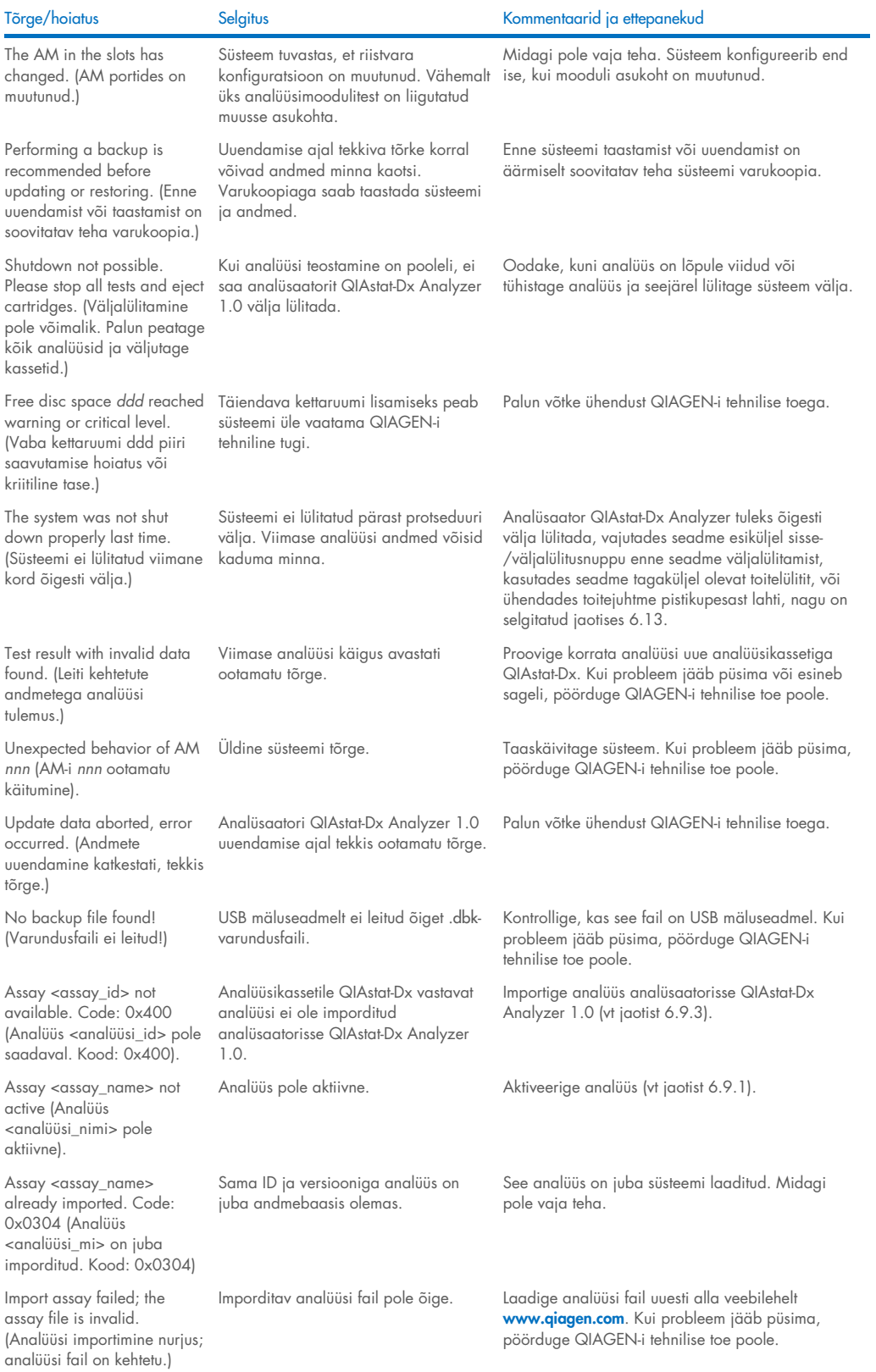

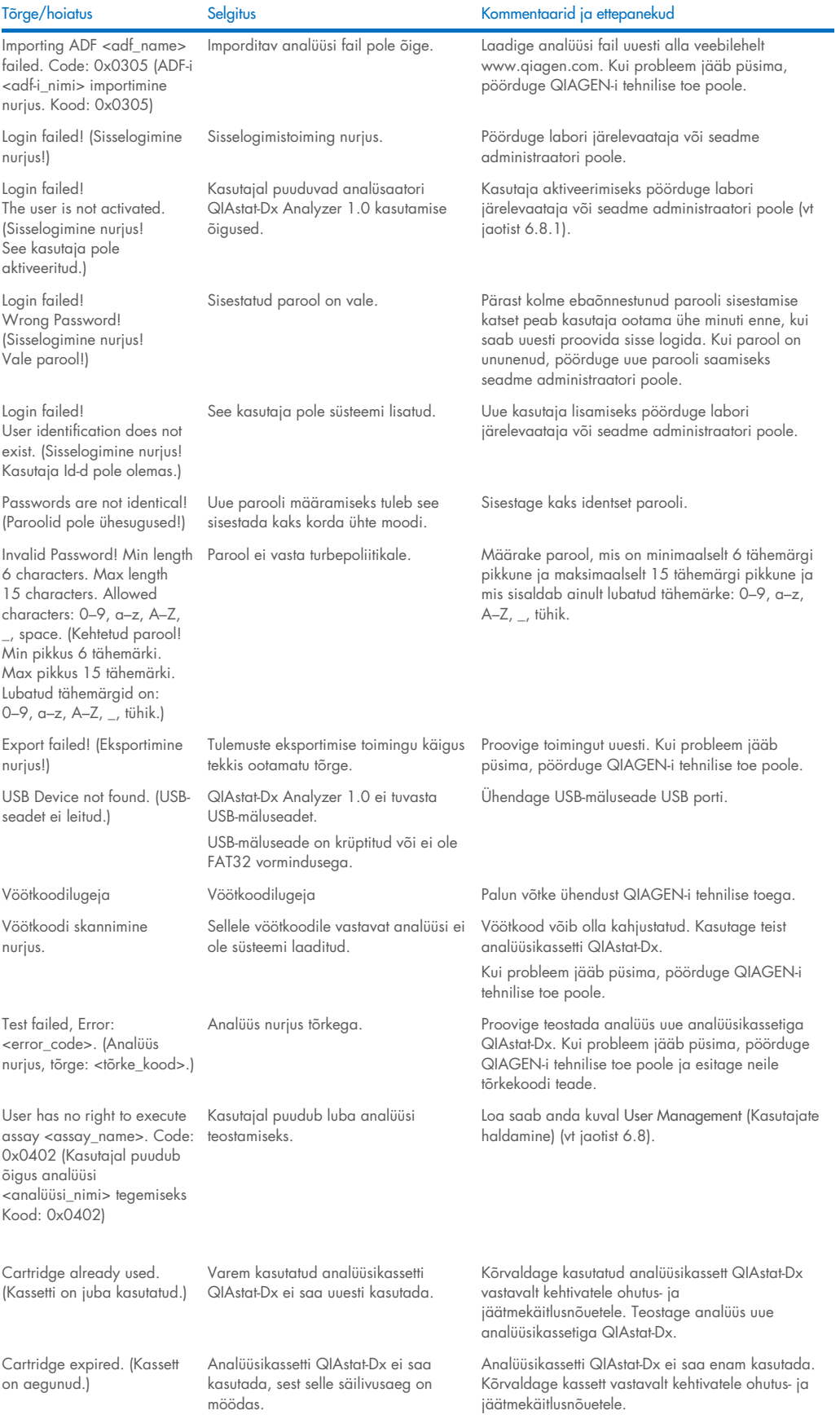

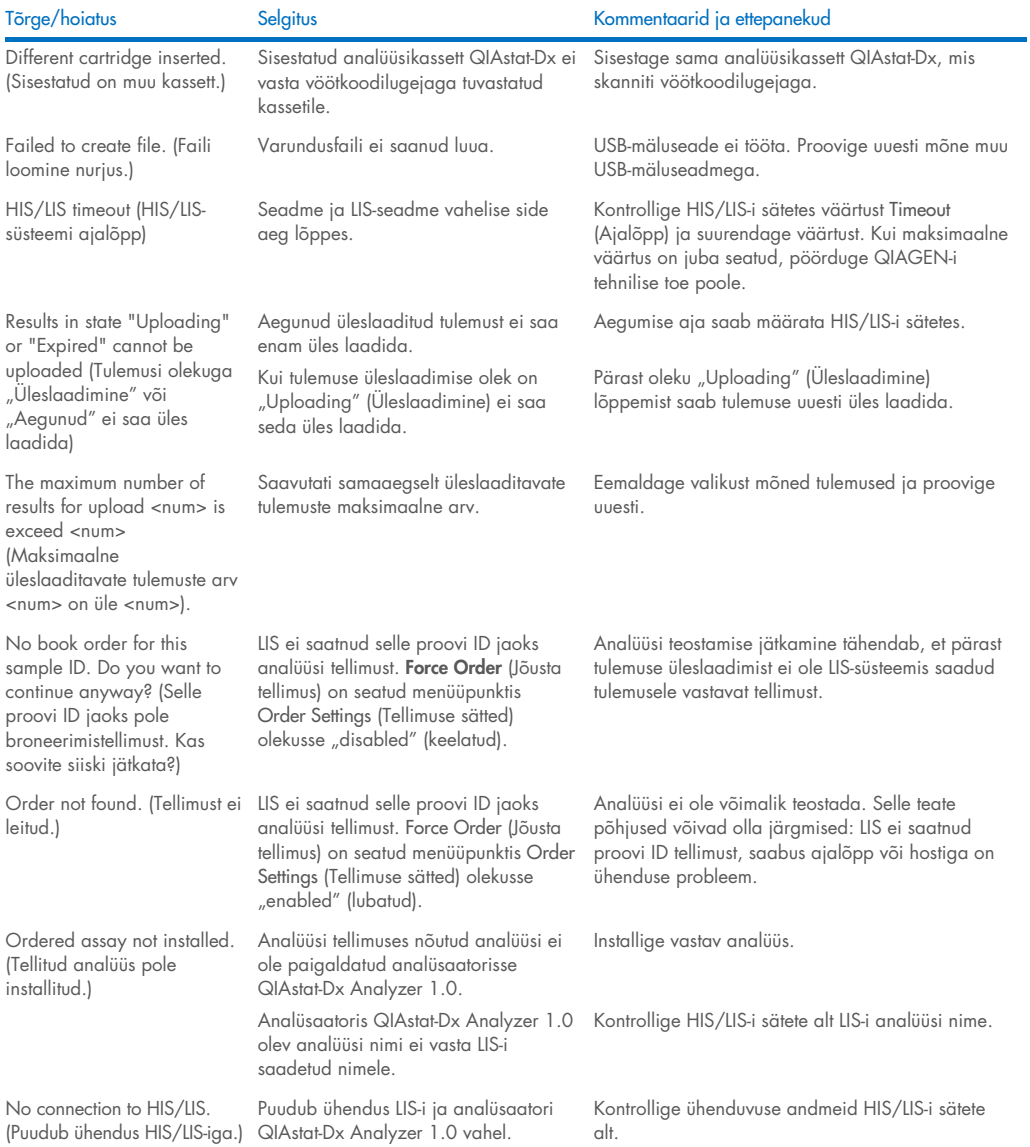

## 11 Tehnilised andmed

#### Kasutustingimused

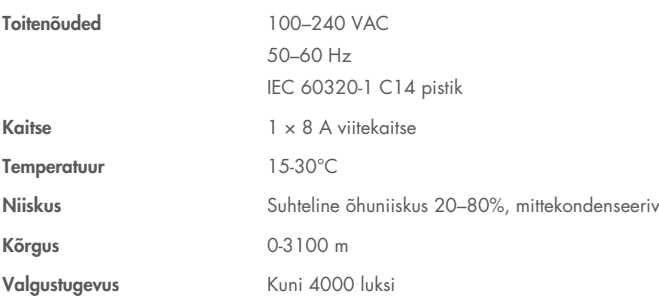

### Transporditingimused

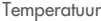

0–55 °C, suhteline õhuniiskus max 85%, mittekondenseeriv

#### Elektromagnetiline ühilduvus (EMC)

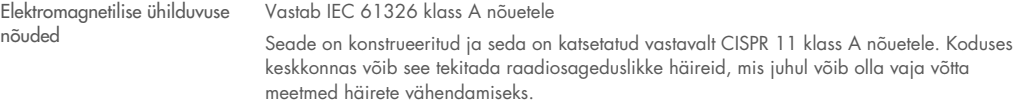

#### Töömoodul

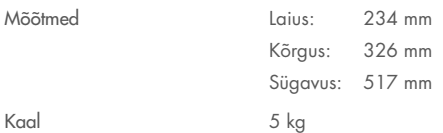

#### Analüüsimoodul

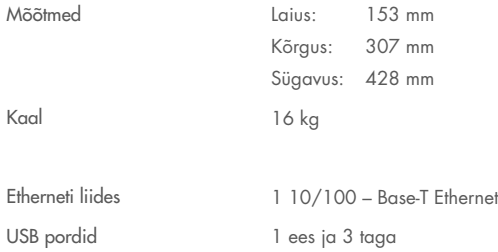

## 12 Lisad

## 12.1 Printeri paigaldamine ja seadistamine

Lisajuhiseid ja korduma kippuvaid küsimusi tõrkeotsingu kohta printeri seadistamisel ja nõuandeid levinud printeriprobleemide vältimiseks lugege aadressilt [QIAGEN.com/QIAStat-Dx\\_PrinterSetup](http://www.qiagen.com/QIAStat-Dx_PrinterSetup).

Analüsaatorile QIAstat-Dx Analyzer 1.0 printeri installimiseks on mitu võimalust. Pärast printeri ühendamist töömooduliga saab printeri paigaldada vaikedraiveri abil (lisa [12.1.3\)](#page-101-0), installida printeri tarkvara kaudu (lisa [12.1.4\),](#page-102-0) või installides CUPS-liidest kasutava draiveri (lisa [12.1.5\)](#page-103-0). Neid toiminguid on soovitatav proovida loetletud järjekorras.

#### 12.1.1 Printer ühendatud USB kaudu

Printeri ühendamiseks USB kaudu järgige alljärgnevaid juhiseid.

- 1. Ühendage USB-kaabel printerist töömooduli mõne USB-pordiga. Töömoodulil on 4 USB-porti: 1 on ekraanist paremal pool ja 3 on seadme tagaküljel.
- 2. Jätkake lisaga [12.1.3.](#page-101-0)

#### 12.1.2 Printeri ühendamine Etherneti kaudu

Märkus. Printeri ühendamiseks Etherneti kaudu peavad võrguprinter, kohalik arvuti ja analüsaator QIAstat-Dx Analyzer 1.0 asuma ja olema saadaval samas kohtvõrgus.

Märkus. Kohalik arvuti on vajalik ainult siis, kui järgitakse lisa [12.1.5](#page-103-0) toiminguid.

Võrguprinteri installimiseks Etherneti kaudu järgige alljärgnevaid juhiseid.

- 1. Ühendage printer Etherneti võrku ja lülitage printer SISSE.
- 2. Lubage analüsaatori QIAstat-Dx Analyzer 1.0 võrgusätted (vt jaotis [6.10.6\)](#page-69-0).
- <span id="page-101-0"></span>3. Jätkake lisaga [12.1.3.](#page-101-0)

#### 12.1.3 Printeri installimine vaikedraiveriga

Tehke analüsaatori QIAstat-Dx Analyzer 1.0 tarkvaras järgmised toimingud, et installida printer vaikedraiverit kasutades.

- 1. Liikuge analüsaatori QIAstat-Dx Analyzer 1.0 töömooduli rakenduse tarkvara printeri sätetesse Options (Suvandid) -> System Config (Süsteemi konfiguratsioon) -> Printer (Printer)
- 2. Valige vaikeprinter Default B/W USB (Vaikimisi mustvalge USB) [\(joonis 100\)](#page-102-1)
- 3. Printige aruanne

| administrator        |                              | 14:20 2021-07-12        |               |                              |                 |
|----------------------|------------------------------|-------------------------|---------------|------------------------------|-----------------|
| Not installed        |                              | Not installed           | Not installed | Not installed                |                 |
| <b>SETTINGS</b>      |                              | <b>SELECT A PRINTER</b> |               |                              | <b>Run Test</b> |
| Regional             | $\left\langle \right\rangle$ | Add new printer         | ゝ             |                              | ⊫               |
| <b>HIS/LIS</b>       | $\mathcal{P}$                | Default B/W USB         |               |                              | View            |
| QlAsphere Base       | $\mathcal{P}$                |                         |               |                              | Results         |
| General              | $\mathcal{P}$                |                         |               |                              |                 |
| Printer              | $\rm{>}$                     |                         |               |                              | Options         |
| <b>Network</b>       | ↘                            |                         |               |                              |                 |
| <b>Network Share</b> | ⋋                            |                         |               |                              |                 |
|                      | $\overline{\phantom{0}}$     |                         |               | $(\times)$<br>Cancel<br>Save | Log Out         |

<span id="page-102-1"></span>Joonis 100. Printeri installimine vaikedraiveriga

#### <span id="page-102-0"></span>12.1.4 Printeri installimine draiveri installimisega

Tehke analüsaatori QIAstat-Dx Analyzer 1.0 rakenduses tarkvara abil printeri installimiseks järgmised toimingud.

1. Liikuge analüsaatori QIAstat-Dx Analyzer 1.0 töömooduli rakenduse tarkvaras printeri sätetesse Options (Suvandid) ->

System Config (Süsteemi konfiguratsioon) -> Printer (Printer )-> Add new printer (Lisa uus printer)

- 2. Sisestage printer nimi
- 3. Klõpsake valikut Select detected Printer (Vali tuvastatud printer). Laaditakse saada olevate printerite loend.
- 4. Valige loendist sobiv printer. Kui printerit ei kuvata loendis, siis jätkake alternatiivse viisiga, nagu kirjeldatud lisas [12.1.5.](#page-103-0)
- 5. Klõpsake nuppu Add Printer (Lisa printer) [\(joonis 101\)](#page-102-2).
- 6. Valige äsja lisatud printer uue printerina.
- 7. Salvestage sätted.
- 8. Printige aruanne.

| technician                  |                              |                         | <b>System Config</b> |           |                              | 13:23 2021-04-15       |
|-----------------------------|------------------------------|-------------------------|----------------------|-----------|------------------------------|------------------------|
| $\frac{1}{2}$<br>Available  | $\frac{1}{2}$                | Available               | $\sim$ $\sim$        | Available | $\sim$ 1 $\sim$<br>Available |                        |
| <b>SETTINGS</b><br>ULIILIUI | ╭                            | <b>SELECT A PRINTER</b> |                      | .         | <b>NEW PRINTER</b>           | <b>Run Test</b>        |
| Printer                     | >                            | Add new printer         |                      | >         | Printer name                 | 拦                      |
| Network                     | $\left\langle \right\rangle$ | Default B/W USB         |                      |           | New-Printer                  | View<br><b>Results</b> |
| Network Share               | $\rightarrow$                |                         |                      |           | Select detected printer      |                        |
| System Log                  | $\left\langle \right\rangle$ |                         |                      |           |                              |                        |
| Version Info                | $\mathcal{P}$                |                         |                      |           | Add printer                  | Options                |
| <b>System Update</b>        | $\mathcal{P}$                |                         |                      |           |                              |                        |
| System Backup               | ↘                            |                         |                      |           |                              | Log Out                |
|                             |                              |                         |                      |           | $(\times)$<br>Cancel<br>Save |                        |

<span id="page-102-2"></span>Joonis 101. Printeri installimine draiveri installimisega

#### <span id="page-103-0"></span>12.1.5 CUPS-i printeridraiveri installimine

CUPS (*Common UNIX Printing System*) on printerisüsteemi Unix'i-laadsetele arvuti operatsioonisüsteemidele, mis võimaldab analüsaatori QIAstat-Dx Analyzer 1.0 töömoodulil töötada prindiserverina. CUPS kasutab PPD (*PostScript® Printer Description*) draivereid kõikide PostScript-printerite ja mitte-PostScript-printimisseadmete jaoks. Analüsaatori QIAstat-Dx Analyzer 1.0 töömoodulis on eelinstallitud PPD-draiverid, kuid üles saab laadida ka kohandatud draivereid.

Märkus. QIAGEN ei saa tagada ühegi printeri töötamist analüsaatoriga QIAstat-Dx Analyzer 1.0. Kontrollitud printerite loendit vt lisast [12.1.6.](#page-105-0)

Uue printeridraiveri installimiseks teostage järgmised sammud:

- 1. aktiveerige CUPS analüsaatori QIAstat-Dx Analyzer 1.0 töömooduli rakendustarkvaras menüüpunkti Options (Valikud) -> System Config (Süsteemi konfig) -> Network (Võrk) -> Enable CUPS (Luba CUPS) all ja seejärel vajutage sätete salvestamiseks Save (Salvesta) (seda toimingut saab teostada administraatori õigustega).
- 2. Logige samas kohtvõrgus olevas arvutis veebibrauseri kaudu CUPS-i (nt http://10.7.101.38:631/admin). Märkus. IP-aadressi, mida tuleb selleks kasutada, leiate menüüst Options (Valikud) -> System Confia (Süsteemi konfigureerimine) -> Network (Võrk) -> MAC/IP address (MAC-/IP-address).

Kasutage sisselogimiseks järgmisi andmeid.

User name (Kasutajanimi): cups-admin

Password (Parool): kasutage parooli, mis on antud analüsaatori QIAstat-Dx Analyzer 1.0 töömooduli rakendustarkvaras menüüpunktis Options -> System Config -> Network -> CUPS settings (Valikud -> Süsteemi konfig -> Võrk -> CUPS-i sätted).

- 3. Vajutage nuppu Add printer (Lisa printer)
- 4. Valige võrgus olevate printerite loendist printer ja vajutage nuppu Continue (Jätka).
- 5. Valige Share this printer (Anna see printer ühiskasutusse) ja vajutage nuppu Continue (Jätka) ([joonis 102\)](#page-103-1).

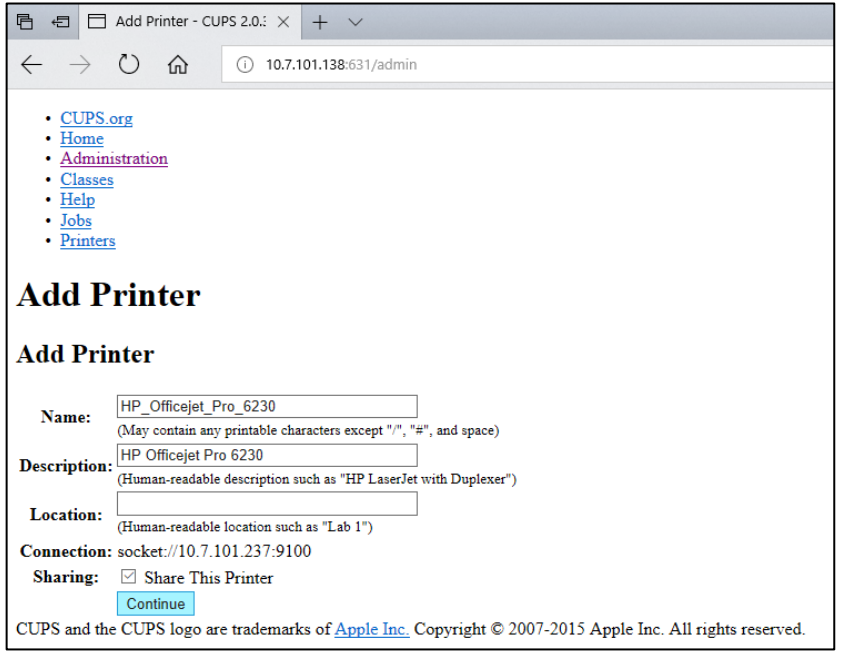

<span id="page-103-1"></span>Joonis 102. Printeri lisamise kuva

6. Valige printeri printeridraiver ja vajutage nuppu Add Printer (Lisa printer).

Märkus. Kui loendis ei ole teie printeridraiverit, kasutage üldist tüüpi draiverit, mis sobib teie printeri margile. Kui ükski loetletud draiveritest ei tööta, laadige veebist PPD-failina alla vajalik CUPS-i draiver ja valige enne nupu Add Printer (Lisa printer) vajutamist väli Or Provide a PPD File (Või esita PPD-fail) [\(joonis 103\)](#page-104-0).

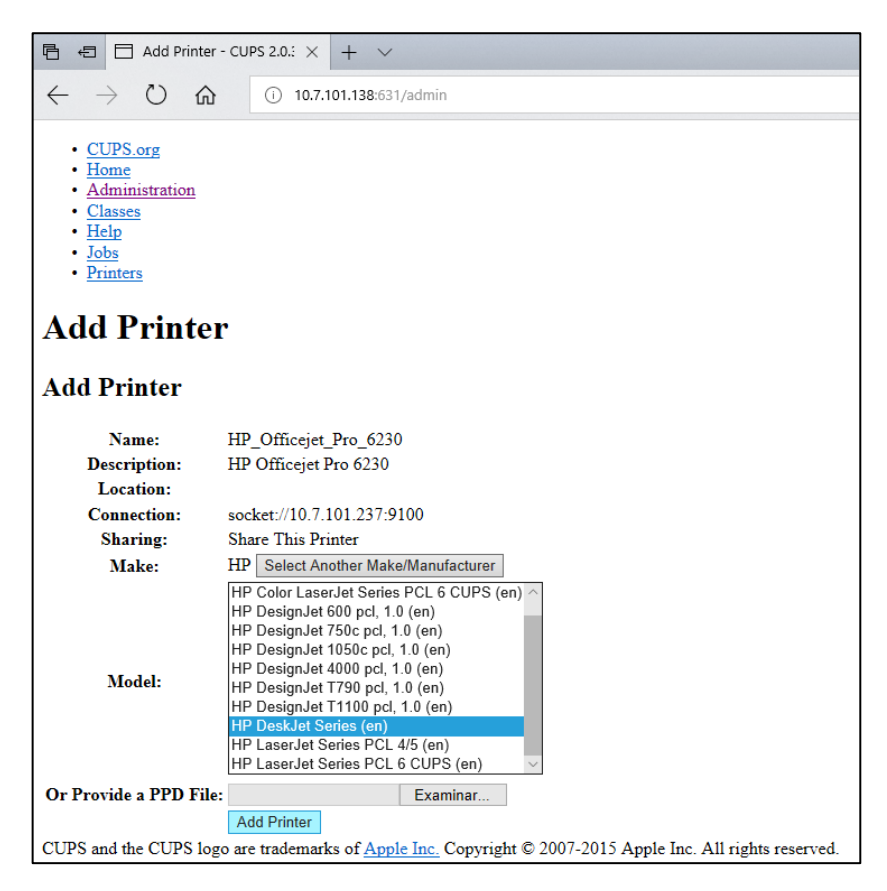

<span id="page-104-0"></span>Joonis 103. Printeridraiveri valimine

7. Valige õige Media Size (Paberiformaat) (nt A4), sest mõni printer ei prindi, kui paberiformaat on vale. Seejärel salvestage valik, vajutades nuppu Set Default Options (Seadista vaikimisi valikud) [\(joonis 104\)](#page-105-1).

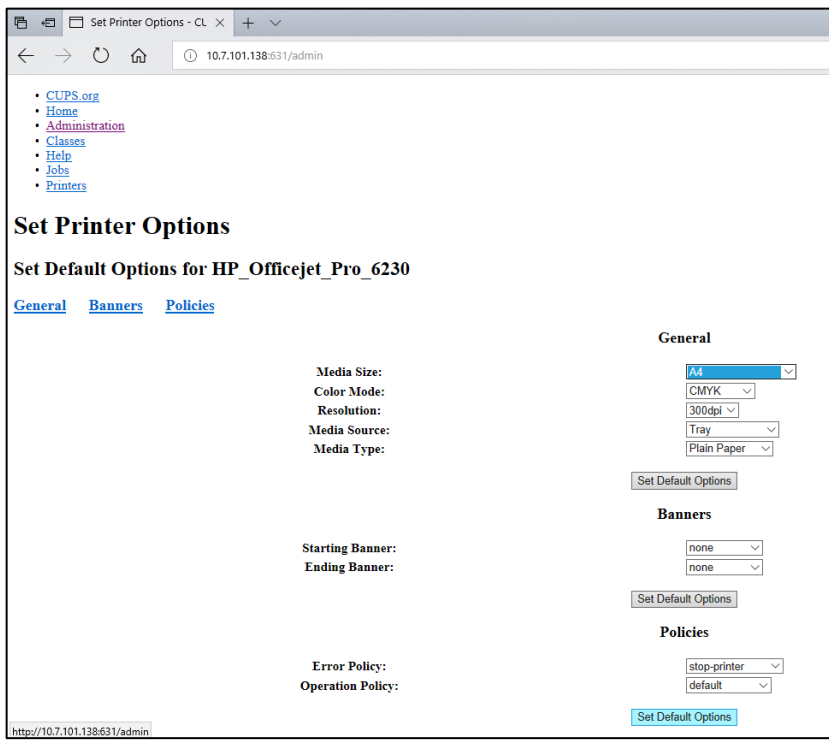

<span id="page-105-1"></span>Joonis 104. Õige Media Size (Paberiformaadi) valimine.

- 8. Liikuge analüsaatori QIAstat-Dx Analyzer 1.0 töömooduli rakenduse tarkvaras printeri sätetesse, valides Options (Suvandid) -> System Config (Süsteemi konfiguratsioon) -> Printer (Printer).
- 9. Valige soovitud printer ja vajutage Save (Salvesta). Printer on nüüd kasutamiseks valmis.

<span id="page-105-0"></span>10. Printige aruanne.

#### 12.1.6 Katsetatud printerite loend

Käesoleva kasutusjuhendi väljaandmise ajal on QIAGEN katsetanud järgmisi printereid ja need ühilduvad analüsaatoriga QIAstat-Dx Analyzer 1.0 nii USB- kui ka Etherneti ühenduse kaudu.

- HP<sup>®</sup> OfficeJet® Pro 6230
- HP Color LaserJet<sup>®</sup> Pro M254dw
- HP Color LaserJet® MFP M227dw
- HP Laserjet<sup>®</sup> Pro M404n
- HP OfficeJet<sup>®</sup> Pro 8610
- Brother® MFC-9330CDW
- Brother® HL-L2370DN

Katsetatud printerite kõige uuema loendi leiate aadressilt [QIAGEN.com/QIAStat-Dx\\_PrinterSetup](http://www.qiagen.com/QIAStat-Dx_PrinterSetup).

Muud printerid võivad ühilduda analüsaatoriga QIAstat-Dx Analyzer 1.0, kasutades lisas [12.1.5](#page-103-0) kirjeldatud toimingut.

### 12.1.7 Printeri kustutamine

Tarkvara abil printeri ja selle draiveri kustutamiseks tehke analüsaatori QIAstat-Dx Analyzer 1.0 tarkvaras järgmised toimingud.

- 1. Vajutage nuppu Options (Valikud) ja seejärel nuppu System Configuration (Süsteemi konfigureerimine).
- 2. Valige vasakus tulbas sätete loendist valik Printer.
- 3. Valige printer saadaval olevate printerite loendist.
- 4. Printeri eemaldamiseks vajutage nuppu Remove printer (eemalda printer). Sellega kustutatakse ka kõik selle printeri aktiivsed printimistööd.

Märkus. Vaikeprinterit ei saa kustutada.

## 12.2 Elektri- ja elektroonikaseadmete jäätmed (*Waste Electrical and Electronic Equipment*, WEEE)

Selles jaotises on teave elektrooniliste ja elektriseadmete kasutusjäätmete kasutajate poolt kõrvaldamise kohta.

Ristiga maha tõmmatud prügikonteineriga tähis (vt allpool) viitab, et toodet ei tohi koos muu prügiga ära visata; see tuleb vastavalt kohalikele seadustele ja eeskirjadele viia taastöötlemiseks heakskiidetud töötlemisasutusse või kindlaksmääratud kogumispunkti.

Elektroonikaseadmete jäätmete eraldi kogumine ja taastöötlus aitab säilitada loodusressursse ja tagab toote ringlussevõtu viisil, mis kaitseb inimeste tervist ja keskkonda.

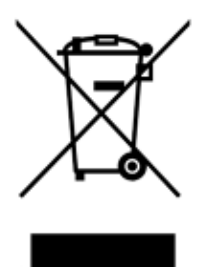

Ettevõte QIAGEN pakub nõudmisel lisatasu eest taastöötlust. Euroopa Liidus pakutakse vastavalt WEEE taastöötluse erinõuetele ja kohtades, kus asendusseadme tarnijaks on ettevõte QIAGEN, WEEE-tähisega elektroonikaseadmete tasuta taastöötlemist.

Elektroonikaseadmete taastöötlemiseks võtke tagastusvormi saamiseks ühendust kohaliku ettevõtte QIAGEN müügipunktiga. Kui vorm on esitatud, võtab QIAGEN teiega lisateabe saamiseks või elektroonika jäätmete kogumise kokkuleppimiseks või teile pakkumise tegemiseks ühendust.
## 12.3 Vastutussäte

QIAGEN vabastatakse kõikidest selle garantii all olevatest kohustustest juhul, kui remondi- või muutmistööd on teostanud teised isikud, mitte ettevõtte töötajad, välja arvatud juhul, kui QIAGEN on andnud kirjaliku nõusoleku selliste remondi- või muutmistööde tegemiseks.

Selle garantii alusel asendatud materjalidele kehtib garantii üksnes algse garantiiaja jooksul ja mitte mingil tingimusel pärast algse garantiiaja lõppemist, välja arvatud siis, kui see on lubatud QIAGENI esindaja volikirjaga. Näidikutele, liidestele ja seotud tarkvarale kehtib garantii üksnes ajavahemikul, mida pakub selle toote tootja. Mis tahes isikute, sealhulgas QIAGEN-i esindajate esindused ja garantiid, mis on vasturääkivad ja vastuolus selle garantii tingimustega, ei ole QIAGEN-i jaoks siduvad, välja arvatud juhul, kui need on koostanud kirjalikult ja heaks kiitnud QIAGEN-i esindaja.

# 12.4 Tarkvara litsentsileping

LEPINGUTINGIMUSED (Leping), milles on kokku leppinud QIAGEN GmbH, QIAGEN Strasse 1, D-40724 Hilden, Saksamaa, (QIAGEN) ja klient (kas era- või juriidiline isik), tarkvara litsentsi saaja (edaspidi TARKVARA)

Kui te installite, olete installinud või kasutate TARKVARA, nõustute te kõnealuse lepingu tingimustega. Kui te ei nõustu kõnealuse lepingu tingimustega, tagastage kohe tarkvarapakett (-paketid) ja komplekti kuuluvad esemed (sealhulgas kirjalikud materjalid) esindusse, kus te need hankisite, TARKVARA kulude täieliku tagastamisega.

#### 1. LITSENTSI ANDMINE

Kohaldamisala. Vastavalt kõnealuse lepingu tingimustele tagab QIAGEN teile ülemaailmse, tähtajatu, mitte-eksklusiivse ja edasiandmisvõimaluseta litsentsi TARKVARA kasutamiseks üksnes oma ettevõtte äritegevuse eesmärgil.

Teil ei ole lubatud:

- muuta TARKVARA tervikuna või selle mis tahes osa ega ühendada ükskõik millist osa muu tarkvaraga ega eraldada TARKVARAST mis tahes TARKVARA komponente ega salvestada seadusega lubatud ulatuses ja tingimuste korral, luua sellest tuletatud töid ega lahti monteerida, dekompileerida, lahti võtta ega muul viisil tuletada TARKVARA lähtekoodi või üritada teha ükskõik millist eespool nimetatud toimingut;
- kopeerida TARKVARA (välja arvatud eespool nimetatud);
- anda rendile, üle anda, müüa, avalikustada, vahendada, anda kasutada või tagada tarkvaratootega seotud mis tahes õigusi ükskõik millisel kujul ühelegi isikule ilma QIAGEN'i eelneva kirjaliku nõusolekuta;
- eemaldada, muuta, varjata, kahjustada või lisada mis tahes omandiõigusega seotud teateid, silte, kaubamärke, nimetusi või märke, mis on lisatud või sisalduvad TARKVARAS;
- kasutada TARKVARA mis tahes viisil, mis rikub QIAGEN-i või mis tahes teise isiku intellektuaalomandi või muid õigusi või
- kasutada TARKVARA veebi- või muude andmebaasiteenuste osutamiseks mis tahes teisele isikule.

Ühe arvuti kasutamine. Kõnealune leping lubab teil kasutada TARKVARA ühte koopiat ühel arvutil.

Prooviversioonid. TARKVARA prooviversioonid võivad aeguda pärast 30-päevast perioodi ilma ette teatamata.

Vaba tarkvara / kolmandate isikute tarkvara. Kõnealust lepingut ei kohaldata muudele tarkvarakomponentidele, mida määratletakse programmidega kaasasolevas asjakohases teates, litsentsis ja/või autoriõigusega failides kui avatud lähtekoodiga litsentsi (koos nimetatud "Vaba tarkvara"). Peale selle ei kohaldata kõnealust lepingut muule tarkvarale, mille kohta on QIAGEN-ile antud tuletatud kasutamisõigus (kolmandate isikute tarkvara). Vaba tarkvara ja kolmandate isikute tarkvara võidakse tarnida sama elektroonilise faili ülekandes kui TARKVARA, kuid need on eraldiseisvad programmid. TARKVARA ei ole GPL-i või muu avatud lähtekoodiga litsentsi subjekt.

Kui QIAGEN annab kasutada kolmandate isikute tarkvara, kohaldatakse sellisele kolmandate isikute tarkvarale täiendavalt litsentsi tingimusi ja need on ülimuslikud. Kui kasutada antakse vaba tarkvara, kohaldatakse sellisele vabale tarkvarale täiendavalt litsentsi tingimusi ja need on ülimuslikud. QIAGEN annab teile asjakohase vaba tarkvara vastava lähtekoodi, kui vaba tarkvara vastava litsentsi tingimused sisaldavad sellist kohustust. QIAGEN teavitab, kui TARKVARA sisaldab kolmandate isikute tarkvara ja/või vaba tarkvara ning muudab nõudmise korral vastava litsentsi tingimused kättesaadavaks.

#### 2. UUENDUSED

Kui TARKVARA korral on tegemist eelmise versiooni uuendusega, antakse teile mõlema koopia jaoks üks litsents ja te ei saa eraldi üle kanda eelmist (eelmisi) versiooni (versioone), välja arvatud ühekordne alaline ülekanne kõige viimase uuenduse ja kõikide eelmiste versioonide teisele kasutajale, nagu on sätestatud allpool olevas jaotises 4.

#### 3. AUTORIÕIGUS

TARKVARA, k.a kõik TARKVARASSE kaasatud pildid ja tekst, on kaitstud autoriõigusega ning Saksa autoriõiguse seaduste ja rahvusvaheliste lepingute sätetega. Te ei tohi kopeerida TARKVARALE lisatud mis tahes trükitud materjale.

#### 4. MUUD PIIRANGUD

Te ei tohi rentida ega liisida TARKVARA, kuid te võite TARKVARA ja sellega kaasas olevad kirjalikud materjalid tähtajatult üle kanda teisele lõppkasutajale, eeldusel et te kustutate seadistusfailid oma arvutist ja vastuvõtja nõustub lepingutingimustega. Te ei tohi TARKVARA pöördprojekteerida, dekompileerida või lahti võtta. TARKVARA iga ülekanne peab sisaldama kõige viimast uuendust ja kõiki eelmisi versioone.

Märkus. Analüsaatori QIAstat-Dx Analyzer 1.0 juurde kuuluva kolmanda osapoole tarkvara litsentsilepingute lugemiseks minge menüüsse "Options" (Valikud) > "System Config" (Süsteemi konfigureerimine) > "Version Info" (Versiooniteave).

#### 5. PIIRATUD GARANTII

QIAGEN garanteerib, et (a) TARKVARA töötab vastavalt kaasas olevatele trükitud materjalidele üheksakümne (90) päeva jooksul alates selle kättesaamisest. TARKVARA kõik kaudsed garantiid on piiratud üheksakümne (90) päevaga. Mõned riigid / kohtualluvused ei luba piirata kaudse garantii kestust, nii et ülaltoodud piirang ei pruugi teie jaoks kehtida.

#### 6. KLIENDI ÕIGUSKAITSE

QIAGEN-i täielik vastutus ja teie eksklusiivne õiguskaitse põhineb QIAGEN-i valikul kas (a) tasutud hinna tagastamisel või (b) QIAGEN-i piiratud garantiile mittevastava ja koos teie kviitungi koopiaga QIAGEN-ile tagastatud TARKVARA remontimisel või asendamisel. Piiratud garantii ei kehti, kui TARKVARA tõrke põhjustas õnnetus, kuritarvitamine või vale kasutamine. Igale asendatavale tarkvarale antakse garantii ülejäänud esialgseks garantiiajaks või kolmekümneks (30) päevaks, olenevalt sellest, kumb on pikem.

#### 7. PIIRATUD VASTUTUS

QIAGEN või selle tarnijad ei vastuta ühelgi juhul kahjude eest (sh piiranguteta, saamata jäänud ärikasum, äritegevuse katkestamine, äritegevusega seotud andmete kaotus või muu varaline kahju, ettenägematu kahju, äriedu puudumine, kaudne kahju – eelkõige rahaline kahju – või kolmandate isikute nõuetest tulenev kahju), mis ei ole seotud TARKVARA kasutamisega või tekivad võimetusest kasutada TARKVARA, isegi kui QIAGEN on teavitanud selliste kahjude esinemise võimalikkusest.

Eespool nimetatud vastutuse piiranguid ei rakendata isikukahjude või tahtlikult tekitatud kahjude korral või raske hooletuse või mis tahes vastutuse korral, mis põhineb tootevastutuse seadusel (saksa k *Produkthaftungsgesetz*), garantiidel või muudel kohustuslikel seadusesätetel.

Eespool nimetatud piirangut rakendatakse järgmisel juhtudel:

- viivitus,
- hüvitis toote puuduse korral,
- hüvitis asjatute kulutuste ees.
	- 8. TARKVARA TOE PUUDUMINE

Kõnealune leping ei kohusta QIAGEN-i pakkuma TARKVARA tuge. QIAGEN võib, kuid tal ei ole mingit kohustust parandada tarkvara vigu ja/või pakkuda TARKVARA litsentsi saajatele uuendusi. Te peaksite tegema mõistlikke jõupingutusi, et teavitada QIAGEN-i kohe mis tahes puudustest, mis te leiate TARKVARAS, mis aitab kaasa TARKVARA täiustatud redaktsioonide loomisele.

Iga kord, kui QIAGEN osutab mõnda TARKVARA tugiteenust (sh võrgu installimise tugi), reguleeritakse seda üksnes eraldi tugiteenuse lepinguga.

#### 9. LEPINGU LÕPETAMINE

Kui te ei täida kõnealuse lepingu tingimusi, võib QIAGEN lõpetada lepingu ning teie õiguse ja litsentsi TARKVARA kasutamiseks. Võite lepingu lõpetada igal ajal, teavitades sellest QIAGEN-i. Pärast lepingu lõpetamist peate oma arvuti(te)st ja arhiividest TARKVARA kustutama.

### KÕNEALUSE LEPINGUGA ANNATE TE OMA NÕUSOLEKU, ET PÄRAST LEPINGU LÕPETAMIST ÜKSKÕIK MIS PÕHJUSEL VÕIB QIAGEN VÕTTA MEETMEID TARKVARA TÖÖTAMISE LÕPETAMISEKS:

#### 10. KOHALDATAVAD ÕIGUSNORMID, VAIDLUSTE LAHENDAMISE KOHT

See leping koostatakse ja seda tõlgendatakse Saksa õigusnormide kohaselt nii, et see ei oleks vastuolus seadusesätetega. Kaupade rahvusvahelise ostu-müügi lepingute kohta käiva ÜRO konventsiooni sätete kohaldamine on välistatud. Olenemata kõnealuse lepingu muudest sätetest, alluvad lepingu pooled üksnes Düsseldorfi kohtute õiguspädevusele.

# 12.5 Garantiist lahtiütlemine

ANALÜSAATORI QIAstat-Dx Analyzer 1.0 MÜÜGIGA SEOSES, VÄLJA ARVATUD QIAGEN-i MÜÜGITINGIMUSTES ESITATU, EI VÕTA QIAGEN ENDALE MINGISUGUST VASTUTUST JA KEELDUB MIS TAHES OTSESEST VÕI KAUDSEST GARANTIIST SEOSES ANALÜSAATORI QIAstat-Dx Analyzer 1.0 KASUTAMISEGA, K.A TURUSTAMISE, TEATUD TINGIMUSTELE SOBIVUSE VÕI PATENDIÕIGUSTE, AUTORIÕIGUSTE VÕI MUUDE INTELLEKTUAALOMANDI ÕIGUSTE RIKKUMISEGA SEOTUD VASTUTUSEST VÕI GARANTIIDEST ÜLEMAAILMSELT.

Analüsaatoril QIAstat-Dx Analyzer 1.0 on Etherneti port. Analüsaatori QIAstat-Dx Analyzer 1.0 ostja vastutab ise kõikide ja igat liiki arvutiviiruste, ussviiruste, troojahobuste, kahjurvara, häkkide või muud liiki küberturbe rikkumiste ennetamise eest. QIAGEN ei vastuta arvutiviiruste, ussviiruste, troojahobuste, pahavara, häkkide või muud liiki küberturbe rikkumiste eest.

# 12.6 Mõisted

Analüüsimoodul (AM): analüsaatori QIAstat-Dx Analyzer 1.0 peamine riistvaramoodul, mis teostab analüüse analüüsikassettidel QIAStat-Dx. Seda juhib töömoodul (OM).

Analüüsi määratluse fail: analüüsi määratluse fail on vajalik analüüsi teostamiseks analüsaatoriga QIAstat-Dx Analyzer 1.0. Faili sisu kirjeldab, mida saab mõõta, kuidas seda mõõta ja kuidas hinnata mõõtmise toortulemusi. Fail tuleb enne analüüsi esmakordset teostamist importida analüsaatorisse QIAstat-Dx Analyzer 1.0.

GUI: graafiline kasutajaliides.

IFU: kasutusjuhised.

Töömoodul (OM): analüsaatori QIAstat-Dx Analyzer 1.0 riistvara, mis tagab kasutajaliidese ühele kuni neljale analüüsimoodulile (AM).

Kasutaja: analüsaatori QIAstat-Dx Analyzer 1.0 sihtotstarbel kasutaja.

# 13 Dokumendimuudatuste ajalugu

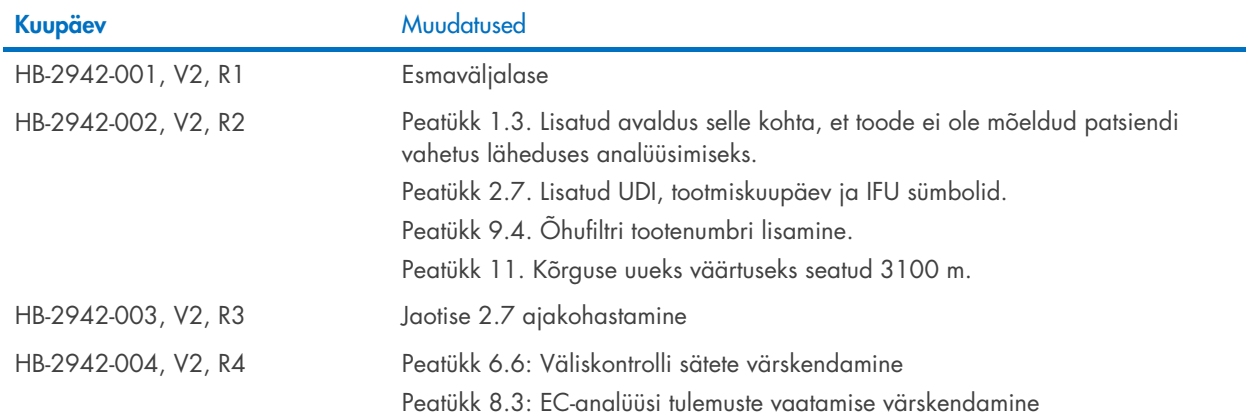

Kaubamärgid: QIAGEN®, Sample to Insigh®, QIAsta-Dx® (QIAGEN Group); ACGIH® (American Conference of Government Industrial Hygienists, Inc.); Brother® (Brother Industries, Ltd); Clinical and Laboratory Standards<br>OfficeJe® (H

HB-2942-004 10/2022 © 2022 QIAGEN. Kõik õigused on kaitstud.

Tellimine [www.qiagen.com/shop](http://www.qiagen.com/shop) | Tehniline tugi [support.qiagen.com](http://support.qiagen.com/) | Veebisait [www.qiagen.com](http://www.qiagen.com/)